## **NPort W2150A-W4/W2250A-W4 Series User Manual**

**Version 1.1, June 2023**

**[www.moxa.com/products](https://www.moxa.com/products)**

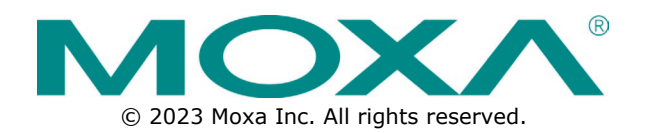

#### **NPort W2150A-W4/W2250A-W4 Series User Manual**

The software described in this manual is furnished under a license agreement and may be used only in accordance with the terms of that agreement.

#### **Copyright Notice**

© 2023 Moxa Inc. All rights reserved.

#### **Trademarks**

The MOXA logo is a registered trademark of Moxa Inc. All other trademarks or registered marks in this manual belong to their respective manufacturers.

#### **Disclaimer**

- Information in this document is subject to change without notice and does not represent a commitment on the part of Moxa.
- Moxa provides this document as is, without warranty of any kind, either expressed or implied, including, but not limited to, its particular purpose. Moxa reserves the right to make improvements and/or changes to this manual, or to the products and/or the programs described in this manual, at any time.
- Information provided in this manual is intended to be accurate and reliable. However, Moxa assumes no responsibility for its use, or for any infringements on the rights of third parties that may result from its use.
- This product might include unintentional technical or typographical errors. Changes are periodically made to the information herein to correct such errors, and these changes are incorporated into new editions of the publication.

#### **Technical Support Contact Information**

**[www.moxa.com/support](https://www.moxa.com/support)**

#### **Table of Contents**

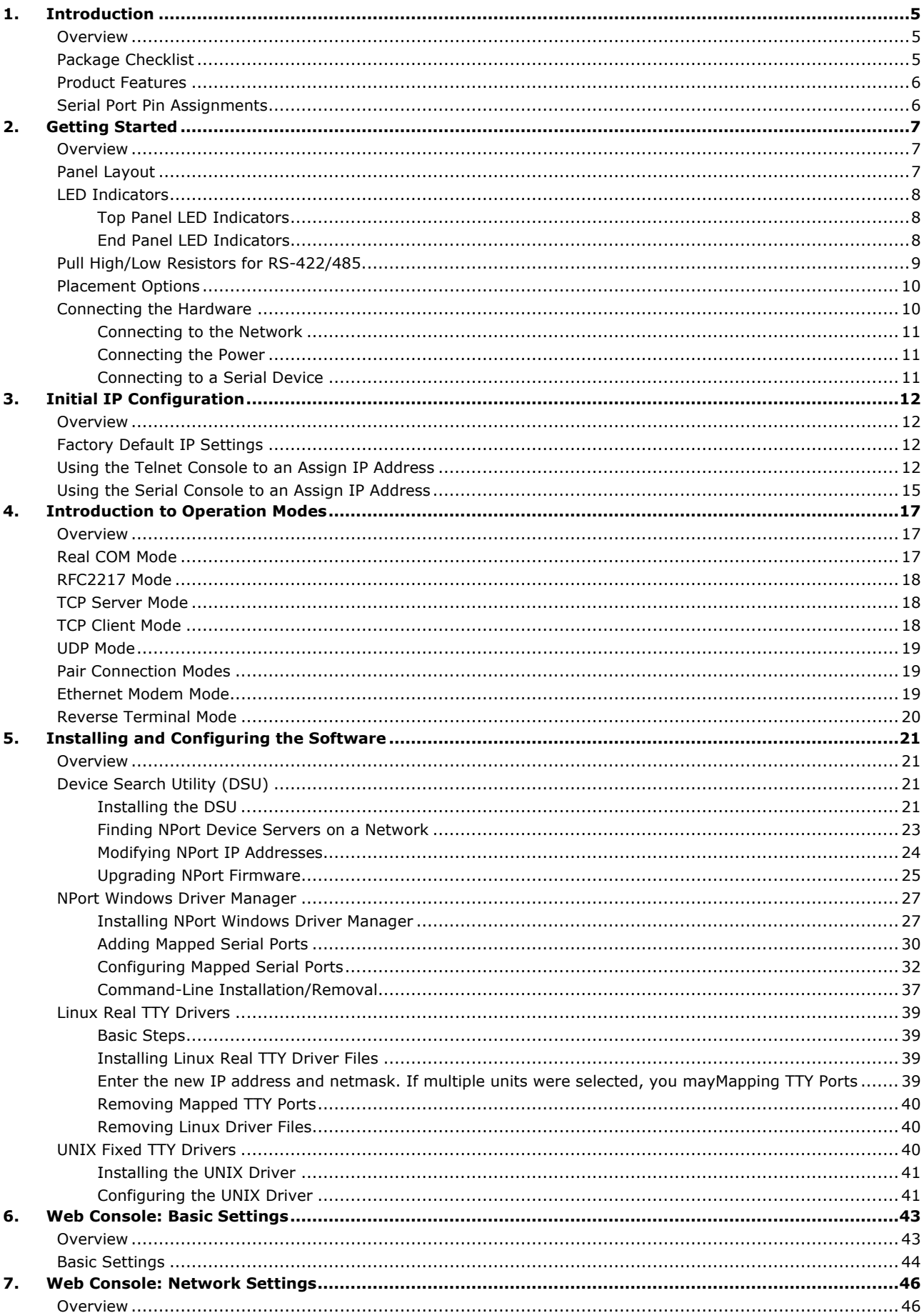

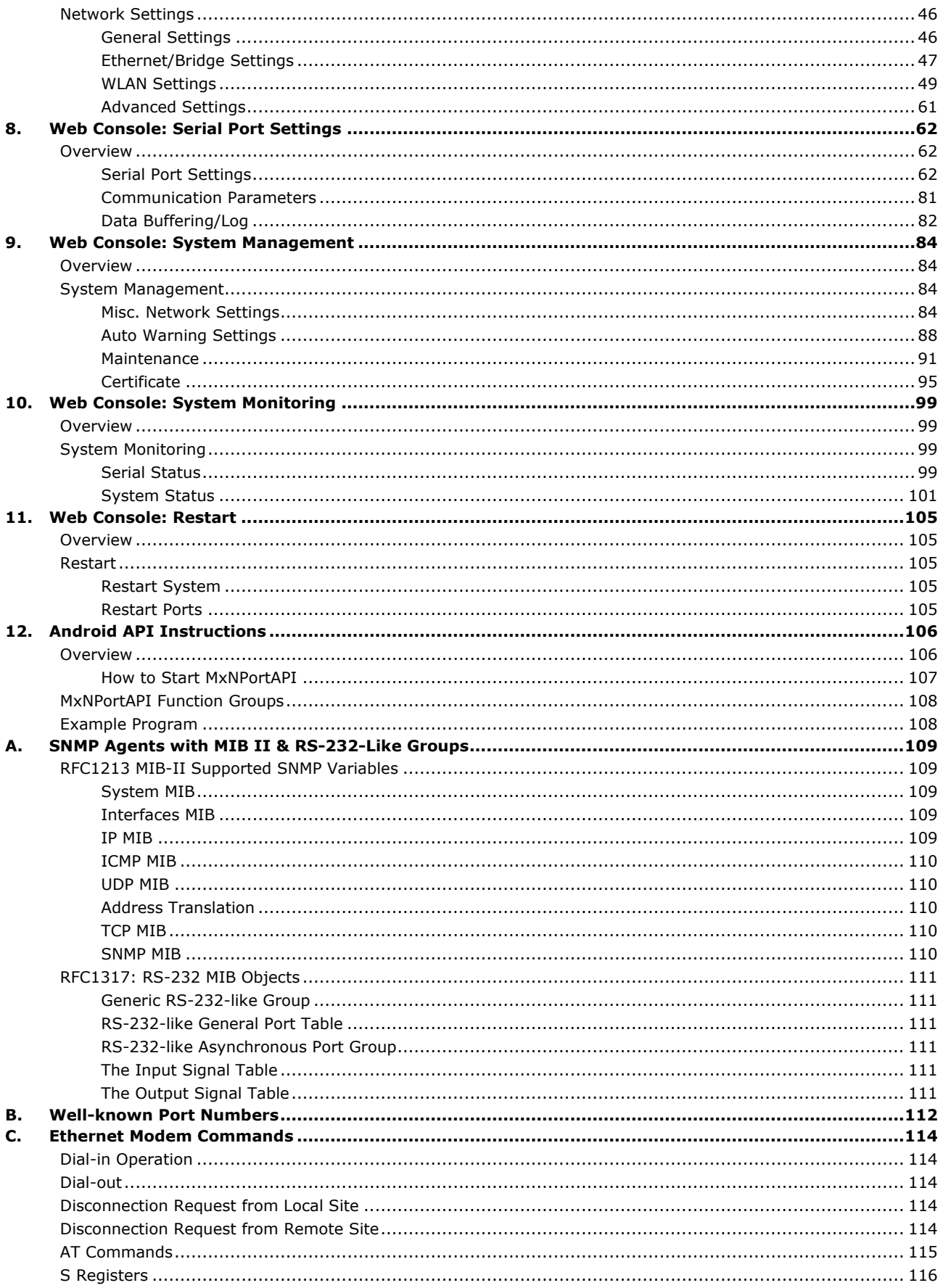

### <span id="page-4-1"></span><span id="page-4-0"></span>**Overview**

In this chapter, we introduce the basic features and specifications of the NPort W2150A-W4/W2250A-W4 Series and NPort W2150A-W4/W2250A-W4 Series-T, referred to collectively as the NPort W2150A-W4/W2250A-W4 Series.

The NPort W2150A-W4/W2250A-W4 Series of wireless device servers are used to connect RS-232/422/485 serial devices or Ethernet devices, including PLCs, meters, and sensors, to a wireless LAN. Your communications software will access the serial devices or Ethernet devices from anywhere over a local LAN, WLAN, or the Internet. Moreover, the WLAN environment offers an excellent solution for applications in which the serial devices and Ethernet devices are moved frequently from place to place.

The NPort W2150A-W4/W2250A-W4 Series supports automatic IP configuration protocol (DHCP) and manual configuration using a standard web browser. Both IP configuration methods ensure quick and effective installation. In addition, a utility called "NPort Windows Driver Manager" makes port mapping easy.

The external antenna can be adjusted for maximum signal strength. You can also choose to use your own antenna for additional flexibility and scalability. A signal strength indicator on the front panel makes it easier for you to troubleshoot any connection problems.

The NPort W2150A-W4/W2250A-W4 Series offers different operation modes to ensure compatibility with standard network APIs, including TCP Server Mode, TCP Client Mode, and UDP Mode. Real COM/TTY drivers are provided to allow legacy serial-based software to communicate over an IP network instantly. This preserves your software investment while providing all the advantages of networking your serial devices.

For easier management, the NPort W2150A-W4/W2250A-W4 Series includes features such as password authentication, IP filtering, 64-bit and 128-bit WEP encryption, and SNMP support.

### <span id="page-4-2"></span>**Package Checklist**

#### **Standard Accessories**

- 1 NPort W2150A-W4 or NPort W2250A-W4 wireless device server
- 1 antenna 2.4/5 GHz: ANT-WDB-ASM-03 BK
- 100 to 240 VAC power adapter (excluding T models)\*
- 1 Ethernet cable: CBL-RJ458P-100
- Quick installation guide (printed)
- Warranty card

#### **NOTE**

The package includes one power adapter suitable for your region.

#### **NOTE**

The operating temperature of the power adapter (included with the NPort W2150A-W4/W2250A-W4) is from 0 to 40°C (32 to 104°F). If your application is not in this range, please use a power adapter supplied according to the requirements below:

- The external power source must comply with UL listed, IEC 60950-1, or IEC/EN 62368-1
- Output complies to SELV/ES1, PS2/LPS; output rating 12 to 48 VDC, 0.455 A minimum
- A minimum ambient temperature of 55˚C or 75˚C. (55˚C for the NPort W2150A-W4 and NPort W2250A-W4; 75˚C for the NPort W2150A-W4-T and NPort W2250A-W4-T)

#### **Optional Accessories**

- DK35A: DIN-rail mounting kit (35 mm)
- Power-jack-to-terminal-block 12 cable (P/N: 9199000000900)

#### **NOTE**

Please notify your sales representative if any of the above items is missing or damaged.

### <span id="page-5-0"></span>**Product Features**

- Links serial and Ethernet devices to an IEEE 802.11a/b/g/n network
- Web-based configuration using built-in Ethernet or WLAN
- Secure boot for Moxa only authorized firmware allowed to run
- Remote configuration with HTTPS (TLS 1.3), SSH
- Secure data access with WEP, WPA, WPA2
- WPA/WPA2 Enterprise IEEE 802.1X/RADIUS (EAP-TLS 1.3)
- Fast roaming for quick automatic switching between access points
- Enhanced surge protection for serial, LAN, and power
- Offline port buffering and serial data log
- Dual power inputs (1 screw-type power jack, 1 terminal block)

### <span id="page-5-1"></span>**Serial Port Pin Assignments**

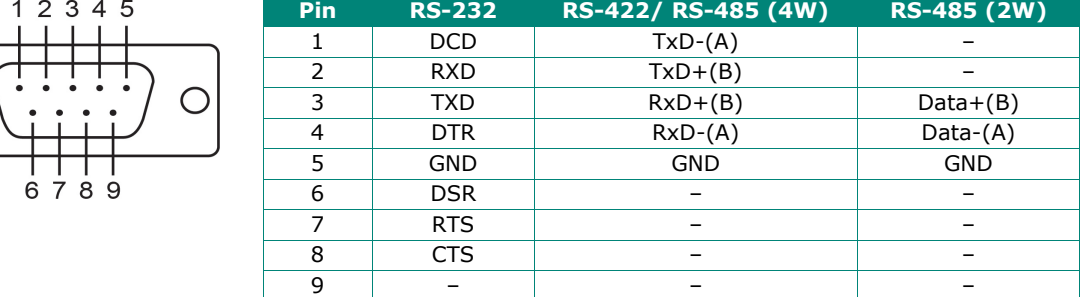

### <span id="page-6-1"></span><span id="page-6-0"></span>**Overview**

This chapter presents the hardware features of the NPort W2150-W4/W2250A-W4 Series and explains how to connect the hardware.

### <span id="page-6-2"></span>**Panel Layout**

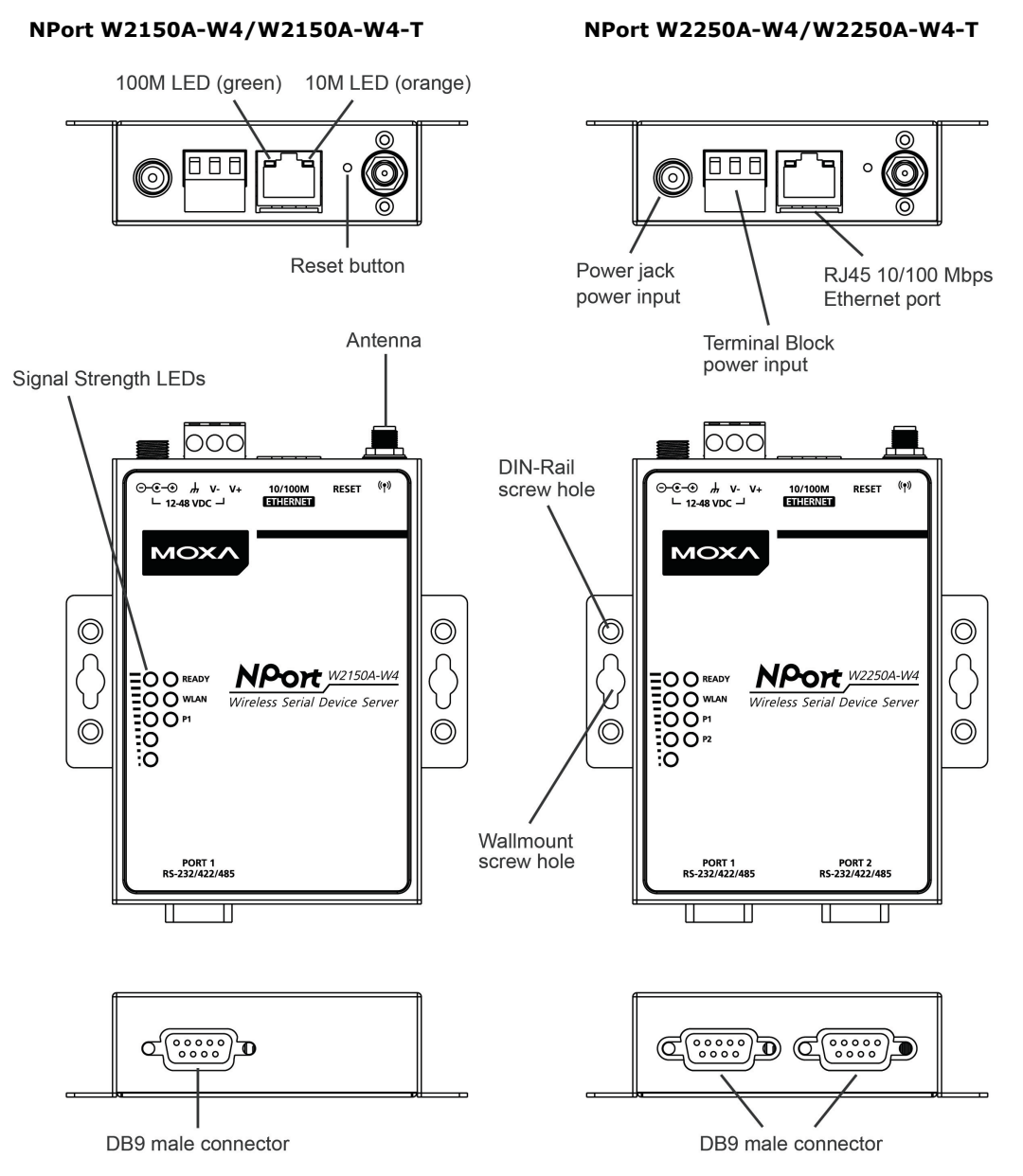

## <span id="page-7-0"></span>**LED Indicators**

### <span id="page-7-1"></span>**Top Panel LED Indicators**

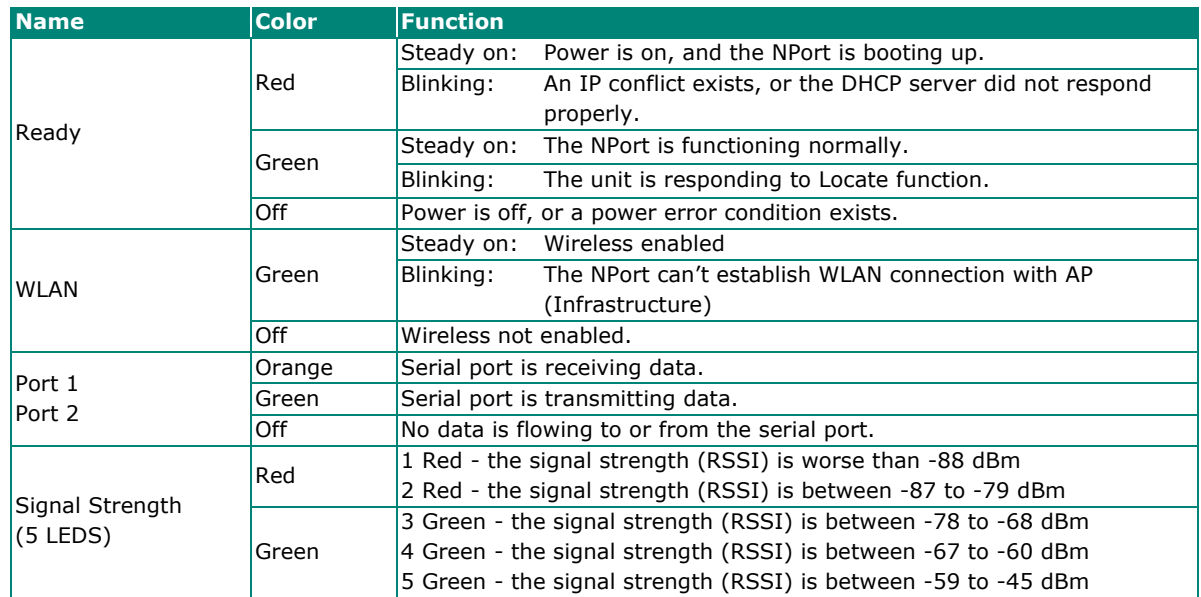

### <span id="page-7-2"></span>**End Panel LED Indicators**

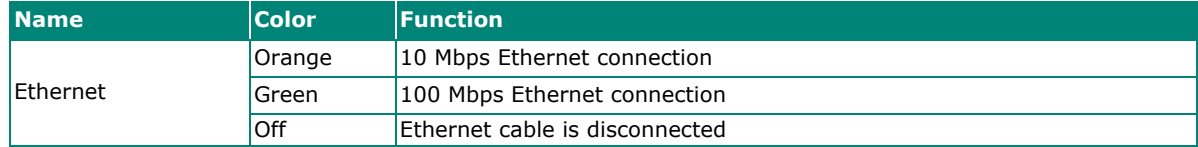

## <span id="page-8-0"></span>**Pull High/Low Resistors for RS-422/485**

You may need to set the pull high/low resistors when termination resistors are used for certain RS-422 or RS-485 environments.

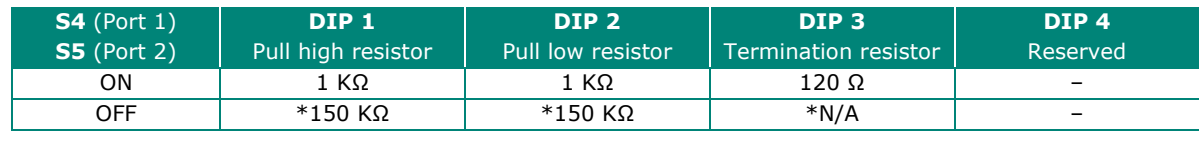

\*Default

S5 is for NPort W2250A-W4 only

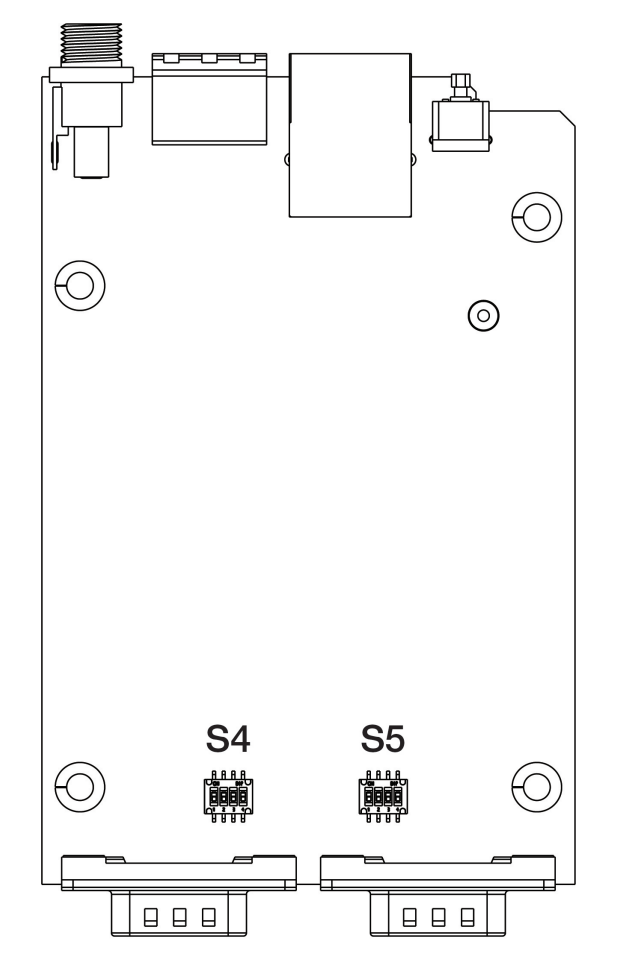

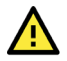

#### **ATTENTION**

Do not use the 1 KΩ setting while in RS-232 mode. Doing so will degrade the RS-232 signals and reduce the effective communication distance.

### <span id="page-9-0"></span>**Placement Options**

The NPort can be placed on a desktop or other horizontal surface. You can also install the NPort on a DINrail or on the wall.

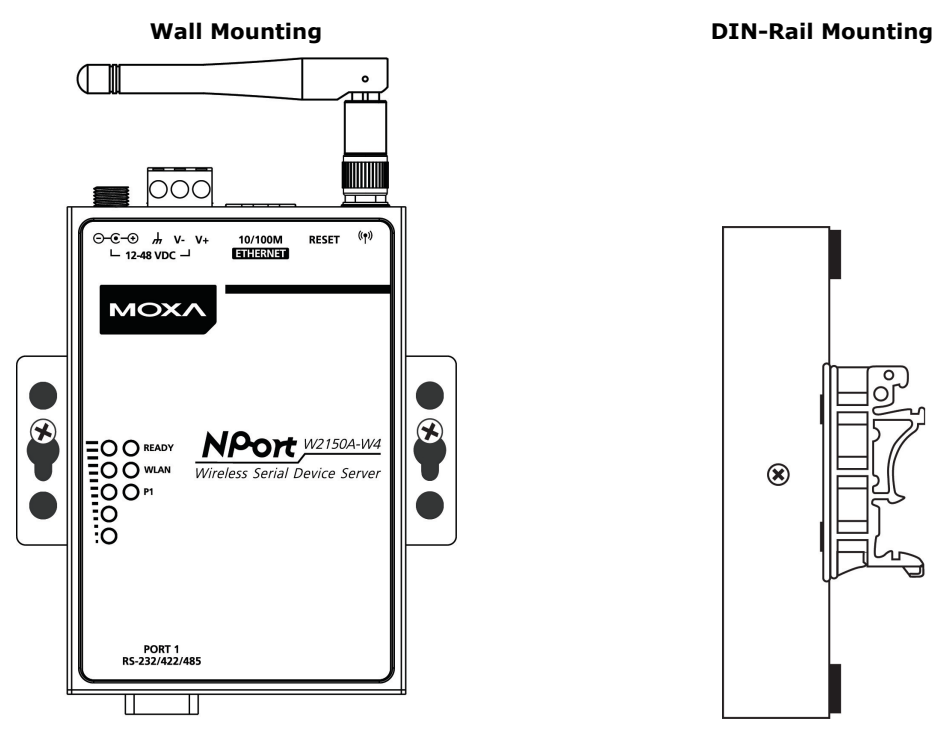

### <span id="page-9-1"></span>**Connecting the Hardware**

#### **ATTENTION**

Before connecting the hardware, follow these important wiring safety precautions:

#### **Disconnect power source**

Do not install or wire this unit or any attached devices with the power connected. Disconnect the power before installation by removing the power cord before installing and/or wiring your unit.

#### **Follow maximum current ratings**

Calculate the maximum possible current in each power wire and common wire. Observe all electrical codes dictating the maximum current allowable for each wire size.

If the current goes above the maximum ratings, the wiring could overheat, causing serious damage to your equipment.

#### **Use caution - unit may get hot**

The unit will generate heat during operation, and the casing may be too hot to touch. Take care when handling the unit. Be sure to leave adequate space for ventilation.

The following guidelines will help ensure trouble-free signal communication with the NPort.

- Use separate paths to route wiring for power and devices to avoid interference. Do not run signal or communication wiring and power wiring in the same wire conduit. The rule of thumb is that wiring that shares similar electrical characteristics can be bundled together.
- If power wiring and device wiring paths must cross, make sure the wires are perpendicular at the intersection point.
- Keep input wiring and output wiring separate.
- Label all wiring to each device in the system for easier testing and troubleshooting

### <span id="page-10-0"></span>**Connecting to the Network**

Use the supplied Ethernet cable to connect the NPort to your Ethernet network. If the cable is properly connected, the NPort will indicate a valid connection to the Ethernet as follows:

- A green Ethernet LED indicates a valid connection to a 100 Mbps Ethernet network.
- An orange Ethernet LED indicates a valid connection to a 10 Mbps Ethernet network.
- A flashing Ethernet LED indicates that Ethernet packets are being transmitted or received.

#### <span id="page-10-1"></span>**Connecting the Power**

Connect the VDC power line (12 to 48 V) to the NPort's power jack or terminal block (recommended for only one connection at a time). If power is properly connected, the "Ready" LED will initially glow red. When the system is ready, the "Ready" LED will turn green.

### <span id="page-10-2"></span>**Connecting to a Serial Device**

Use a serial cable to connect your serial device to a serial port on the NPort.

### <span id="page-11-1"></span><span id="page-11-0"></span>**Overview**

This chapter presents several ways to assign the NPort's IP address for the first time. Please refer to Chapter 2 for instructions on connecting to the network.

The web console is the recommended method for configuring the NPort. Please refer to Chapter 5 and 6 for details on using the web console for configuration.

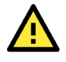

#### **ATTENTION**

The LAN and WLAN interfaces cannot be used at the same time if you don't enable the Ethernet Bridge mode (please refer to Chapter 7 for more details). If the Ethernet link is active, then WLAN connections will be disabled. If the WLAN connection is active, then the Ethernet link will be disabled.

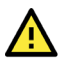

#### **ATTENTION**

Make sure that the Ethernet cable is connected before powering up the NPort.

### <span id="page-11-2"></span>**Factory Default IP Settings**

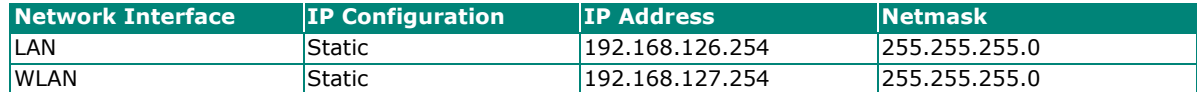

If your NPort is configured to get its IP settings from a DHCP server but cannot get a response, it will use the factory default IP address and netmask.

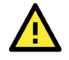

#### **ATTENTION**

If you forget the IP address of your NPort, you can look it up using the Device Search Utility (DSU). After the Device Search Utility (DSU) has found all NPorts on the network, each unit will be listed with its IP address. Please refer to Chapter 11 for additional information on using the Device Search Utility (DSU).

### <span id="page-11-3"></span>**Using the Telnet Console to an Assign IP Address**

- 1. Select **Command Prompt…** from the Windows Start menu.
- 2. Enter **telnet 192.168.126.254** (the NPort's default IP address) and click **[OK]**.

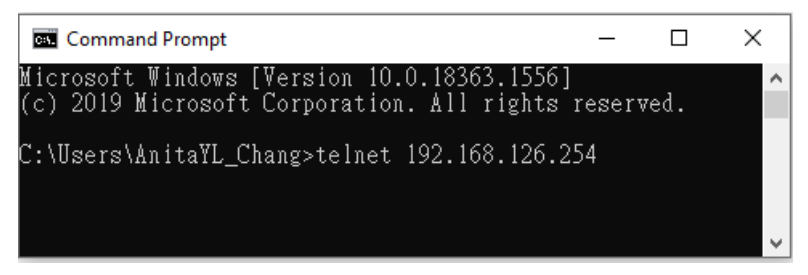

**3.** Enter your login account and password, then press **ENTER.** (Default login is **admin** and password is **moxa**.)

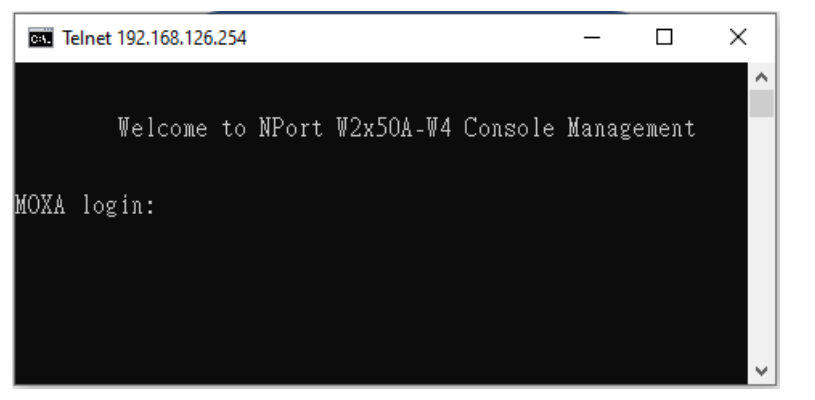

4. You will login to the **Overview** page.

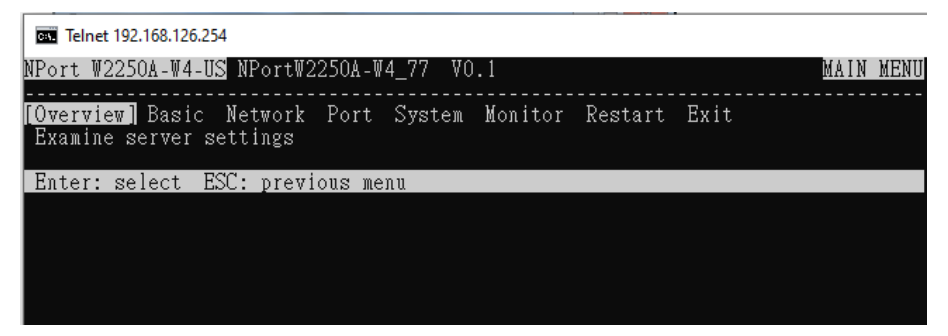

5. Press **N** or use the cursor keys to select **Network** and press **ENTER**.

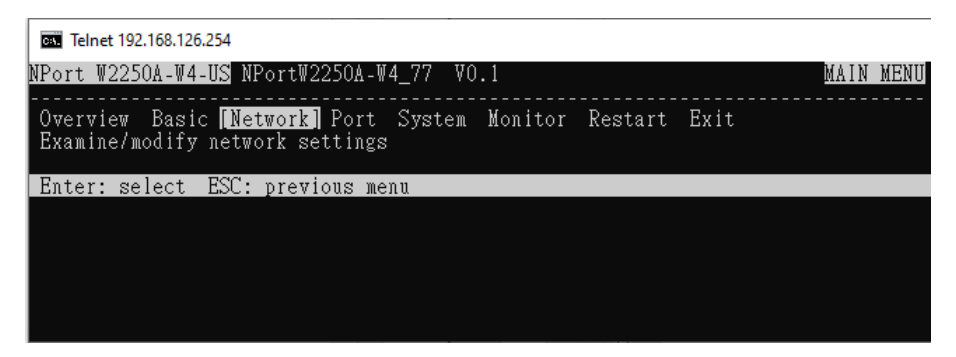

6. Press **E** or use the cursor keys to select **Ethernet** and press **ENTER**.

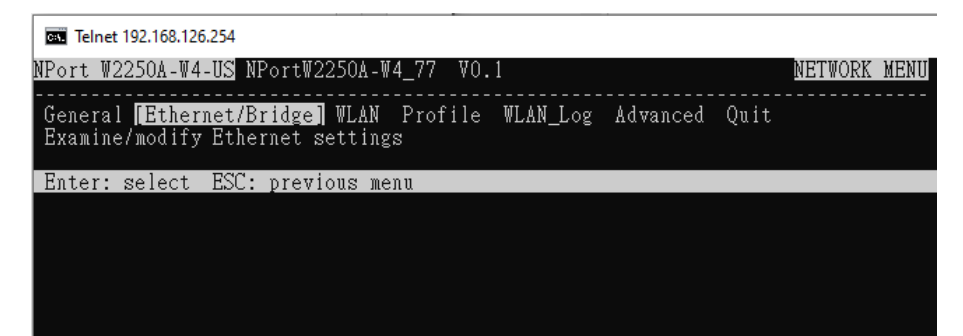

7. Use the cursor keys to navigate between the different fields. For **IP address**, **Netmask**, and **Gateway**, enter the desired values directly. For **IP configuration**, **LAN speed**, and **Ethernet bridge,** press **ENTER** to open a submenu and select between the available options.

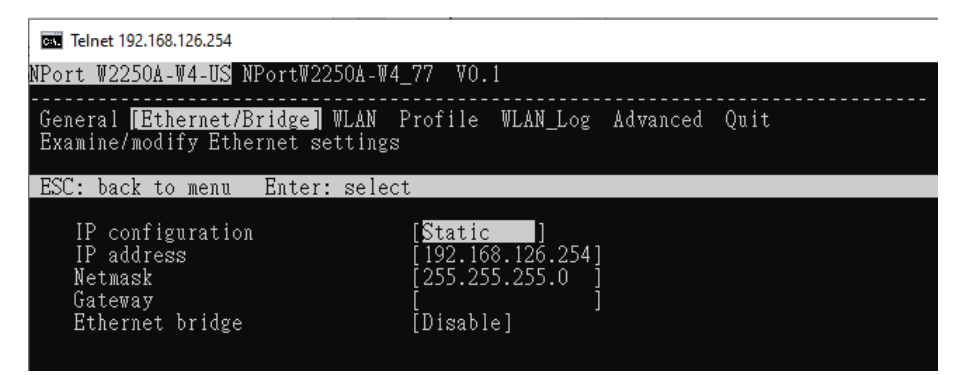

8. Press **ESC** to return to the menu. When prompted, press **Y** to save the configuration changes.

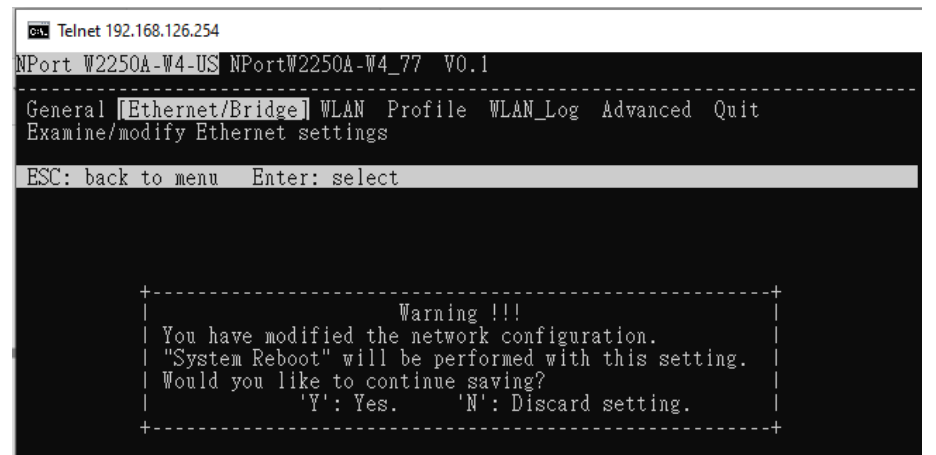

The NPort will reboot with the new IP settings. You can telnet to the new IP to login again.

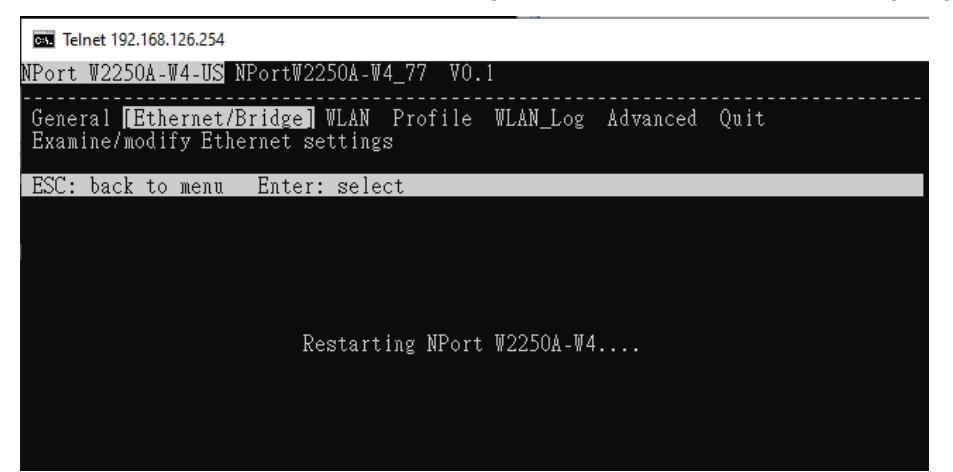

## <span id="page-14-0"></span>**Using the Serial Console to an Assign IP Address**

Before using the NPort's serial console, turn off the power and use a serial cable to connect the NPort console port to your computer's serial port. Port 1 on the NPort serves as the console port. Use Port 1 connecting to the console port with a serial-based terminal or terminal emulator program, such as Windows HyperTerminal. You may also download PComm Lite at www.moxa.com. The terminal type should be set as ANSI or VT100, and the serial communication parameters should be set as 19200, 8, N, 1 (19200 for baud rate, 8 for data bits, None for parity, and 1 for stop bits). As soon as the connection is open, you will be presented with a text menu displaying the NPort W2150A-W4/W2250A-W4 Series general settings. Please refer to Chapter 4 for a description of the available settings. The following instructions, we recommend using PComm Terminal Emulator, which can be downloaded free from www.moxa.com, to carry out the configuration procedure.

- 1. Connect your PC's serial port to the NPort's console port.
- 2. Open your terminal emulator program, such as Windows HyperTerminal. We recommend using PComm Terminal Emulator, which can be downloaded for free at www.moxa.com.
- 3. In your terminal emulator program, configure the communication parameters for the serial port on the PC. Set the parameters to **19200** for baudrate, **8** for data bits, **None** for parity, and **1** for stop bits.

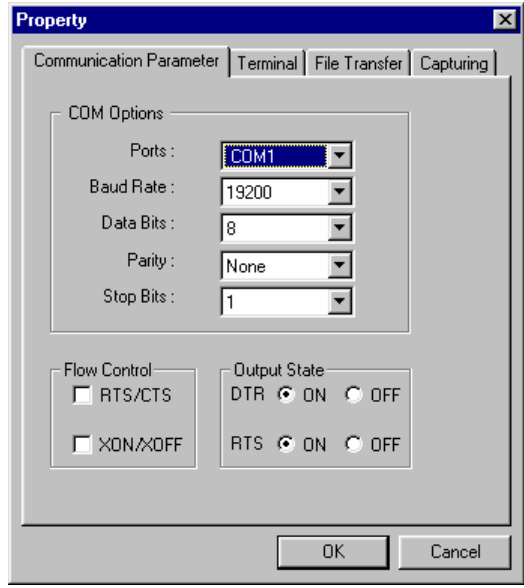

4. In your terminal emulator program, set the terminal type to **ANSI** or **VT100**. If you select **Dumb Terminal** as the terminal type, some of the console functions—especially the "Monitor" function—may not work properly.

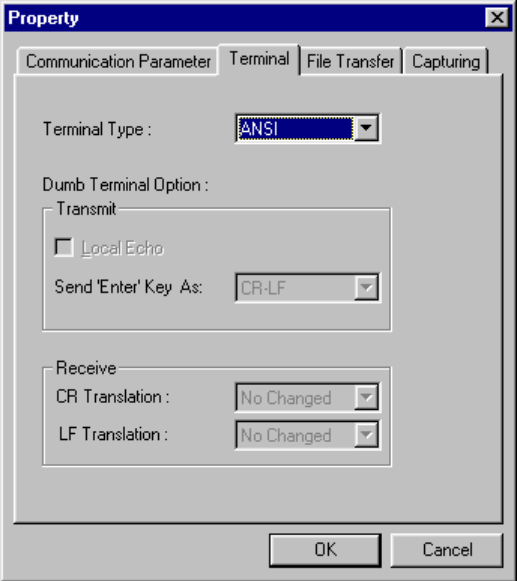

5. Hold the **grave accent** key (`) down and power up the NPort.

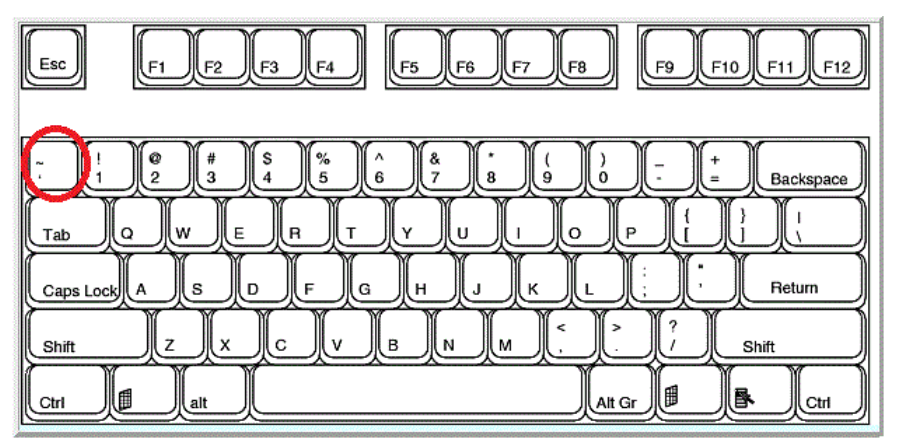

The continuous string of grave accent characters triggers the NPort to switch from data mode to console mode.

6. The serial console will open and will be functionally identical to the Telnet console. Please refer to the Telnet console section for instructions on how to navigate the console and configure the IP settings.

### <span id="page-16-1"></span><span id="page-16-0"></span>**Overview**

This chapter introduces the different serial port operation modes that are available on the NPort W2150A-W4/W2250A-W4 Series. Each serial port on the NPort is configured independently of the other ports, with its own serial communication parameters and operation mode. The serial port's operation mode determines how it interacts with the network, and different modes are available to encompass a wide variety of applications and devices.

**Real COM** and **RFC2217** modes allow serial-based software to access the NPort serial port as if it were a local serial port on a PC. These modes are appropriate when your application relies on Windows or Linux software that was originally designed for locally attached COM or TTY devices. With these modes, you can access your devices from the network using your existing COM/TTY-based software, without investing in additional software.

Three different socket modes are available for user-developed socket programs: **TCP Server**, **TCP Client**, and **UDP Server/Client**. For TCP applications, the appropriate mode depends on whether the connection will be hosted or started from the NPort serial port or from the network. The major difference between the TCP and UDP protocols is that TCP guarantees delivery of data by requiring the recipient to send an acknowledgement to the sender. UDP does not require this type of verification, making it possible to offer speedier delivery. UDP also allows multicasting of data to groups of IP addresses and would be suitable for streaming media or noncritical messaging applications, such as LED message boards.

**Pair Connection Slave** and Master modes are designed for serial-to-serial communication over Ethernet, in order to overcome traditional limitations with serial transmission distance.

In **Ethernet Modem** mode, the NPort acts as an Ethernet modem, providing a network connection to a host through the serial port.

### <span id="page-16-2"></span>**Real COM Mode**

Real COM mode works with NPort drivers that are installed on a network host. COM drivers are provided for Windows systems, and TTY drivers are provided for Linux and UNIX systems. The driver establishes a transparent connection to the attached serial device by mapping a local serial port to the NPort serial port. Real COM mode supports up to four simultaneous connections, so multiple hosts can collect data from the attached device at the same time.

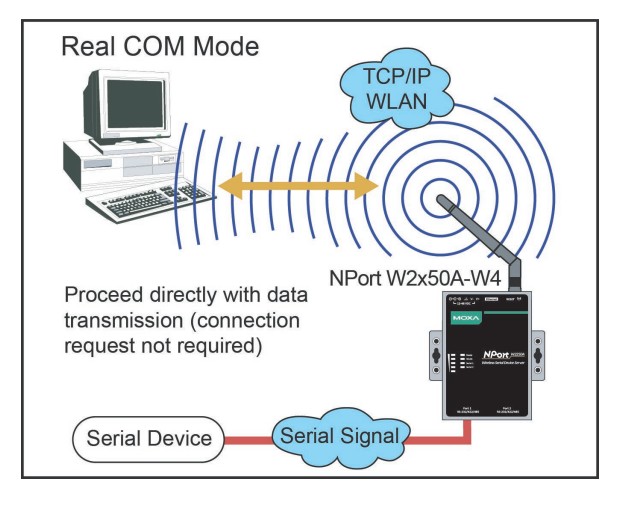

### **ATTENTION**

Real COM drivers are installed and configured through NPort Windows Driver Manager.

Real COM mode allows you to continue using your serial communications software to access devices that are now attached to your NPort device server. On the host, the NPort Real COM driver automatically intercepts data sent to the COM port, packs it into a TCP/IP packet, and redirects it to the network. At the other end of the connection, the NPort device server accepts the Ethernet frame, unpacks the TCP/IP packet, and sends the serial data to the appropriate device.

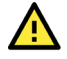

#### **ATTENTION**

In Real COM mode, several hosts can have simultaneous access control over the NPort serial port. If necessary, you can limit access by using the NPort's Accessible IP settings. Please refer to Chapter 8 for additional information on Accessible IP settings.

### <span id="page-17-0"></span>**RFC2217 Mode**

RFC-2217 mode is similar to Real COM mode, since it relies on a driver to transparently map a virtual COM port on a host computer to a serial port on the NPort. The RFC2217 standard defines general COM port control options based on the Telnet protocol and supports one connection at a time. Third party drivers supporting RFC-2217 are widely available on the Internet and can implement virtual COM mapping.

### <span id="page-17-1"></span>**TCP Server Mode**

In TCP Server mode, the NPort serial port is assigned an IP:port address that is unique on your TCP/IP network. It waits for the host computer to establish a connection to the attached serial device. This operation mode also supports up to eight simultaneous connections, so multiple hosts can collect data from the attached device at the same time.

Data transmission proceeds as follows: A host requests a connection to the NPort serial port.

Once the connection is established, data can be transmitted in both directions—from the host to the device, and from the device to the host.

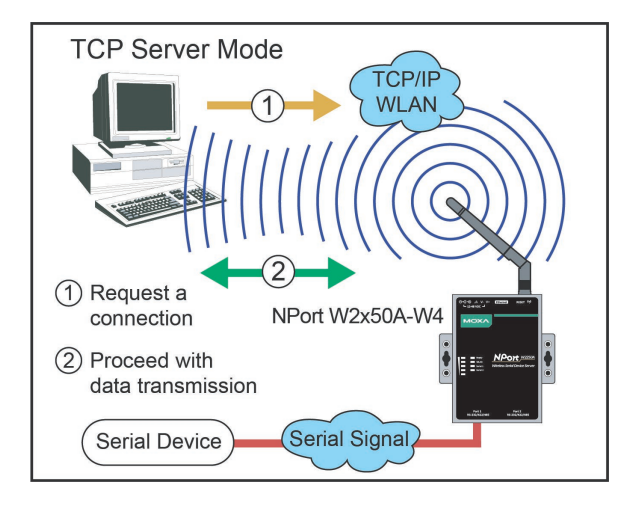

### <span id="page-17-2"></span>**TCP Client Mode**

In TCP Client mode, the NPort actively establishes a TCP connection to a specific network host when data is received from the attached serial device. After the data has been transferred, the NPort can automatically disconnect from the host computer through the Inactivity time settings. Please refer to Chapter 7 for details on these parameters. Data transmission proceeds as follows: The NPort requests a connection from the host. The connection is established and data can be transmitted in both directions between the host and device.

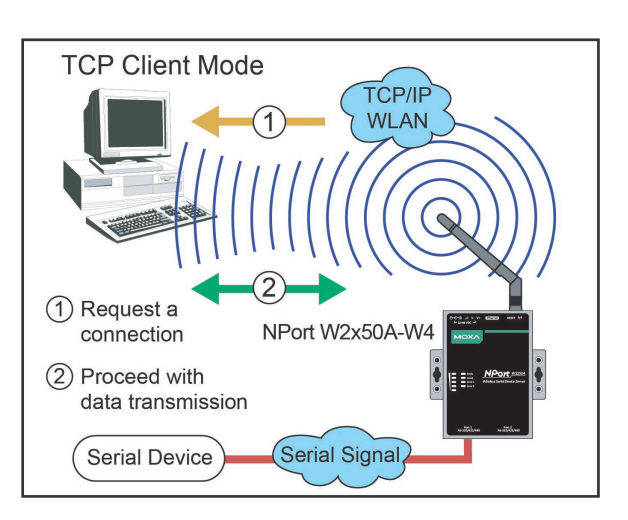

### <span id="page-18-0"></span>**UDP Mode**

UDP is similar to TCP but is faster and more efficient. Data can be broadcast to or received from multiple network hosts. However, UDP does not support verification of data and would not be suitable for applications where data integrity is critical. It is ideal for message display applications.

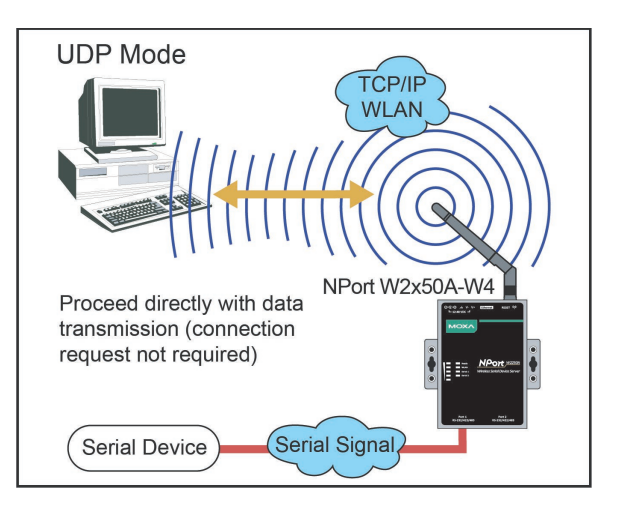

### <span id="page-18-1"></span>**Pair Connection Modes**

Pair Connection Master and Slave modes connect two NPort device servers over a network for serialto-serial communication. A device attached to one NPort can then communicate transparently to a device attached to the other NPort, as if a serial cable connected the two devices. Both data and modem control signals are exchanged, except for DCD signals. This can overcome traditional limitations with serial communication distance and introduce many new possibilities for serial-based device control.

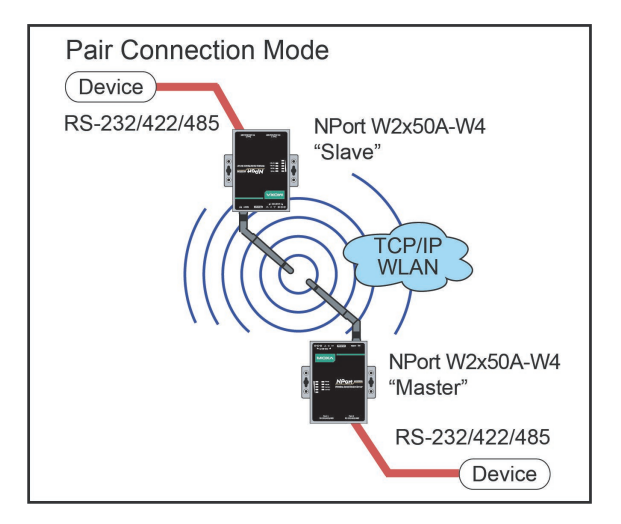

### <span id="page-18-2"></span>**Ethernet Modem Mode**

Ethernet Modem mode is designed for use with legacy operating systems, such as MS-DOS, that do not support TCP/IP Ethernet. By connecting the properly configured NPort serial port to the MS-DOS computer's serial port, it is possible to use legacy software to transmit data over the Ethernet when the software was originally designed to transmit data over a modem.

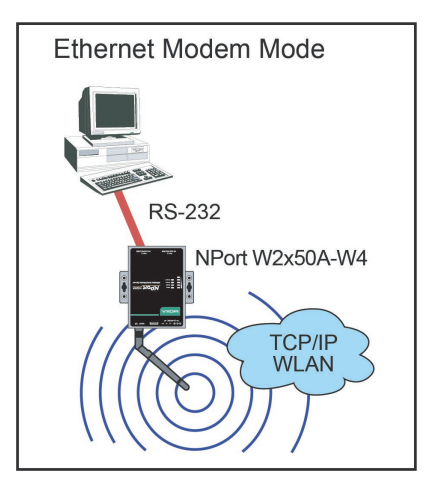

### <span id="page-19-0"></span>**Reverse Terminal Mode**

Reverse terminal applications are similar to terminal applications, as they use the NPort W2x50A-W4 to manage the connection between a terminal and a server. The difference is that with reverse terminal applications; the terminal is connected through the network and the server is connected through the serial port, rather than the other way around. In practice, a reverse terminal session typically involves a network administrator telnetting to a device that has a dedicated serial console port used specifically for configuration.

For example, many routers, switches, UPS units, and other devices (including the NPort W2x50A-W4) have Console/AUX or COM ports to which a terminal can be physically connected for console management. With the NPort W2x50A-W4, the device's console port can be connected to a serial port on the NPort W2x50A-W4, allowing a network administrator to telnet to the device remotely through the network. Although modern network equipment allows other options for remote configuration through the network, there are situations in which it is necessary or desirable to configure a device by serial console (e.g., for security reasons, when using older-generation equipment, or as a backup configuration method when the network is down).

NPort W2x50A-W4 reverse terminal modes allow the use of the NPort W2x50A-W4 User Table or a RADIUS server for identity verification purposes.

# <span id="page-20-0"></span>**5. Installing and Configuring the Software**

### <span id="page-20-1"></span>**Overview**

This chapter describes how to install and use the NPort Windows Driver Manager, the Device Search Utility (DSU), and NPort Linux and UNIX drivers. You may download these items from Moxa's website that is provided with the NPort W2150A-W4/W2250A-W4 Series.

**NPort Windows Driver Manager** is a utility that installs and manages NPort COM drivers for COM mapping. The **Device Search Utility (DSU)** is a utility for the management of NPort device servers over the network. You may also use the Device Search Utility (DSU) to upgrade the firmware.

## <span id="page-20-2"></span>**Device Search Utility (DSU)**

### <span id="page-20-3"></span>**Installing the DSU**

- 1. Download the DSU from Moxa's website: https://www.moxa.com/support/download.aspx?type=support&id=10137 You may double click on the executable file. Once the program runs, click **Yes** to proceed.
- 2. The installation wizard will open. Click **Next** to proceed.

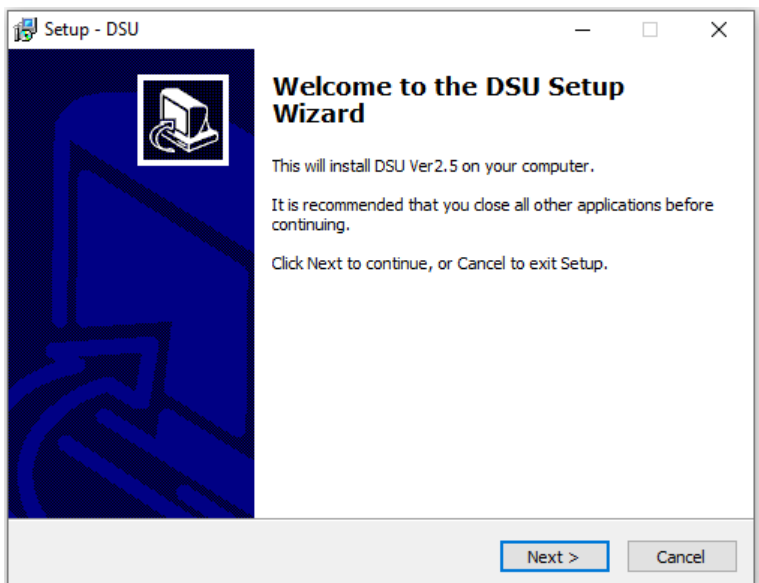

3. Select a destination location and click **Next** to proceed.

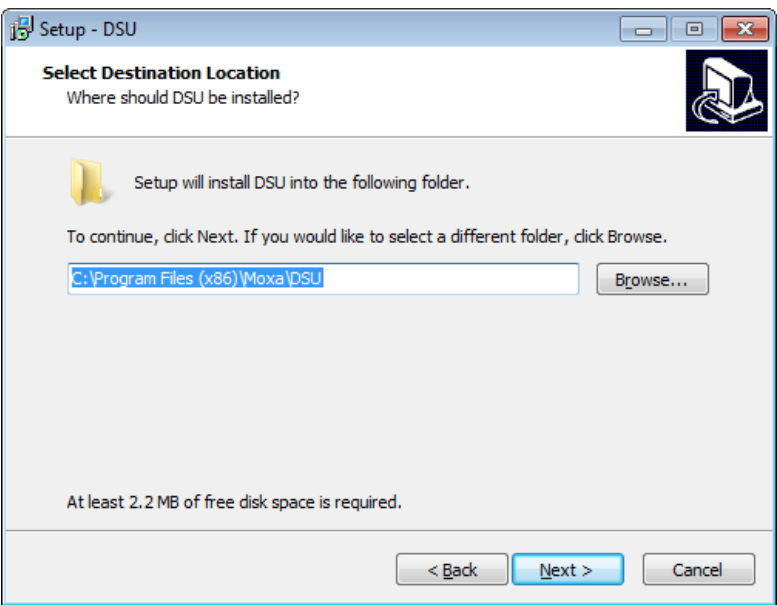

4. Show if you wish to create a desktop icon and click **Next** to proceed.

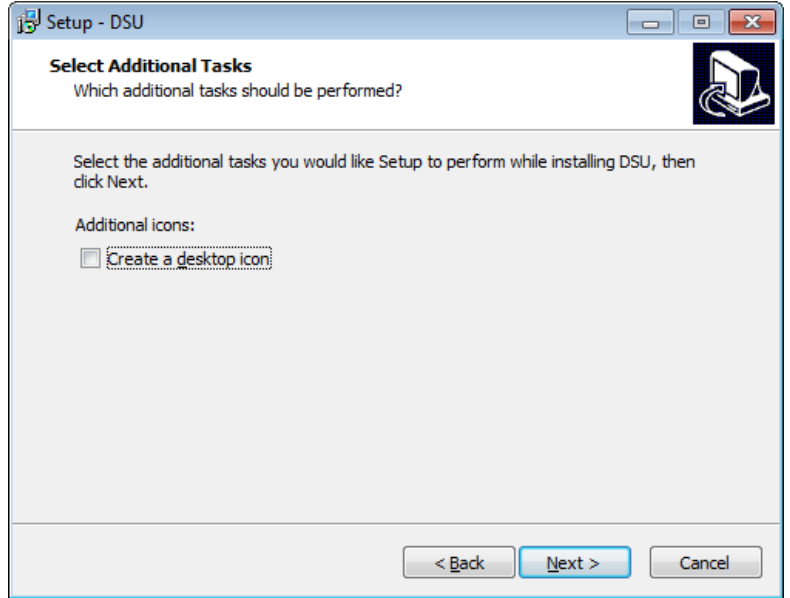

5. Verify the installation parameters and click Install to proceed.

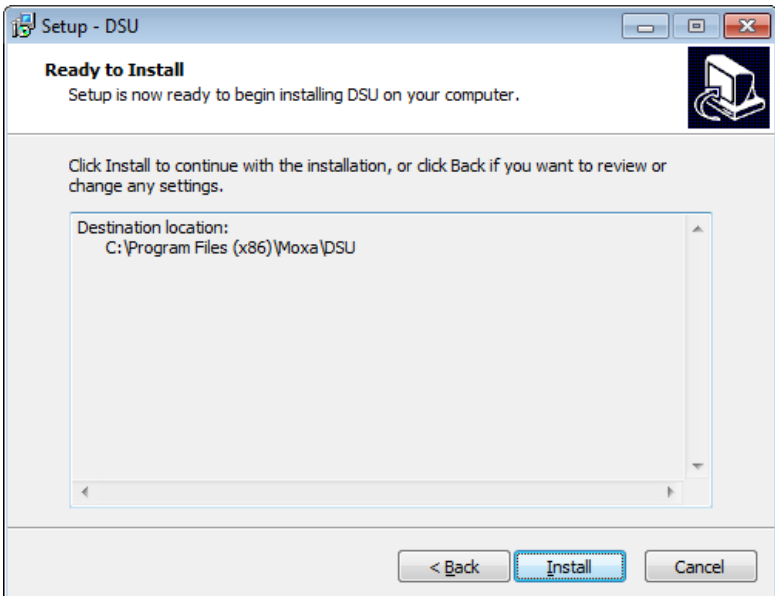

6. The wizard will begin installing the files. After the files have been installed, click **Finish** to complete the installation.

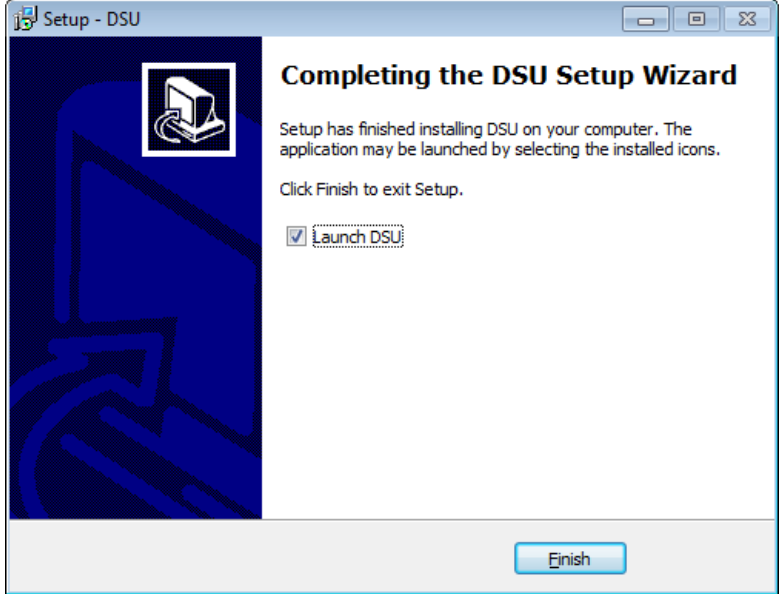

#### <span id="page-22-0"></span>**Finding NPort Device Servers on a Network**

You can use the Device Search Utility (DSU) to look up or change the IP address of any NPort device server on the network. Since the utility searches for devices based on their MAC address rather than IP address, all NPort units that are connected to the LAN will be located, regardless of whether they are part of the same subnet as the host.

1. In the Device Search Utility (DSU), click **Search** on the main toolbar.

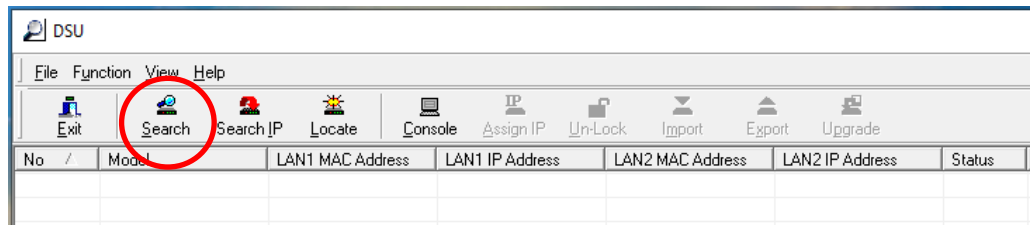

2. The utility will search for NPort device servers.

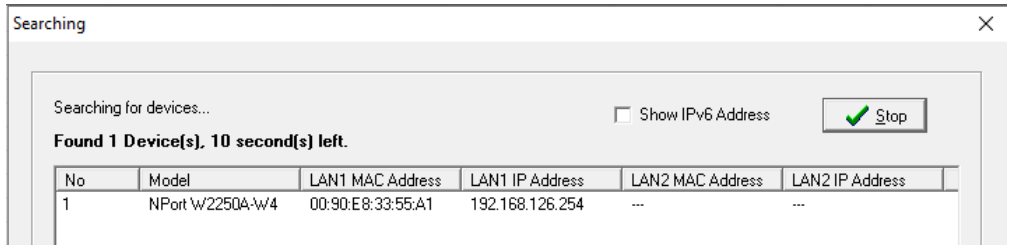

3. When the search is complete, the NPort units that were found will be listed in the main window.

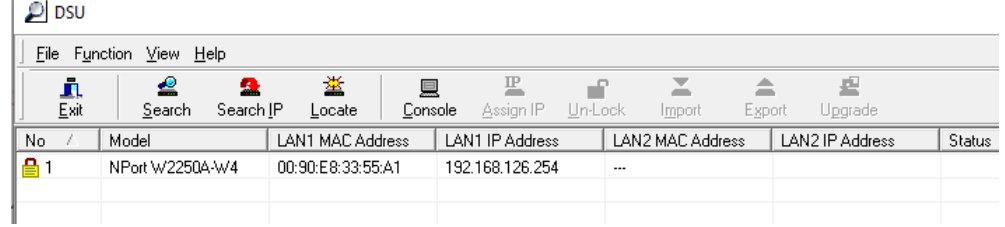

#### **Unlock Device Servers**

1. Select the device and click **Un-Lock**.

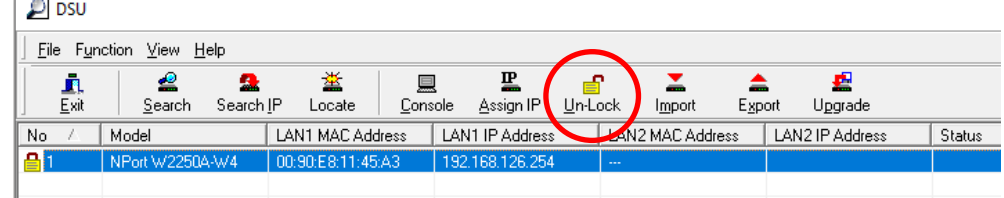

2. Enter password and click **OK**.

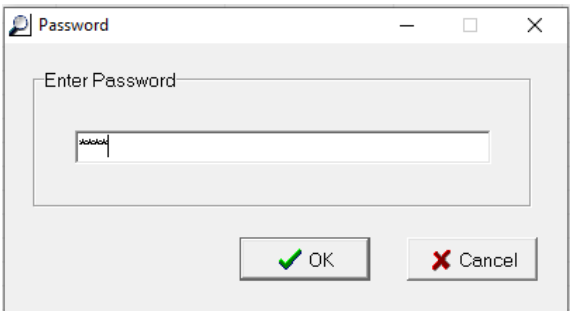

#### <span id="page-23-0"></span>**Modifying NPort IP Addresses**

1. Once the Device Search Utility (DSU) has found NPort device servers on the LAN, you can change any unit's IP address. Select the desired NPort in the main window and click **Assign IP** on the main toolbar. This will change the IP address for the active network connection (LAN or WLAN).

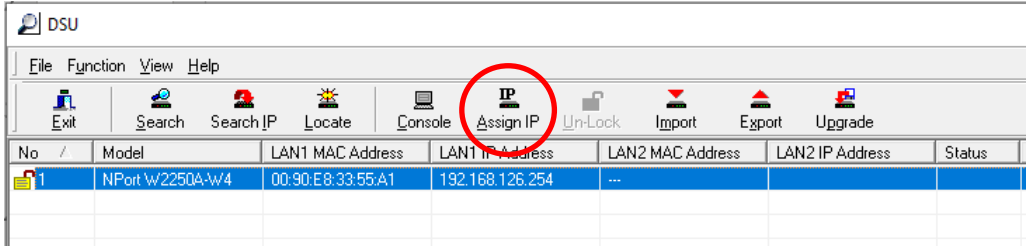

2. Enter the new IP address and netmask. If multiple units were selected, you may assign addresses sequentially by clicking **Assign IP Sequentially**. Click **OK** to proceed.

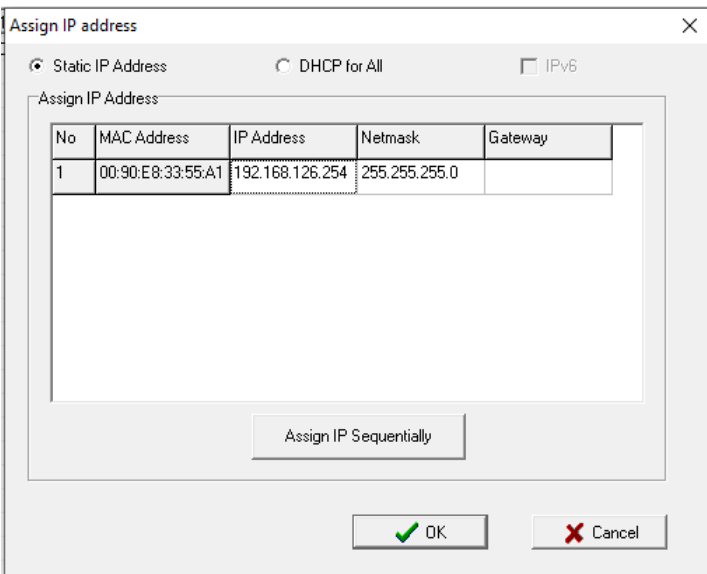

3. The selected NPort will be restarted by the Device Search Utility (DSU) with the new IP address.

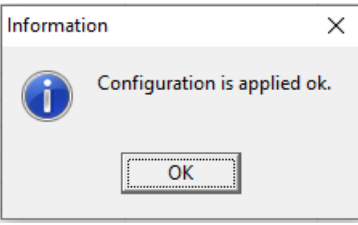

### <span id="page-24-0"></span>**Upgrading NPort Firmware**

1. Once the Device Search Utility (DSU) has found NPort device servers on the LAN, you can upgrade any unit's firmware. Right-click the desired NPort in the main window and select **Upgrade**.

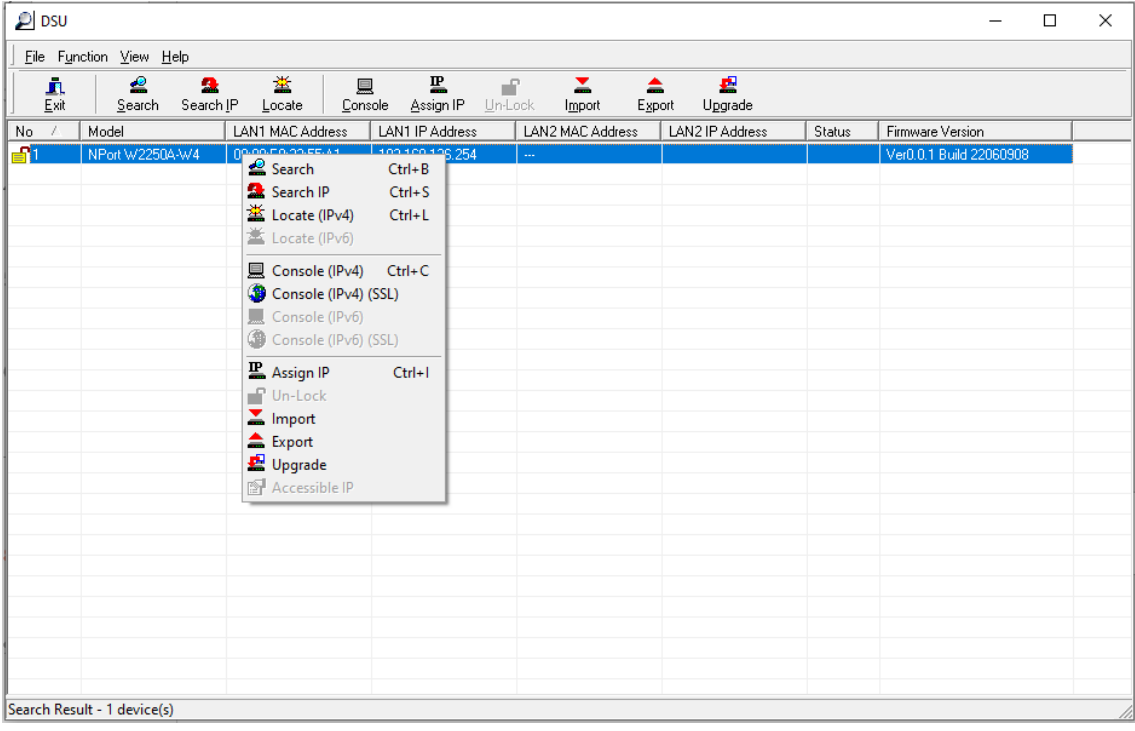

2. Select the new firmware file and click **OK** to proceed. To get the latest firmware for the NPort W2150A-W4/W2250A-W4 Series, visit www.moxa.com.

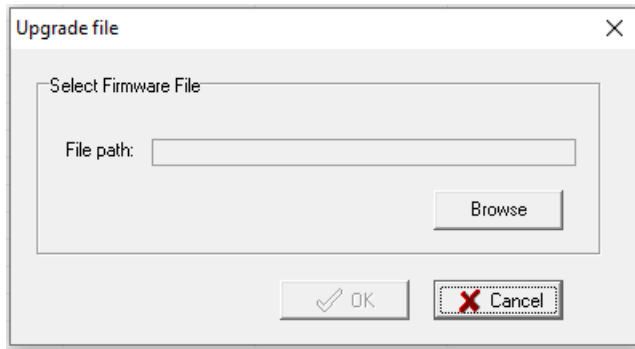

3. The utility will begin upgrading the firmware for the selected unit. Do not disconnect or power off the unit while the firmware is being upgraded.

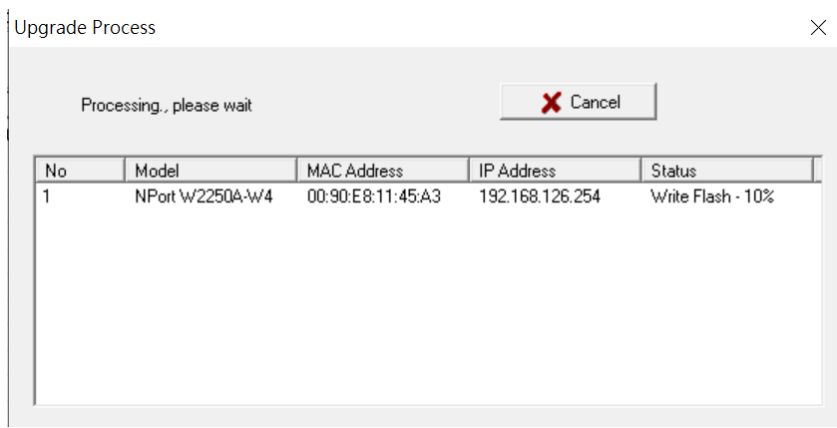

4. When the displayed status is OK, click **Close** to complete the process.

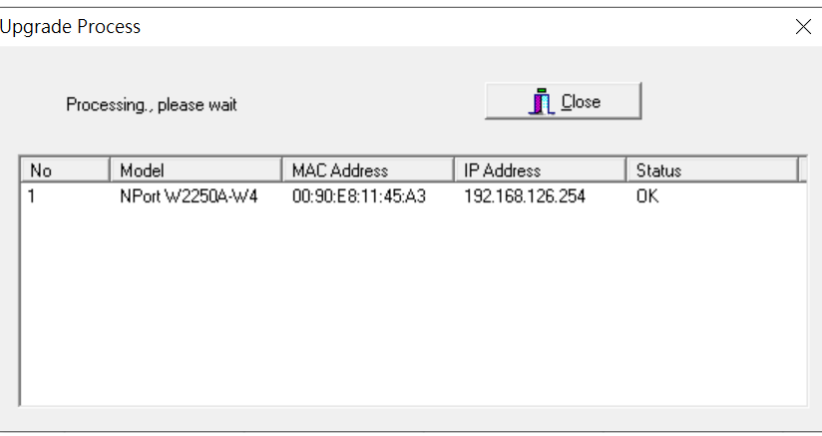

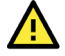

#### **ATTENTION**

The Device Search Utility (DSU) supports upgrading the firmware of multiple units simultaneously if each unit is the same model. Hold down the CTRL key to add additional units to your selection; hold down the SHIFT key to select a block of units.

## <span id="page-26-0"></span>**NPort Windows Driver Manager**

NPort Windows Driver Manager installs remote NPort serial ports as new COM ports on your Windows PC. When the drivers are installed and configured, devices that are attached to serial ports on the NPort will be treated as if they were attached to your PC's own COM ports. The NPort serial port must be configured for Real COM mode when being mapped to a COM port.

### <span id="page-26-1"></span>**Installing NPort Windows Driver Manager**

- 1. Download the NPort Windows Driver Manager from Moxa website: <https://www.moxa.com/support/download.aspx?type=support&id=974> You may double click on the executable file. Once the installation program runs, click **[Yes]** to proceed.
- 2. The installation wizard will open. Click **Next** to proceed. Windows Driver Manager version 4.0: Windows 11/server 2022 Windows Driver Manager version 3.x: Windows 7~10

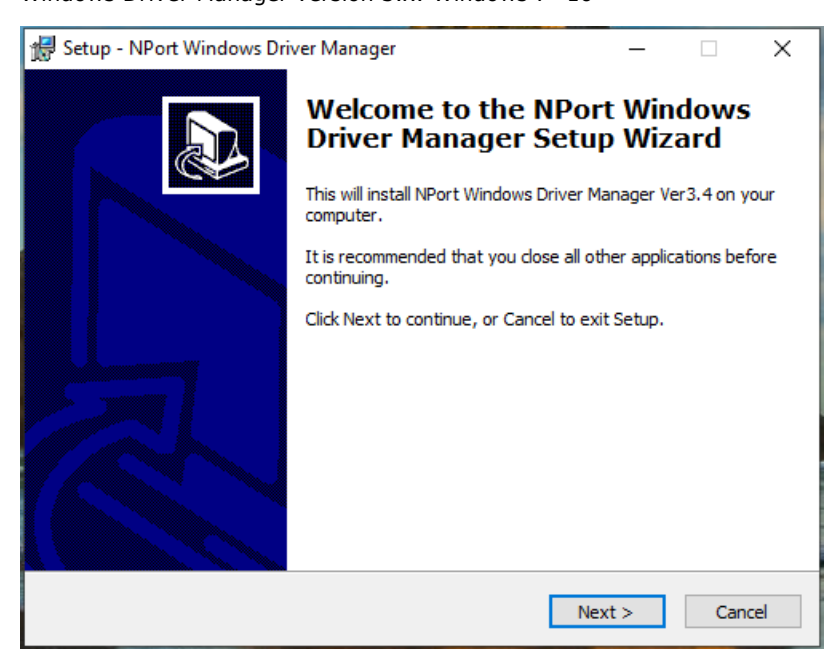

3. Read and select **I accept the agreement**. Click **Next** to proceed.

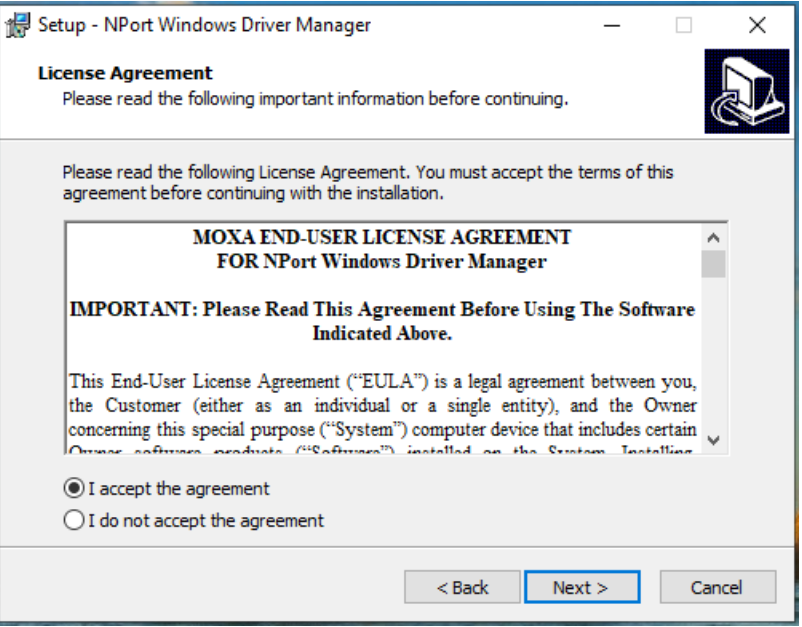

4. Select a destination location and click Next to proceed.

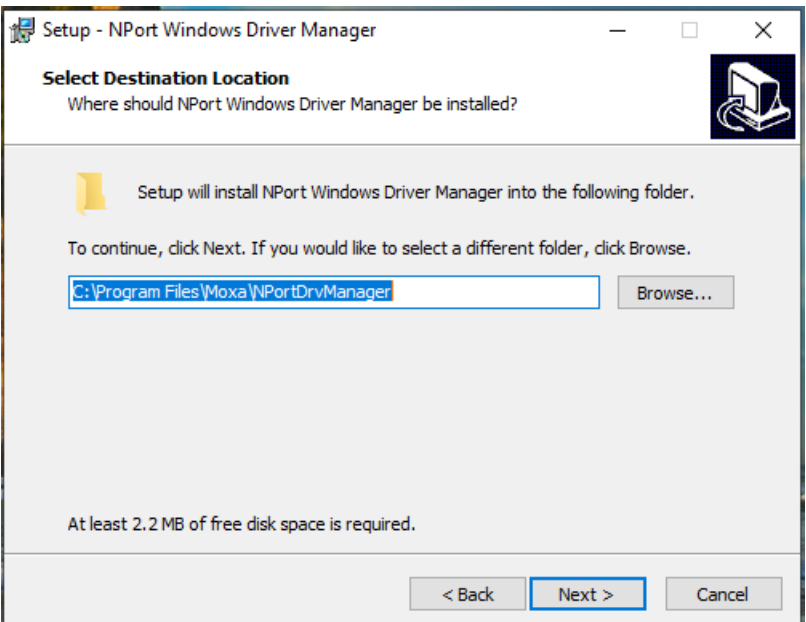

5. Select a folder for the program shortcuts and click **Next** to proceed.

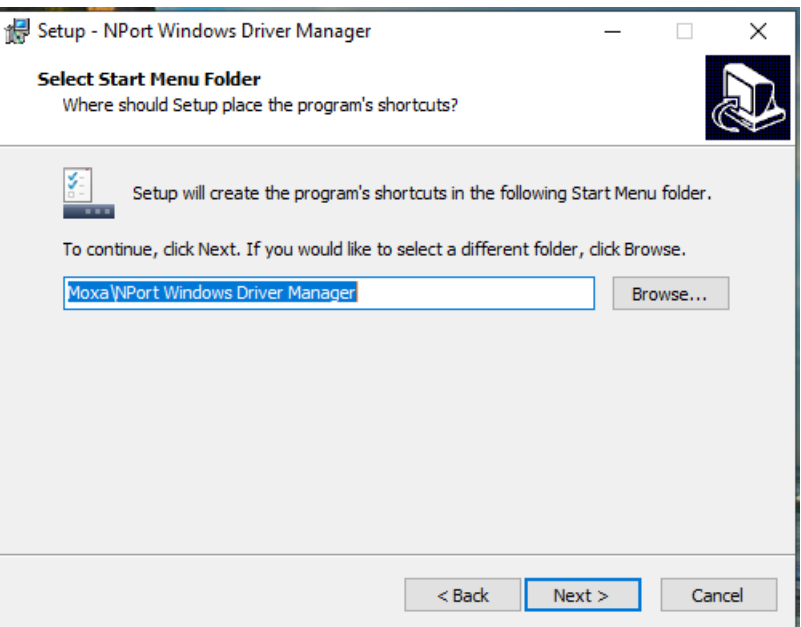

6. Verify the installation parameters and click Install to proceed.

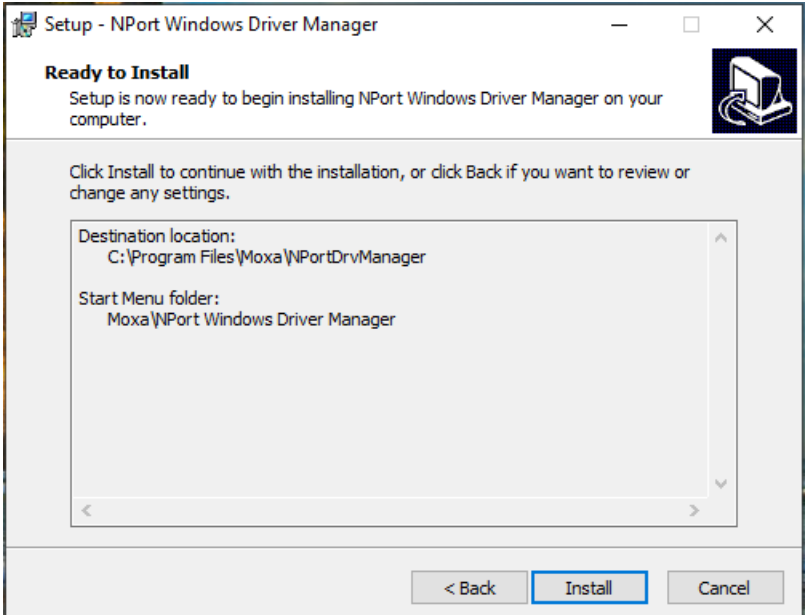

7. If you see a warning that the software has not passed Windows Logo testing, click **Continue Anyway** to proceed.

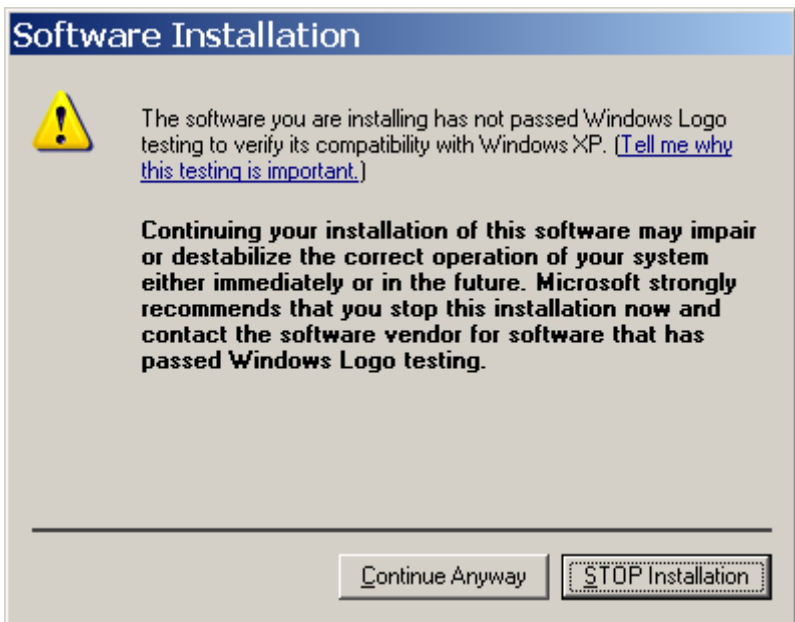

8. The wizard will begin installing the files. When the files have been installed, click **Finish** to complete the installation.

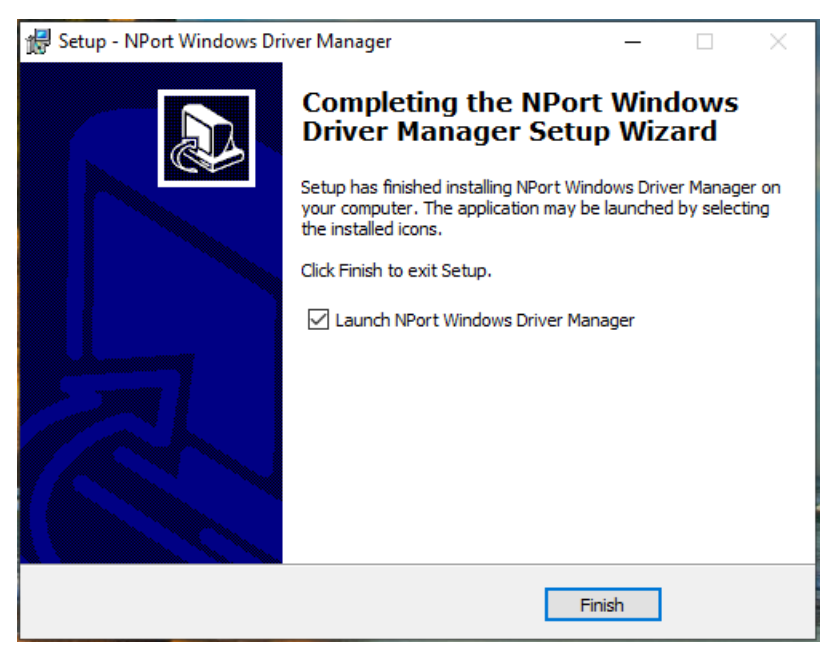

#### <span id="page-29-0"></span>**Adding Mapped Serial Ports**

NPort Windows Driver Manager adds a COM port to your PC that is mapped to an NPort serial port. The destination NPort serial port must be set to Real COM mode.

1. In **NPort Windows Driver Manager**, click **Add** on the main toolbar.

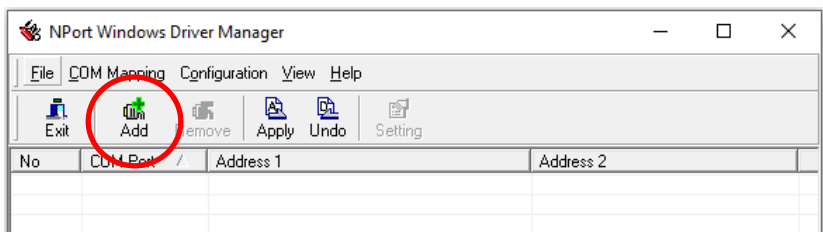

2. Click **Search** to search the network for NPort device servers. In the list of NPort device servers that were found, select the unit(s) that you will use for COM mapping and click **OK**.

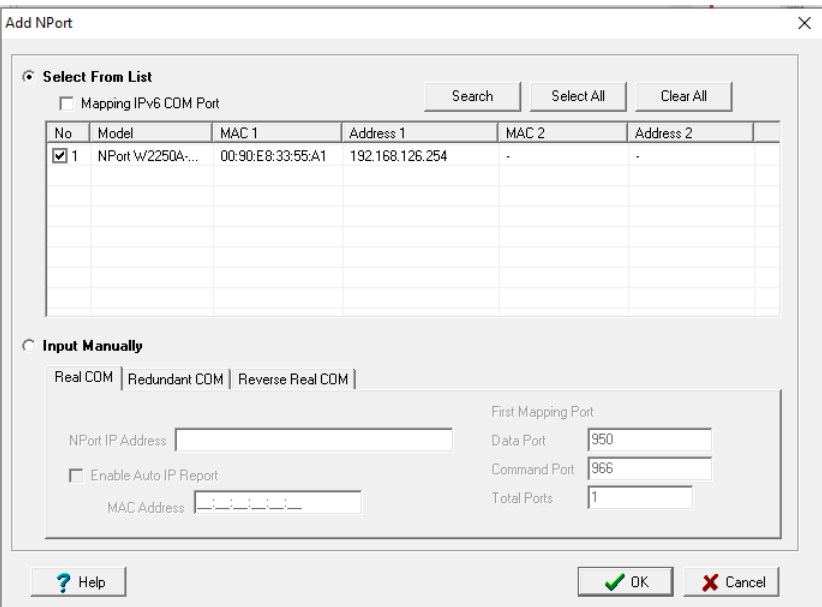

3. Alternatively, you can select **Input Manually** and manually enter the **NPort IP Address**, **1st Data Port**, **1st Command Port**, and **Total Ports** for the desired NPort unit. Click **OK** to proceed.

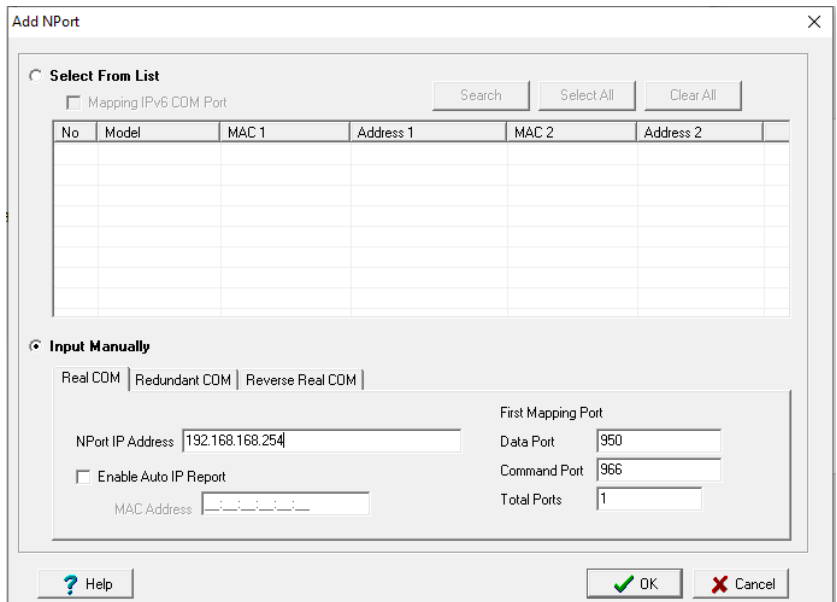

4. NPort Windows Driver Manager will list each available serial port and will automatically assign a new COM port to each one. The new COM port will not be accessible by the host system until it has been activated in NPort Windows Driver Manager. Activating a mapped COM port saves the information in the host system registry and makes the COM port available for use. Click **Yes** to activate the COM port(s); click **No** to activate the COM port(s) later.

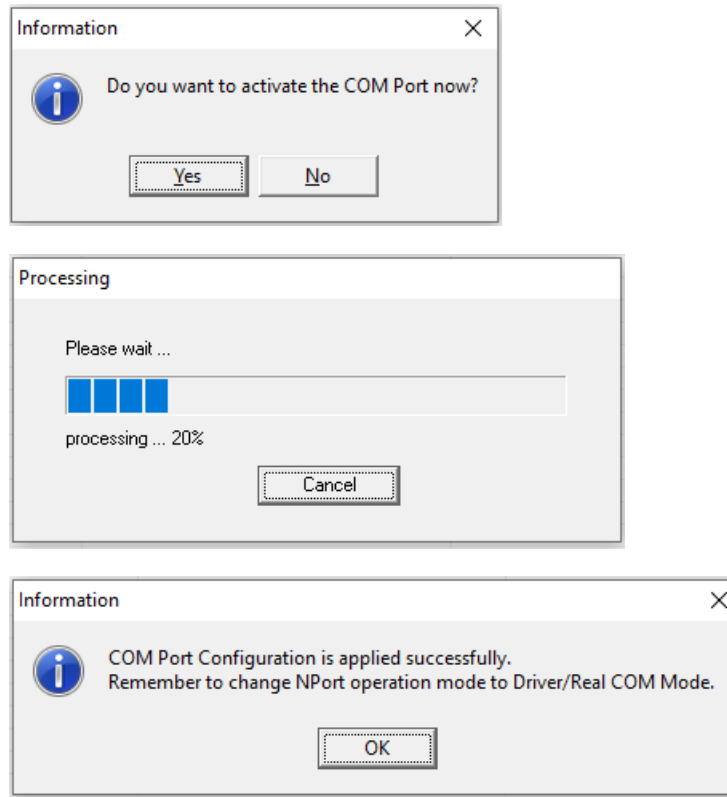

5. Activated COM ports will be listed in black; COM ports that have not been activated will be listed in blue. Once a COM port has been activated, the host computer will communicate with the new COM port as if it were physically attached. Since the COM mappings are stored in the host system registry, they will still be in effect if the PC is restarted or if Windows Driver Manager is closed.

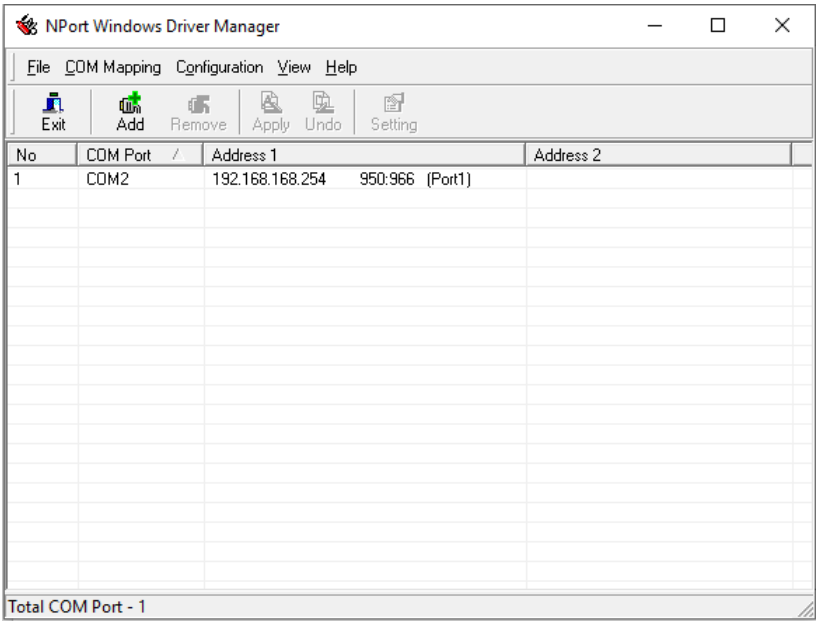

### <span id="page-31-0"></span>**Configuring Mapped Serial Ports**

1. To change the settings of a mapped serial port, select the desired port(s) and click **Setting** on the main toolbar.

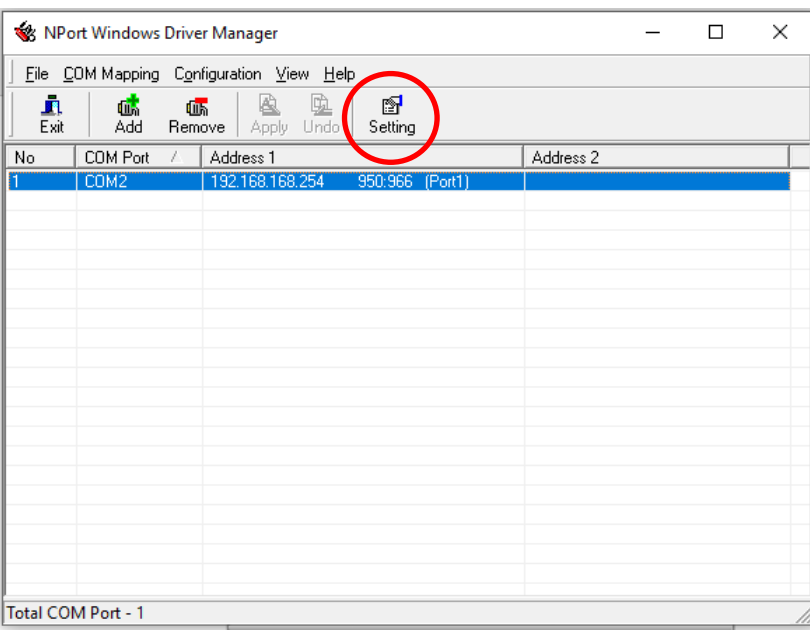

2. On the **Basic Setting** tab, select the **COM Number** that will be assigned to the serial port. If you have selected multiple ports, you can assign COM numbers automatically in sequential order by selecting the **Auto Enumerating COM Number for Selected Ports** function.

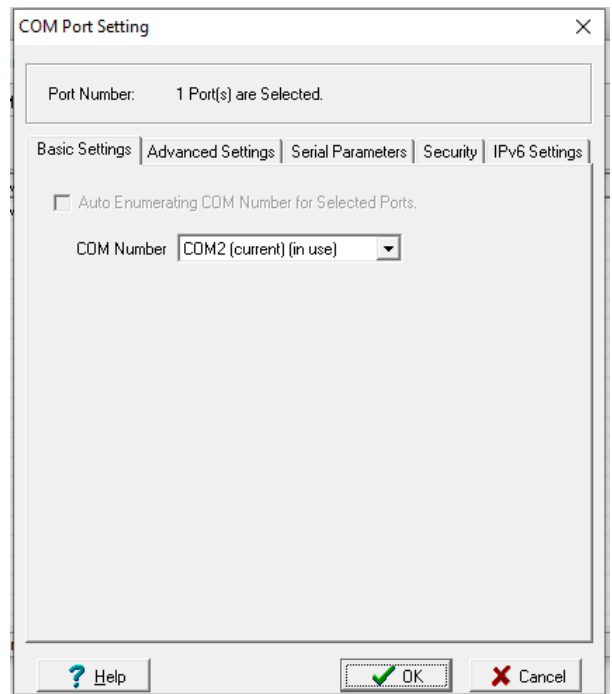

3. On the **Advanced Setting** tab, configure **Tx Mode**, **FIFO**, and **Fast Flush**.

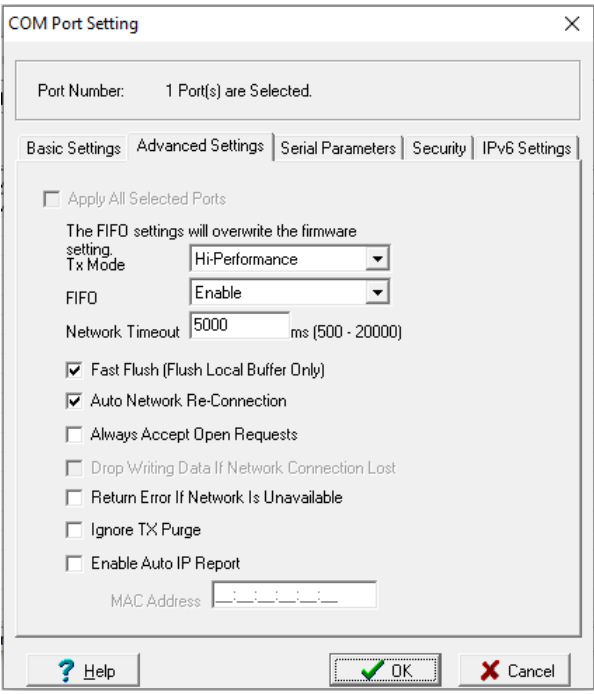

**Tx Mode**: In Hi-Performance mode, the driver immediately issues a "Tx Empty" response to the program after sending data to the NPort. In Classical mode, the driver sends the "Tx Empty" response after confirmation is received from the NPort. Classical mode is recommended if you want to ensure that all data is sent out before further processing.

**FIFO**: This tells the driver whether or not to use the FIFO.

**Network Timeout**: You can use this option to prevent blocking if the target NPort is unavailable.

**Fast Flush**: When enabled, the driver flushes only the local buffer on the host for a Win32 PurgeComm() function call. When disabled, both the local and remote buffers are flushed. If your application uses PurgeComm() and performance seems sluggish, try enabling Fast Flush.

**Auto Network Re-Connection**: With this option enabled, the driver will repeatedly attempt to reestablish the TCP connection if the NPort does not respond to background "check-alive" packets

**Always Accept Open Requests:** When enabled, the NPort driver will always accept requests to open a virtual COM port, even if communications with the device can not be established. With this option, the NPort driver will open a virtual COM port on the system even if the port is blocked or the Ethernet connection is disabled. If this is the case, the connected device will not receive and transmit data even though the system has opened a virtual COM port.

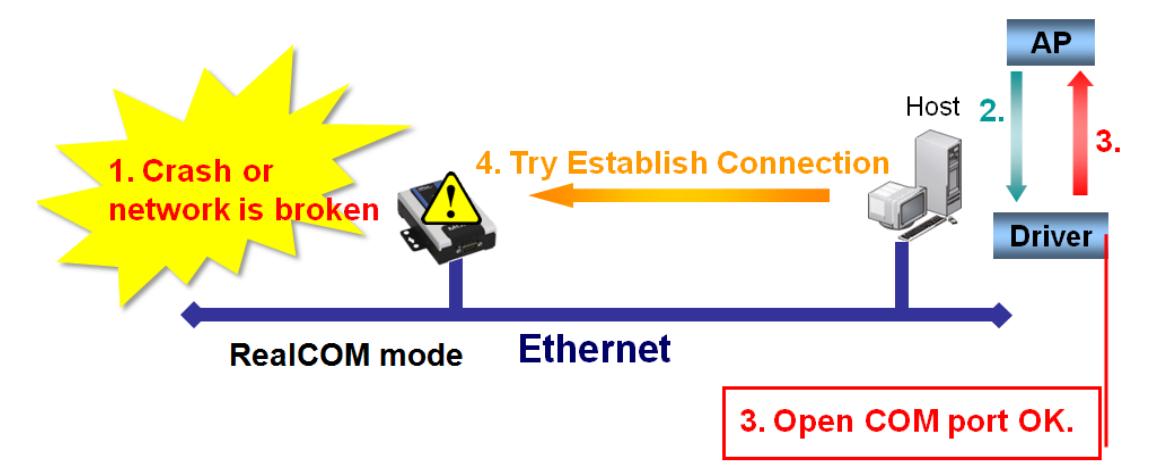

**Drop Writing Data if Network Connection is Lost:** This function will assure the data to be kept in the buffer or dropped when network connection is lost. The buffer size is 4 KBytes.

**Return error if network is unavailable**: If this option is disabled, the driver will not return any error even when a connection cannot be established to the NPort. With this option enabled, calling the Win32 Comm function will cause the error return code "STATUS\_NETWORK\_UNREACHABLE" when a connection cannot be established to the NPort. This usually means that your host's network connection is down, perhaps because of a cable being disconnected. However, if you can reach other network devices, maybe the NPort is not powered on or is disconnected. Not that **Auto Network Re-Connection** must be enabled in order to use this function.

**Ignore TX Purge:** Applications can use the Win32 API PurgeComm to clear the output buffer. Outstanding overlapping write operations will be terminated. Select the **Ignore TX Purge** checkbox to ignore the effect on output data.

4. On the **Serial Parameters** tab, specify the communication settings that the host will use when opening the COM port.

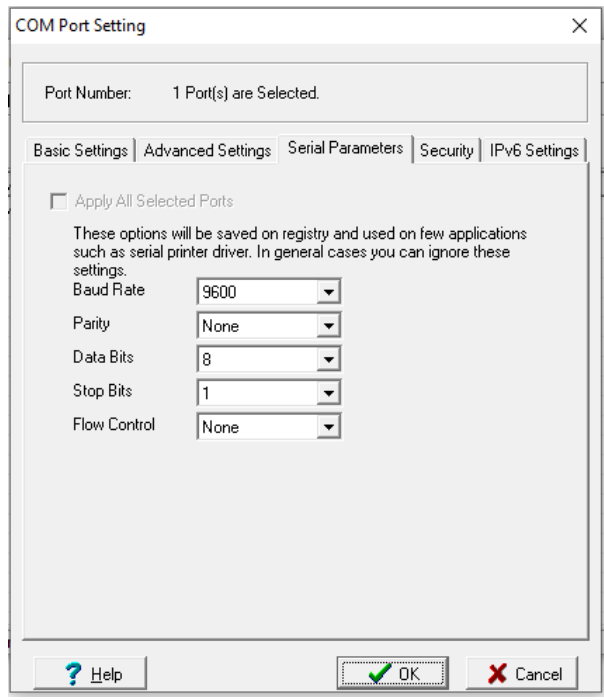

5. On the **Security** tab, select the **Enable Data Encryption** option to enable data to be encrypted when transmitted over the COM ports. After selecting the encryption option, select the **Keep connection**  option to encrypt COM port communications immediately without restarting the COM ports. This may speed up opening and closing of the COM port for your host, but it also causes your host to tie up the NPort serial port so other hosts cannot use it.

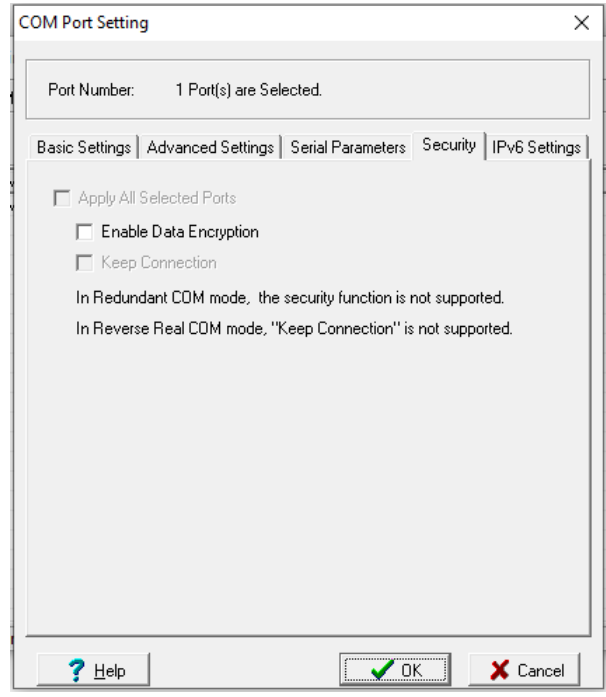

6. On the IPv6 Setting tab, interface 1 and 2 can change.

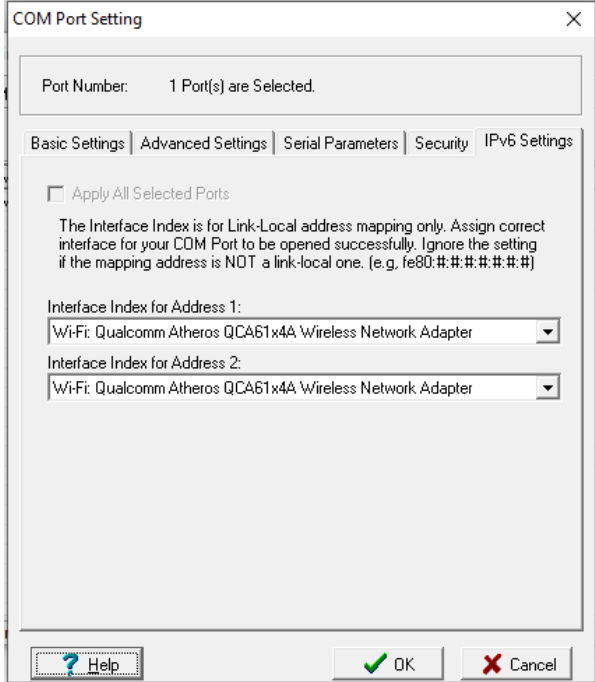

7. Click **OK** when you have finished configuring the COM port.

8. To save all COM mapping settings to a text file, right-click a COM port and select **Export** in the context menu. After the settings have been exported to a file, they can be imported on another host.

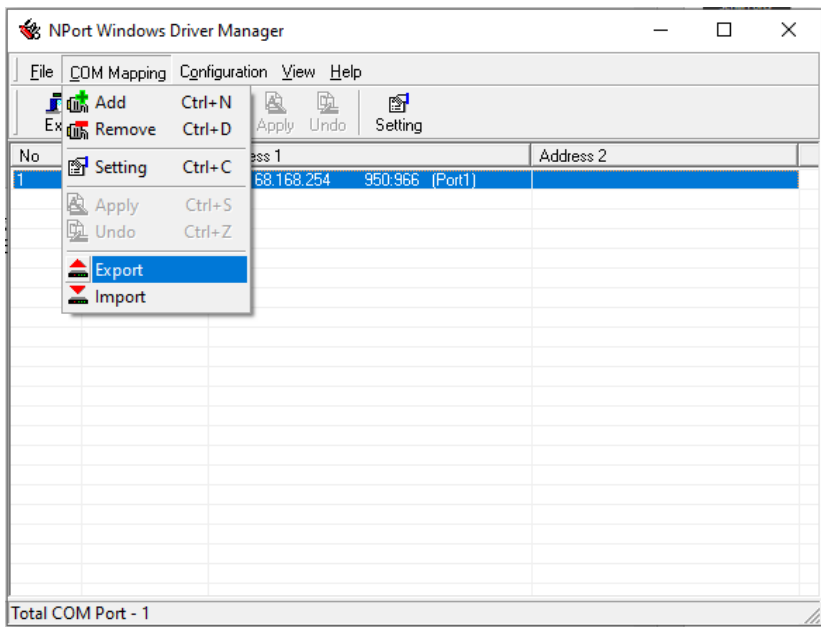
# **Command-Line Installation/Removal**

For NPort Windows Driver Manager v1.19 and above, it comes with command line script tool – npcli.exe for installation, removal of the driver and capability of configuring NPort driver functions.

After successfully installing NPort Windows Driver Manager v1.19 (or above), the default file path is C:\Program Files\NPortDrvManager as shown below. The main files that support the NPort command line tool are npcli.exe and GIdMap.dat. You may move these two files to your preferred location.

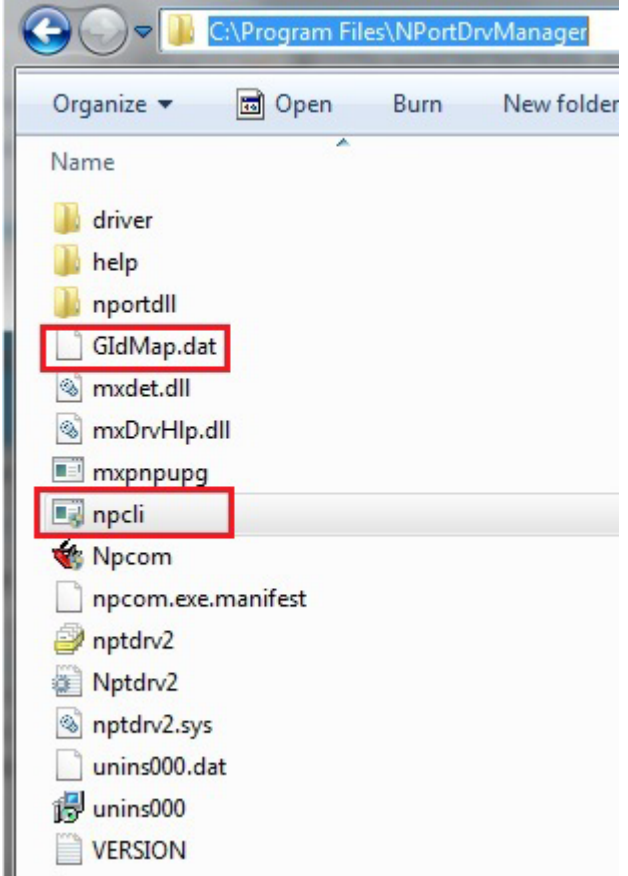

Once NPort Windows Driver Manager v1.19 (or above) is installed, call up the cmd screen on your computer. Change the directory to the drive where you placed the above two files.

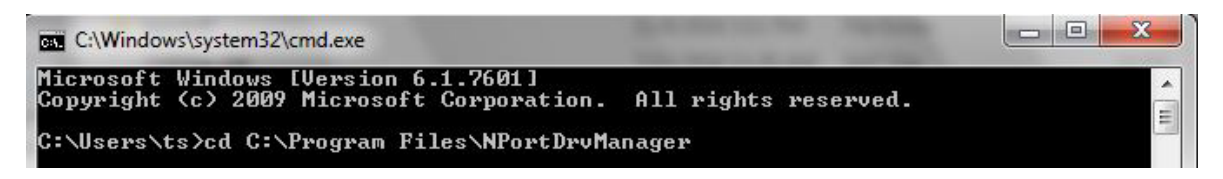

Type npcli /? to get detail information of what command lines are supported and the function descriptions.

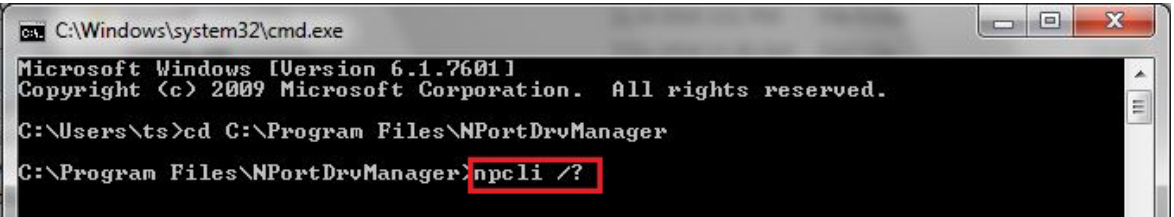

The usage instructions will show up for a user's reference.

```
------------------------------------------------------------------------------
NPort Command Line Interface Ver2.0 Build 16052400
        ------------------------------------------------------------------------------
sage:
   1. NPort Driver operation:
     npcli /driver [/install | /uninstall | /upgrade] [PATH_NAME]
  /install Install specified driver to host.<br>/uninstall Uninstall current installed drive
                Uninstall current installed driver from host.
  /upgrade Upgrade specified driver without modifying the mapped ports.<br>PATH NAME Specify the installer file of the NPort Driver Manager to in
                 Specify the installer file of the NPort Driver Manager to install
                  or upgrade.
   2. RealCOM port operation:
   npcli /driver /add IP_ADDR /port PORT_NO /com COM_NO [/txmode [hiperf |
           classical]] [/fifo [enable | disable]] [/flush [fast | normal]]
     npcli /driver /remove /com [COM_NO | all]
  /add Add a RealCOM with a valid IP address (IP ADDR).
  /port Specify the NPort port number (PORT NO) to add.
   /com Specify the COM number to add or remove (COM_NO).
   /txmode Set the TX mode as hi-performance (hiperf) or classical. The
                  default is hiperf.
   /fifo Set the FIFO as enable or disable. The default is enable.
                Set to enable fast flush(fast) or disable fast flush(normal).
                  The default is fast.
   /remove Remove specified COM number (COM_NO) or all RealCOM ports.
   3. NPort devices operation:
     npcli /devicd /search
     npcli /device /set ID /network [/ip IP_ADDR] [/mask SUBNET]
            [/gateway IP_ADDR] [/password CIPHER]
     npcli /device /apply ID [/password CIPHER]
   /search Search the NPort and store the list to the memory.
   /set Specify the ID to set. Users must specify one of the searched
                  NPorts for further operations. The default is 1.
  /port Specify the NPort port number (PORT_NO) to set.<br>/password Specify the password (CIPHER) if the NPort has
  /password Specify the password (CIPHER) if the NPort has one.<br>/network Set to change the network settings.
               Set to change the network settings.
   /ip Change the IP address (IP_ADDR) of NPort.
  /mask Change the subnet mask (SUBNET) of NPort.<br>/qateway Change the IP address (IP ADDR) of gatewa
               Change the IP address (IP ADDR) of gateway.
   /apply Specify the ID to save changes and restart the NPort.
   4. Examples
     npcli /driver /install D:\Users\drvmgr_setup_Ver1.19.0_Build_15122492
     npcli /driver /uninstall
     npcli /driver /add 192.168.127.254 /port 1 /com 3
     npcli /driver /add 192.168.127.254 /port 2 /com 4 /flush normal
     npcli /device /search
     npcli /device /set 1 /network /ip 192.168.10.7 /mask 255.255.255.0
            /password moxa
     npcli /device /apply 1
Note:
   Npcli.exe requires an administrator privilege to change device settings.
   It support only IPv4 and it must be run under Windows XP and later versions.
```
# **Linux Real TTY Drivers**

Real TTY driver are provided that will map Linux host TTY ports to NPort serial ports. Once the mapping has been set up, Linux users and applications can connect to a serial port as if it were a local TTY port. These drivers have been designed and tested for most Linux distributions, including Linux kernel version 2.4.x, 2.6.x, and 3.x, 4.x. Please check http://www.moxa.com for the latest Linux kernel supported.

# **Basic Steps**

Follow these instructions to map a TTY port to an NPort serial port:

- 1. Install the NPort device server and set the target device port to Real COM mode.
- 2. Install the Real TTY driver files on the Linux host.
- 3. Map the host's TTY port to the target device port on the NPort.

# **Installing Linux Real TTY Driver Files**

Before proceeding with the software installation, make sure you have completed the NPort device server has been installed and configured correctly. Note that the default LAN IP address for the NPort is **192.168.126.254**, whereas the default WLAN IP address is **192.168.127.254**.

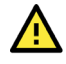

# **ATTENTION**

The target serial port must operate in Real COM mode in order to map TTY ports.

- 1. Get the driver file from https://www.moxa.com/support/support\_home.aspx?isSearchShow=1.
- 2. Log in to the console as a super user (root).
- 3. Execute **cd /** to go to the root directory.
- 4. Copy the driver file **npreal2xx.tgz** to the / directory.
- 5. Execute **tar xvfz npreal2xx.tgz** to extract all files into the system.
- 6. Execute /tmp/moxa/mxinst. (For Red Hat AS/ES/WS and Fedora Core1, execute **"# /tmp/moxa/mxinst SP1"**.) The shell script will install the driver files automatically.
- 7. After installing the driver, you will see several files in the **/usr/lib/npreal2/driver** folder:

**mxaddsvr** (add server, map TTY port) **mxdelsvr** (delete server, undo TTY port mapping) **mxloadsvr** (reload server) **mxmknod** (create device node/TTY port) **mxrmnod** (remove device node/TTY port) **mxuninst** (remove TTYport and

# **Enter the new IP address and netmask. If multiple units were selected, you mayMapping TTY Ports**

Make sure that you set the operation mode of the desired NPort serial port to Real COM mode. After logging in as a super user, enter the directory **/usr/lib/npreal2/driver** and then execute **mxaddsvr** to map the target NPort serial port to the host TTY ports. The syntax of **mxaddsvr** is as follows:

**mxaddsvr** [*NPort IP Address*] [*Total Ports*] ([*Data port*] [*Cmd port*])

The **mxaddsvr** command performs the following actions:

- 1. Change npreal2d.cf.
- 2. Create TTY ports in directory /dev with major and minor number configured in npreal2d.cf.
- 3. Restart the driver.

#### **Mapping TTY ports automatically**

To map TTY ports automatically, you may execute **mxaddsvr** with just the IP address and number of ports, as in the following example:

#### **# cd /usr/lib/npreal2/driver # ./mxaddsvr 192.168.3.4 16**

In this example, 16 TTY ports will be added, all with IP 192.168.3.4, with data ports from 950 to 965 and command ports from 966 to 981.

#### **Mapping TTY ports manually**

To map TTY ports manually, you may execute **mxaddsvr** and manually specify the data and command ports, as in the following example:

#### **# cd /usr/lib/npreal2/driver # ./mxaddsvr 192.168.3.4 16 4001 966**

In this example, 16 TTY ports will be added, all with IP 192.168.3.4, with data ports from 4001 to 4016 and command ports from 966 to 981.

# **Removing Mapped TTY Ports**

After logging in as root, enter the directory **/usr/lib/npreal2/driver** and then execute **mxdelsvr** to delete a server. The syntax of mxdelsvr is:

**mxdelsvr** [*IP Address*]

Example:

#### **# cd /usr/lib/npreal2/driver # ./mxdelsvr 192.168.3.4**

The following actions are performed when executing **mxdelsvr**:

- 1. Change npreal2d.cf.
- 2. Remove the relevant TTY ports in directory /dev.
- 3. Restart the driver.

If the IP address is not provided in the command line, the program will list the installed servers and total ports on the screen. You will need to choose a server from the list for deletion.

# **Removing Linux Driver Files**

A utility is included that will remove all driver files, mapped TTY ports, and unload the driver. Enter the directory **/usr/lib/npreal2/driver** and execute **mxuninst** to uninstall the driver. This program will perform the following actions:

- 1. Unload the driver.
- 2. Delete all files and directories in /usr/lib/npreal2.
- 3. Delete directory /usr/lib/npreal2.
- 4. Modify the system initializing script file.

# **UNIX Fixed TTY Drivers**

A fixed TTY driver is provided that will map UNIX host TTY ports to NPort serial ports. Once the mapping has been set up, UNIX users and applications can connect to an NPort serial port as if it were a local TTY port. This driver has been designed and tested for most UNIX systems. Please check http://www.moxa.com for the latest UNIX systems support.

# **Installing the UNIX Driver**

- **1.** Log in to UNIX and create a directory for the MOXA TTY. To create a directory named **/usr/etc**, execute the command: **# mkdir –p /usr/etc**
- 2. Copy **moxattyd.tar** to the directory you created. For the **/usr/etc** directory, you would execute the following commands:

**# cp moxattyd.tar /usr/etc # cd /usr/etc**

3. Extract the source files from the tar file by executing the command:

**# tar xvf moxattyd.tar**

The following files will be extracted: **README.TXT moxattyd.c** --- source code **moxattyd.cf** --- an empty configuration file **Makefile** --- makefile **VERSION.TXT** --- fixed TTY driver version **FAQ.TXT**

4. Compile and link.

For SCO UNIX: **# make sco** For UnixWare 7: **# make svr5** For UnixWare 2.1.x, SVR4.2: **# make svr42**

# **Configuring the UNIX Driver**

#### **Modify the configuration:**

The configuration used by **moxattyd** is defined in the text file **moxattyd.cf**, which is in the same directory. You may use vi or any text editor to change the file, as follows:

#### **ttyp1 192.168.1.1 950**

You can refer to **moxattyd.cf** for detailed descriptions of the various configuration parameters. Please note that **Device Name** depends on the OS. See the Device Naming Rule section in README.TXT for more information.

To start the moxattyd daemon after system bootup, add an entry into **/etc/inittab** using the TTY name you defined in **moxattyd.cf**, as in the following example:

#### **ts:2:respawn:/usr/etc/moxattyd/moxattyd –t 1**

#### **Device naming rule**

For UnixWare 7, UnixWare 2.1.x, and SVR4.2, use:

**pts***/*[*n*]

For all other UNIX operating systems, use:

#### **ttyp**[*n*]

The value of [n] should be equal or larger than 11 in order to prevent conflicts with the device names of functional keys in some UNIX systems.

#### **Starting moxattyd**

Execute the command **init q** or reboot your UNIX operating system.

#### **Adding an additional server**

Change the text file **moxattyd.cf** to add an additional server. Users may use vi or any text editor to change the file. For more configuration information, refer to **moxattyd.cf**, which contains detailed descriptions of the various configuration parameters.

Find the process ID (PID) of the **moxattyd**.

#### **# ps -ef | grep moxattyd**

Update the configuration of **moxattyd**.

**# kill -USR1** [*PID*] (e.g., if moxattyd PID = 404, **kill -USR1 404**)

This completes the process of adding an additional server.

# **Overview**

This chapter introduces the NPort web console and explains how to configure the basic settings.

The NPort can be configured from anywhere on the network through its web console. Simply point the browser to the device server's IP address to open the web console. Network settings, operation mode, and other items can all be configured through the browser.

## **Navigating the Web Console**

To open the web console, enter your device server's IP address in the website address line. If you are configuring the NPort for the first time over an Ethernet cable, you will use the default IP address, **192.168.126.254**.

There are two account types: **admin** and **user**. If you enter the system with **admin** account, you will have the right to read and write. If you enter the system with **user** account, you will only have the right to read.

If prompted, enter the console password. The default password for both **admin** and **user** accounts is **moxa**. The password will be transmitted with MD5 encryption over the Ethernet.

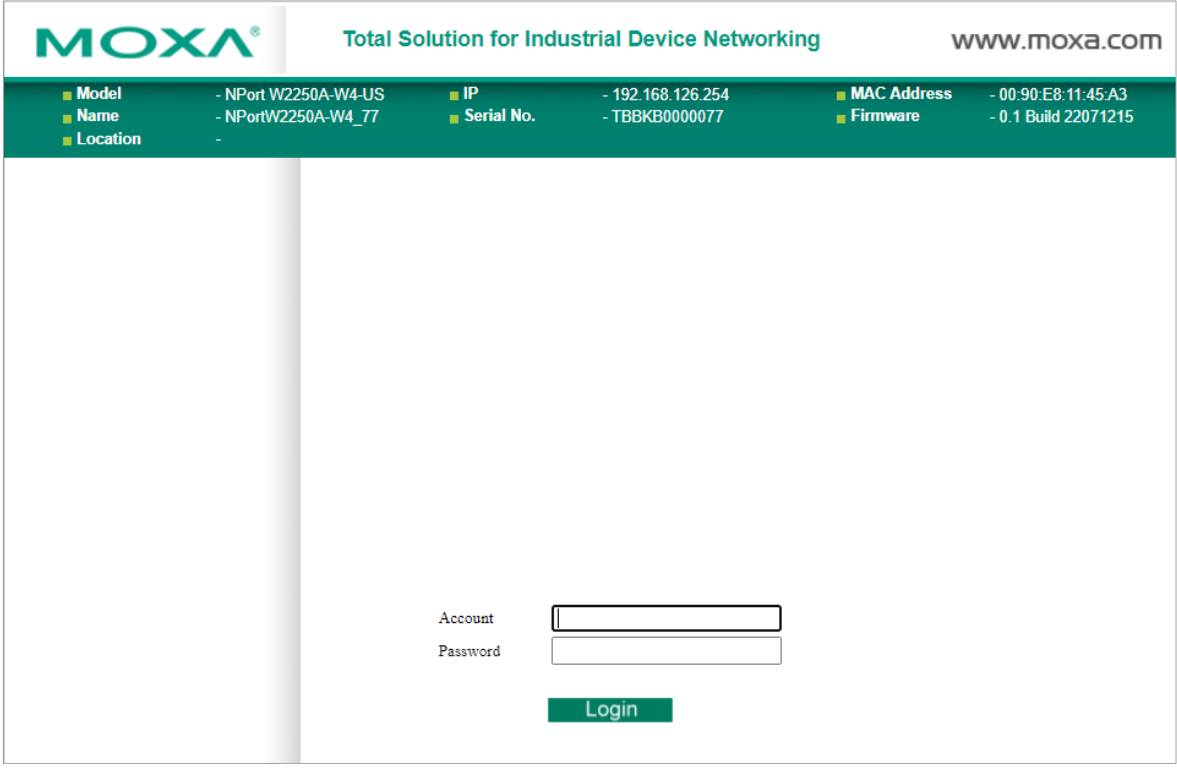

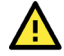

# **ATTENTION**

If you have forgotten the password, you can use the reset button to load factory defaults, but this will erase all previous configuration information.

The web console will appear as shown below.

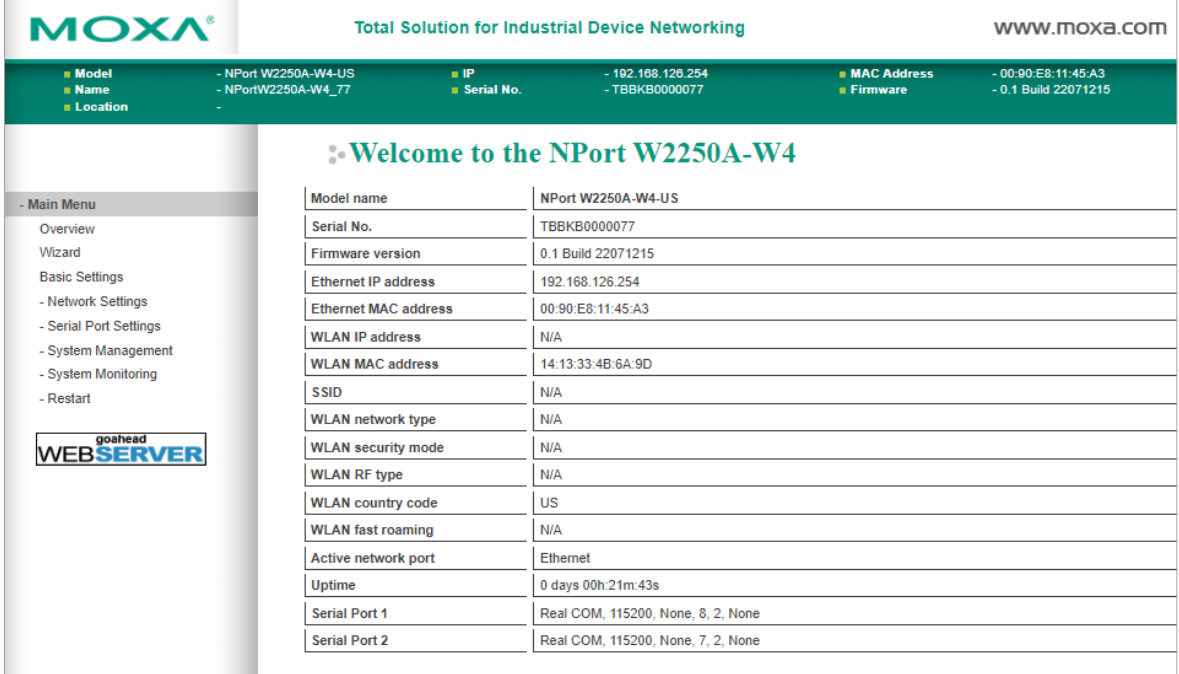

Settings are presented on pages that are organized by folder. Select the desired folder in the left navigation panel to open that page. The page will be displayed in the main window on the right. Certain folders can be expanded by clicking the adjacent "–" symbol.

For example, if you click **Basic Settings** in the navigation panel, the main window will show a page of basic settings that you can configure.

After you have made changes on a page, you must click **[Submit]** in the main window before jumping to another page. Your changes will be lost if you do not click **[Submit]**.

Once you click **[Submit]** button, the device server will reboot and with a beep alarm.

# **Basic Settings**

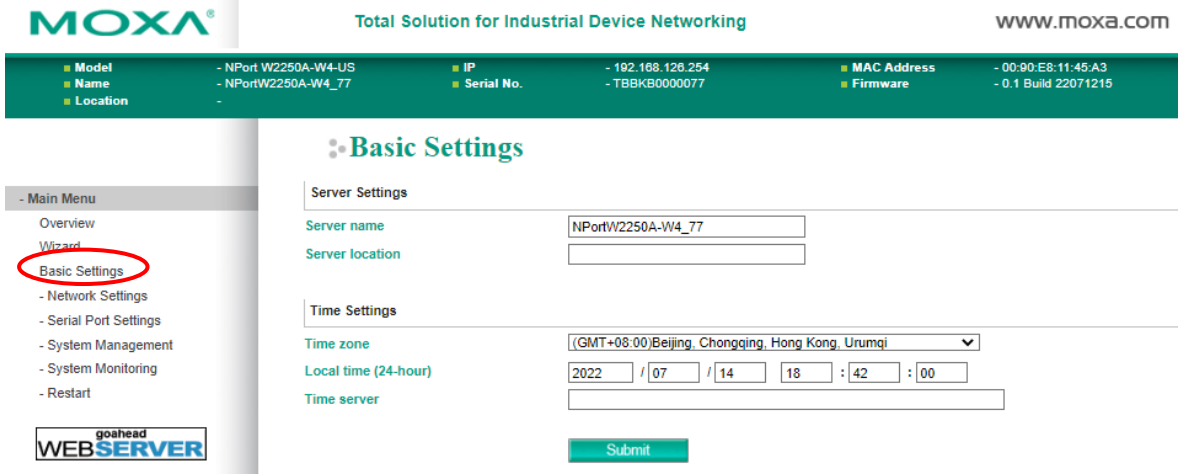

On the **Basic Settings** page, you can configure **Server name**, **Server location**, **Time zone (24-hour**), **Local time**, and **Time server**.

#### **Server Name**

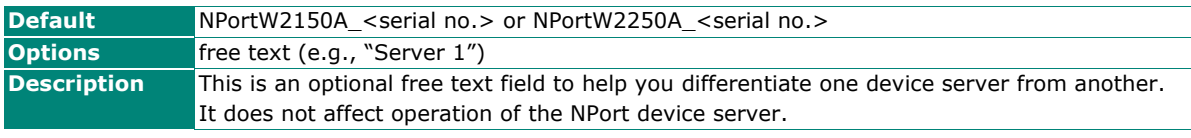

### **Server Location**

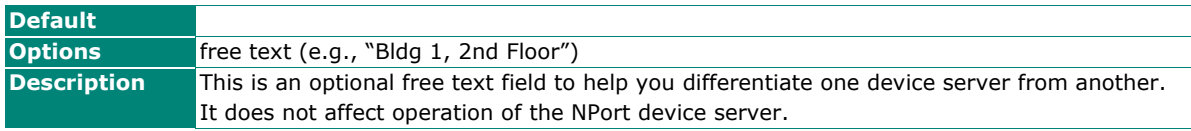

#### **Time Zone**

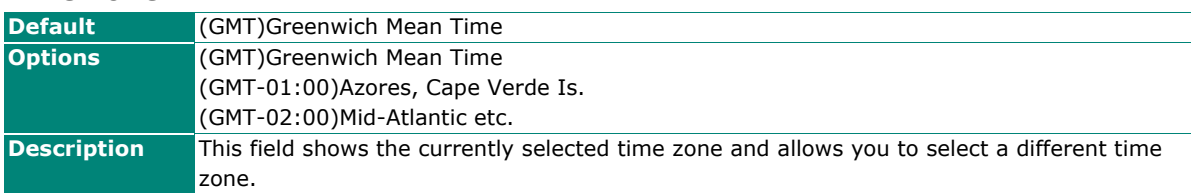

### **Local Time**

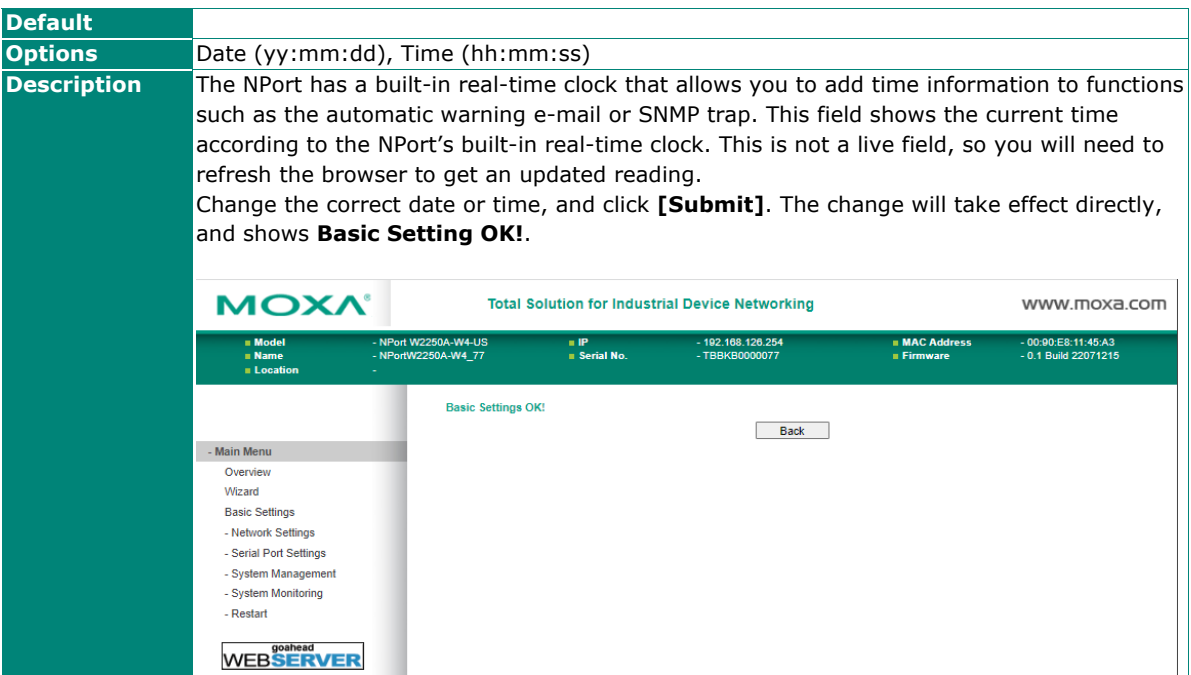

# Æ

# **ATTENTION**

There is a risk of an explosion if the real-time clock battery is replaced incorrectly!

The real-time clock is powered by a lithium battery. We strongly recommend that you get help from a Moxa support engineer before replacing the battery. Please contact the Moxa RMA service team if you need to change the battery.

#### **Time Server**

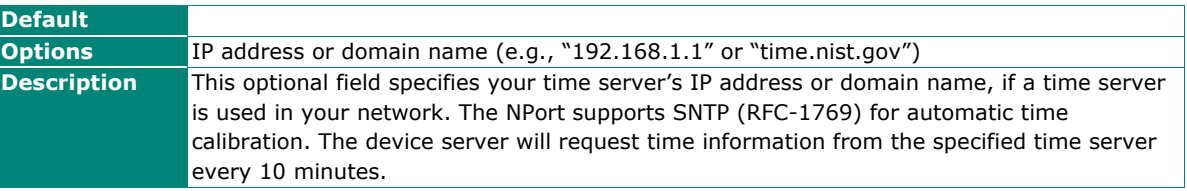

# **Overview**

This chapter explains how to configure all settings located under the **Network Settings** folder in the NPort web console.

# **Network Settings**

# **General Settings**

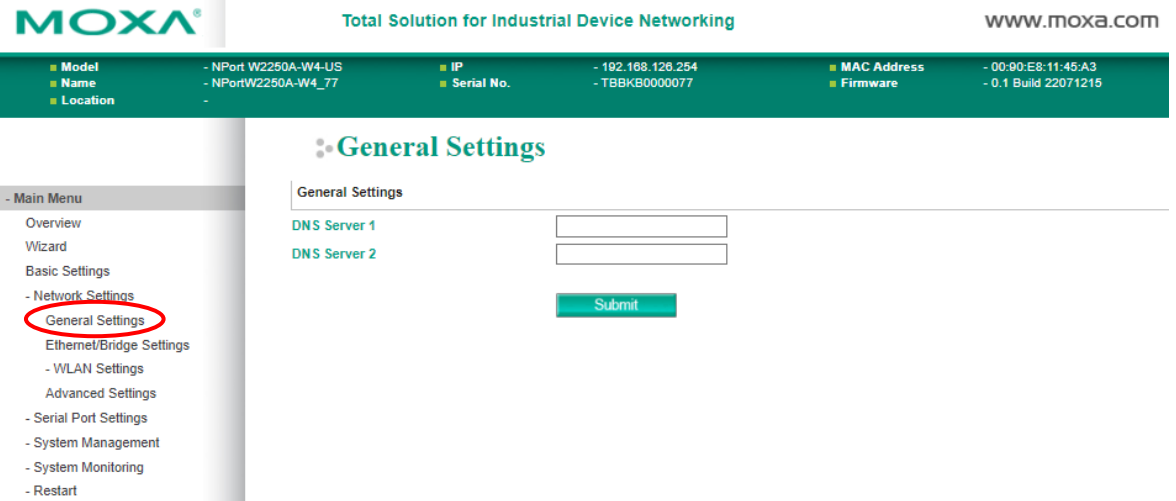

On the General Settings page in the Network Settings folder, you can change DNS server 1 and 2.

#### **DNS Server 1 and 2**

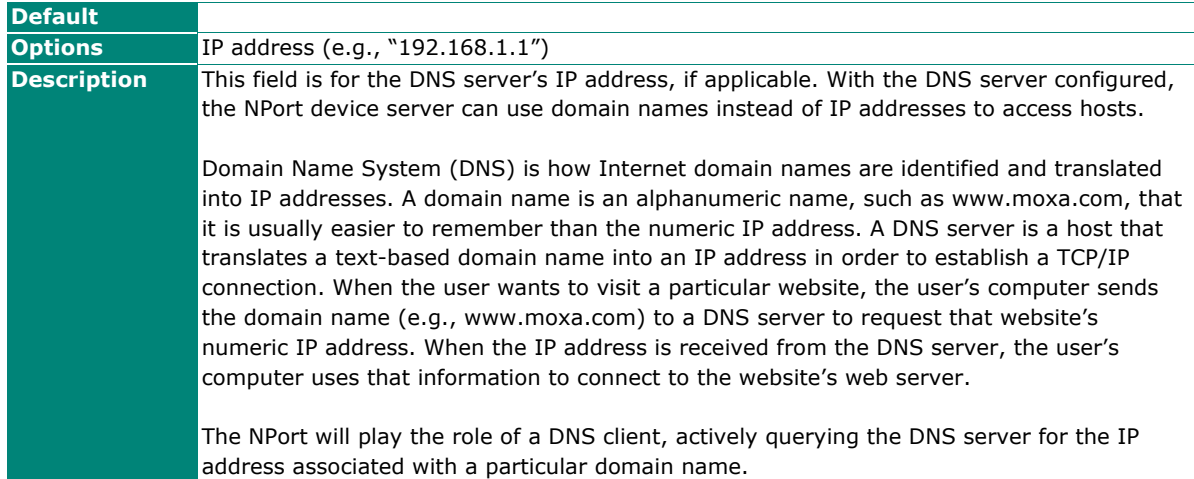

# **Ethernet/Bridge Settings**

To enable the Ethernet-to-Wireless function, also called Wireless Client, go to the **Ethernet/Bridge Settings** page and enable **Ethernet Bridge**. When it's enabled, the LAN and WLAN will use the same IP configuration (use the same IP address, netmask and gateway settings).

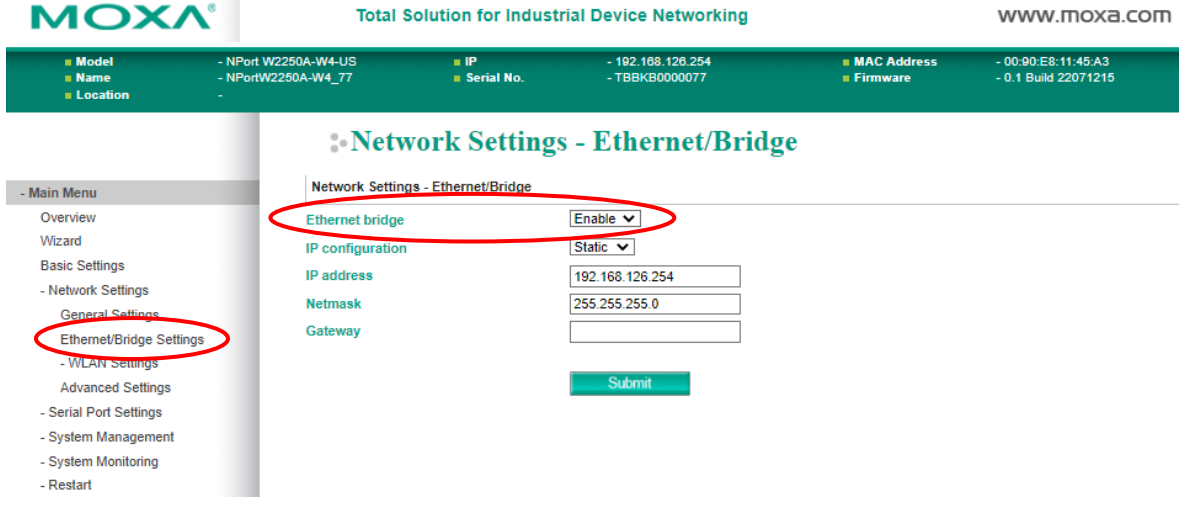

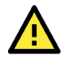

# **ATTENTION**

In dynamic IP environments, the NPort will send three requests every 30 seconds to the DHCP server until the network settings have successfully been assigned. The first request will time out after one second; the second request will time out after three seconds, and the third request will timeout after five second. If the DHCP server is unavailable, the NPort will use the factory default network settings.

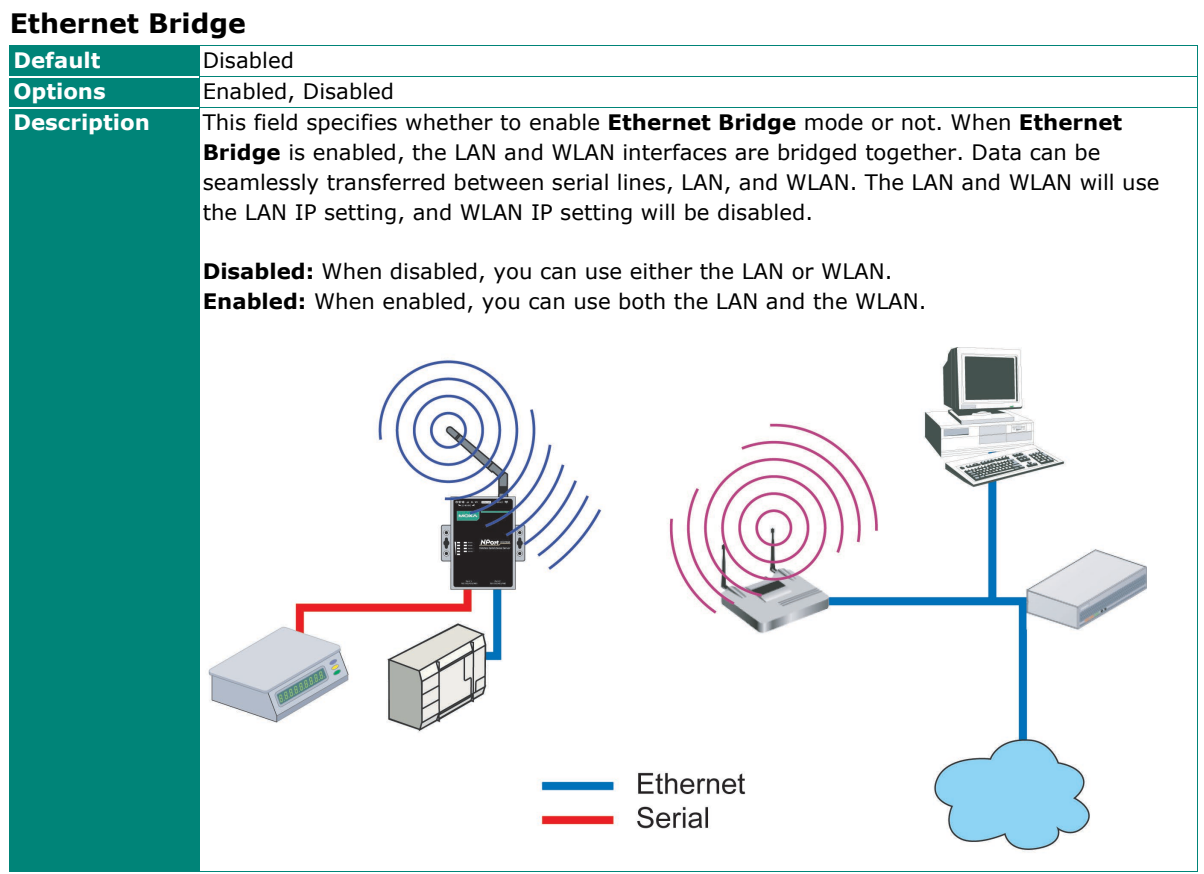

## **IP Configuration**

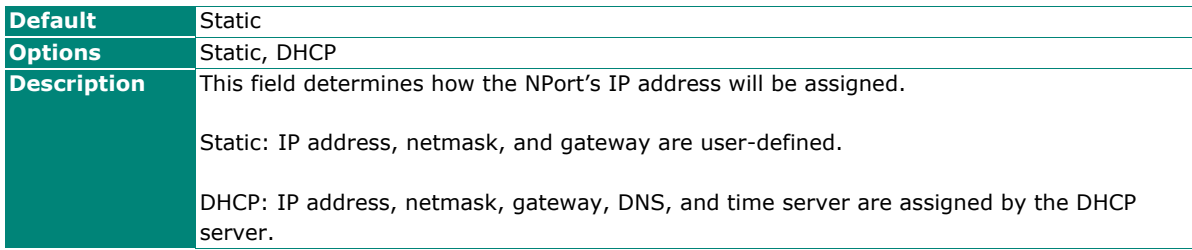

# **IP Address**

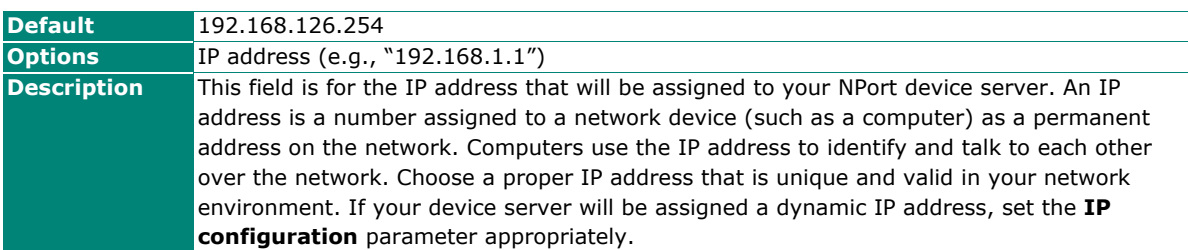

#### **Netmask**

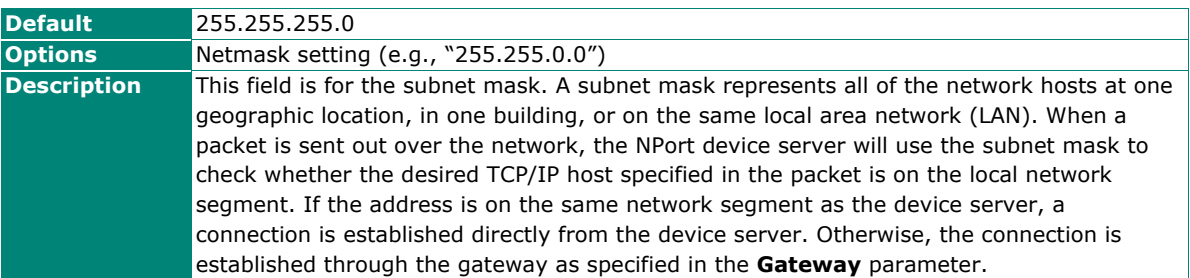

### **Gateway**

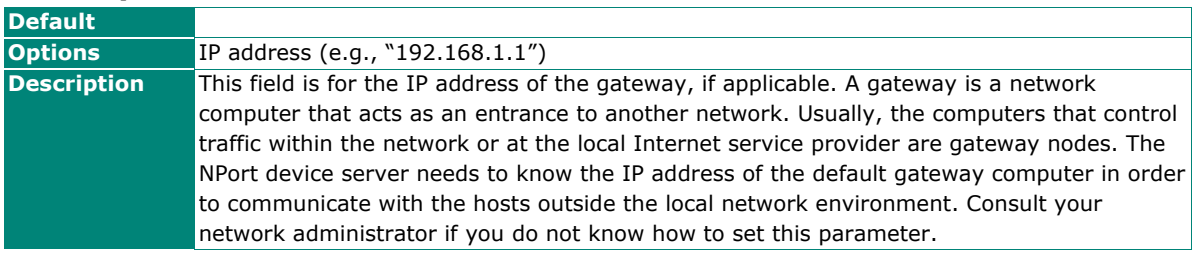

# **WLAN Settings**

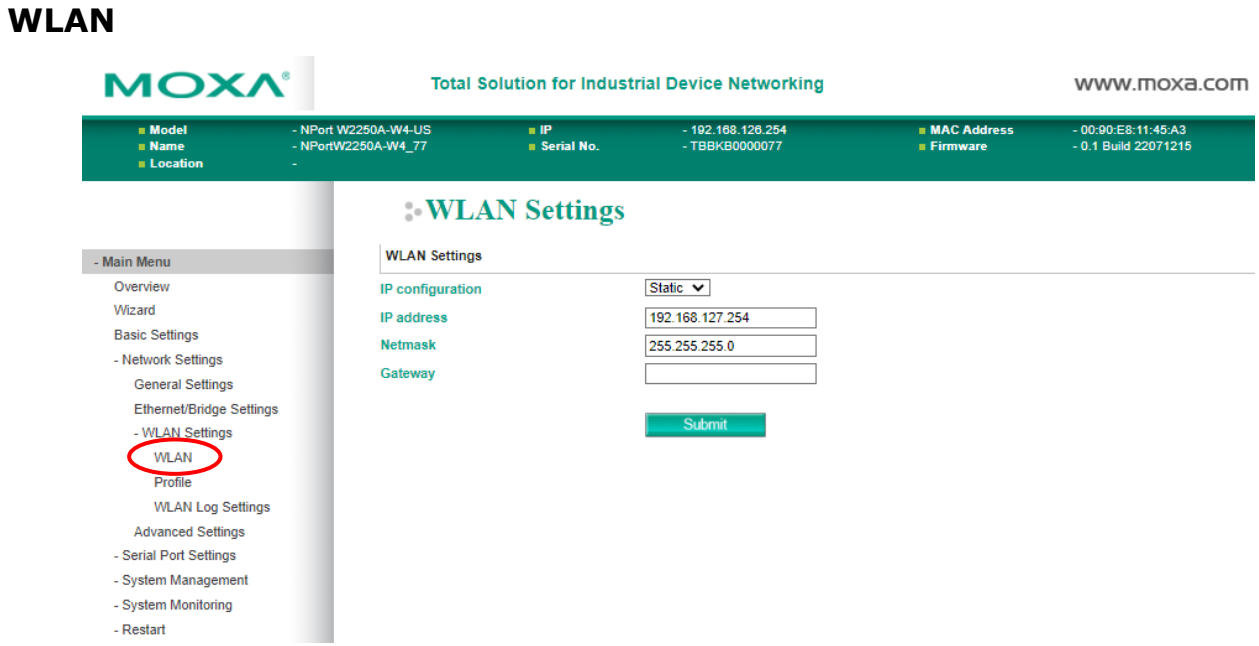

The **WLAN** page is located under **WLAN Settings** in the **Network Settings** folder. You can modify **IP configuration**, **IP address**, **Netmask**, and **Gateway** for your WLAN.

The NPort W2150A-W4/W2250A-W4 Series supports IEEE 802.11a/b/g/n wireless network interfaces. The supported IP configurations are static and dynamic (DHCP). Users can set up the IP configuration with the serial console, or the Web/Telnet consoles through the NPort's Ethernet interface. For detailed information about configuring **IP configuration**, **IP address**, **Netmask**, and **Gateway**, see the previous section, Ethernet Configuration.

#### **IP Configuration**

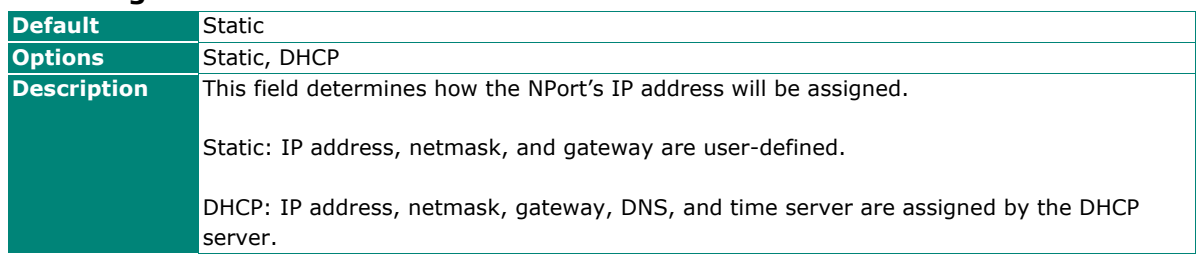

## **IP Address**

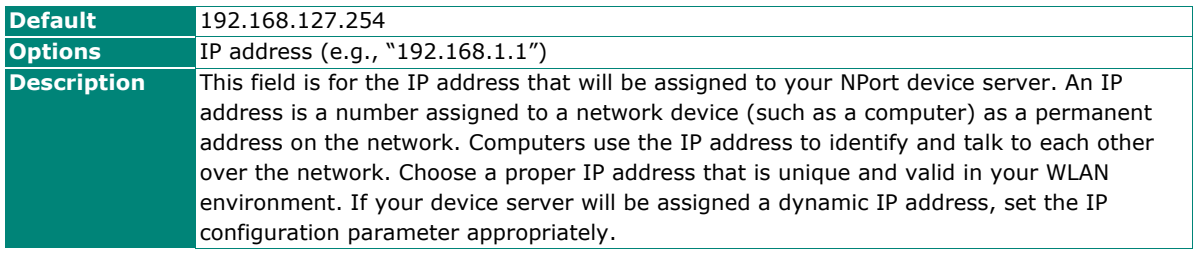

### **Netmask**

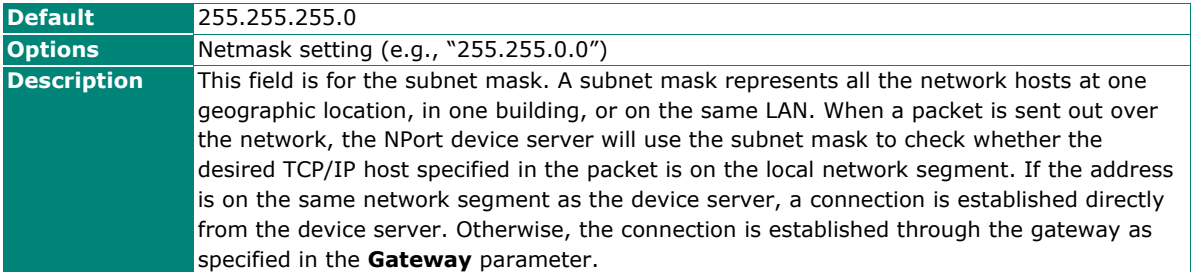

### **Gateway**

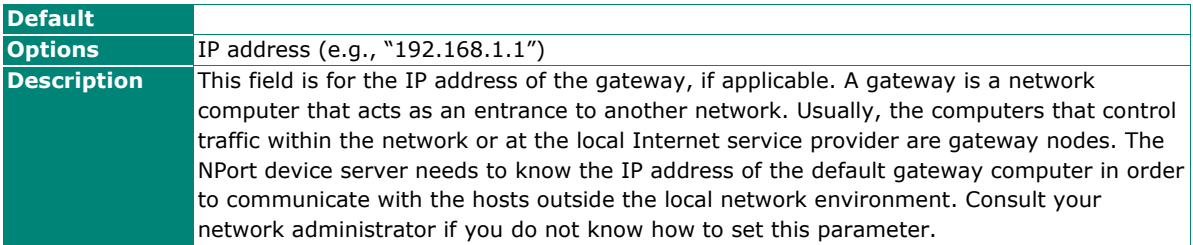

# **Profile**

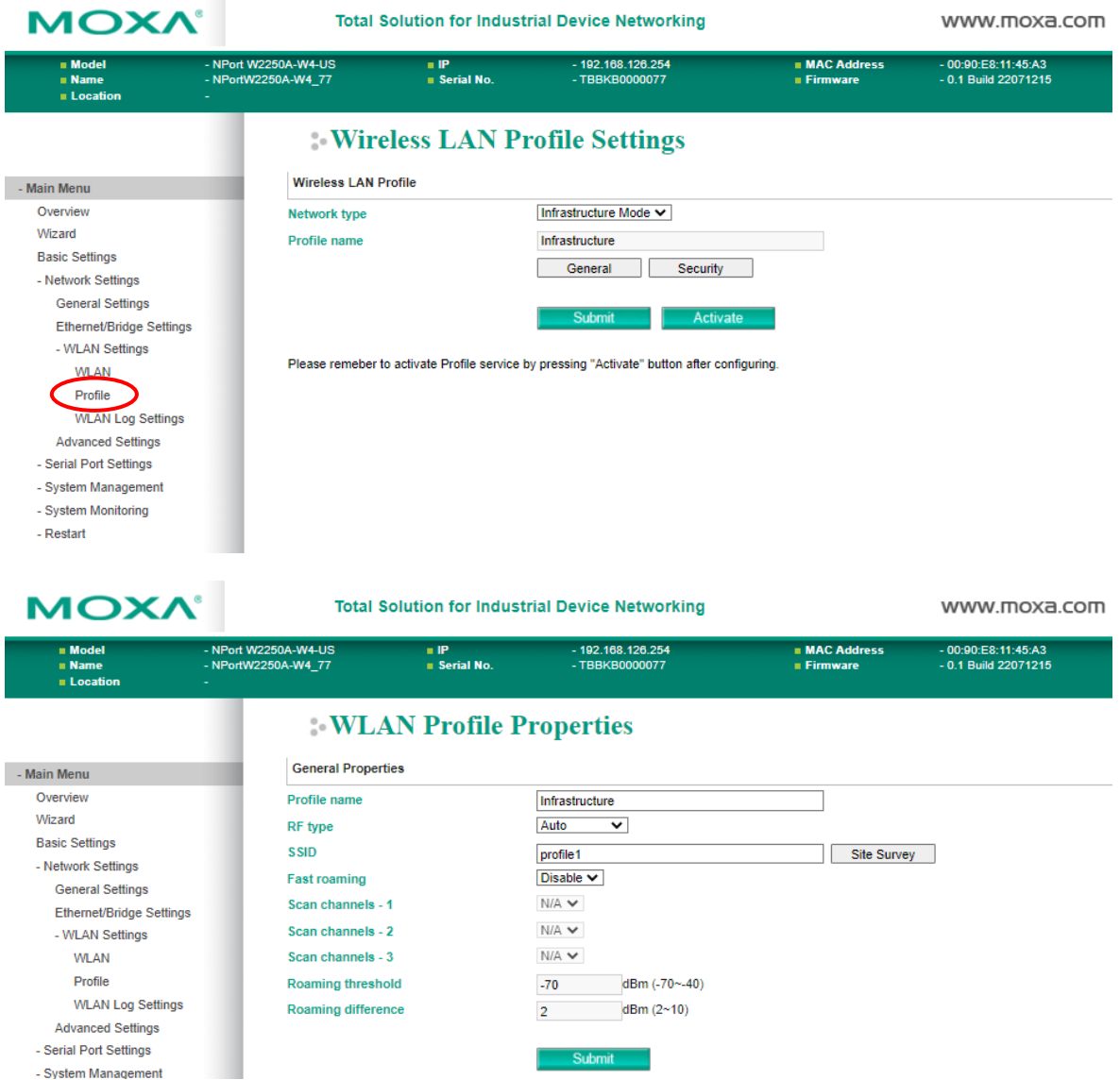

The **Profile** page is located under **WLAN Settings** in the **Network Settings** folder. This is where you configure the NPort for Infrastructure operation.

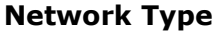

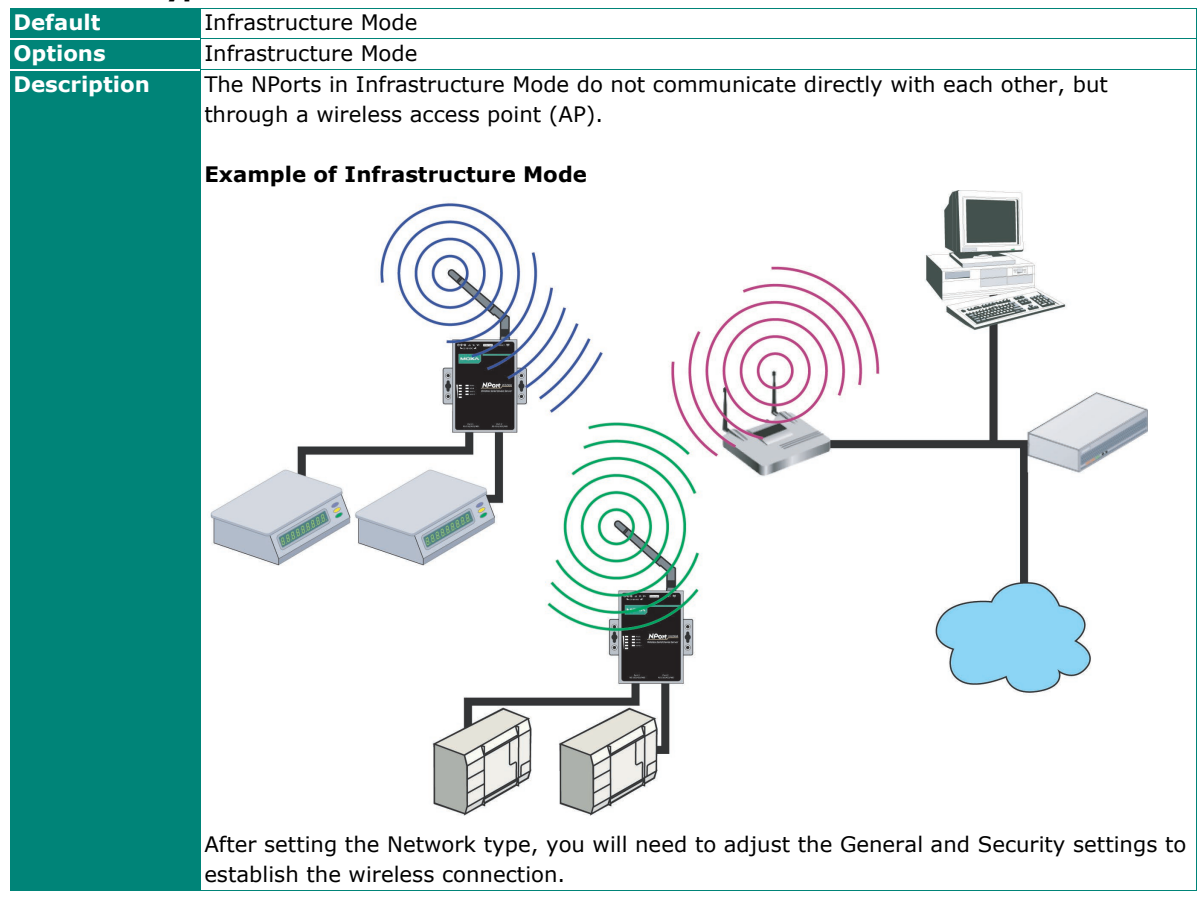

# **General Settings for WLAN Profile**

The **General** page is opened through the **Profile** page, under **WLAN Settings** in the **Network Settings**  folder. You can type a profile name to help you differentiate one profile from another. It does not affect the operation of the NPort. Click **[General]** to open the General page for the selected profile. In Infrastructure Mode, only one profile is available.

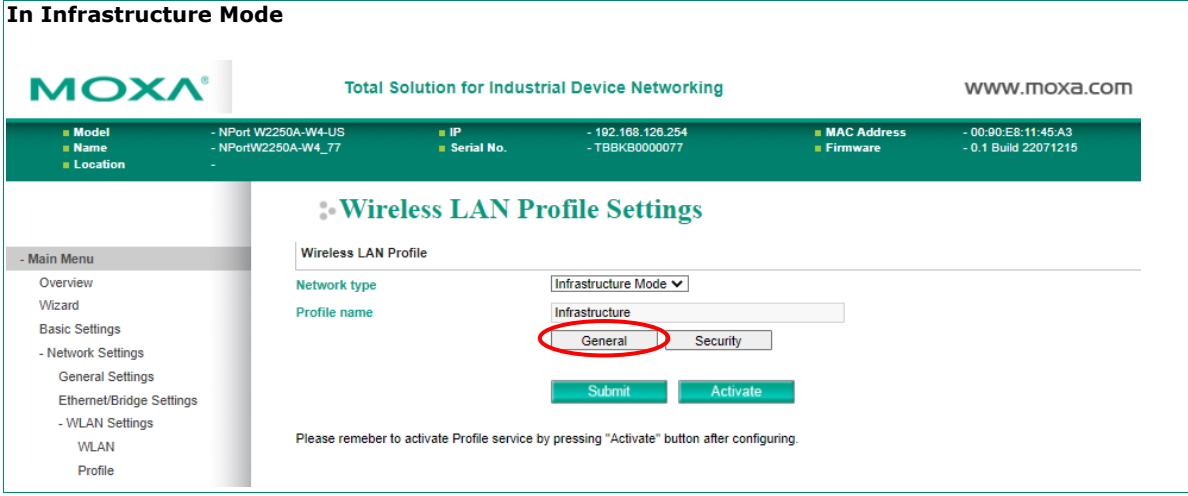

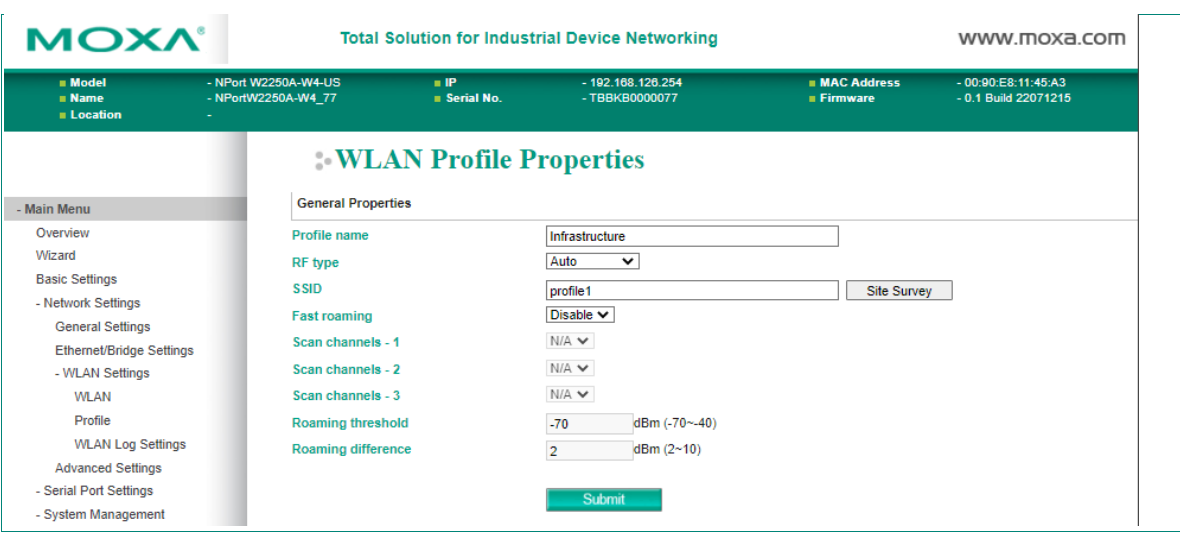

On the General page, you can configure **Profile name**, **RF type**, and input an **SSID** provided by your Wi-Fi AP. Additional settings are also available.

### **Profile Name**

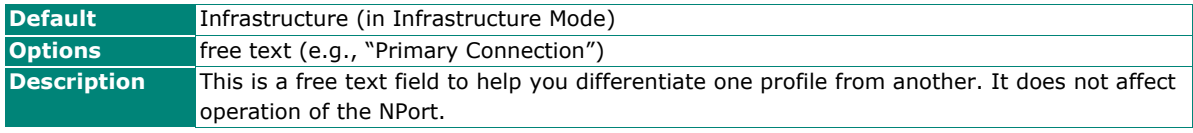

# **RF Type**

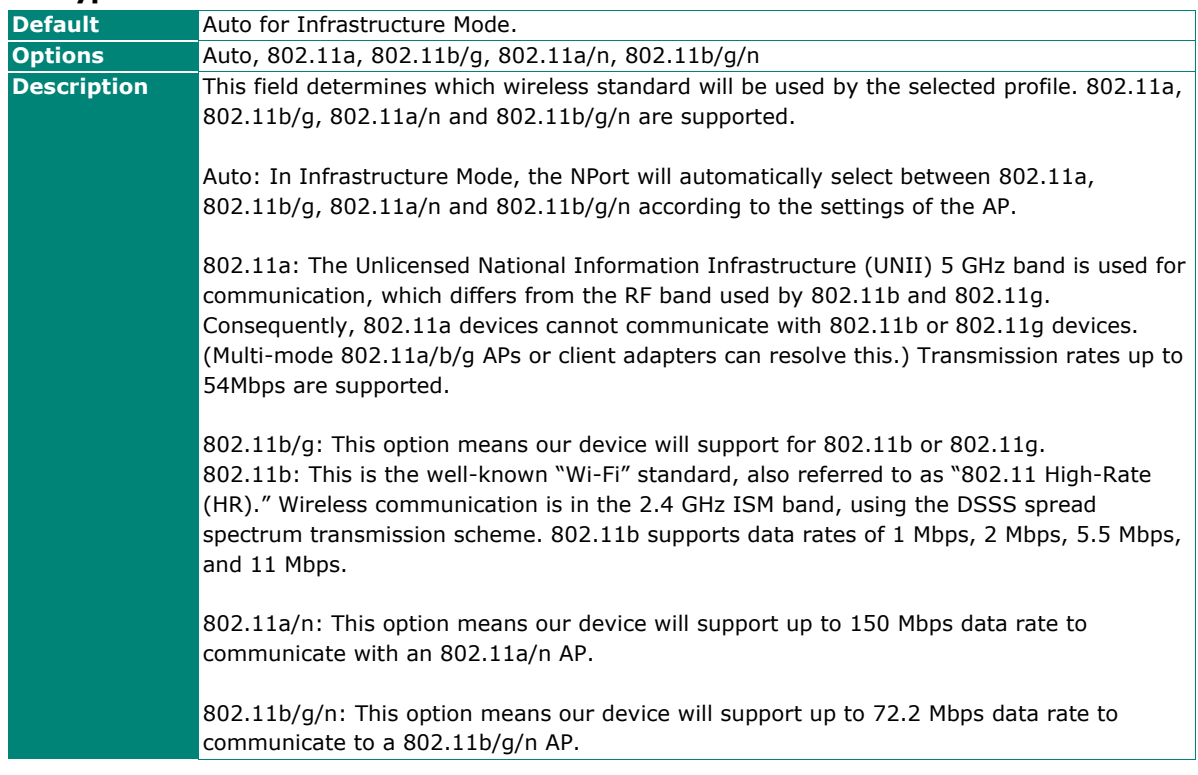

#### **SSID**

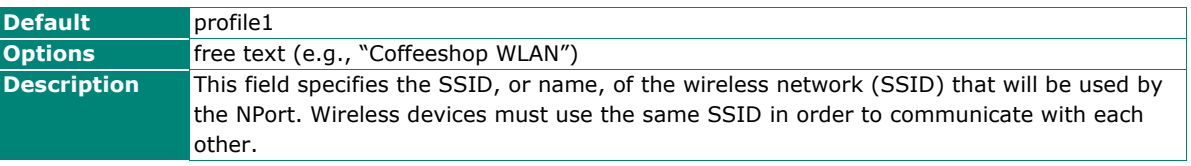

### **Site Survey**

When you click **Site Survey**, the device server will scan for all the APs it can find nearby. It shows all the signal strengths between the device server and the APs. You may check the checkbox and click **OK** to create a profile for the specified AP.

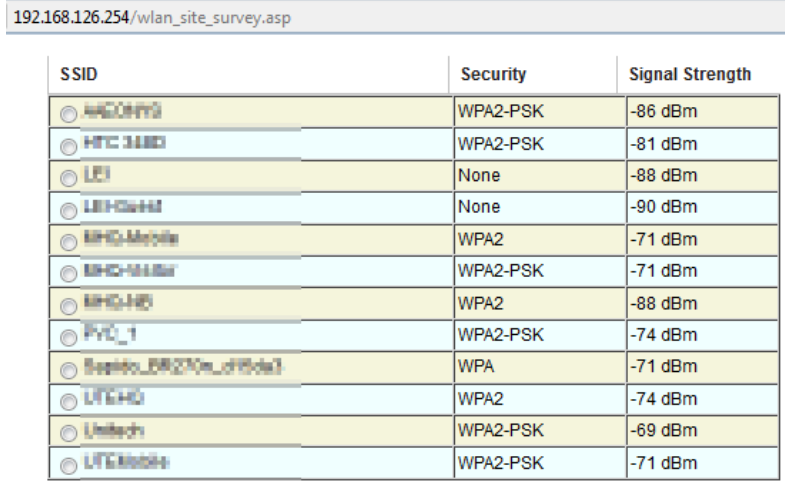

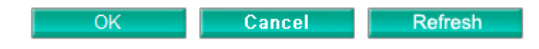

#### **Fast Roaming (Infrastructure mode only)**

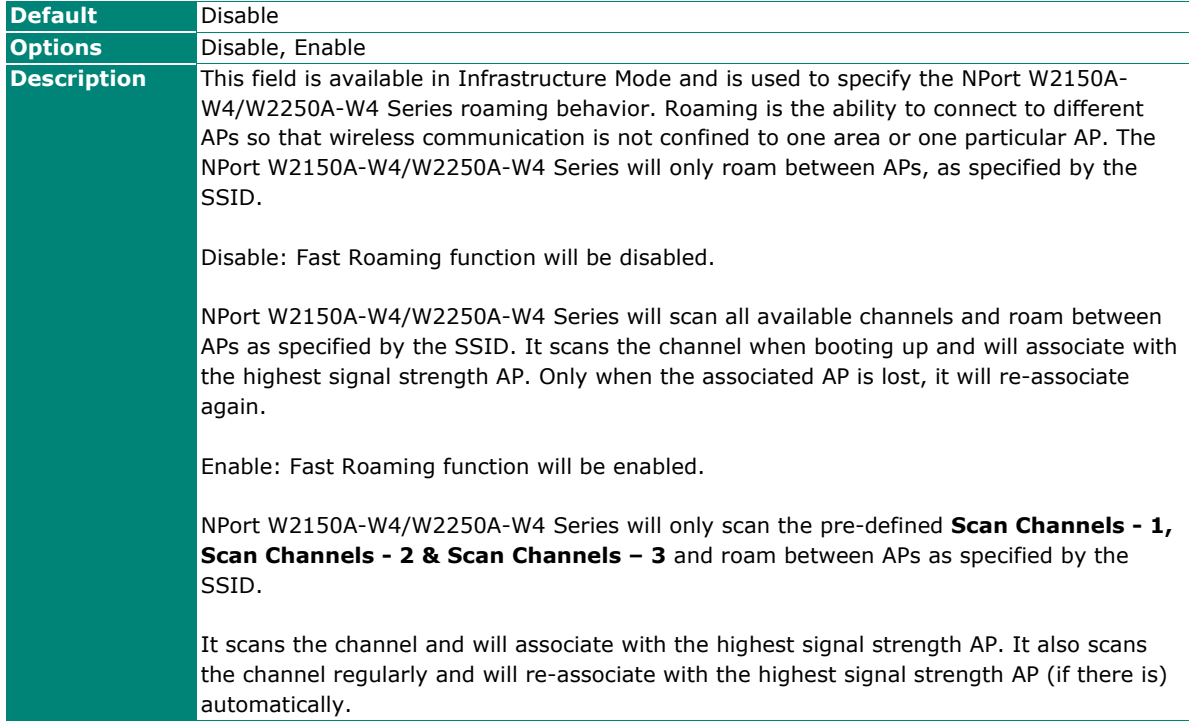

#### **Scan channels – 1, Scan channels – 2, Scan channels – 3 (Infrastructure mode)**

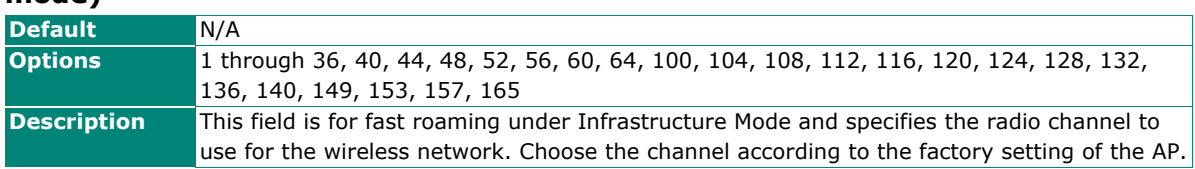

### **Roaming threshold**

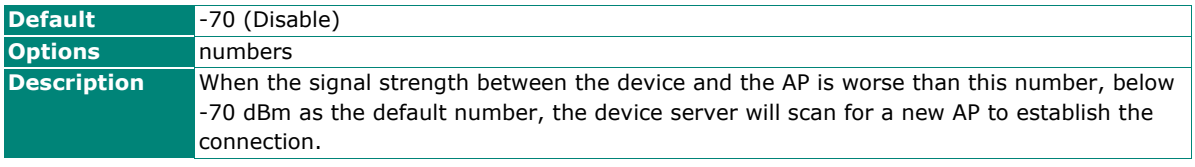

### **Roaming difference**

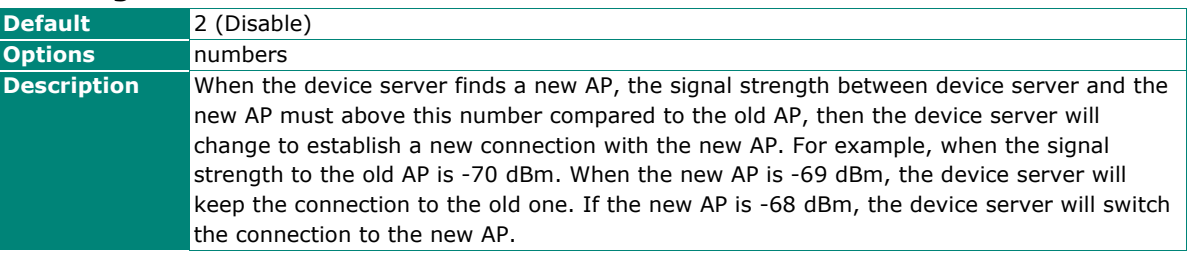

# **Security Settings for WLAN Profile**

The **Security** page is opened through the **Profile** page, under **WLAN Settings** in the **Network Settings**  folder. In Infrastructure Mode, click **[Security]** to open the Security page. Three profiles are available in Infrastructure Mode.

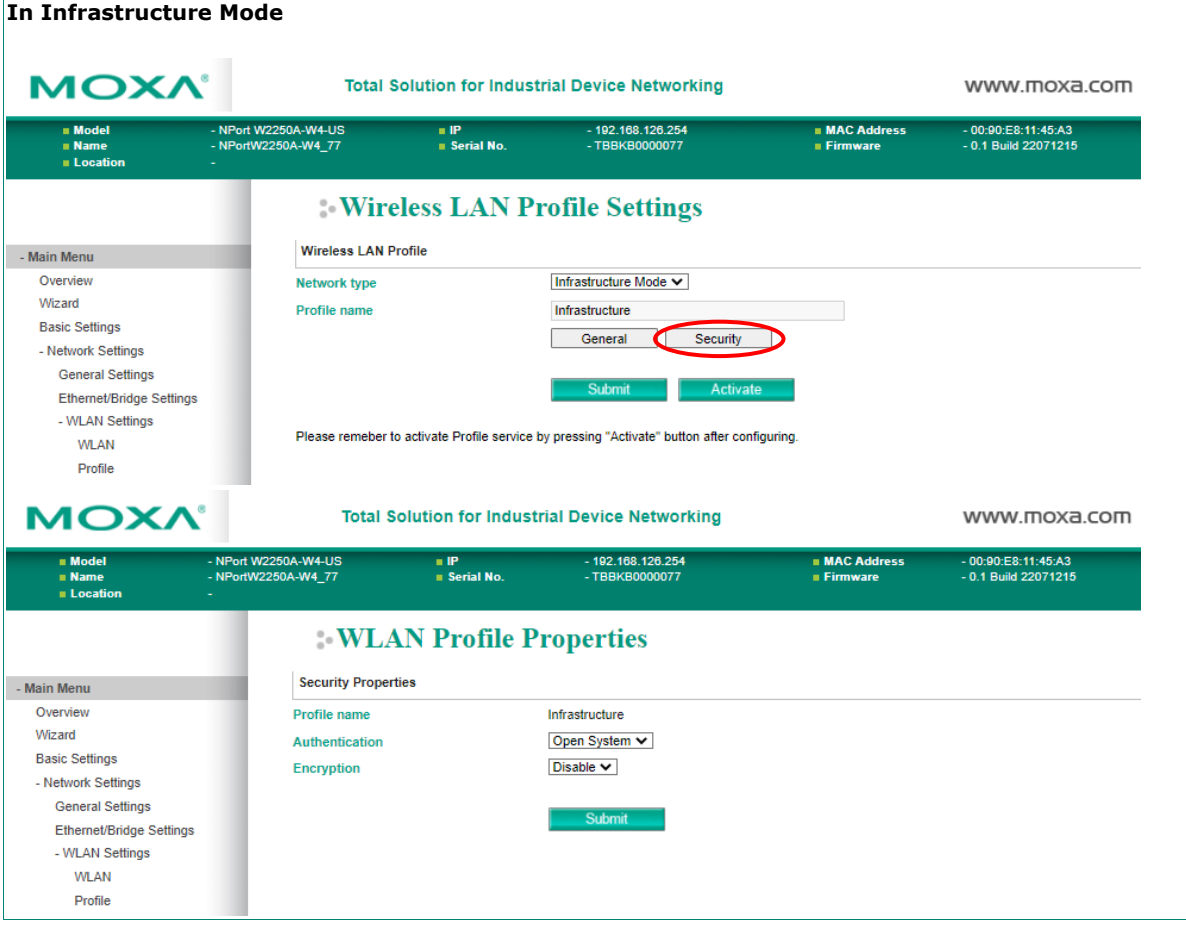

You will need to configure **Authentication** and **Encryption**. These settings must match the settings on the wireless device at the other end of the connection (such as the AP). Different settings and options are available depending on how **Authentication** and **Encryption** are configured.

# **Authentication**

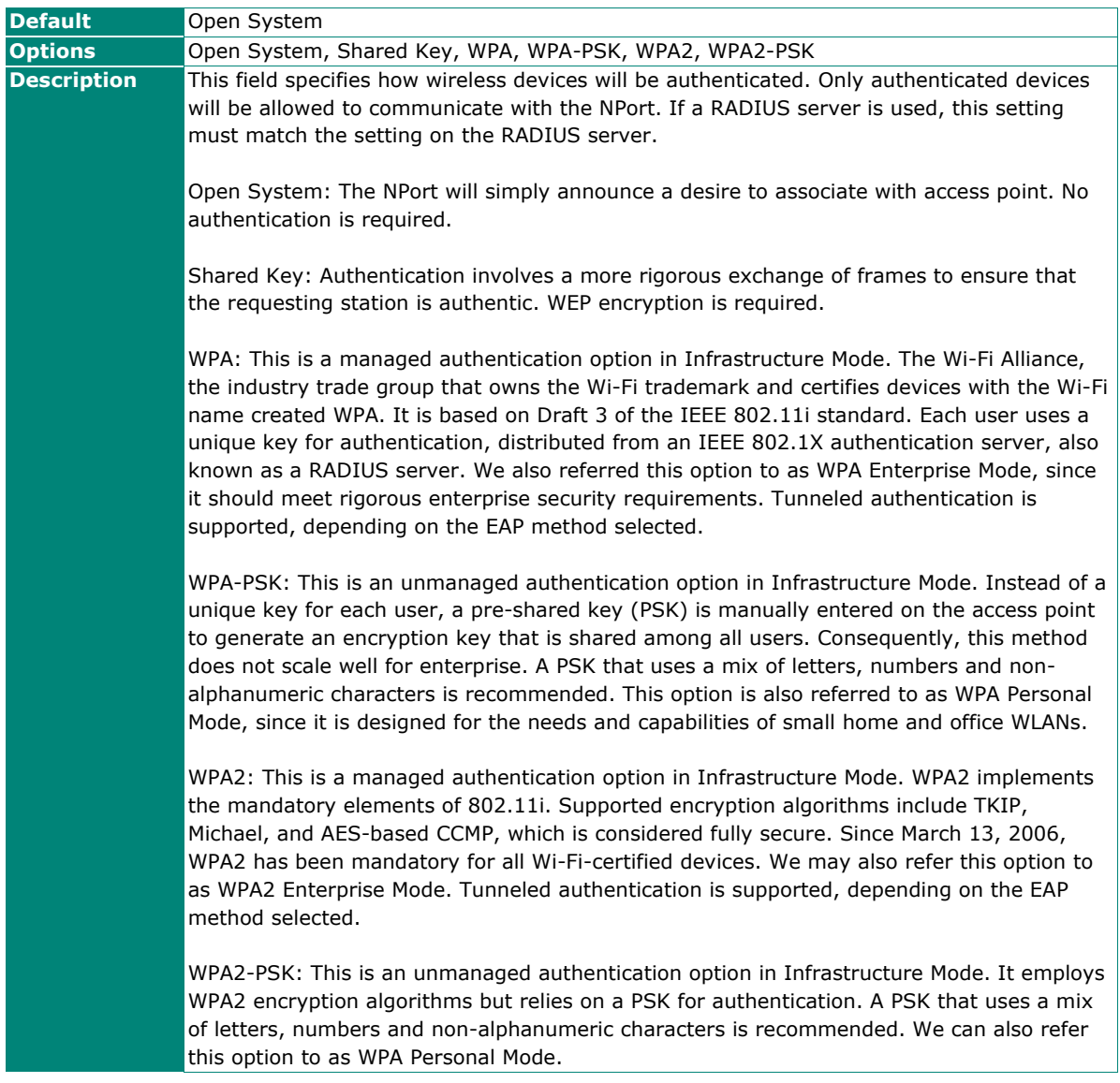

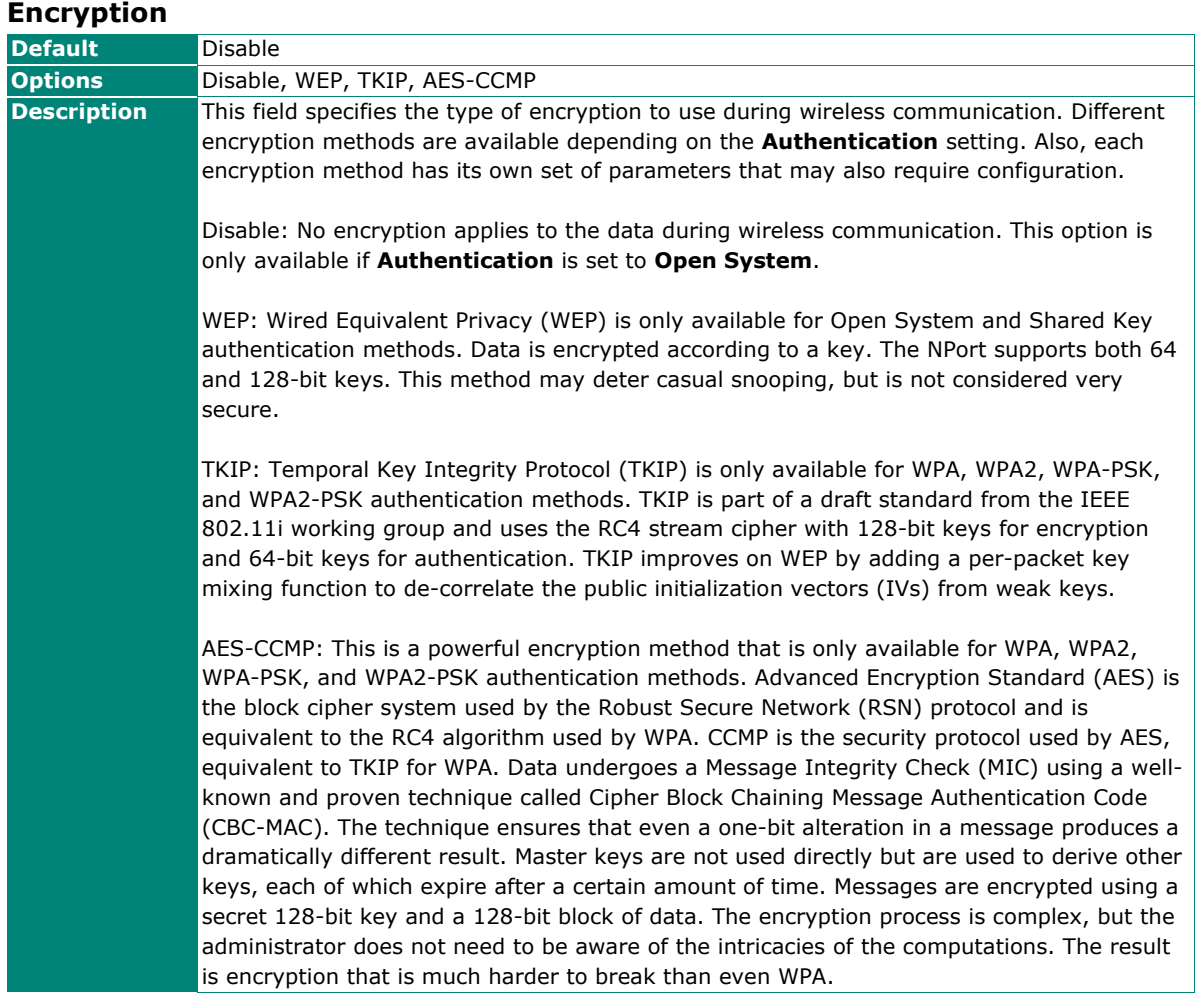

# **PSK Passphrase**

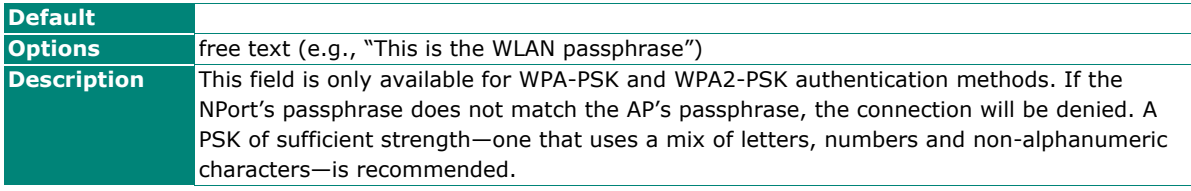

# **Security Settings for WEP Encryption**

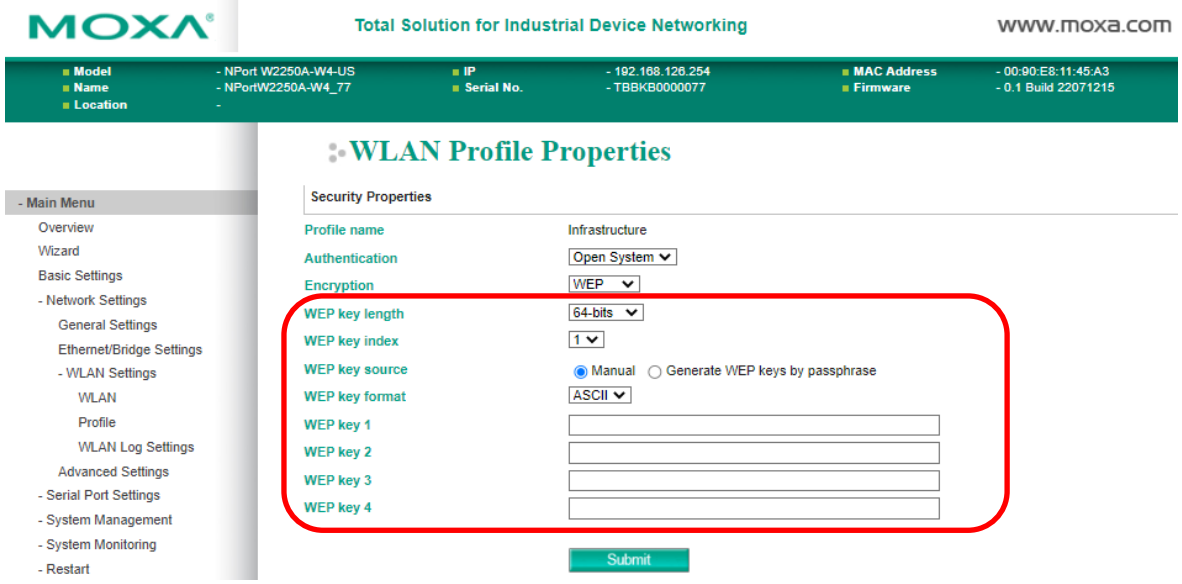

When Encryption is set to WEP on the **Security** page for the WLAN profile, you will configure **WEP key length**, **WEP key index**, and **WEP key source**. It will display other settings, depending on how **WEP key source** is configured.

#### **WEP Key Length**

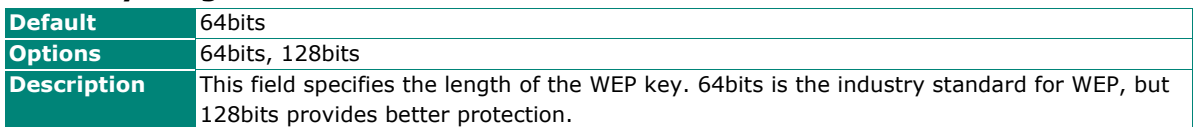

#### **WEP Key Index**

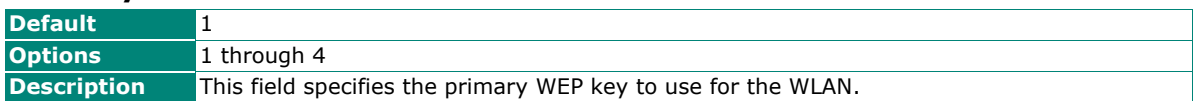

#### **WEP Key Source**

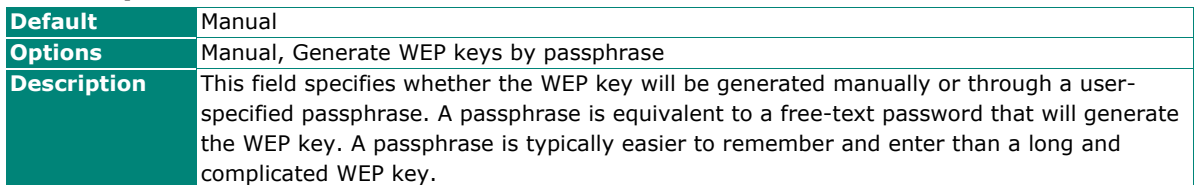

#### **WEP Passphrase**

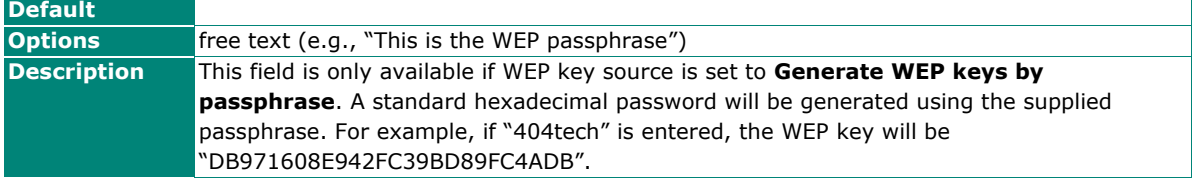

#### **WEP Key Format**

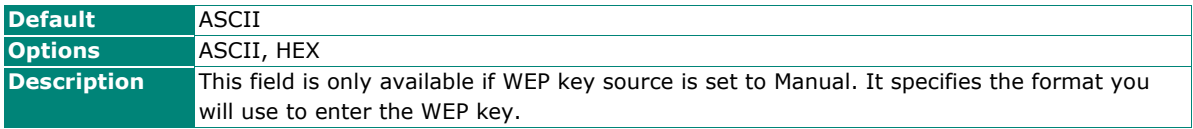

### **WEP Key 1 Through 4**

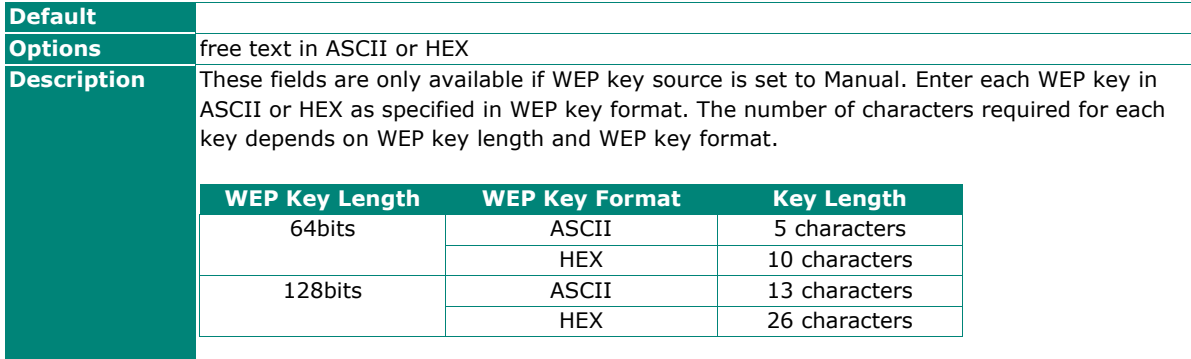

# **Security Settings for WPA, WPA2**

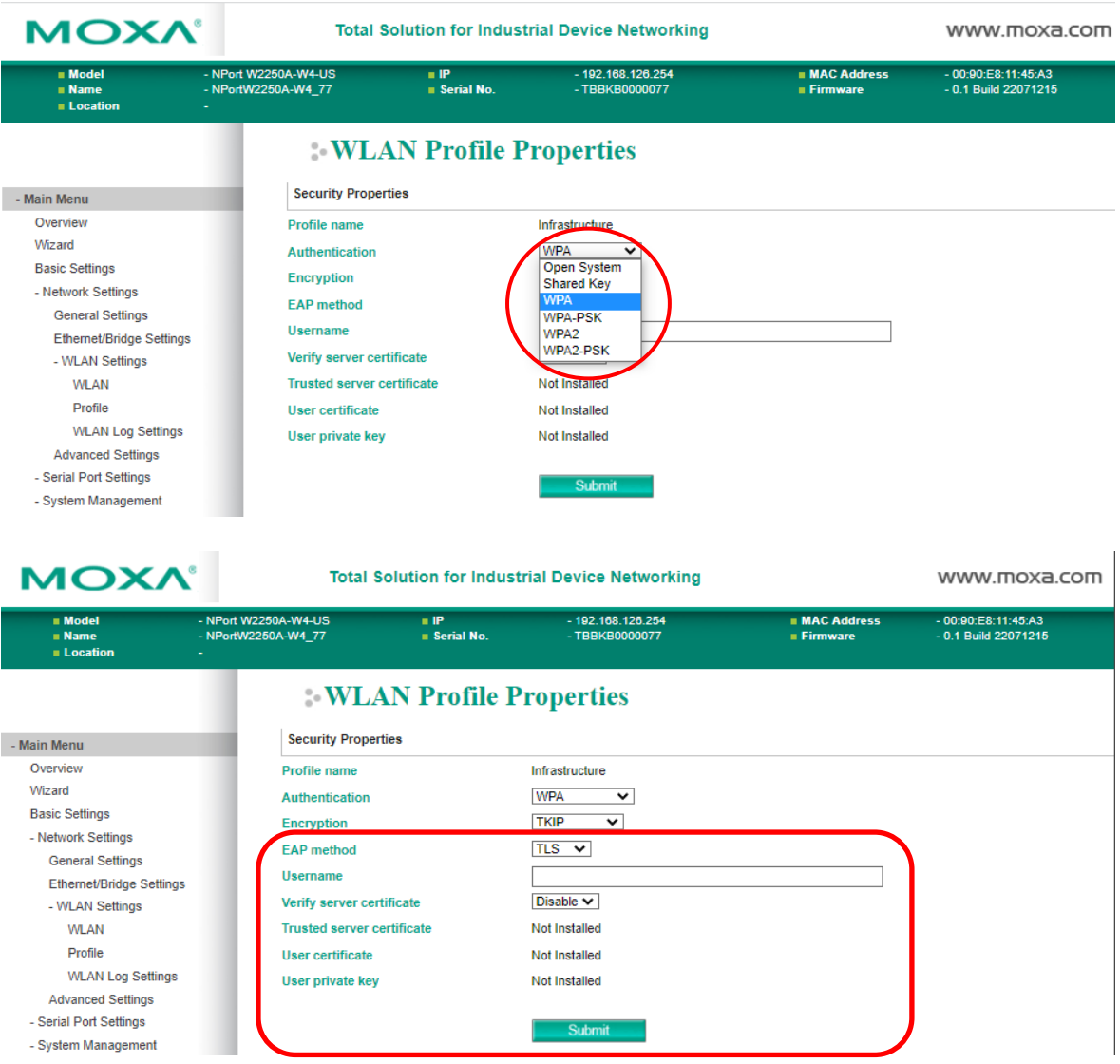

When WPA or WPA2 is used for authentication, you will also need to configure **EAP method** in the **Security**  settings for the WLAN profile. It will also display other settings, depending on how **EAP method** is configured.

There are two parts to WPA and WPA2 security, authentication, and data encryption.

• Authentication occurs before access is granted to a WLAN. Wireless clients such as the NPort W2150A-W4/W2250A-W4 Series are first authenticated by the AP according to the authentication protocol used by the RADIUS server. Depending on the WLAN security settings, an EAP tunnel can scramble the username and password that is submitted for authentication purposes.

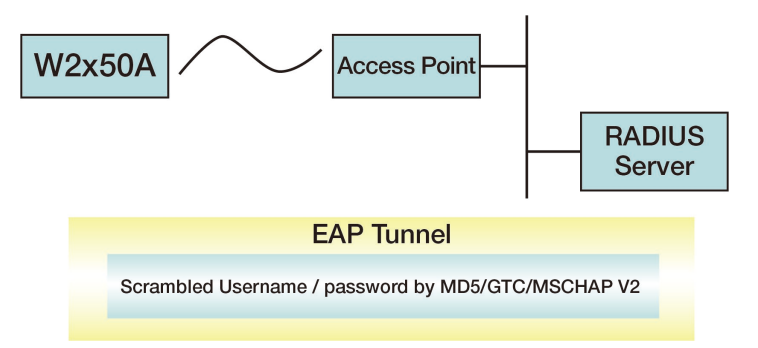

• Encryption occurs after WLAN access has been granted. For all wireless devices, data is first encrypted before wireless transmission, using mutually agreed-upon encryption protocol.

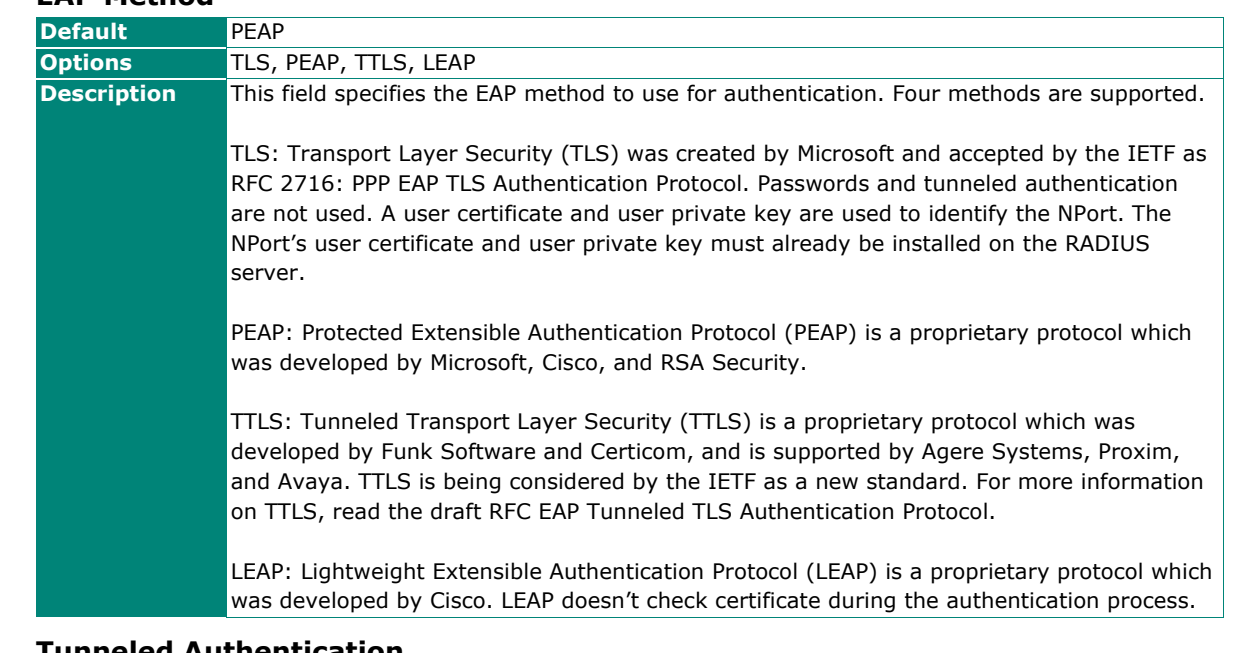

#### **EAP Method**

#### **Tunneled Authentication**

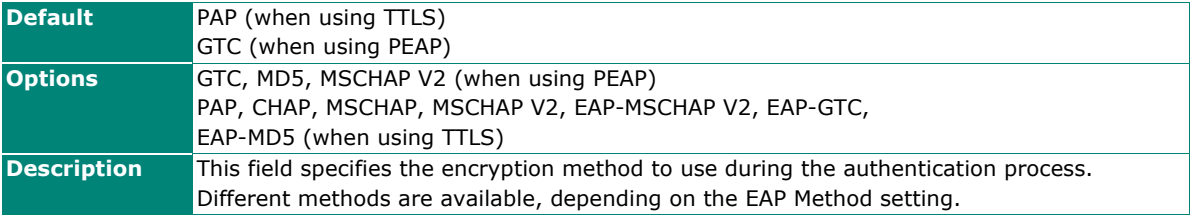

#### **Username**

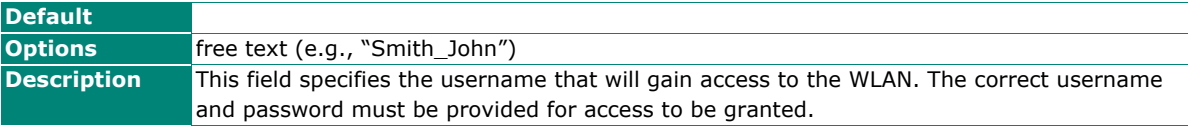

#### **Password**

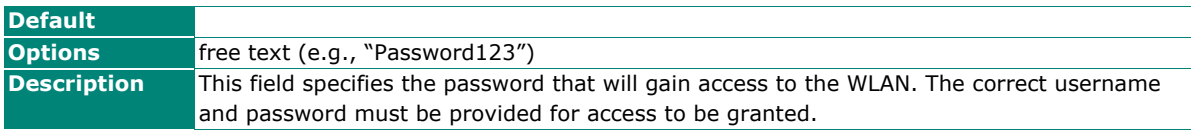

#### **Anonymous Username**

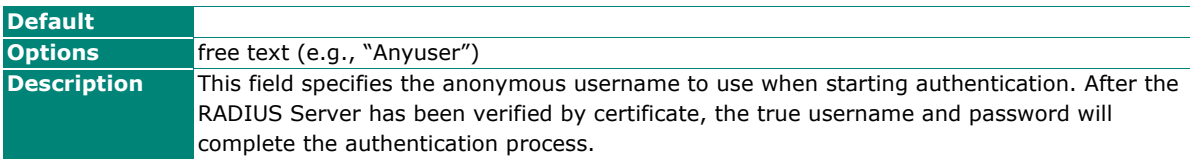

#### **Verify Server Certificate**

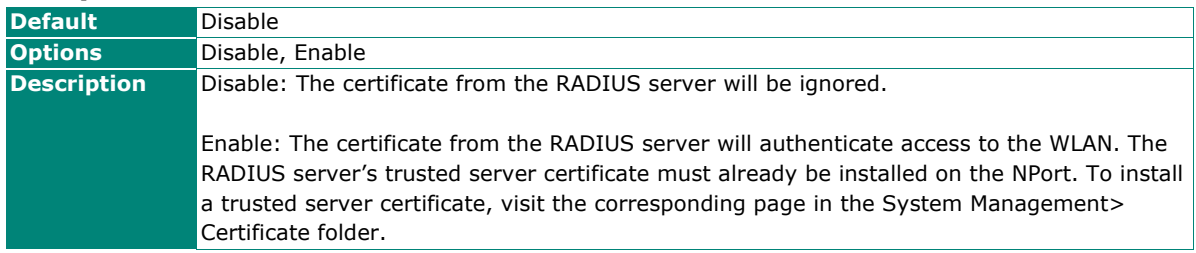

#### **Trusted Server Certificate**

This field is available for PEAP, TLS, and TTLS EAP methods only. It displays information on the trusted server certificate that is installed on the NPort. To install a trusted server certificate, visit the corresponding page in the **System Management > Certificate** folder.

#### **User Certificate**

This field is available only when the EAP method has been set to TLS. It displays information on the user certificate that is installed on the NPort. To install a user certificate, visit the corresponding page in the **System Management > Certificate** folder.

#### **User Private Key**

This field is available only when EAP method has been set to TLS. It displays information on the user private key on the NPort.

# **WLAN Log Settings**

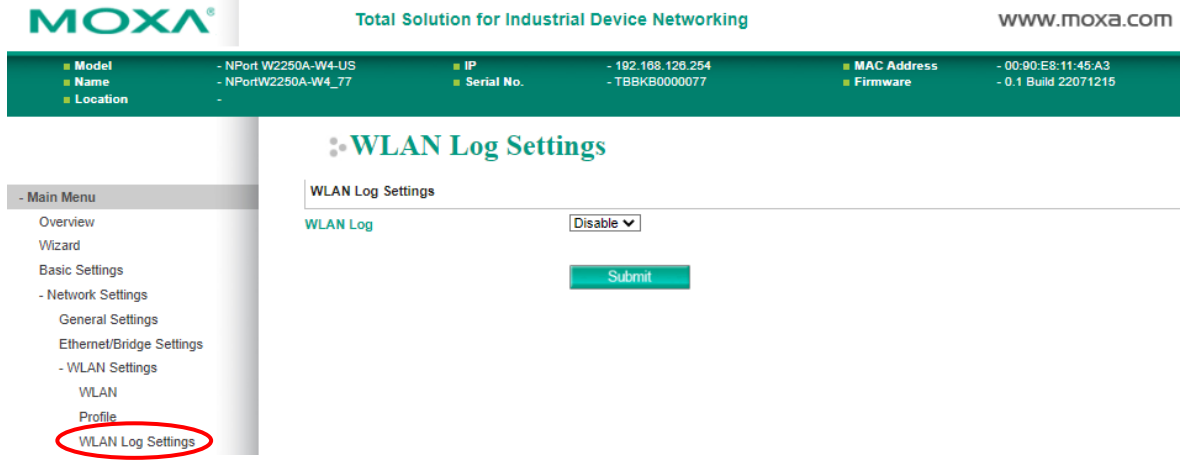

### **WLAN Log Settings**

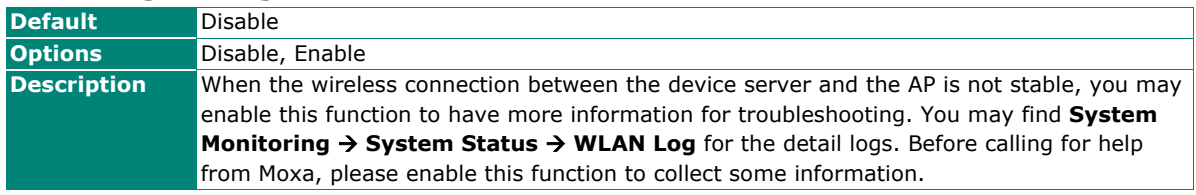

# **Advanced Settings**

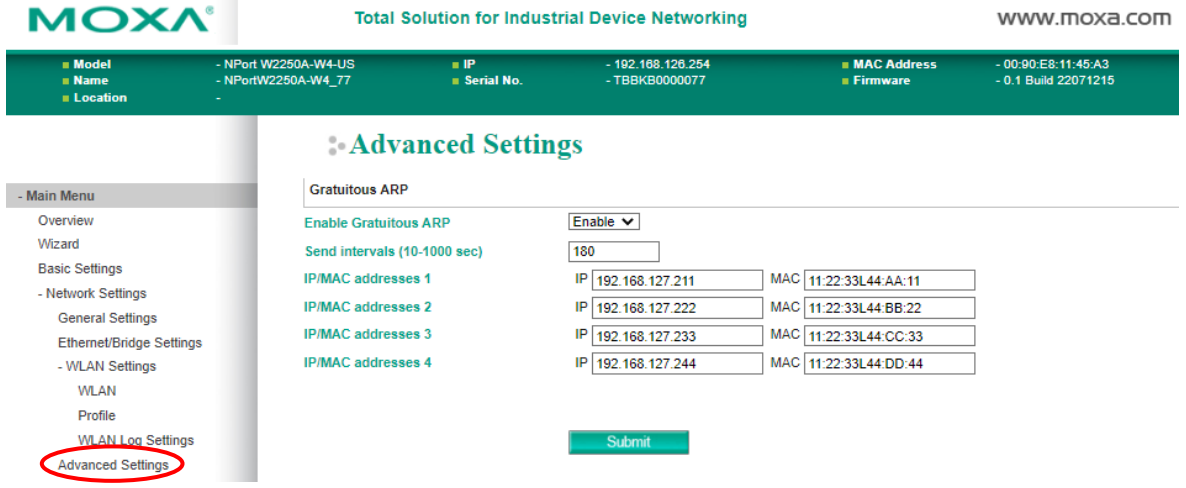

On the **Advanced Settings** page in the **Network Settings** folder, you can change **Gratuitous ARP**. For this function, the NPort will actively send ARP packets to inform the devices in the network how to find the NPort. If you enable Ethernet/Bridge mode, you can input the IP/MAC address of the legacy device that connected to the Ethernet port of the NPort. The NPort will help to send out the ARP packets with its IP address to inform the network how to find this legacy device.

#### **Gratuitous ARP**

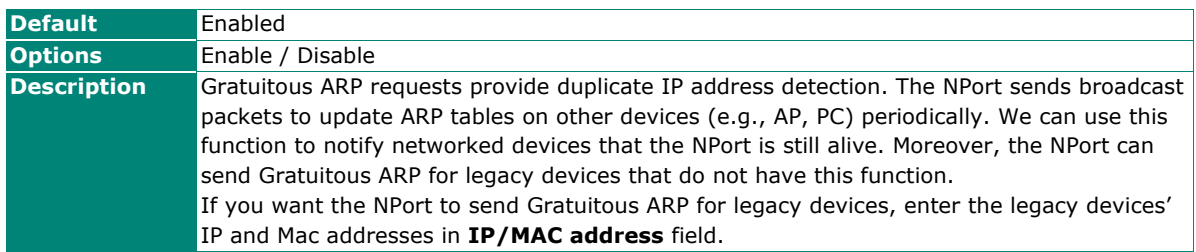

#### **Send Period**

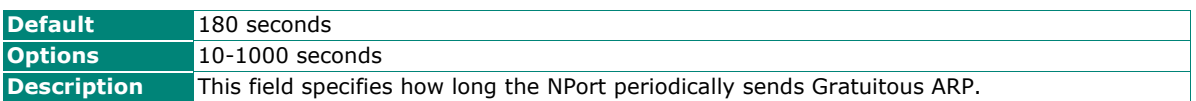

## **IP/MAC Addresses**

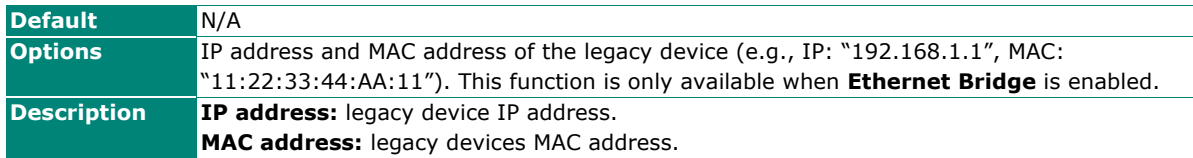

# **Overview**

This chapter explains how to configure all settings located under the **Serial Port Settings** folder in the NPort web console.

# **Serial Port Settings**

# **Operation Modes**

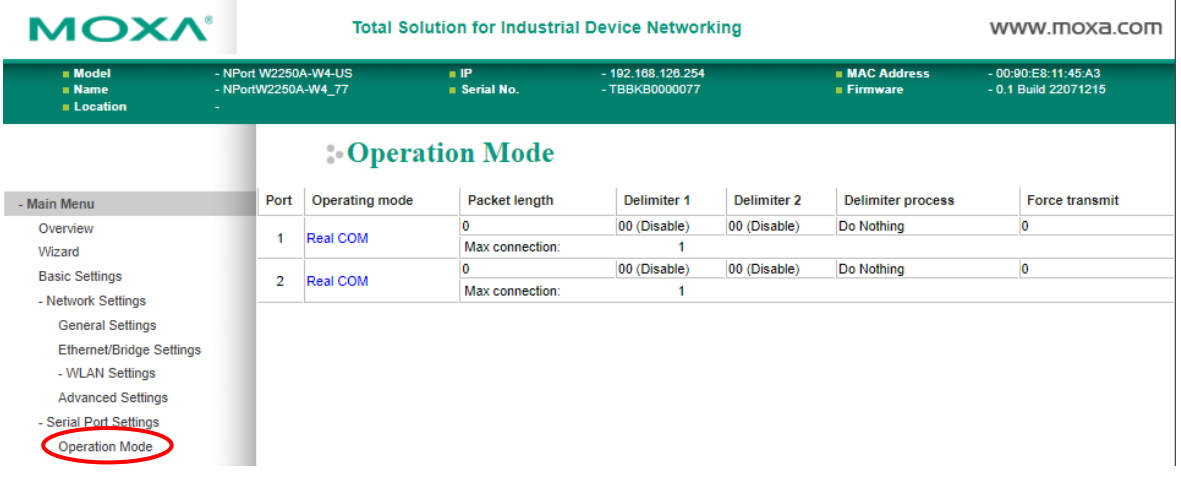

Each serial port on the NPort is configured through the hyperlink below the column of **Operating mode**.

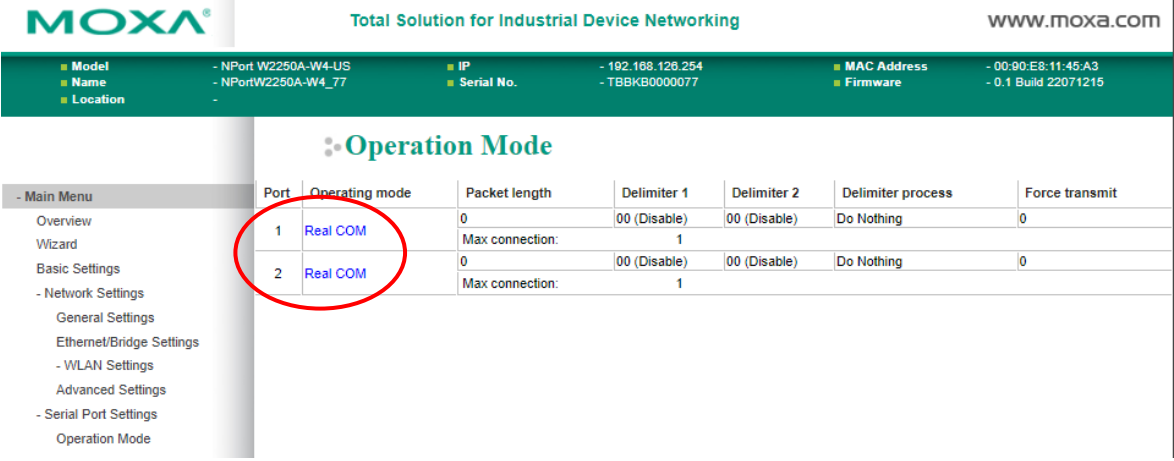

Click the link of **Real COM**. It will show the Port settings page. The Operation Modes page for each serial port is where you configure the serial port's operation mode and related settings. For an introduction to the different operation modes, please refer to Chapter 4.

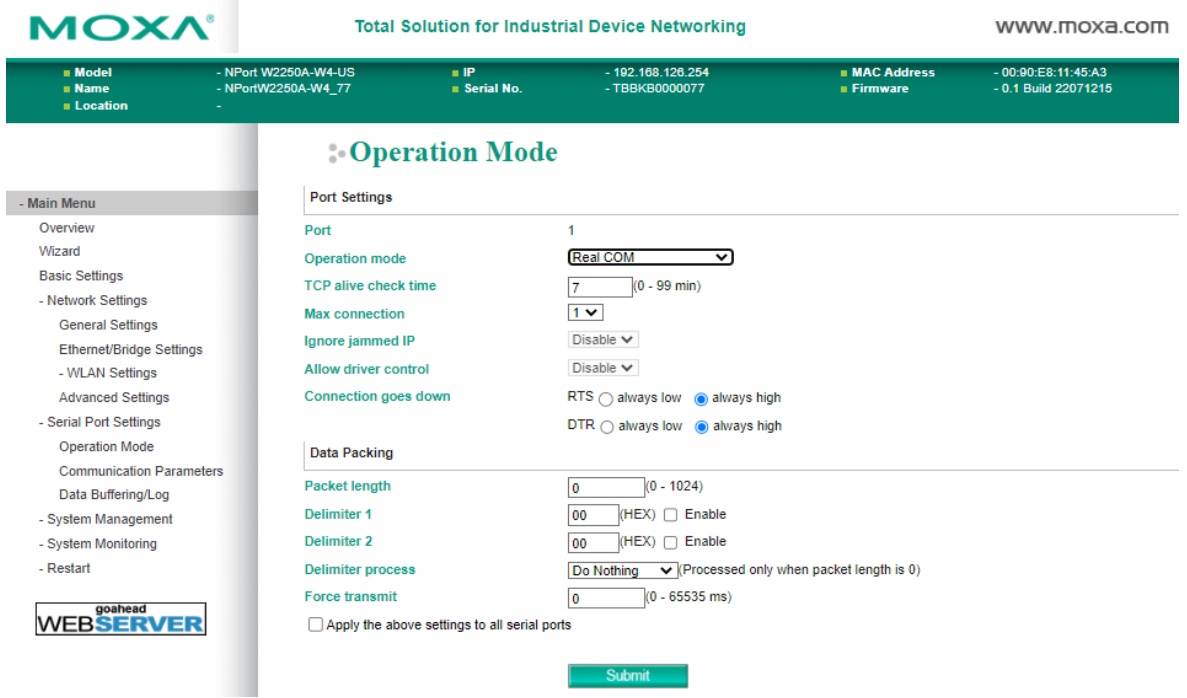

### **Operation Mode**

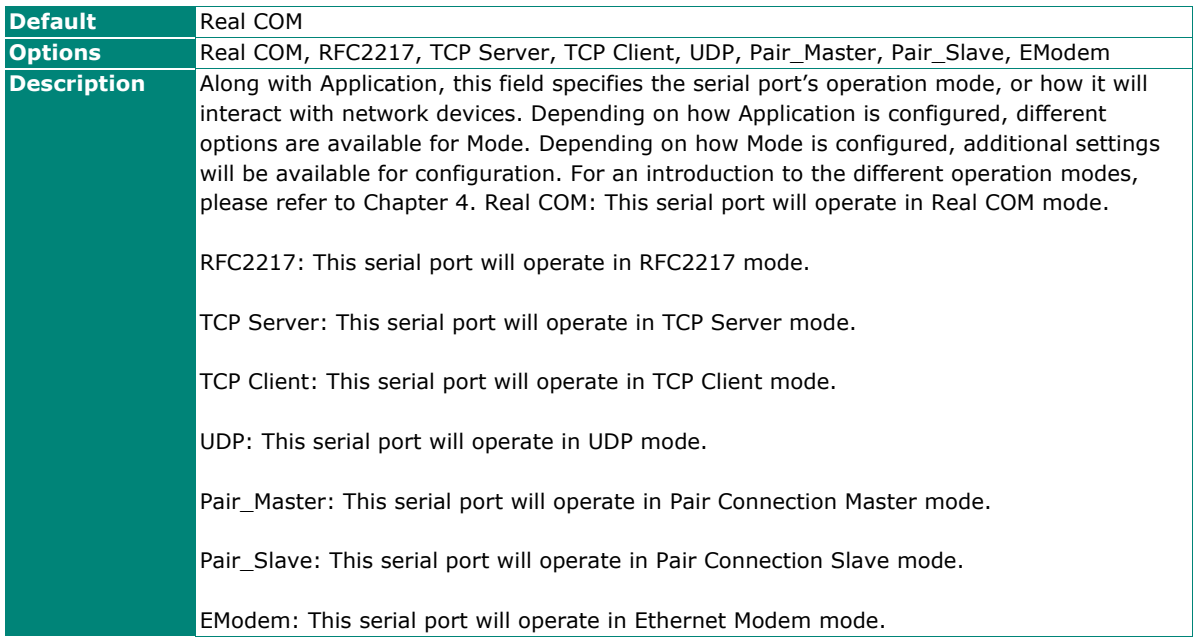

# **Settings for Real COM Mode**

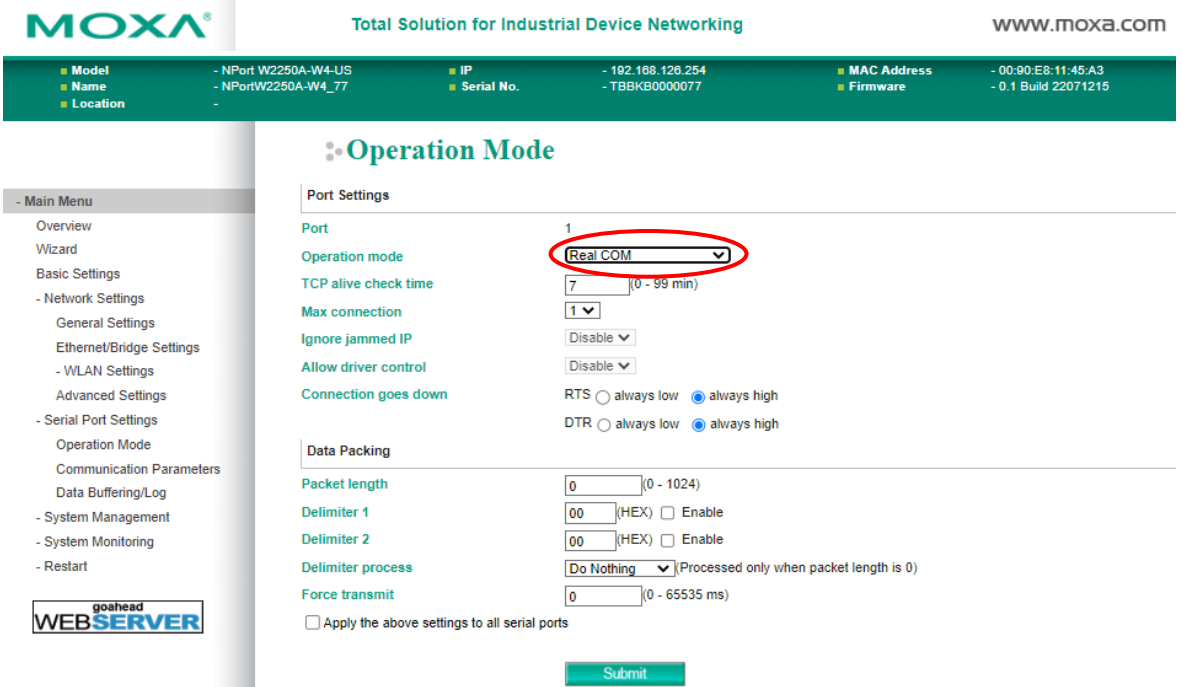

When **Operation Mode** is set to Real COM on a serial port's **Operation Modes** page, you will configure additional settings including **TCP alive check time**, **Max connection**, **Ignore jammed IP, Allow driver Control, Connection goes down, Packet length, Delimiter 1, Delimiter 2, Delimiter process,** and **Force transmit.**

### **TCP Alive Check Time**

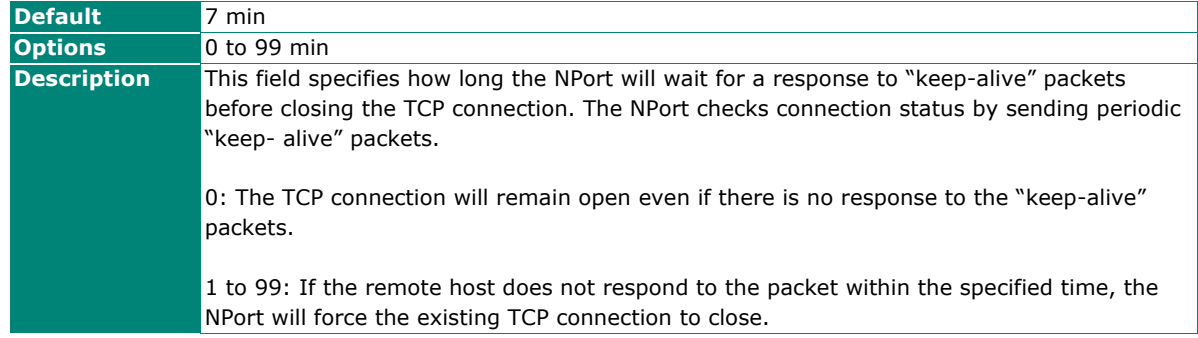

#### **Max connection**

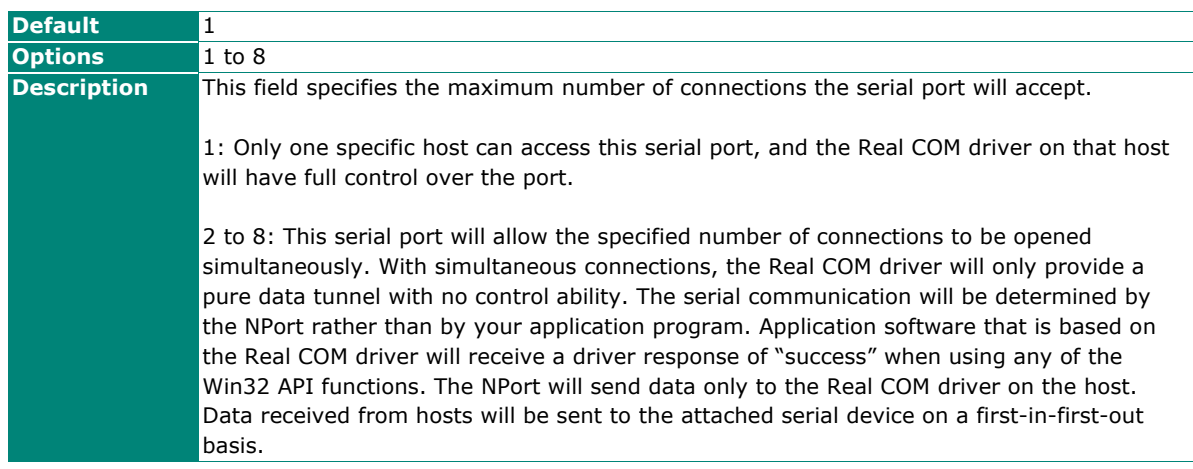

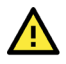

# **ATTENTION**

When Max connection is two or greater, the serial port's communication settings (i.e., baudrate, parity, data bits, etc.) will be determined by the NPort. Any host that opens the COM port connection must use identical serial communication settings.

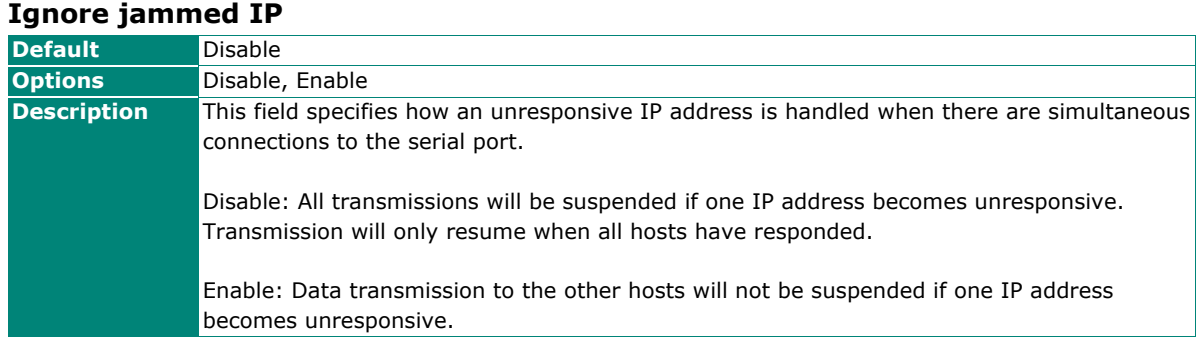

#### **Allow driver control**

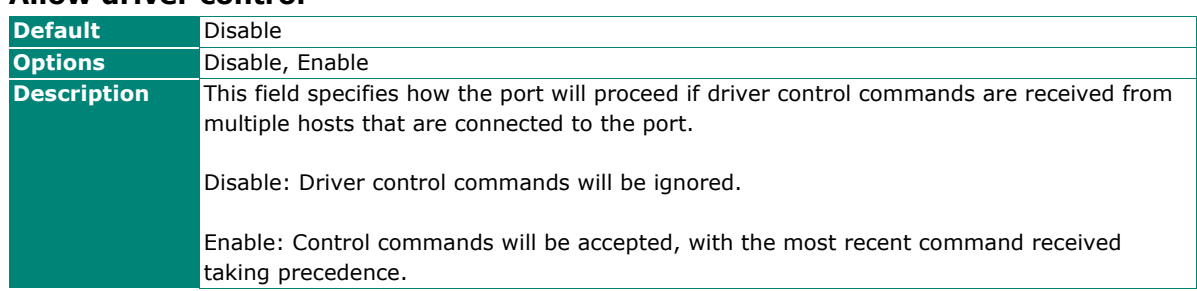

## **Connection goes down**

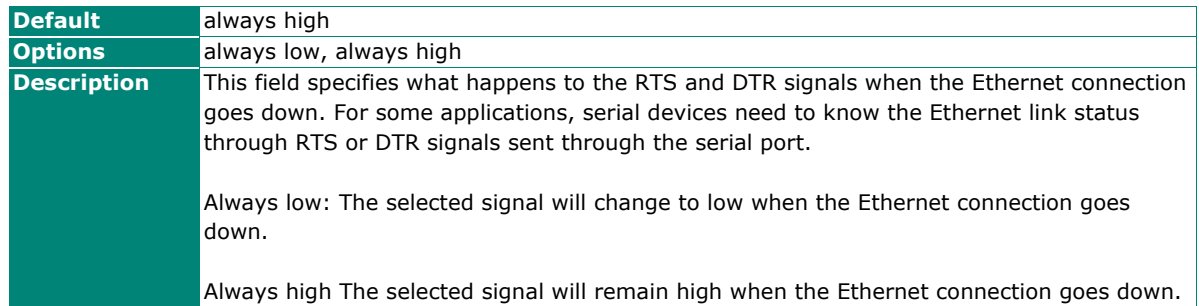

#### **Packet length**

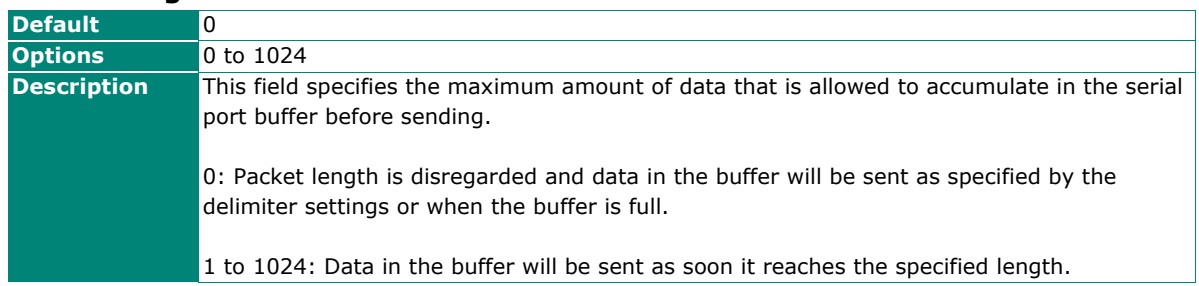

## **Delimiter 1 and 2**

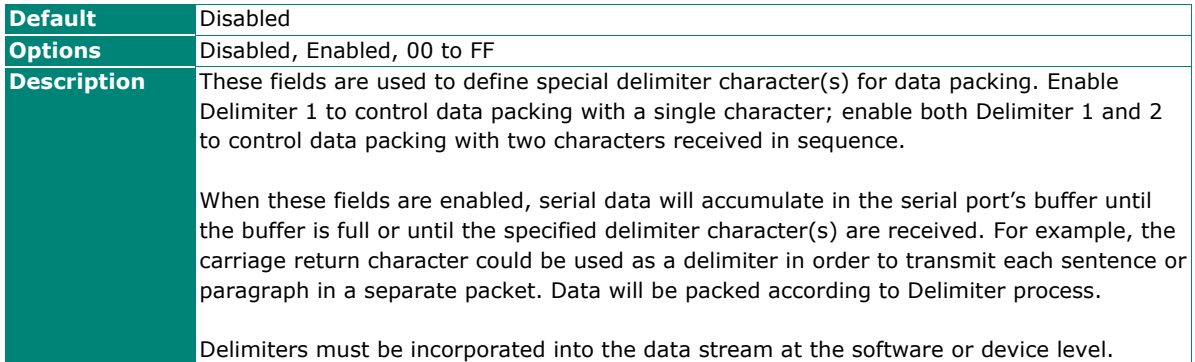

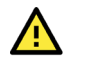

# **ATTENTION**

When **Delimiter 1** is enabled, **Packet length** must be set to 0.

## **Delimiter process**

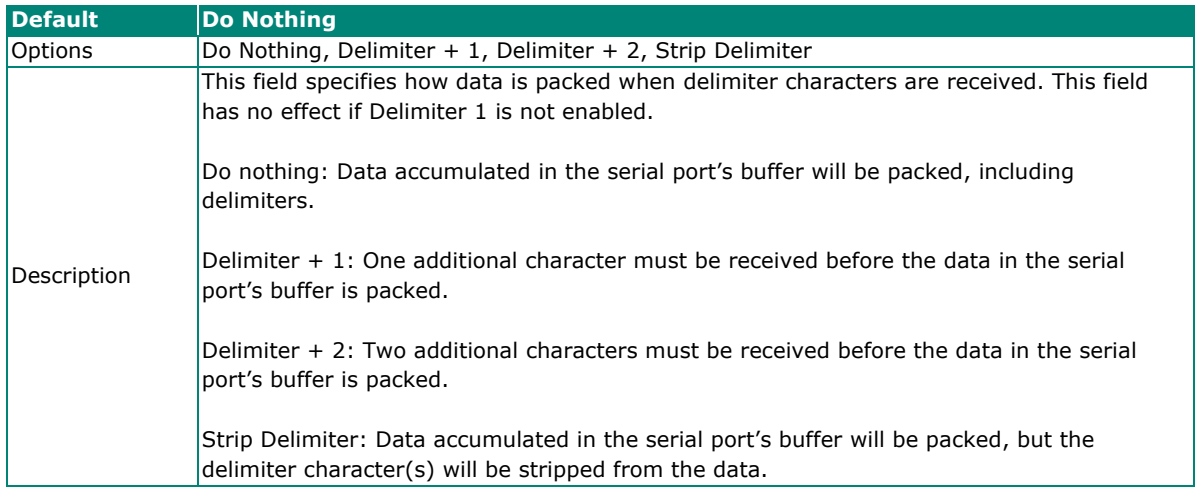

### **Force transmit**

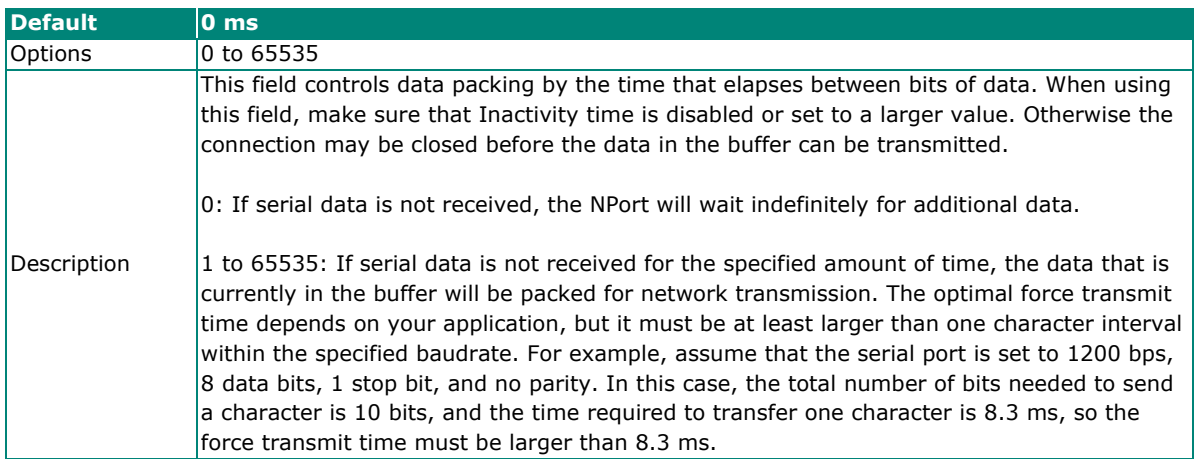

# **Settings for RFC2217 Mode**

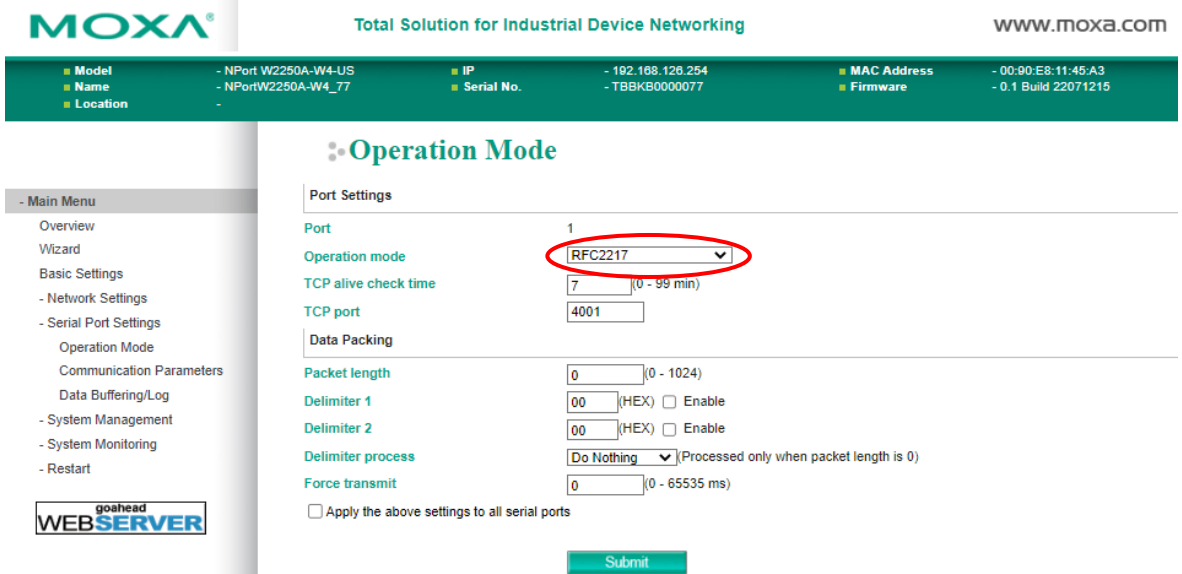

When **Operation Mode** is set to **RFC2217** on a serial port's **Operation Modes** page, you will configure additional settings, including **TCP alive check time**, **TCP port**, **Packet length, Delimiter 1, Delimiter 2, Delimiter process,** and **Force transmit.**

#### **TCP alive check time**

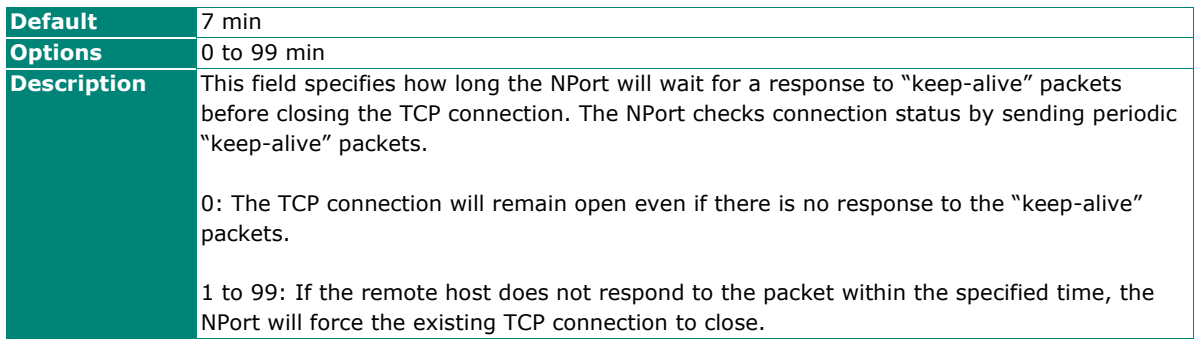

### **TCP port**

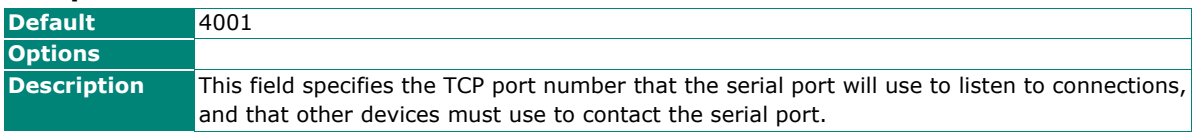

### **Packet length**

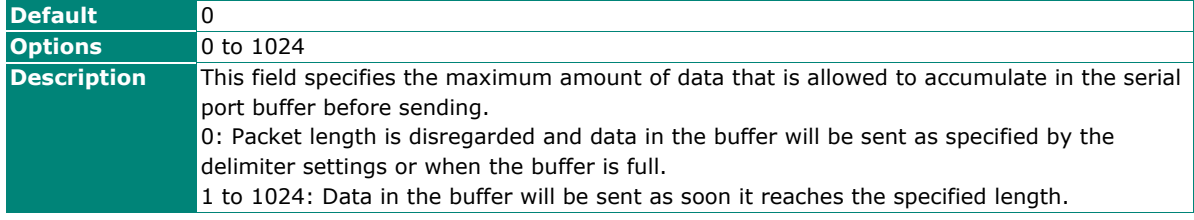

# **Delimiter 1 and 2**

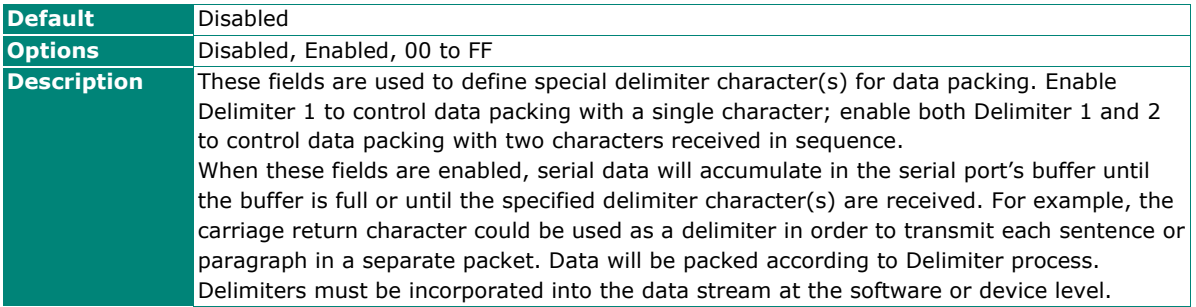

### **Delimiter process**

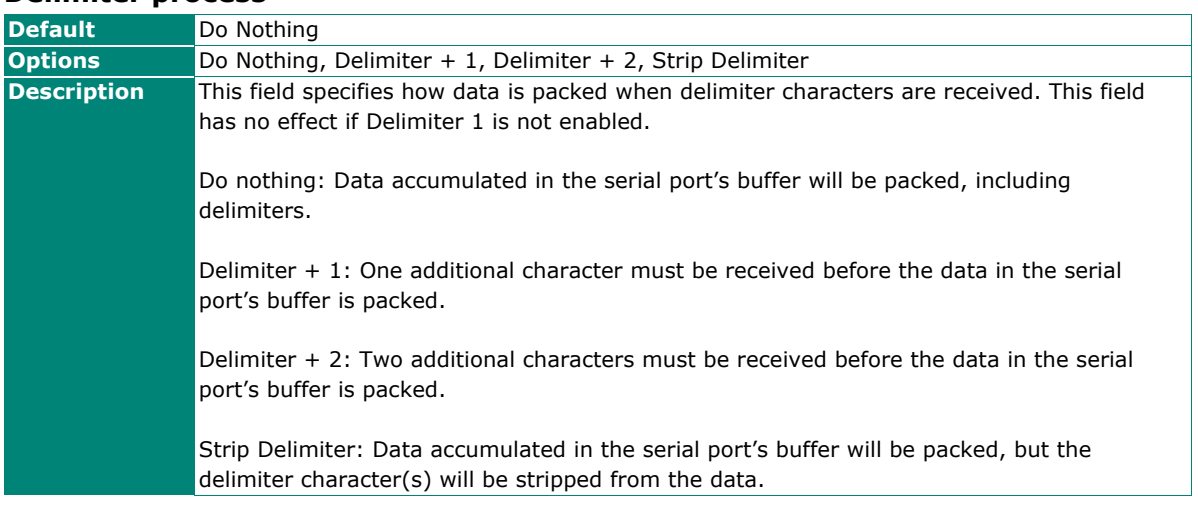

## **Force transmit**

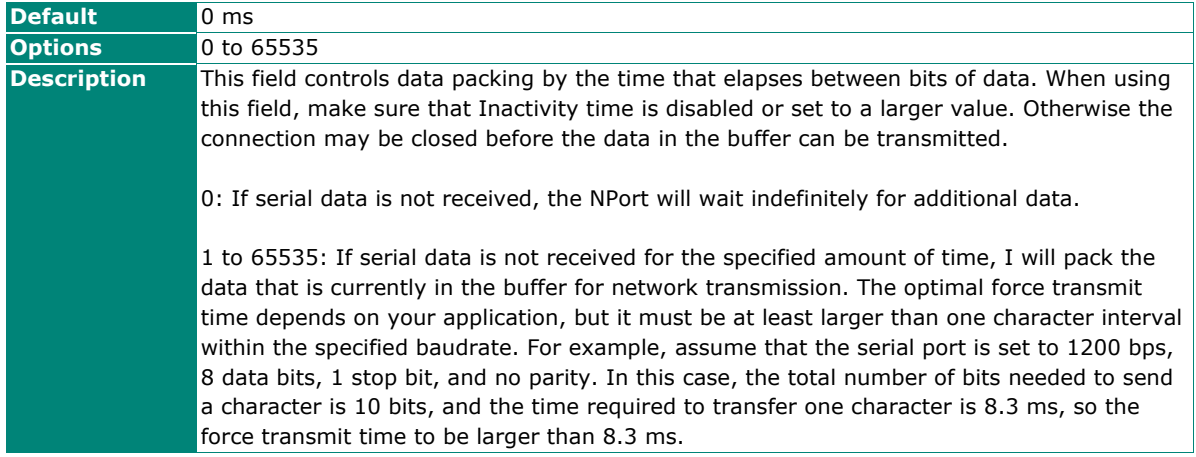

# **Settings for TCP Server Mode**

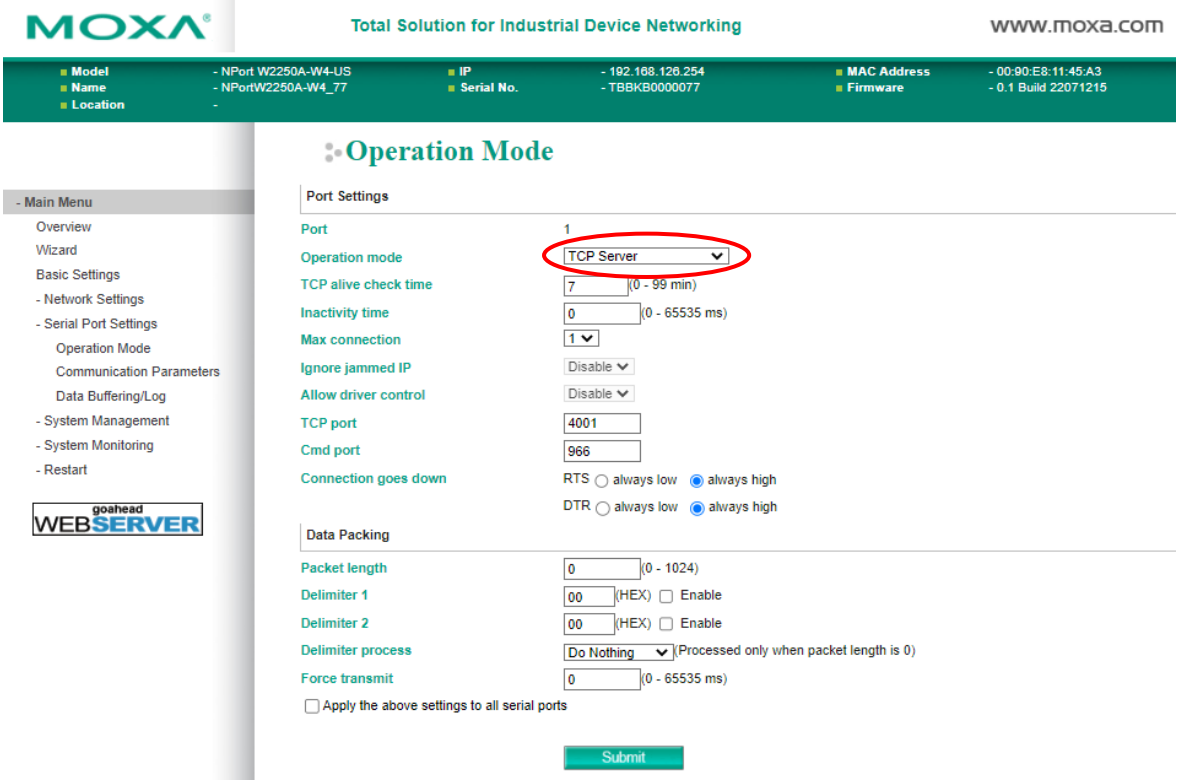

When **Operation Mode** is set to **TCP Server** on a serial port's **Operation Modes** page, configure additional settings such as **TCP alive check time**, **Inactivity time**, **Max connection, Ignore jammed IP, Allow driver control, TCP port, Cmd port, Connection goes down, Packet length, Delimiter 1, Delimiter 2, Delimiter process,** and **Force transmit.**

#### **TCP alive check time**

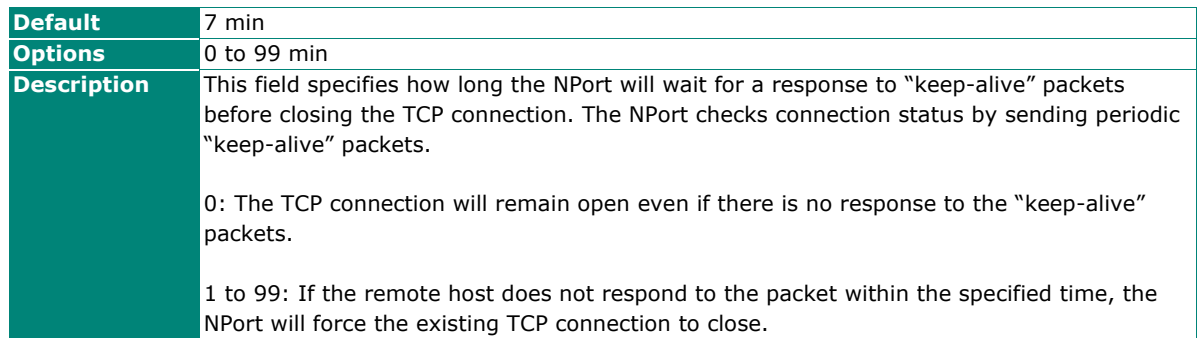

#### **Inactivity time**

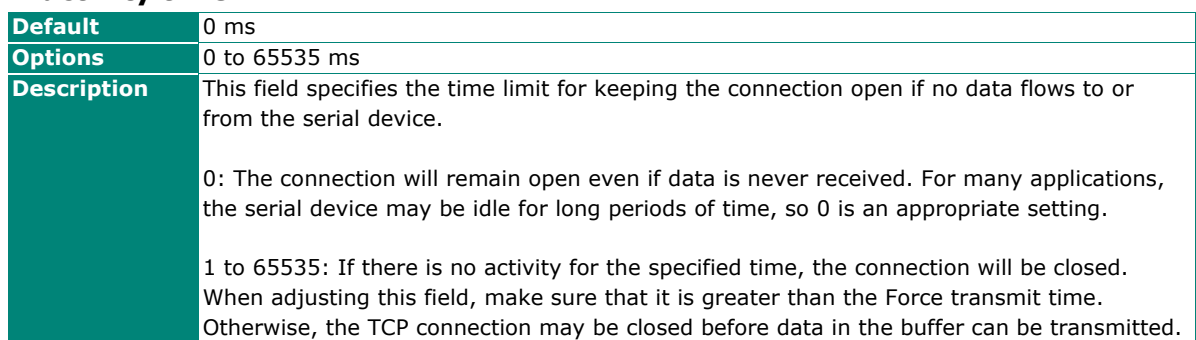

### **Max connection**

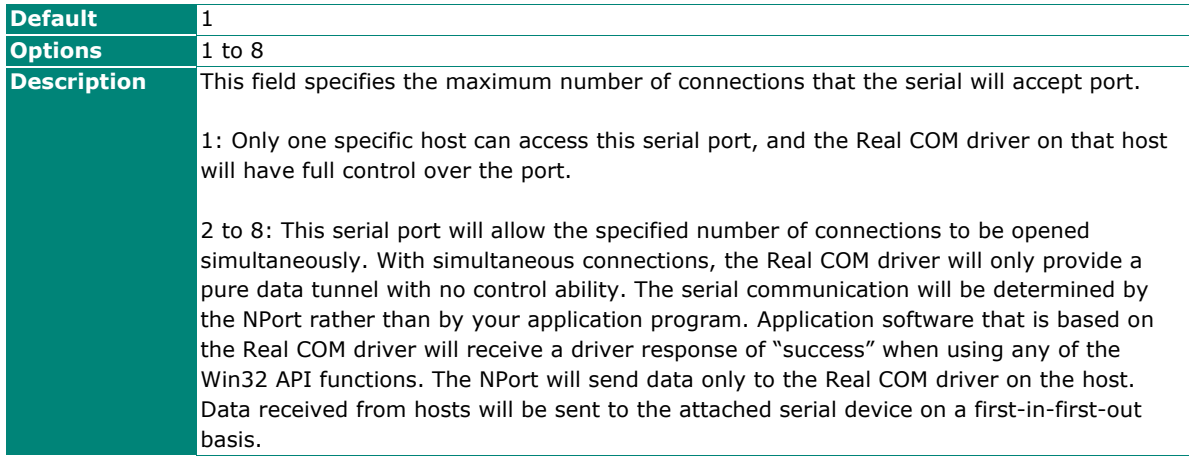

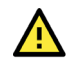

# **ATTENTION**

When Max connection is two or greater, the serial port's communication settings (i.e., baudrate, parity, data bits, etc.) will be determined by the NPort. Any host that opens the COM port connection must use identical serial communication settings.

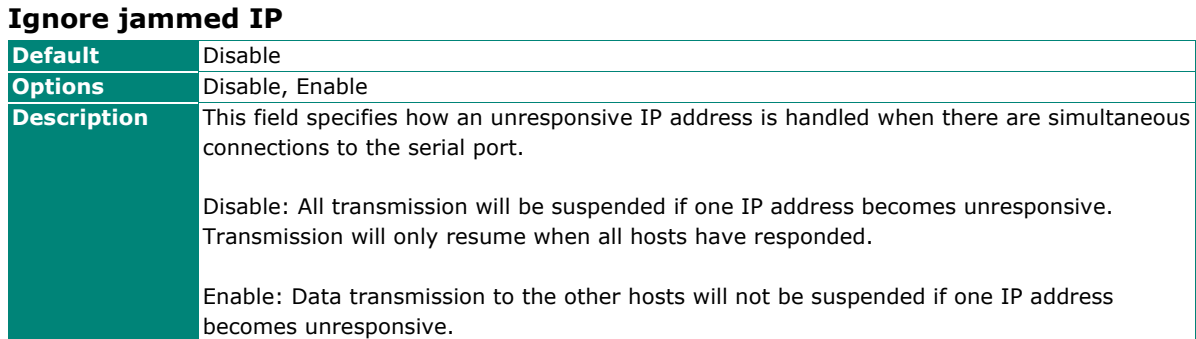

### **Allow driver control**

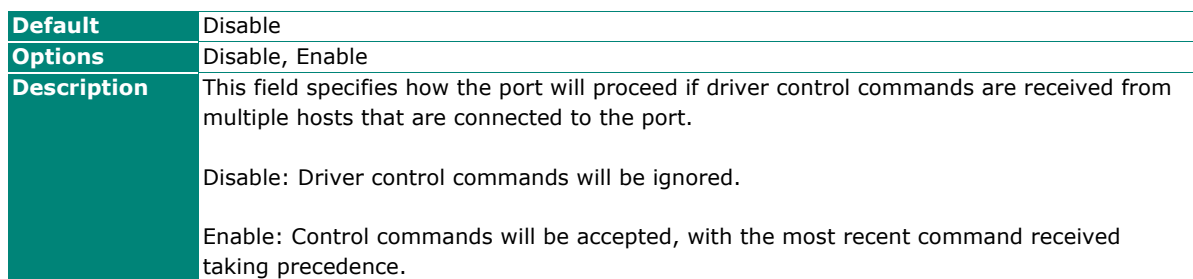

#### **TCP port**

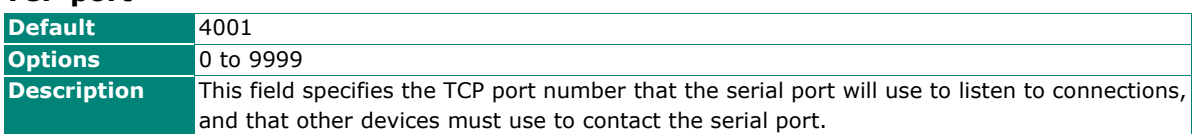

### **Cmd port**

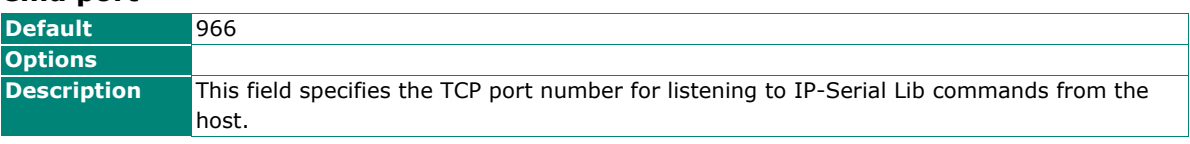

## **IP Serial Library Introduction**

### **What is IP Serial Library?**

IP Serial Library is a Windows library with frequently used serial command sets and subroutines. IP Serial Library reduces the complexity and poor efficiency of serial communication over TCP/IP. For example, Telnet can only transfer data, but it can't monitor or configure the serial line's parameters.

### **Why Use IP Serial Library?**

For programmers who are familiar with serial communication, IP Serial Library provides well-designed function calls that have the same style as Moxa's PComm Library.

IP Serial Library is amazingly simple and easy to understand. By including it in your VB, C, or Delphi programming environment, you can program your own TCP/IP application with the ability to control serial communication parameters.

The NPort Serial Device Servers use 2 TCP ports for communication between the NPort and host computer's Real COM driver. The NPort uses a data port and command port to provide pure data transfer without decoding and encoding. Compared to using only one TCP port to control serial communication (such as RFC 2217), IP Serial Library uses a command port to communicate with NPort in user's program. IP Serial Library not only runs with excellent efficiency, but also runs with no decoding or encoding problems.

You can find the usage of other functions in the subsection of **Real COM** mode in page 7-4.

#### **Connection goes down**

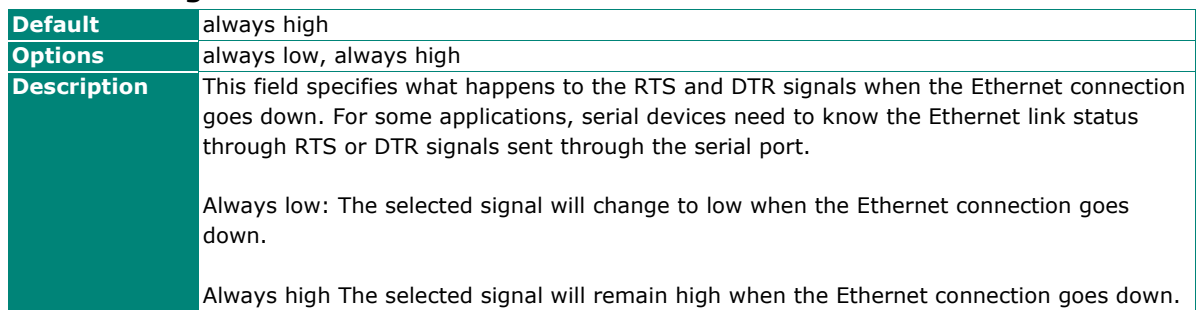

#### **Packet length**

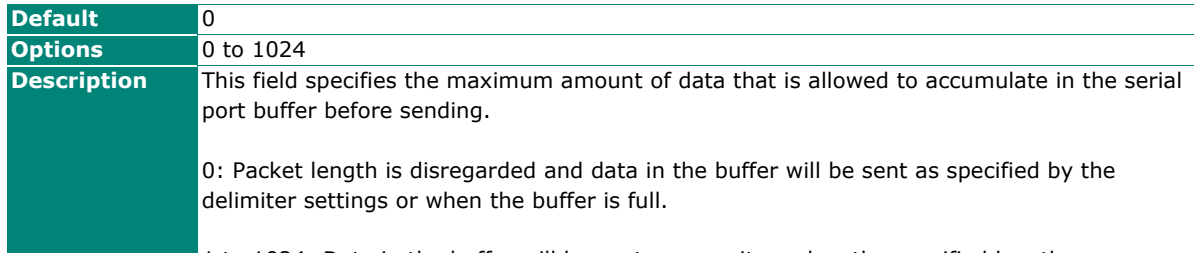

1 to 1024: Data in the buffer will be sent as soon it reaches the specified length.

### **Delimiter 1 and 2**

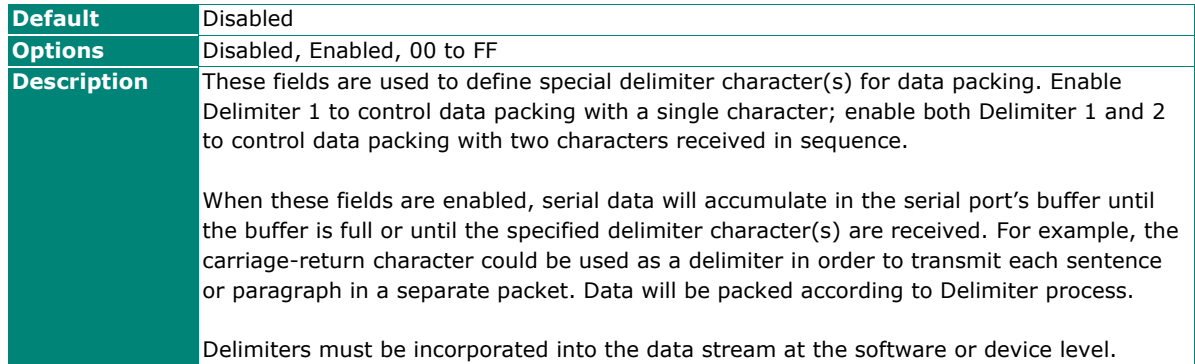

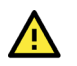

# **ATTENTION**

When **Delimiter 1** is enabled, **Packet length** must be set to 0.

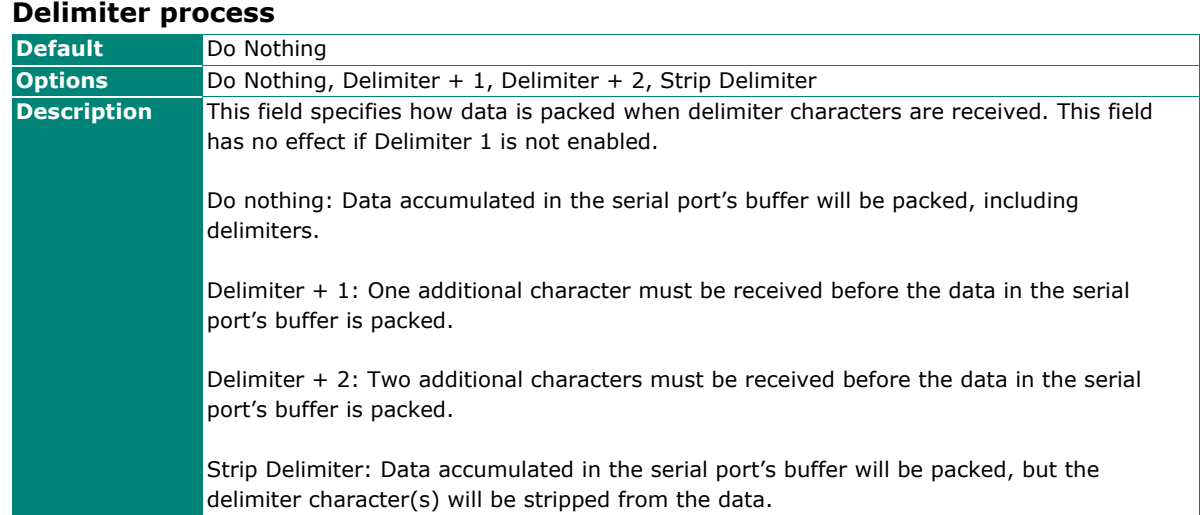

### **Force transmit**

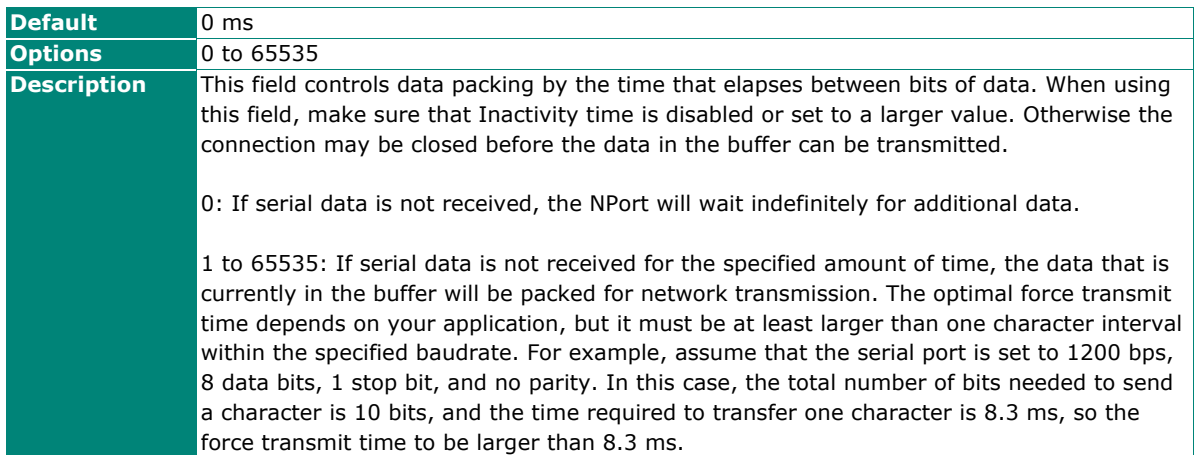
## **Settings for TCP Client Mode**

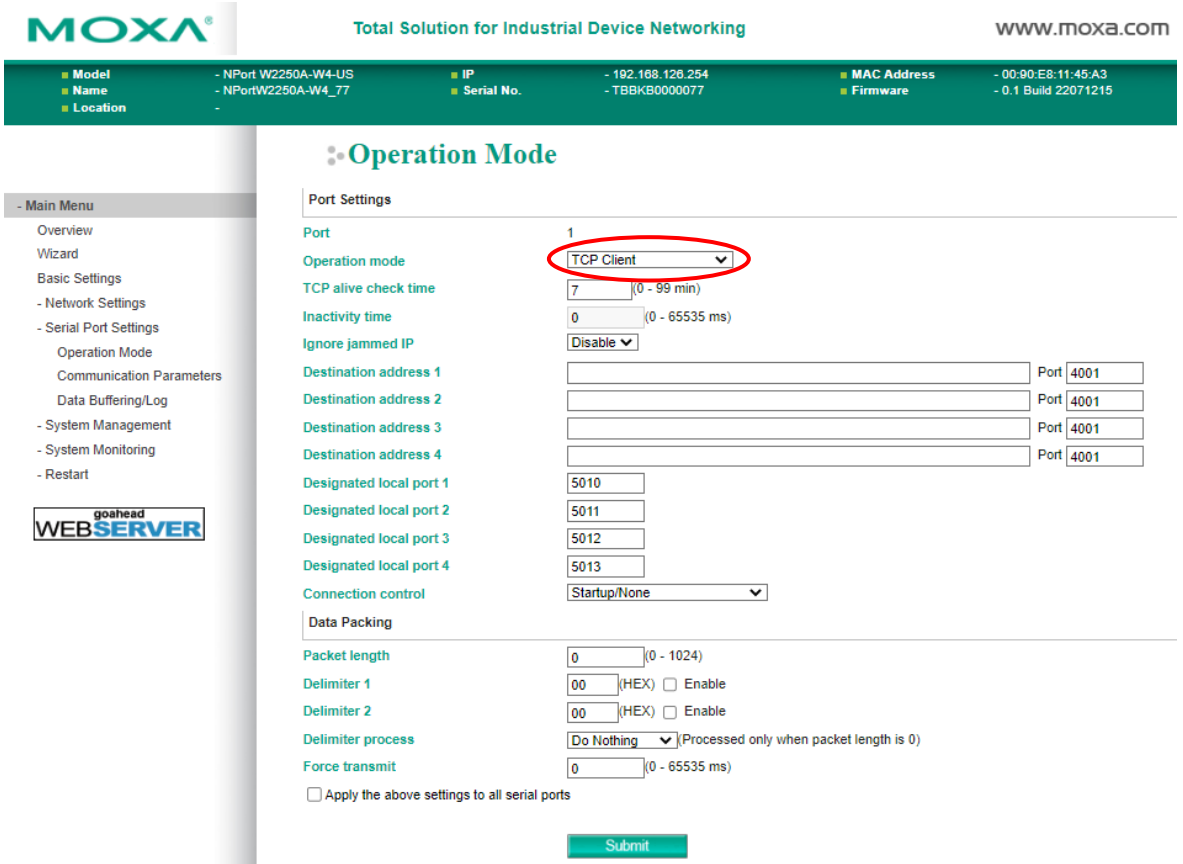

When **Operation Mode** is set to **TCP Client** on a serial port's **Operation Modes** page, you will be able to configure additional settings such as **TCP alive check time**, **Inactivity time**, **Ignore jammed IP , Destination address 1-4, Designated local port 1-4, Connection control, and Packet length, Delimiter 1, Delimiter 2, Delimiter process,** and **Force transmit.**

#### **TCP Alive Check Time**

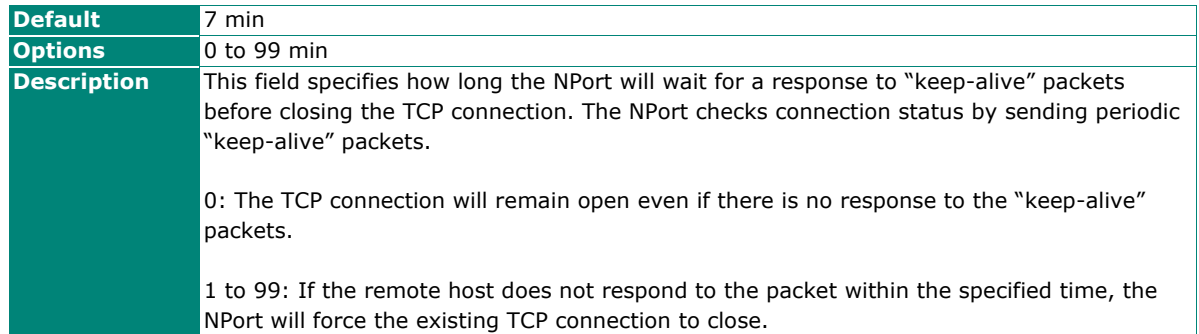

#### **Inactivity time**

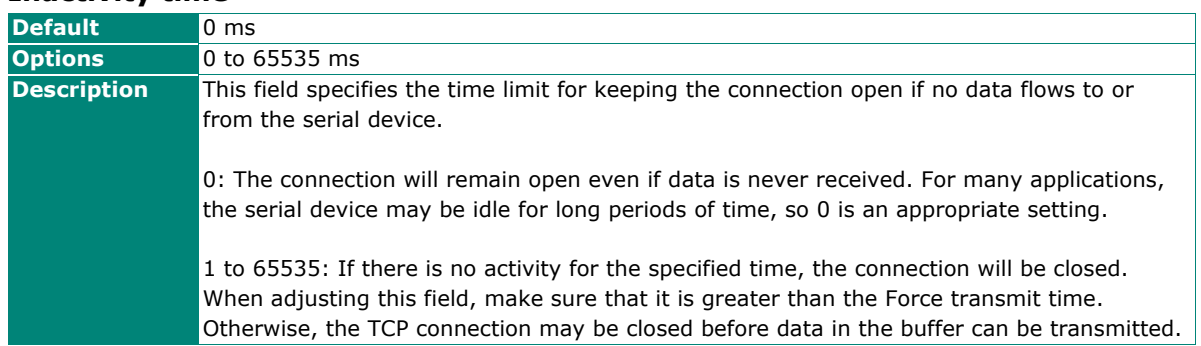

#### **Ignore jammed IP**

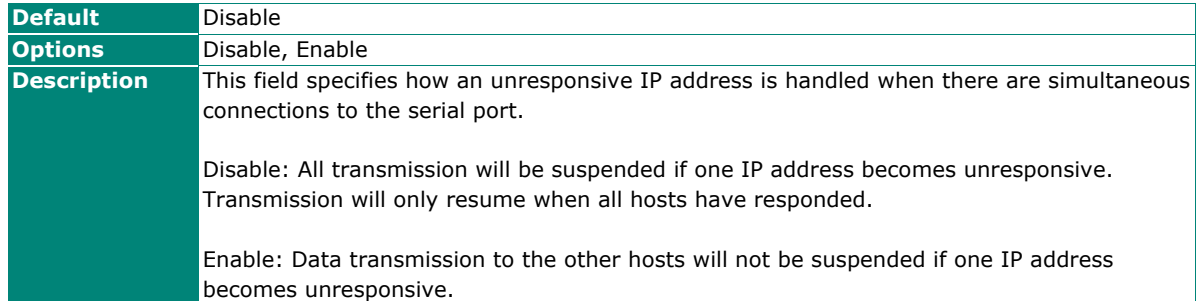

#### **Destination address 1 to 4**

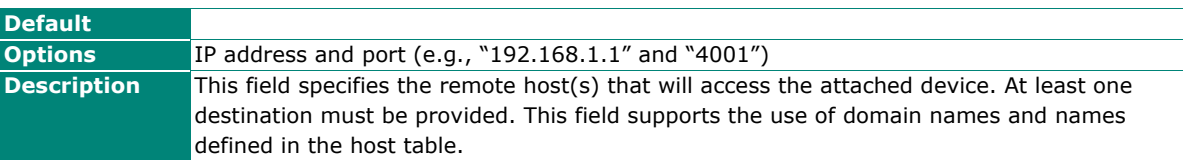

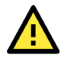

## **ATTENTION**

In TCP Client mode, up to four connections can be established between the serial port and TCP hosts. The connection speed or throughput may be low if any one of the four connections is slow, since the one slow connection will slow down the other three connections.

#### **Designated local port 1 to 4**

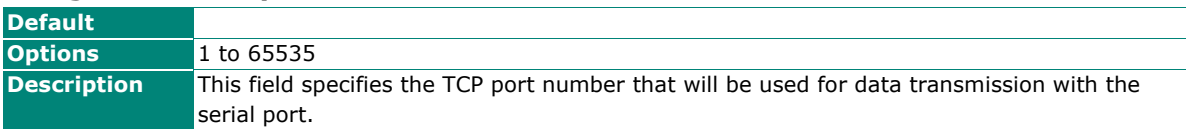

#### **Connection control**

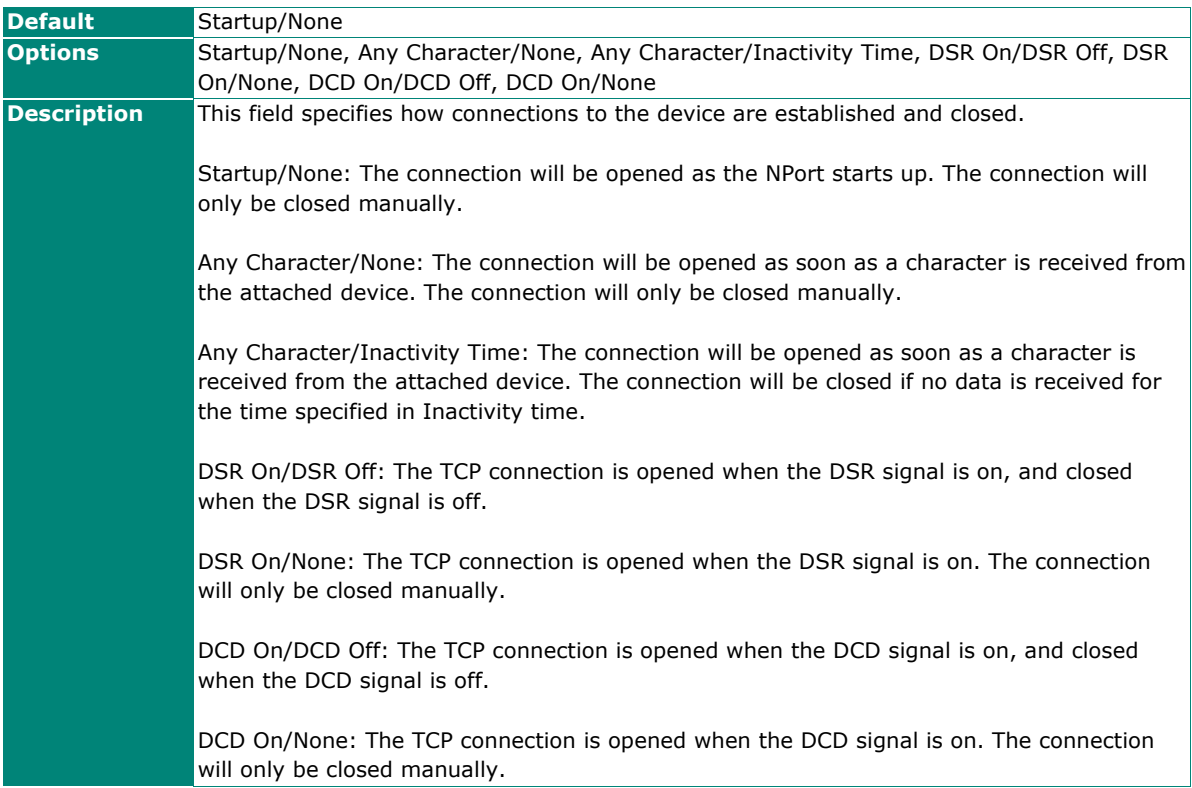

## **Packet length**

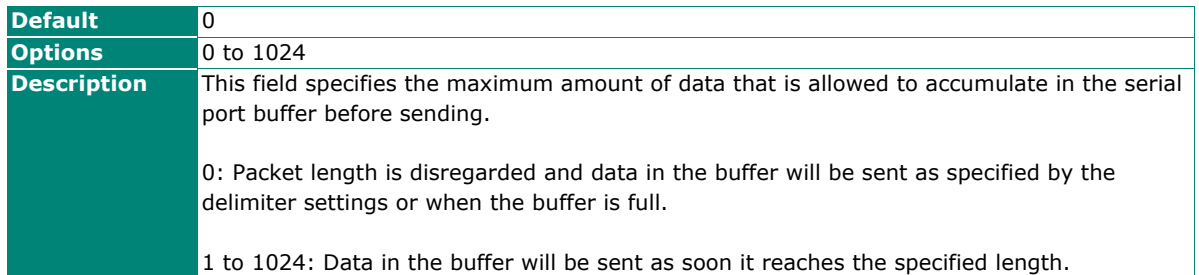

### **Delimiter 1 and 2**

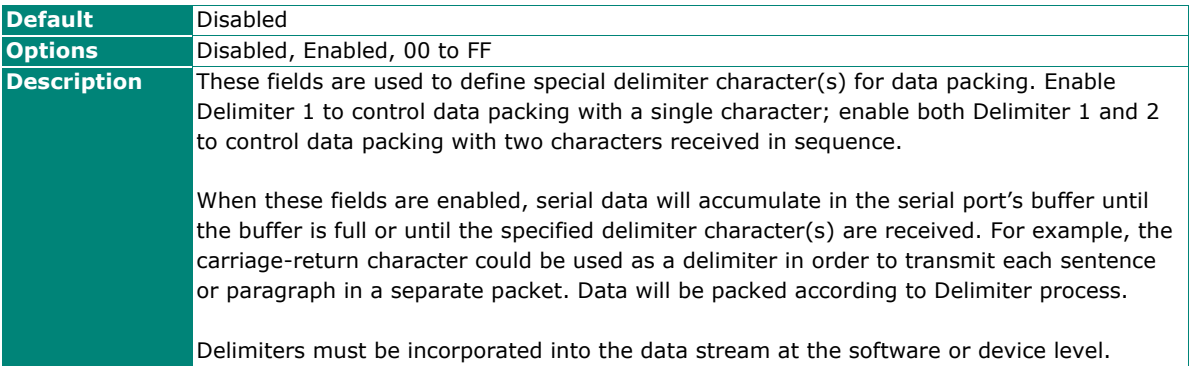

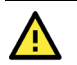

## **ATTENTION**

When **Delimiter 1** is enabled, **Packet length** must be set to 0.

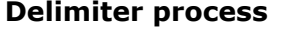

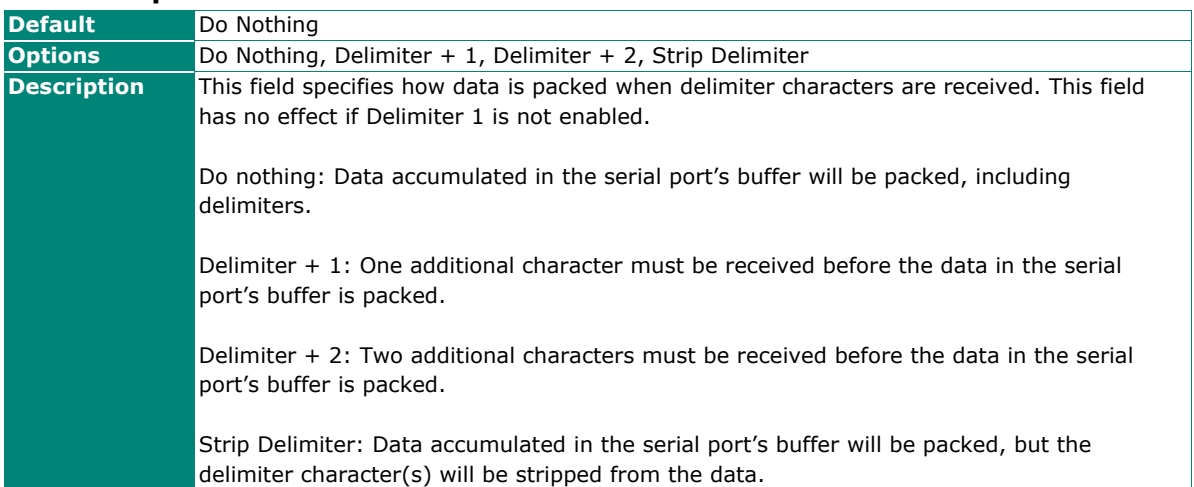

#### **Force transmit**

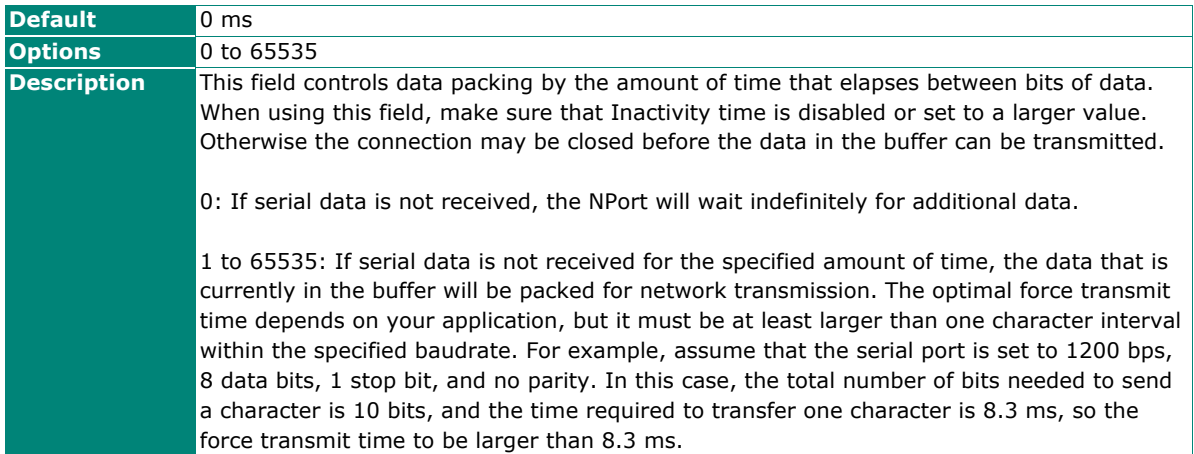

## **Settings for UDP Mode**

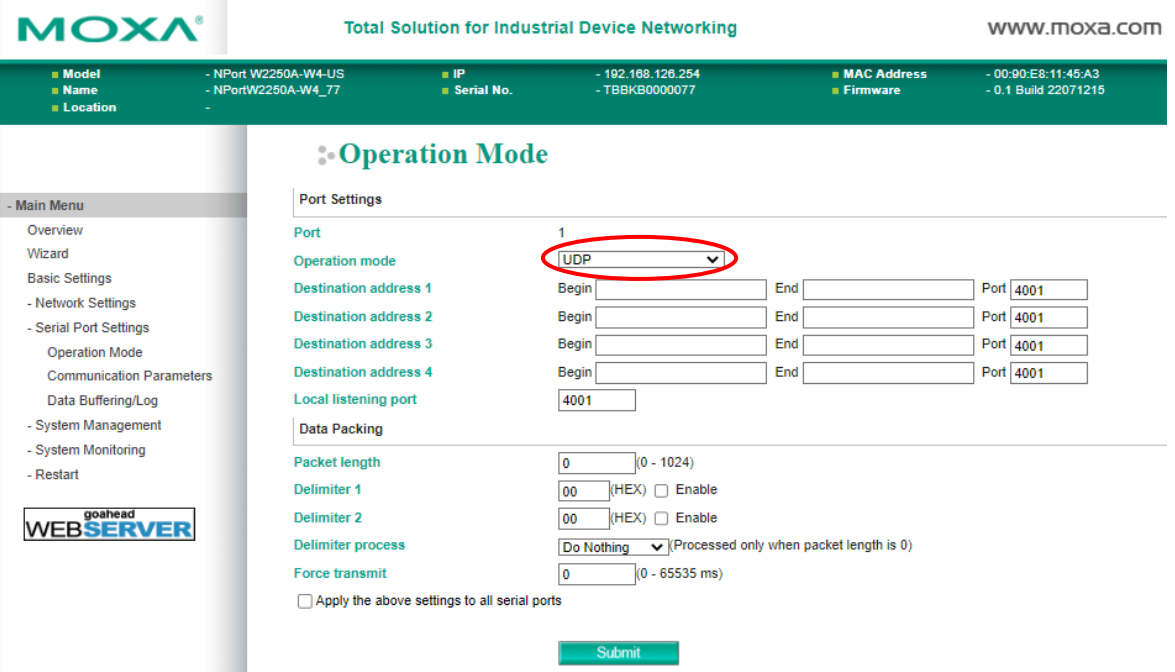

When **Operation Mode** is set to **UDP** on a serial port's **Operation Modes** page, configure additional settings such as **Destination address 1** through **4**, **Local listen port**, **Packet length, Delimiter 1, Delimiter 2, Delimiter process,** and **Force transmit.**

#### **Destination address 1 to 4**

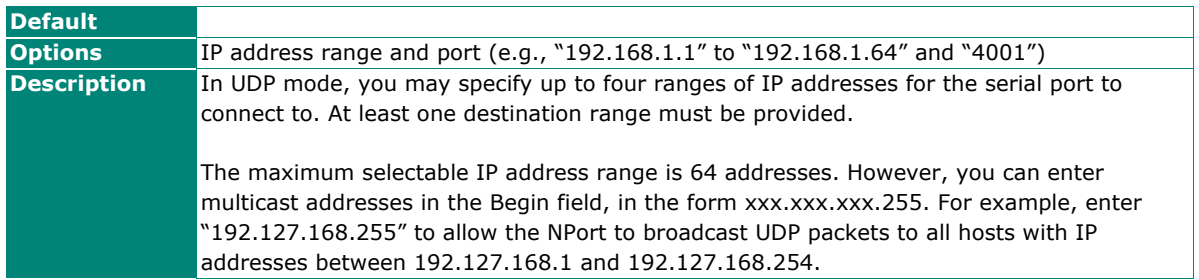

## **Local listen port**

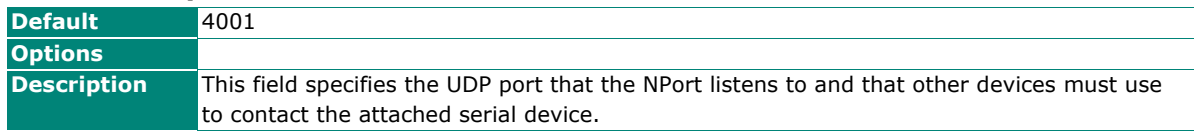

## **Packet length**

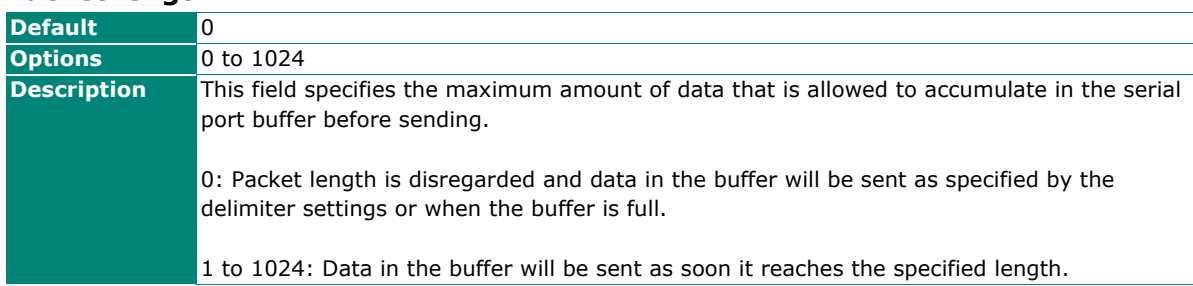

## **Delimiter 1 and 2**

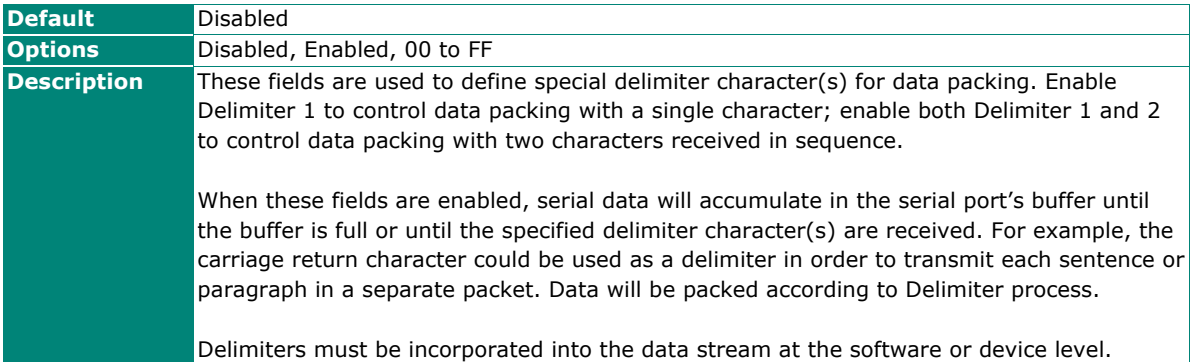

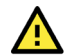

## **ATTENTION**

When **Delimiter 1** is enabled, **Packet length** must be set to 0.

## **Delimiter process**

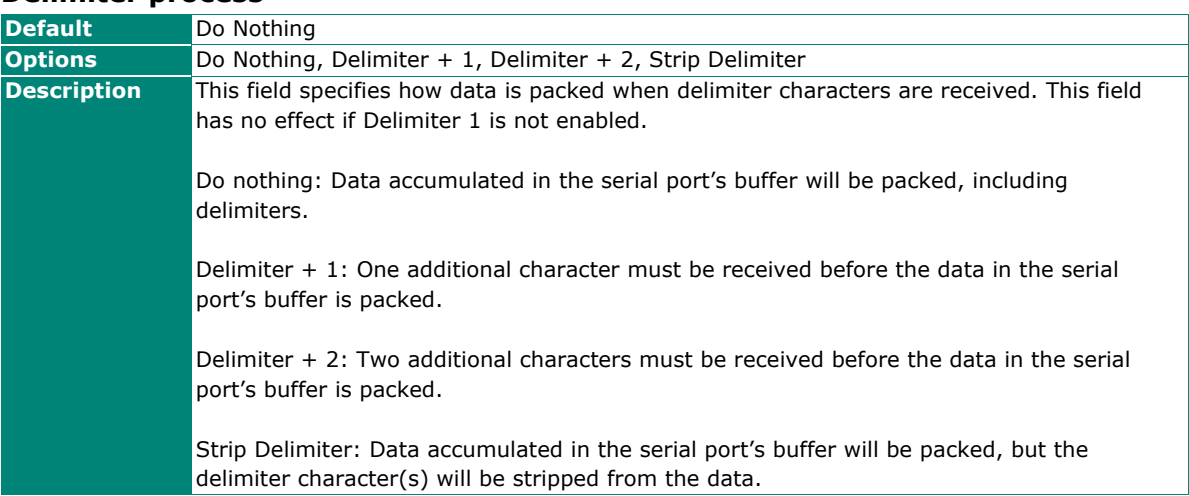

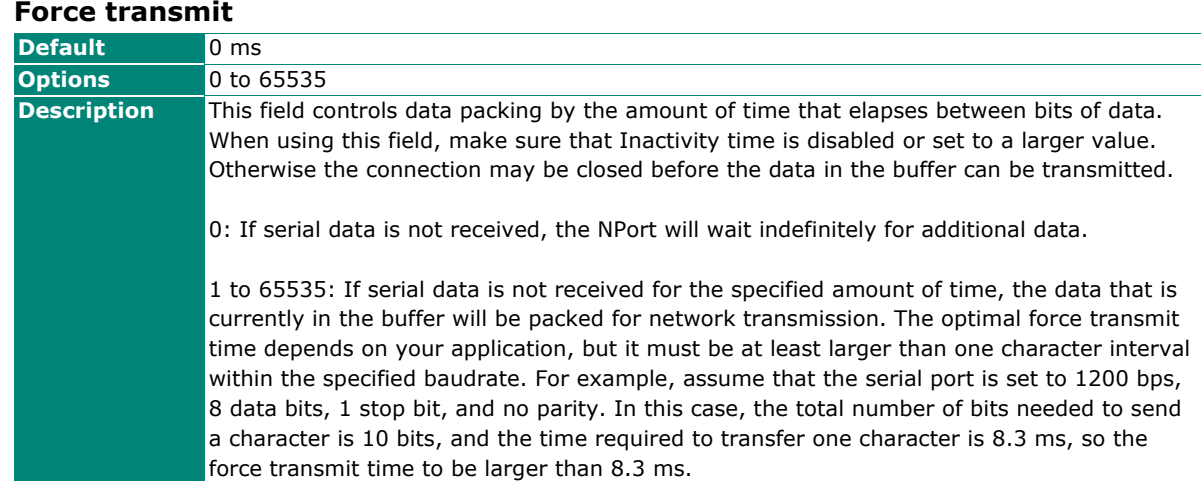

## **Settings for Pair Connection Master Mode and Pair Connection Slave Mode**

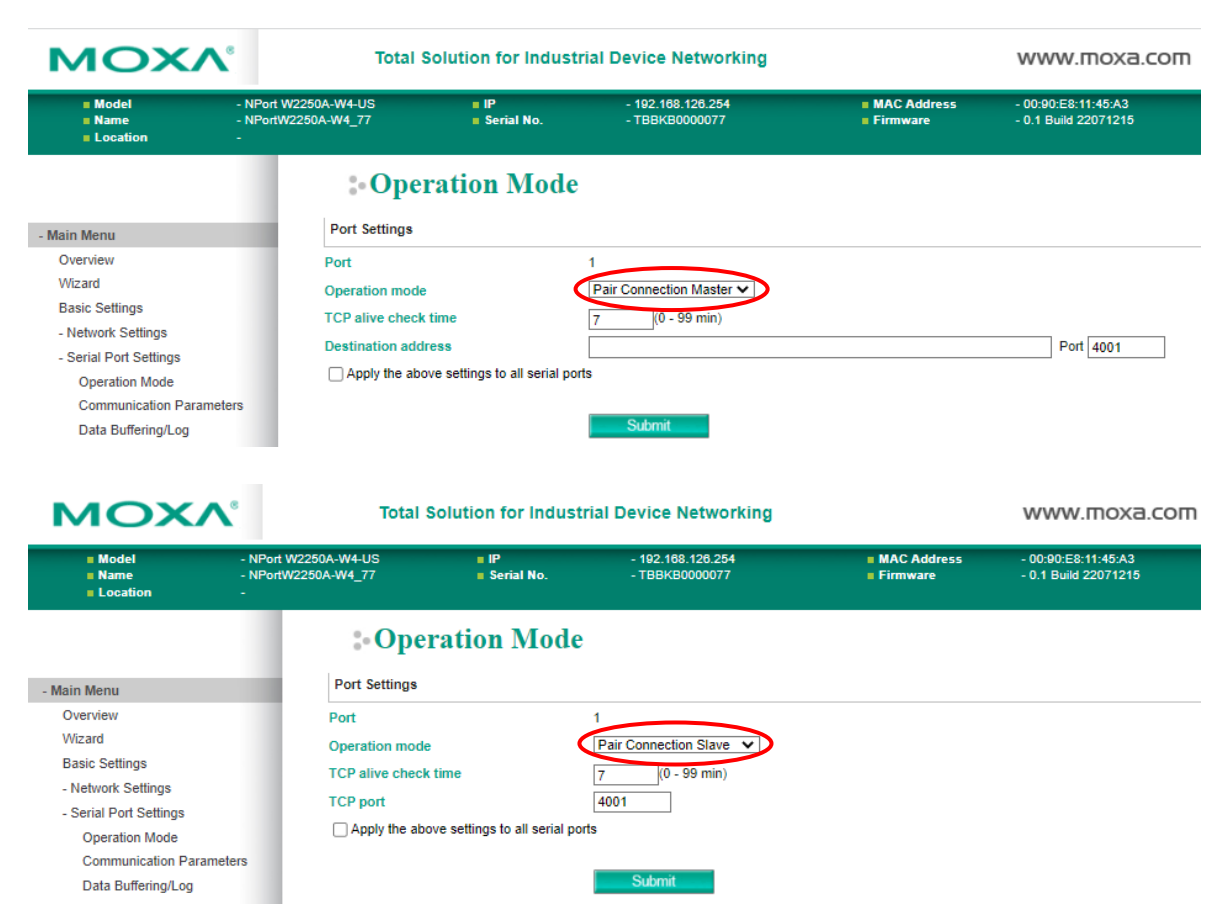

When **Operation Mode** is set to **Pair Connection Master** or **Pair Connection Slave** on a serial port's **Operation Modes** page, configure additional settings such as **TCP alive check time**, **Destination address** and **TCP port.** A Pair Connection application involves one serial port communicating over an IP network to another serial port as if a serial cable connected the two serial ports. Pair Connection modes can extend RS-232 transmission to unlimited distances.

An NPort device server is needed at both ends of the connection. The serial port at one end must be set to Pair Connection Master mode, and the serial port at the other end must be set to Pair Connection Slave mode. It does not matter which serial port is master and which serial port is slave.

## **TCP alive check time**

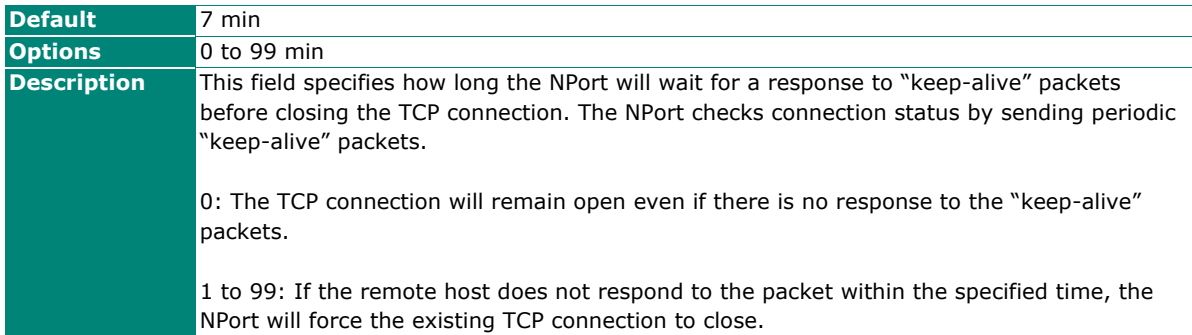

#### **Destination address**

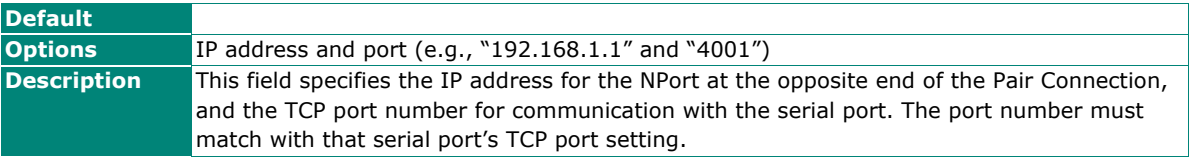

#### **TCP port**

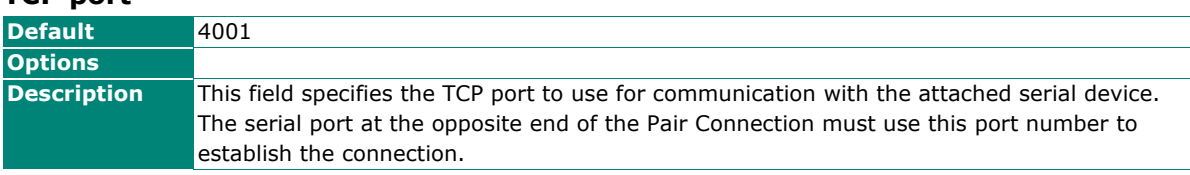

## **Settings for Ethernet Modem Mode**

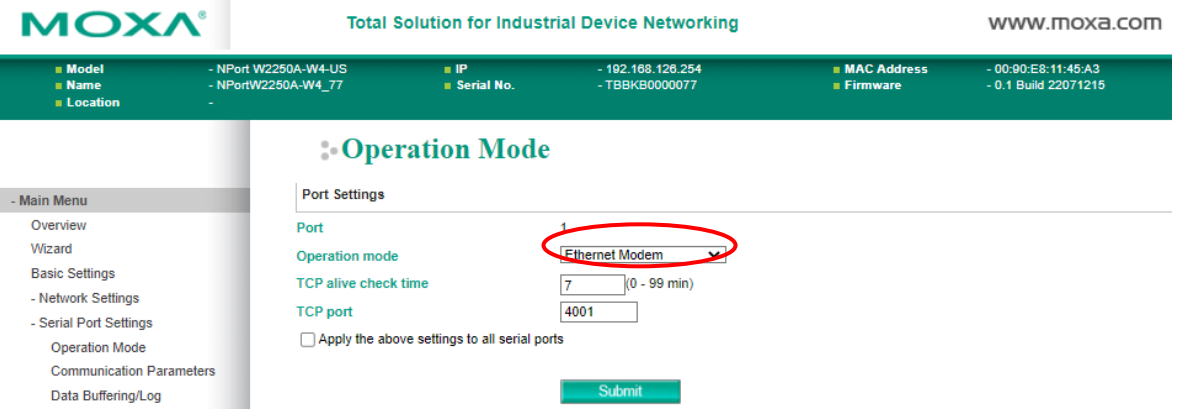

When **Application** is set to **Ethernet Modem Mode**, the NPort will accept AT commands such as "ATD 192.127.168.1:4001" from the serial port. A TCP connection will then be requested from the specified remote Ethernet Modem or PC. When the remote unit accepts this TCP connection, the NPort will return the "**CONNECT** {*baudrate*}" signal to the serial port and will then enter data mode. Please refer to Appendix C for details on Ethernet modem commands.

### **TCP alive check time**

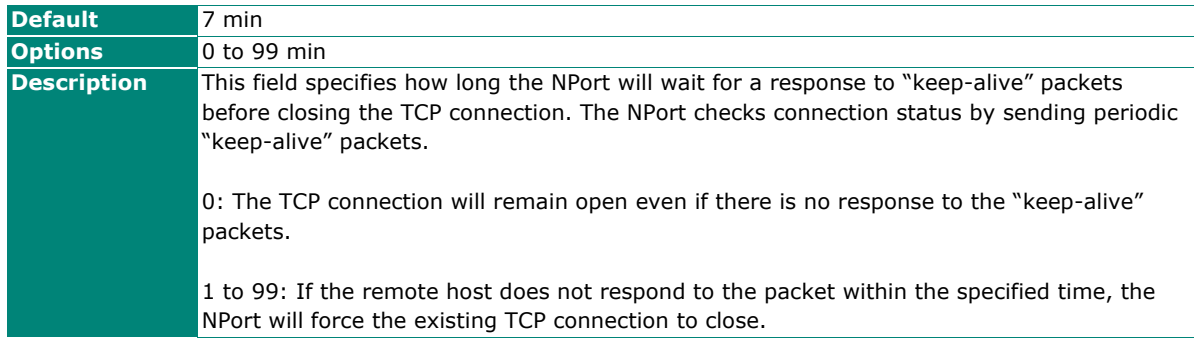

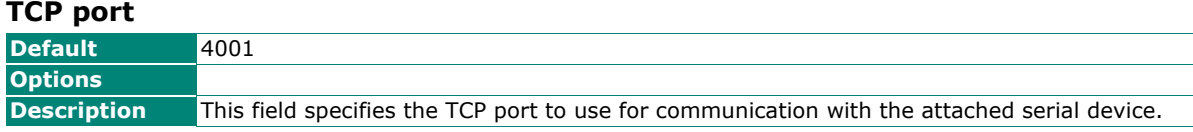

## **Settings for Reverse Terminal Mode**

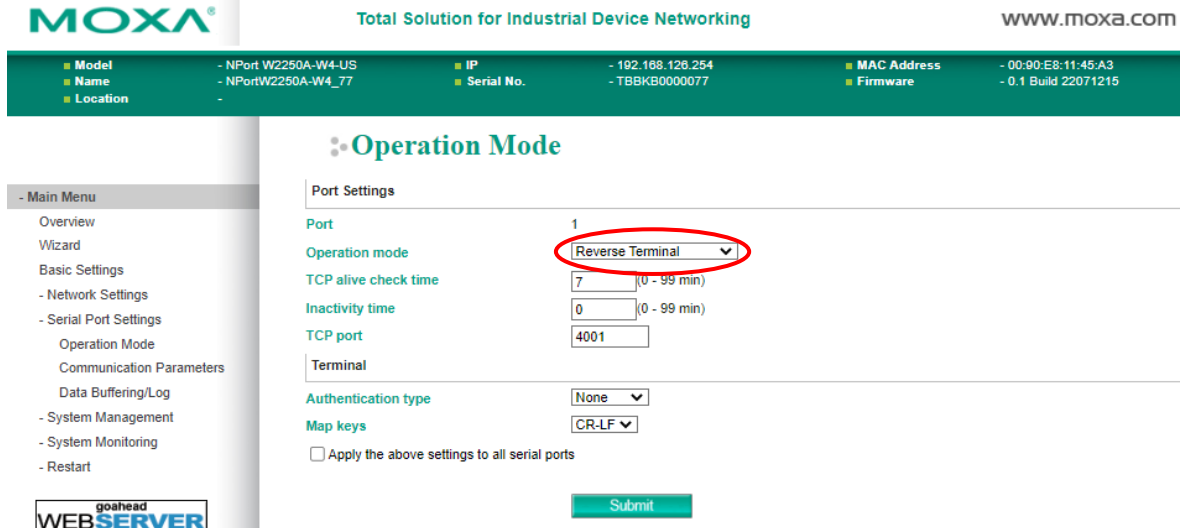

**TCP alive check time (default=7 min):** This field specifies how long the NPort W2150A-W4/W2250A-W4 will wait for a response to keep-alive packets before closing the TCP connection. The NPort W2150A-W4/W2250A-W4 checks the connection status by sending keep-alive packets periodically. If the remote host does not respond to the packet within the time specified in this field, the NPort W2150A-W4/W2250A-W4 will force the existing TCP connection to close. For socket and device control modes, the NPort W2150A-W4/W2250A-W4 will listen for another TCP connection from another host after closing the connection. If the TCP alive check time is set to 0, the TCP connection will remain open even if there is no response to the keep-alive packets.

**Inactivity time (default=0 min):** This field specifies the idle time setting for auto-disconnection. A setting of 0 min. will cause the port to remain connected even when idling.

**TCP port (default=4001):** This is the TCP port number assignment for the serial port on the NPort W2150A-W4/W2250A-W4. It is the port number that the serial port uses to listen to connections and that other devices must use to contact the serial port. To avoid conflict with well-known TCP ports, the default is set to 4001.

**Authentication type (default=None):** This field allows you to configure the method used, if any, to verify a user's ID and authorization.

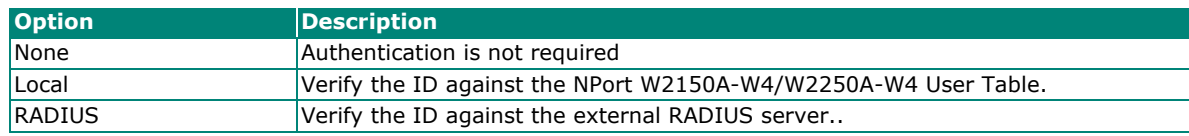

**Try next type on authentication denied (default=Disable):** This field enables or disables the system to try the next type if the first authentication is denied.

**Map keys <CR-LF> (default=CR-LF):** This specifies how the **ENTER** key is mapped from the Ethernet port through the serial port.

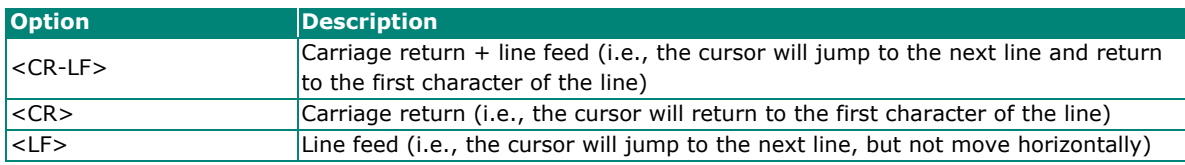

# **Communication Parameters**

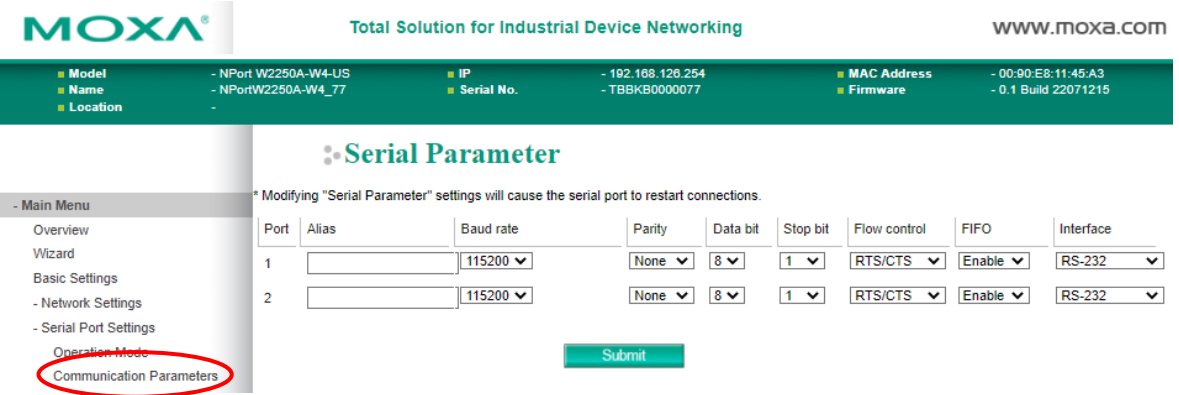

The **Communication Parameters** page for each serial port is where serial communication settings are specified, such as **Baud rate**, **Data bits**, and **Stop bits**.

#### **Alias**

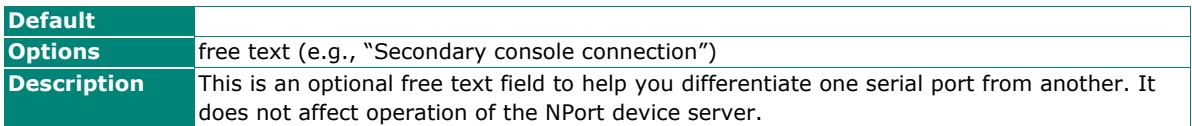

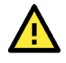

## **ATTENTION**

Serial communication settings should match the attached serial device. Check the communication settings in the user's manual for your serial device.

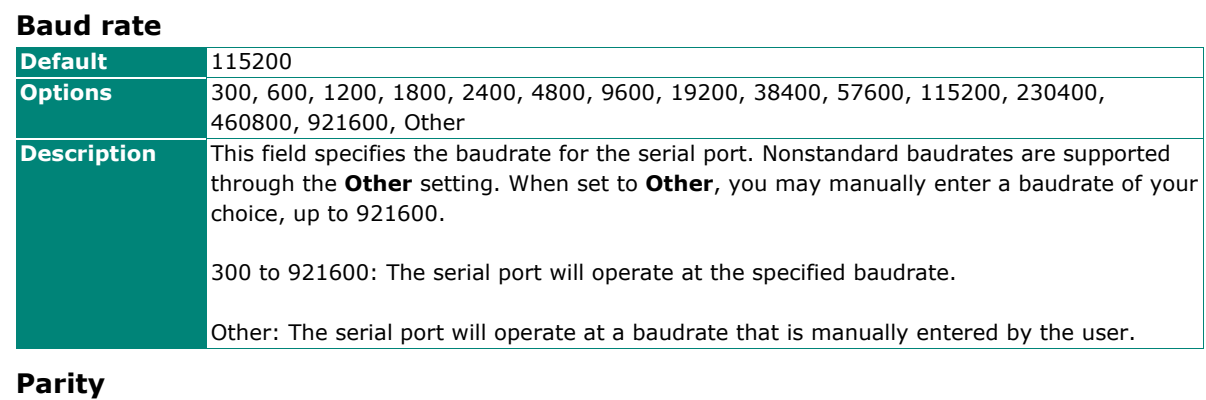

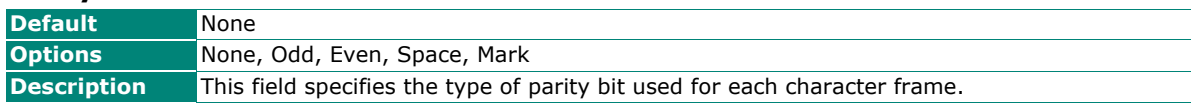

### **Data bit**

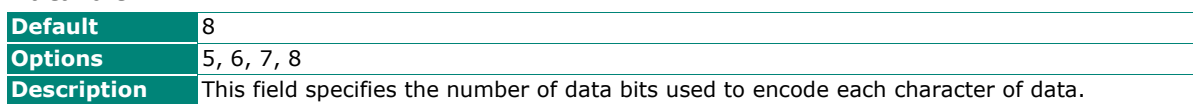

## **Stop bit**

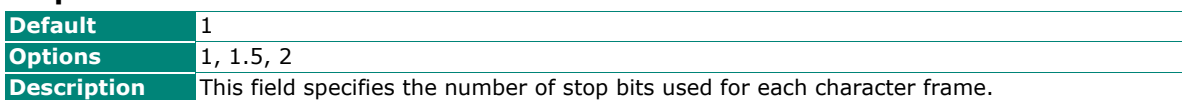

#### **Flow control**

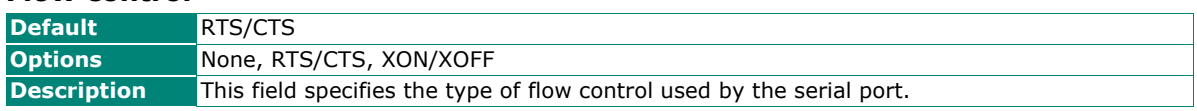

#### **FIFO**

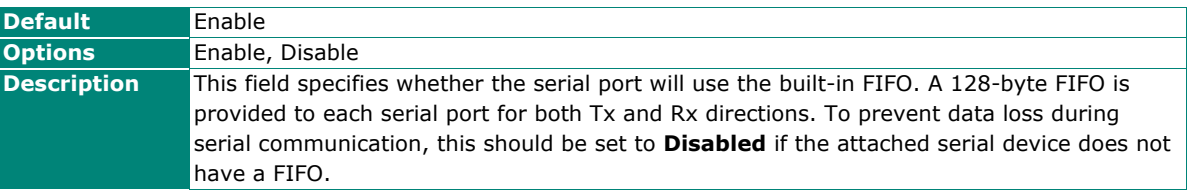

#### **Interface**

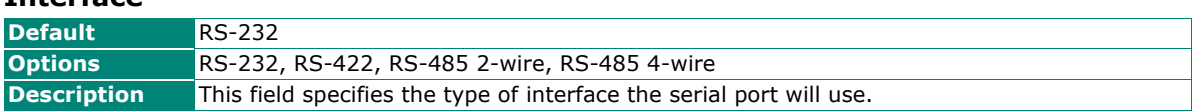

# **Data Buffering/Log**

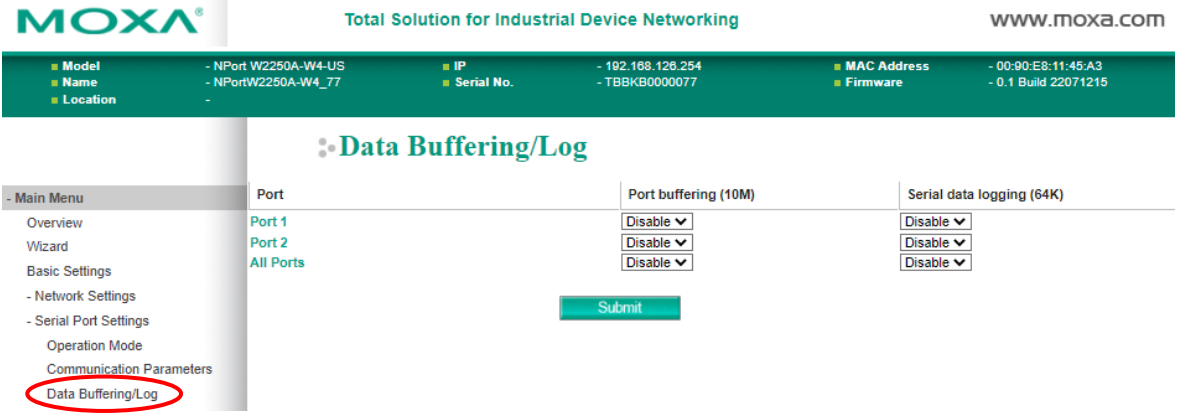

On the serial port's **Data Buffering/Log** page, you can enable or disable **Port buffering** and **Serial data logging**.

#### **Port buffering**

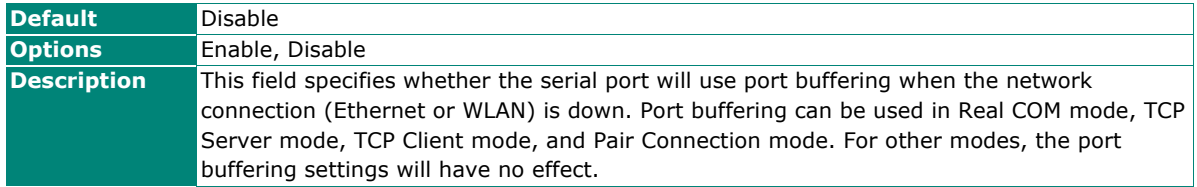

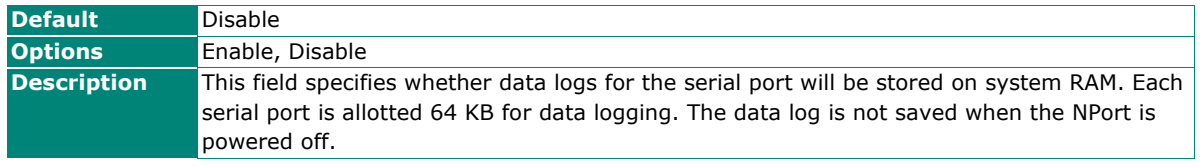

## **Serial data logging(64K)**

# **Overview**

This chapter explains how to configure all settings located under the **System Management** folder in the NPort web console.

# **System Management**

# **Misc. Network Settings**

## **Accessible IP List**

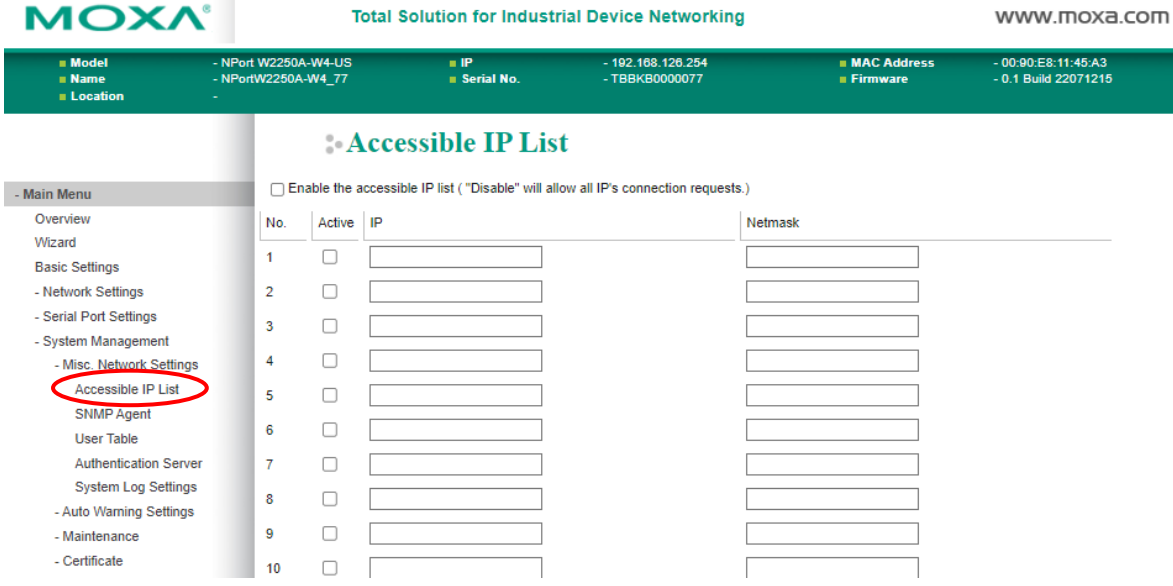

#### The **Accessible IP List** page is located under **Misc. Network Settings** in the **System Management**

folder. This page is used to restrict access to the NPort by IP address. Only IP addresses on the list will be allowed access to the NPort. You may add a specific address or range of addresses by using a combination of IP address and netmask, as follows:

#### **To allow access to a specific IP address**

Enter the IP address in the corresponding field; enter 255.255.255.255 for the netmask.

#### **To allow access to hosts on a specific subnet**

For both the IP address and netmask, use 0 for the last digit (e.g., "192.168.1.0" and "255.255.255.0").

#### **To allow access to all IP addresses**

Make sure that **Enable the accessible IP list** is not checked.

Refer to the following table for more configuration examples.

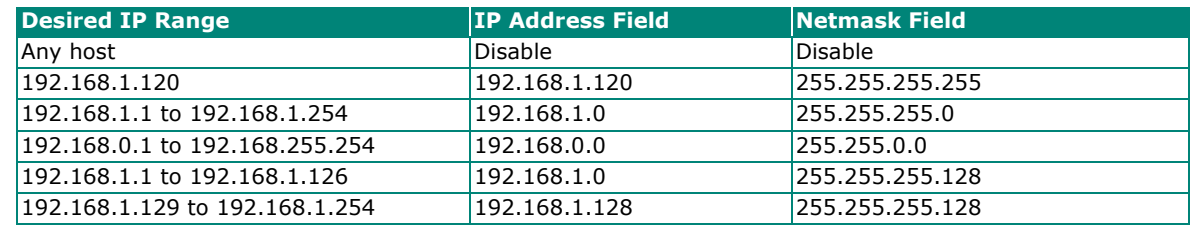

# **SNMP Agent Settings**

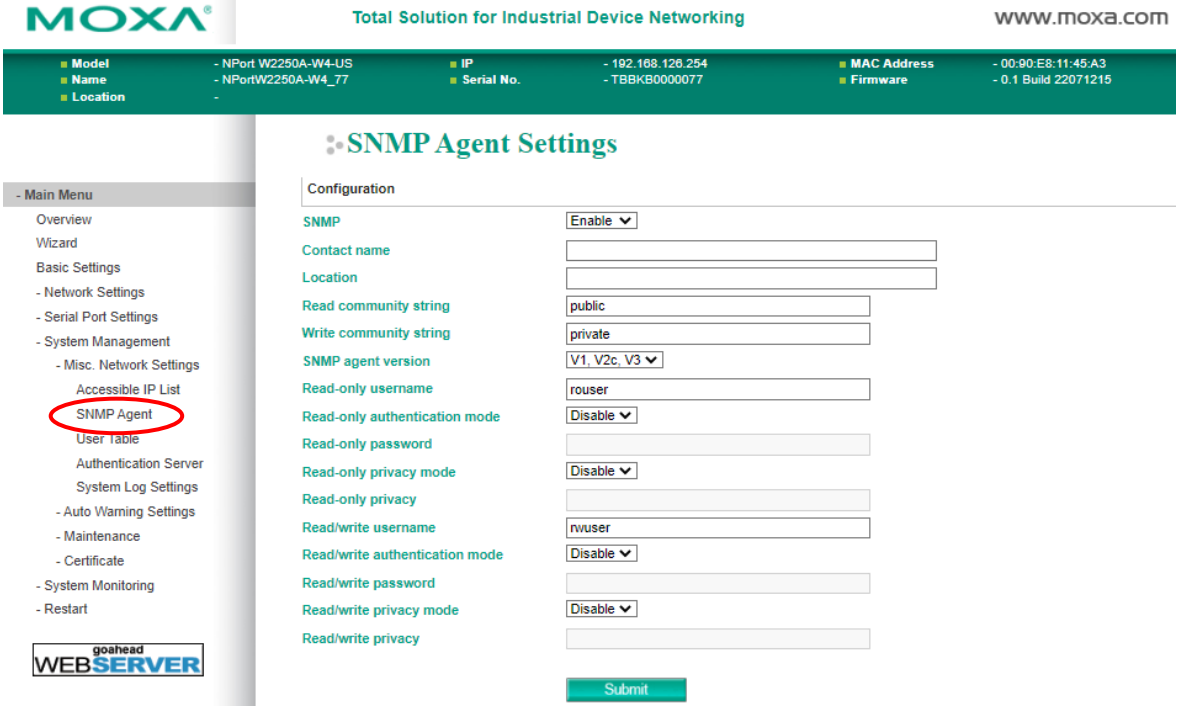

The **SNMP Agent** page is located under **Misc. Network Settings** in the **System Management** folder. This page is used to configure the SNMP Agent on the NPort.

#### **SNMP**

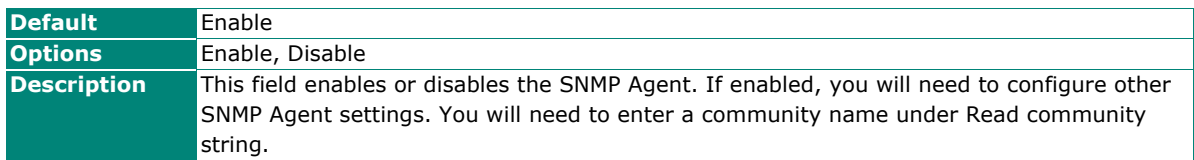

#### **Contact Name**

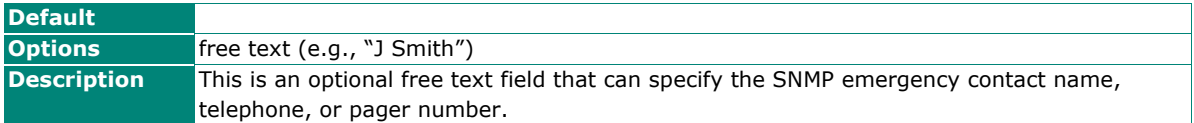

## **Location**

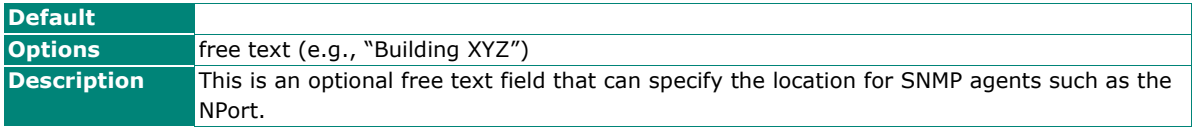

### **Read Community String**

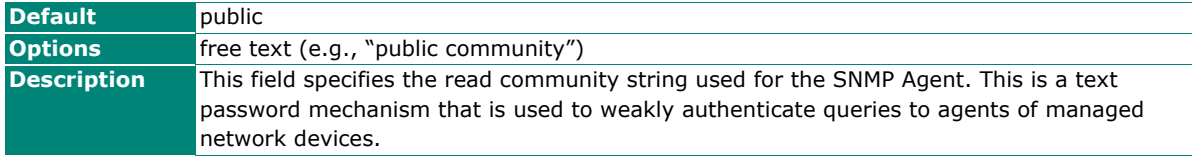

### **Write Community String**

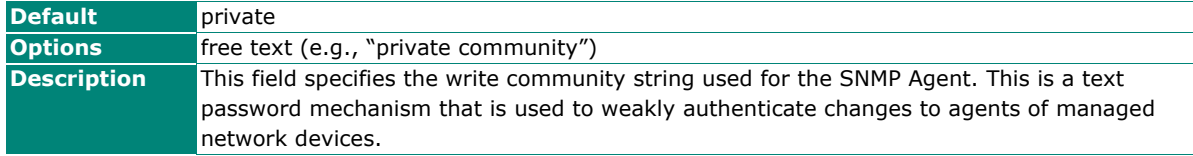

#### **SNMP Agent Version**

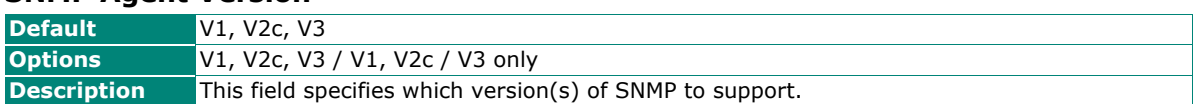

#### **Read Only User Name**

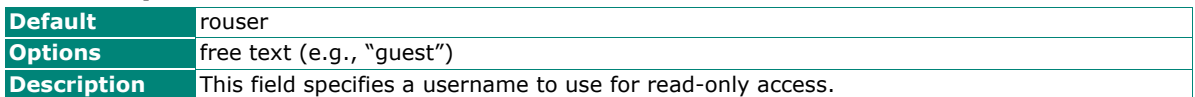

#### **Read Only Authentication Mode**

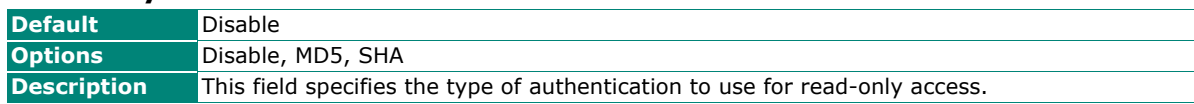

#### **Read Only Password**

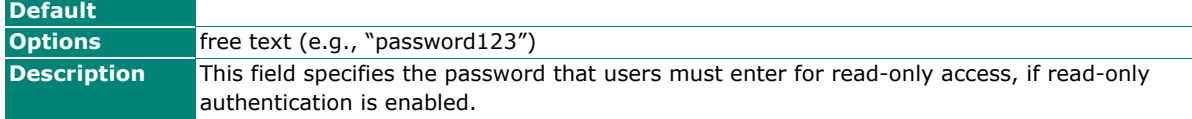

#### **Read Only Privacy mode**

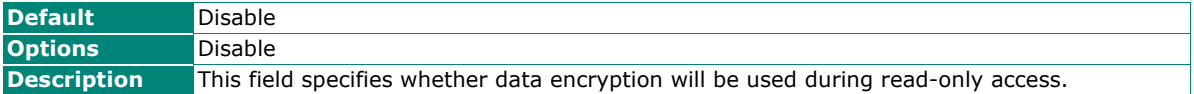

#### **Read Only Privacy**

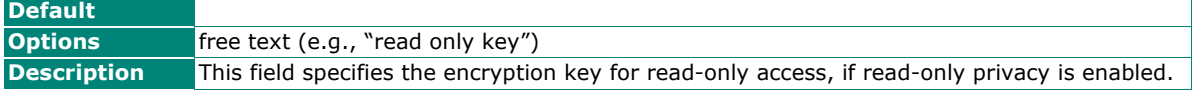

#### **Read/Write User Name**

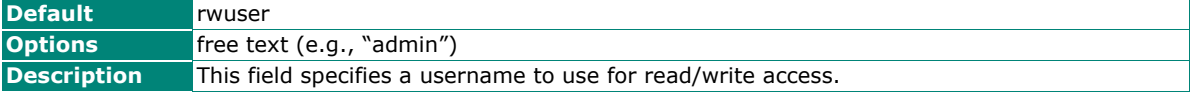

#### **Read/Write Authentication Mode**

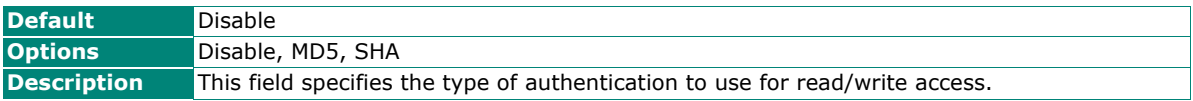

#### **Read/Write Password**

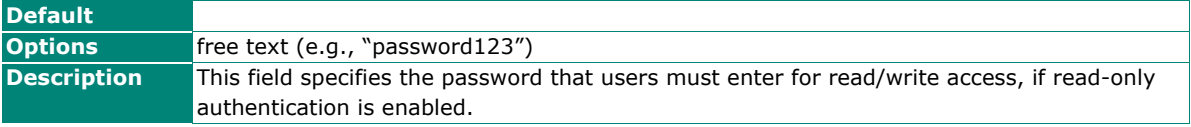

#### **Read/Write Privacy mode**

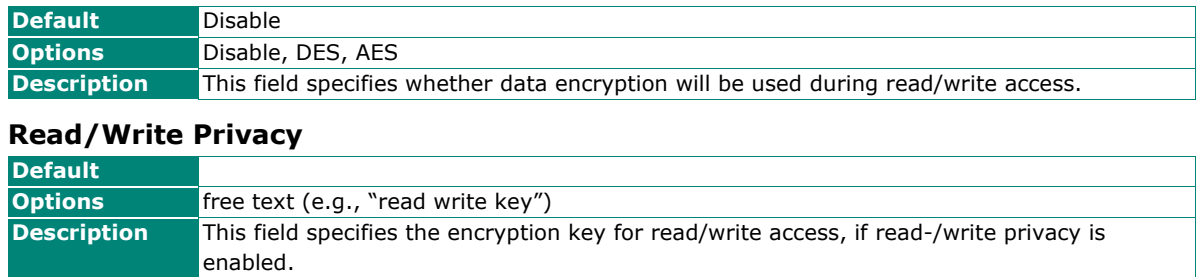

## **User Table**

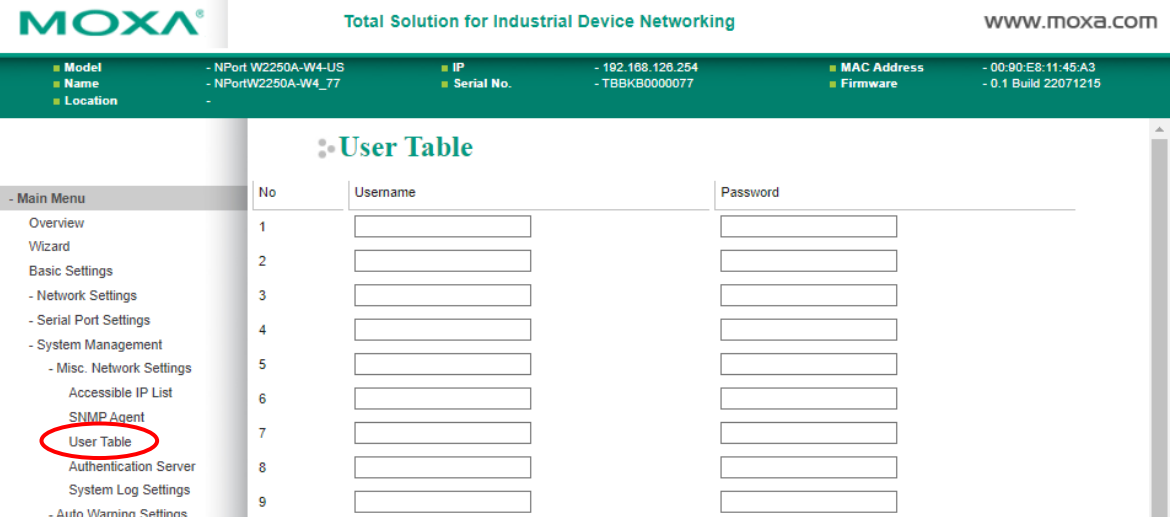

The NPort User Table can authenticate users for reverse terminal access and is useful if you do not have an external RADIUS server for authentication. The NPort User Table stores up to 64 entries, with fields for User Name and Password.

## **Authentication Server**

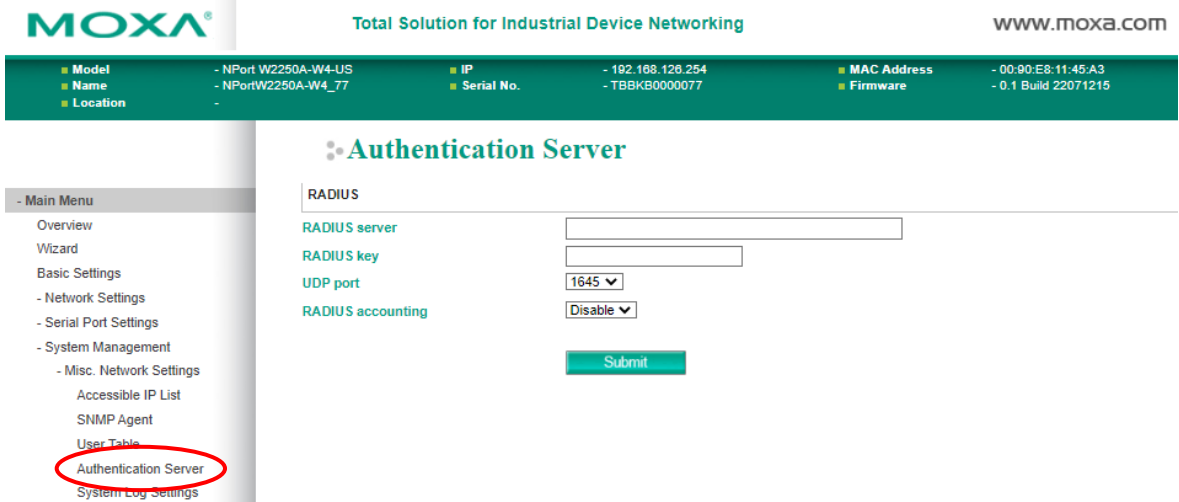

**RADIUS server:** If you are using a RADIUS server for user authentication, enter its IP address here.

**RADIUS key:** If you are using a RADIUS server for user authentication, enter its password here.

**UDP port (default=1645):** Please select which UDP port your RADIUS server is using to communicate. The device supports UDP port 1645 or 1812.

**RADIUS accounting:** Use this field to enable or disable RADIUS accounting.

## **System Log Settings**

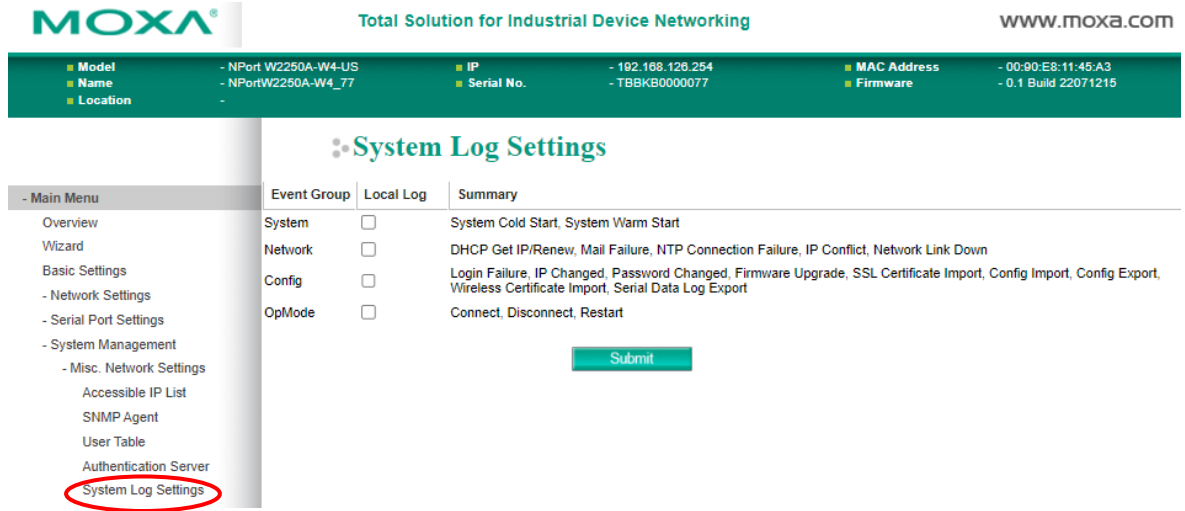

The **System Log** page is located under **Misc. Network Settings** in the **System Management** folder. This is where you select the type of events that will be logged by the NPort.

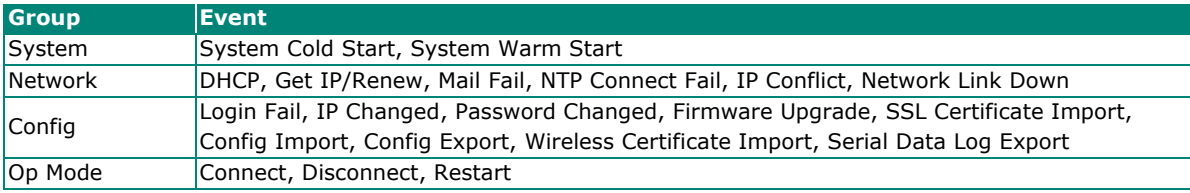

# **Auto Warning Settings**

## **Event Settings**

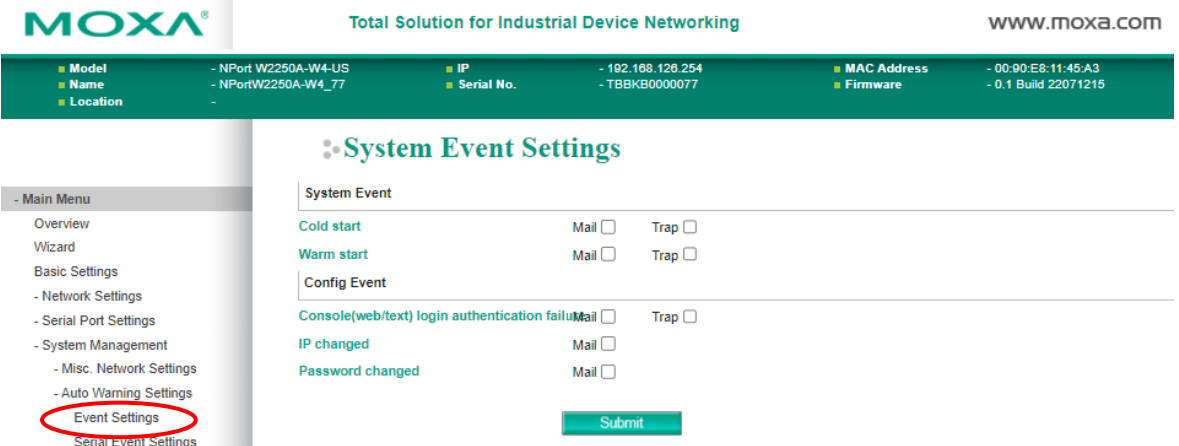

The **Event Settings** page is located under **Auto Warning Settings** in the **System Management** folder. This is where you specify how the NPort will notify you of system and configuration events. Depending on the event, different options for notification are available, as shown above. **Mail** refers to sending an e-mail to a specified address. **Trap** refers to sending an SNMP trap.

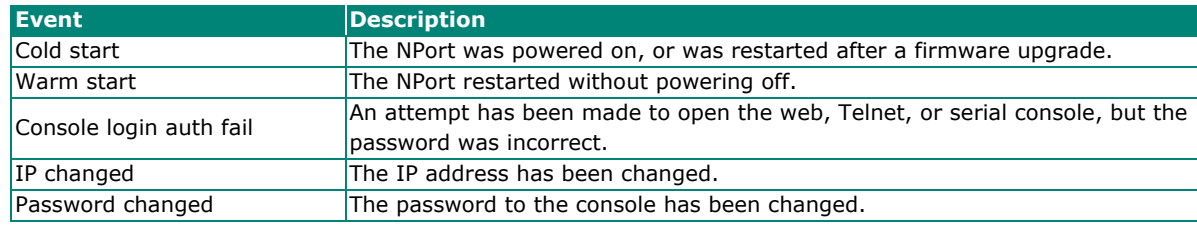

## **Serial Event Settings**

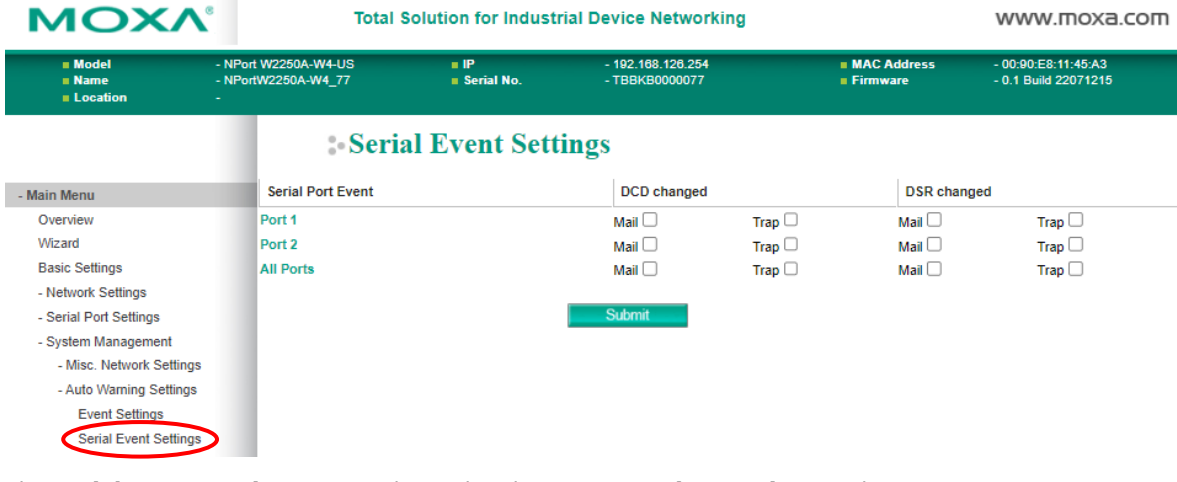

The **Serial Event Settings** page is located under **Auto Warning Settings** in the **System Management**  folder. This is where you specify how the NPort will notify you of DCD and DSR events for each serial port. **Mail** refers to sending an e-mail to a specified address. **Trap** refers to sending an SNMP trap.

A change in the DCD (Data Carrier Detect) signal shows that the modem connection status has changed. If the DCD signal changes to low, it shows that the connection line is down. A change in the DSR (Data Set Ready) signal shows that the data communication equipment is powered off. If the DSR signal changes to low, it shows that the data communication equipment is powered down.

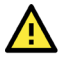

## **ATTENTION**

SNMP shows a change in DCD or DSR signals but does not differentiate between the two. A change in either signal from "-" to "+" is showed by "link up" and a change in either signal from "+" to "-" is showed by "link down."

## **E-mail Alert**

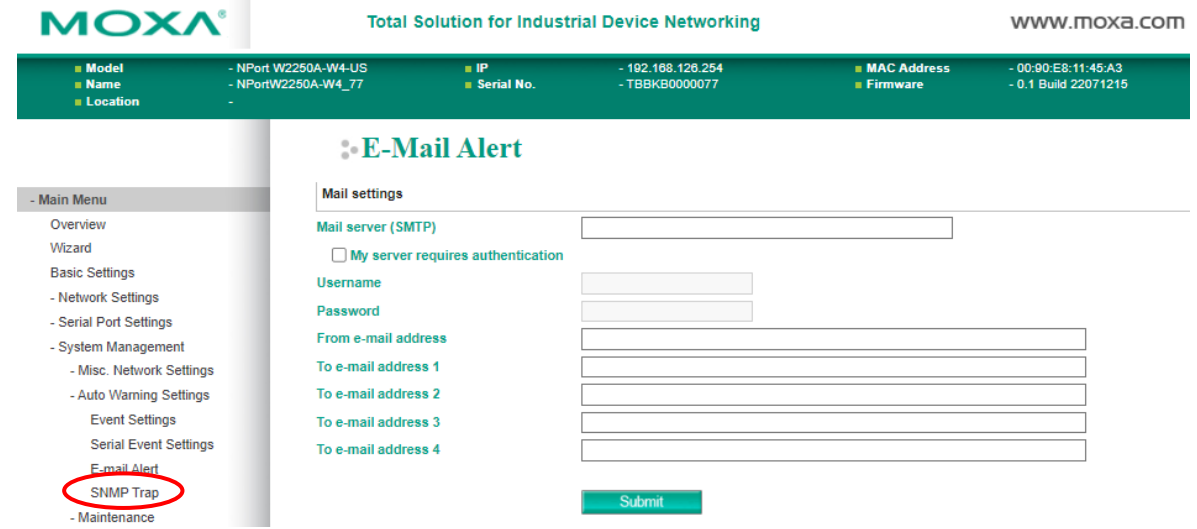

The **E-mail Alert** page is located under **Auto Warning Settings** in the **System Management** folder. This is where you specify how and where e-mail is sent when e-mail is used for automatic notification of system and serial port events.

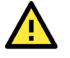

## **ATTENTION**

Consult your network administrator or ISP for the mail server settings to use for your network. If these settings are not configured correctly, e-mail notification may not work properly.

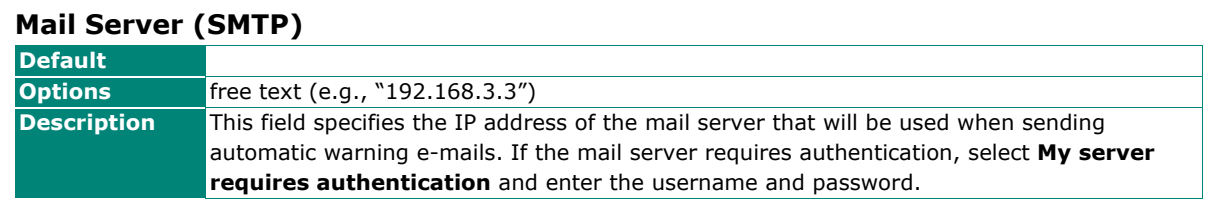

#### **From e-mail address**

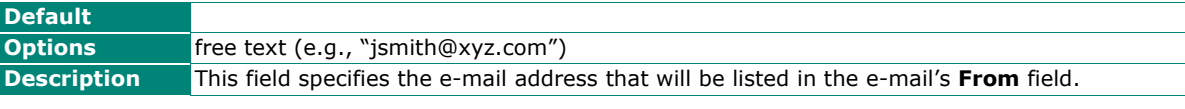

#### **To e-mail address 1 to 4**

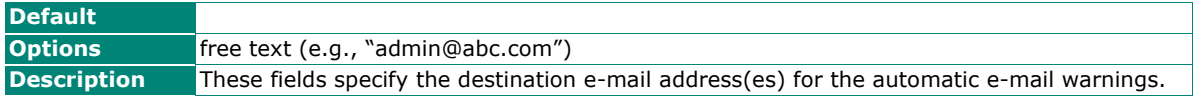

## **SNMP Trap**

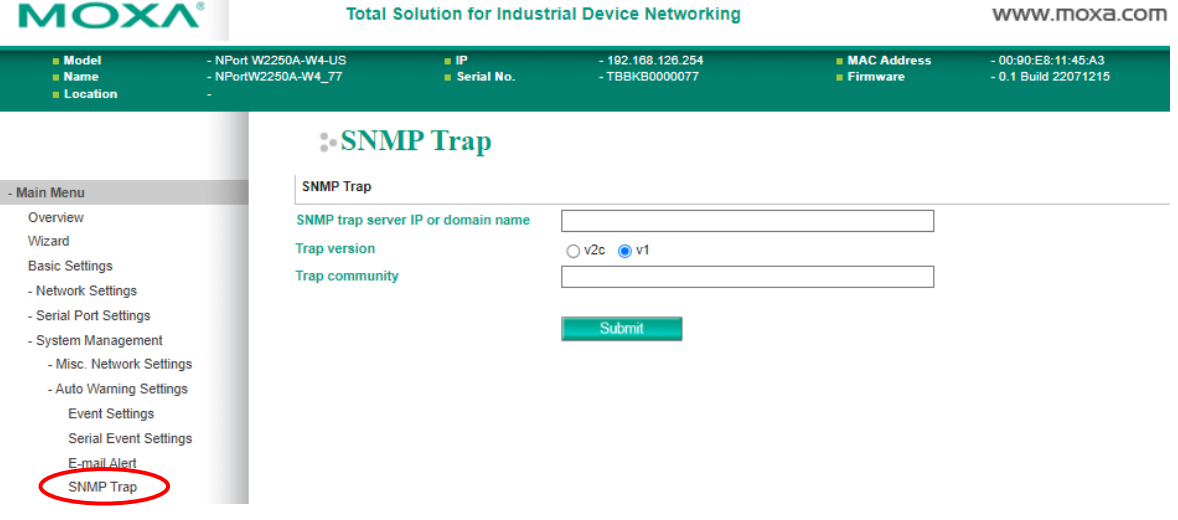

The **SNMP Trap** page is located under **Auto Warning Settings** in the **System Management** folder. This is where you specify the SNMP trap settings to use for automatic notification of system and serial port events.

#### **SNMP Trap Server IP**

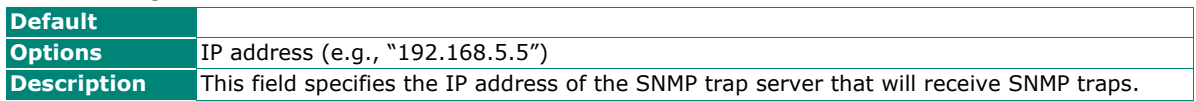

#### **Trap Version**

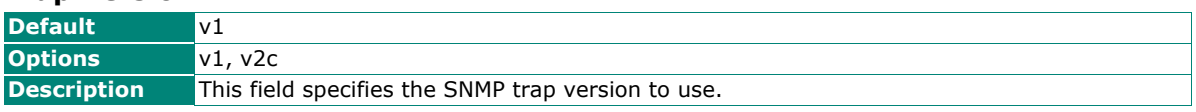

## **Trap Community**

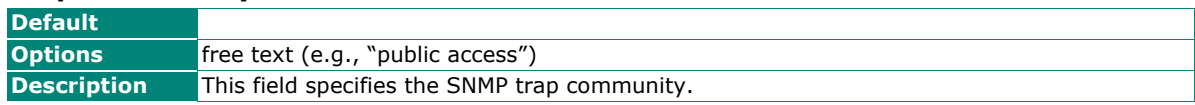

# **Maintenance**

## **Console Settings**

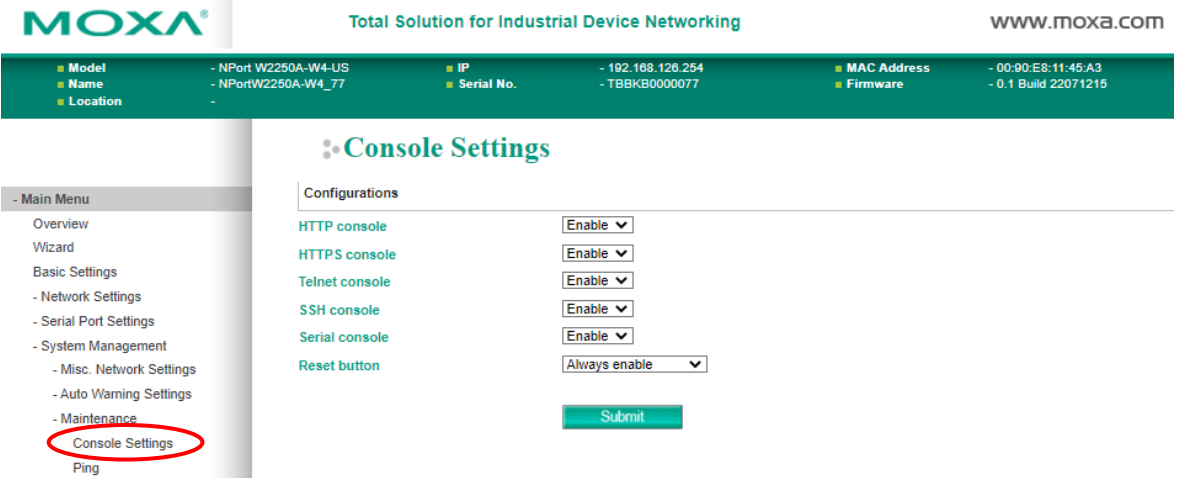

The **Console Settings** page is located under **Maintenance** in the **System Management** folder. This is where you enable or disable access to the various NPort configuration consoles, as well as the behavior of the reset button. You may change **HTTP console**, **HTTPS console**, **Telnet console**, **SSH console**, **Serial Console**, and **Reset button**.

### **HTTP Console**

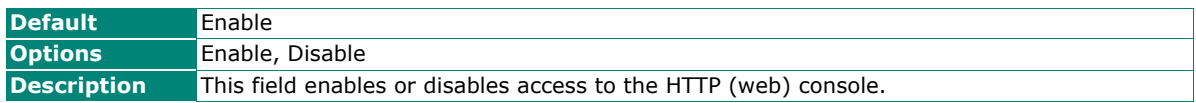

#### **HTTPS Console**

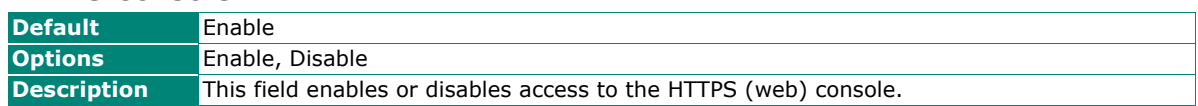

#### **Telnet Console**

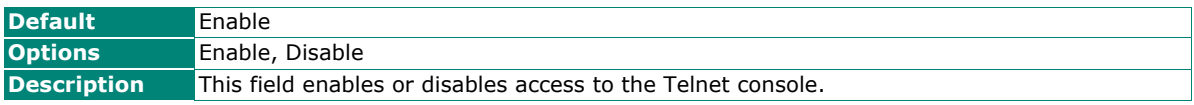

### **SSH Console**

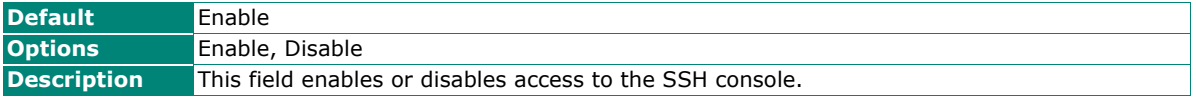

#### **Serial Console**

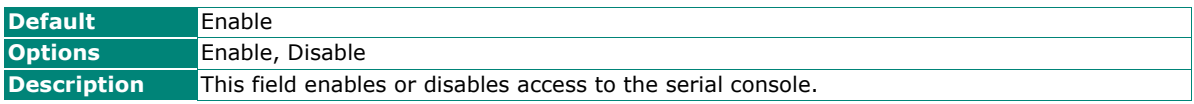

#### **Reset Button**

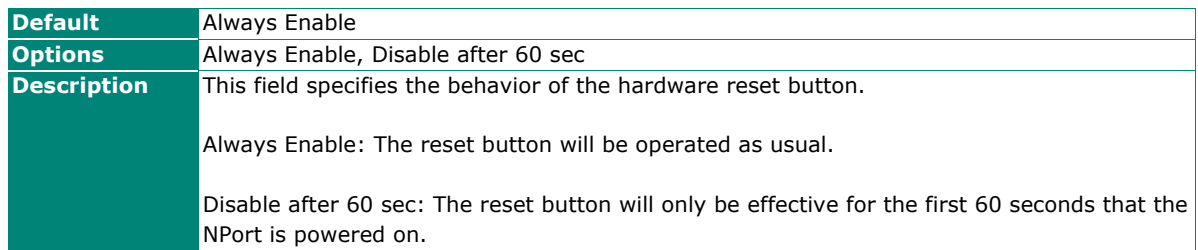

## **Ping**

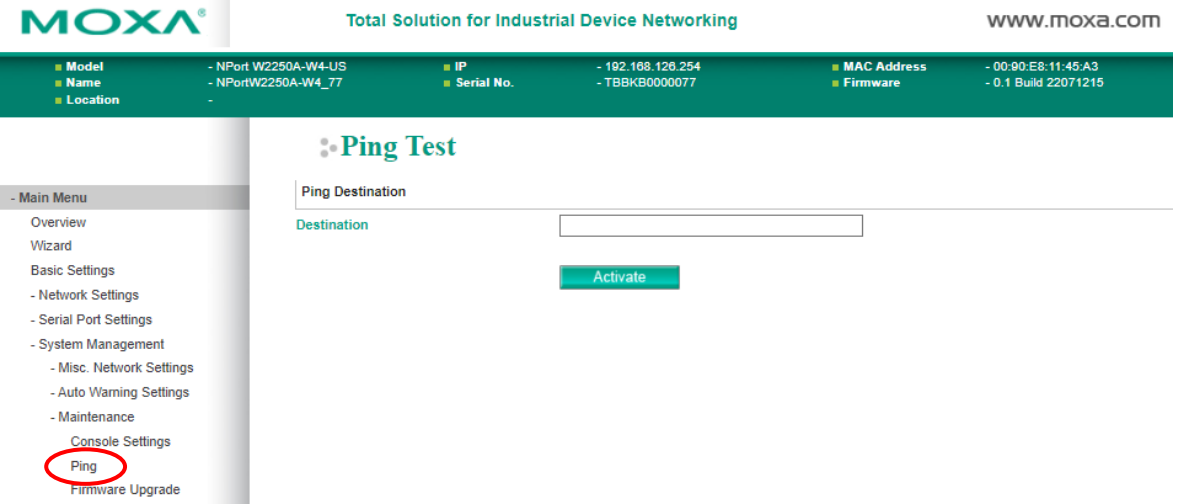

The **Ping** page is located under **Maintenance** in the **System Management** folder. It provides a convenient way to test an Ethernet connection or verify an IP address. Enter the IP address or domain name in the Destination field and click **[Activate].** The results will be displayed immediately.

## **Firmware Upgrade**

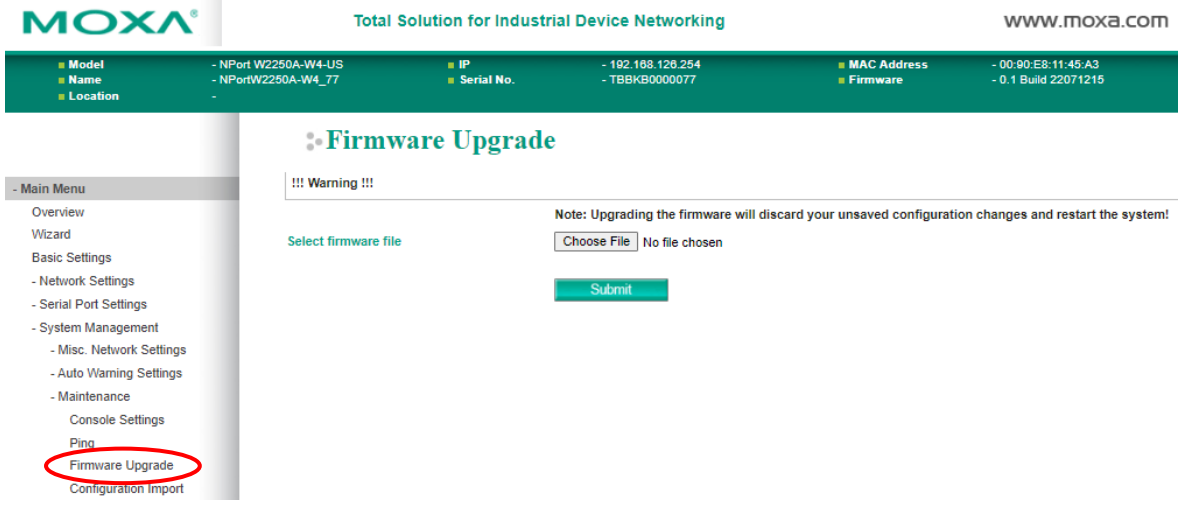

The **Firmware Upgrade** page is located under **Maintenance** in the **System Management** folder. This is where you can update the NPort firmware. After obtaining the latest firmware from www.moxa.com, select or browse for the firmware file in the **Select firmware file** field. Before clicking **[Submit]**, save the NPort configuration using the **Configuration Export** page, since the firmware upgrade process may cause all settings to revert to factory defaults.

## **Configuration Import**

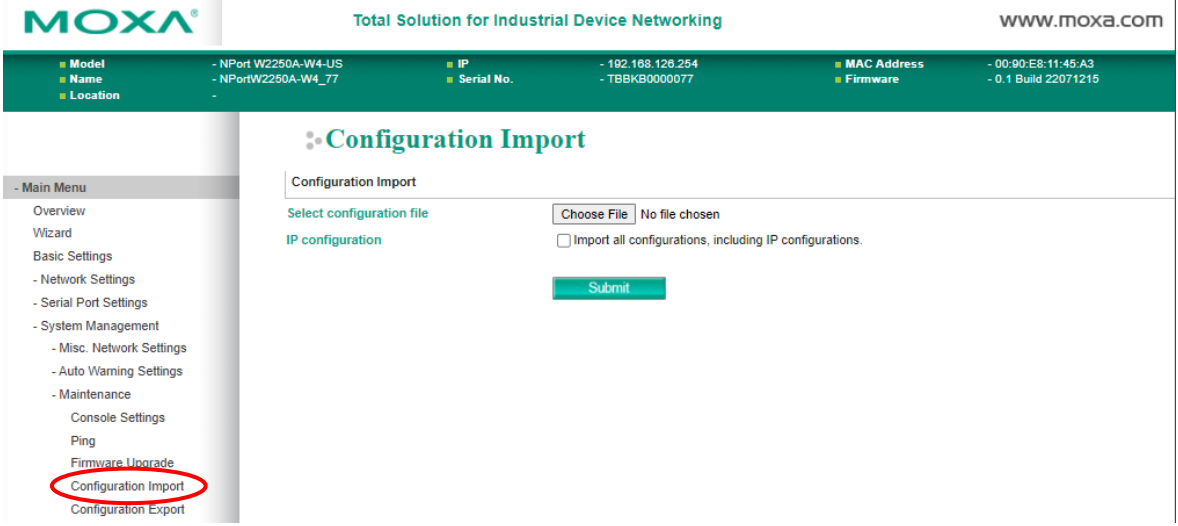

The **Configuration Import** page is located under **Maintenance** in the **System Management** folder. This is where you can load a previously saved or exported configuration. Select or browse for the configuration file in the **Select configuration file** field. If you also wish to import the IP configuration (i.e., IP address, netmask, and gateway), make sure that **Import all configurations including IP configurations** is checked.

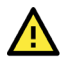

# **ATTENTION**

You may import the existing configuration file of the NPort W2x50A Series to facilitate the process. Please note:

- 1. If your NPort W2x50A Series is configured as BOOTP of the IP configuration (Web console: under **Network Settings > Ethernet/Bridge Settings**), it will be DHCP instead.
- 2. If your NPort W2x50A Series is configured as Ad-hoc Mode of the Network type (Web console: under **Network Settings > WLAN Settings > Profile**), it will be Infrastructure Mode.
- 3. If your NPort W2x50A Series is configured less than 300 baudrate (Web console: **Serial Port Settings > Communication Parameters**), it will be 300.

## **NOTE**

The NPort W2x50A-W4 Series configuration file cannot be imported to the NPort W2x50A Series for use.

## **Configuration Export**

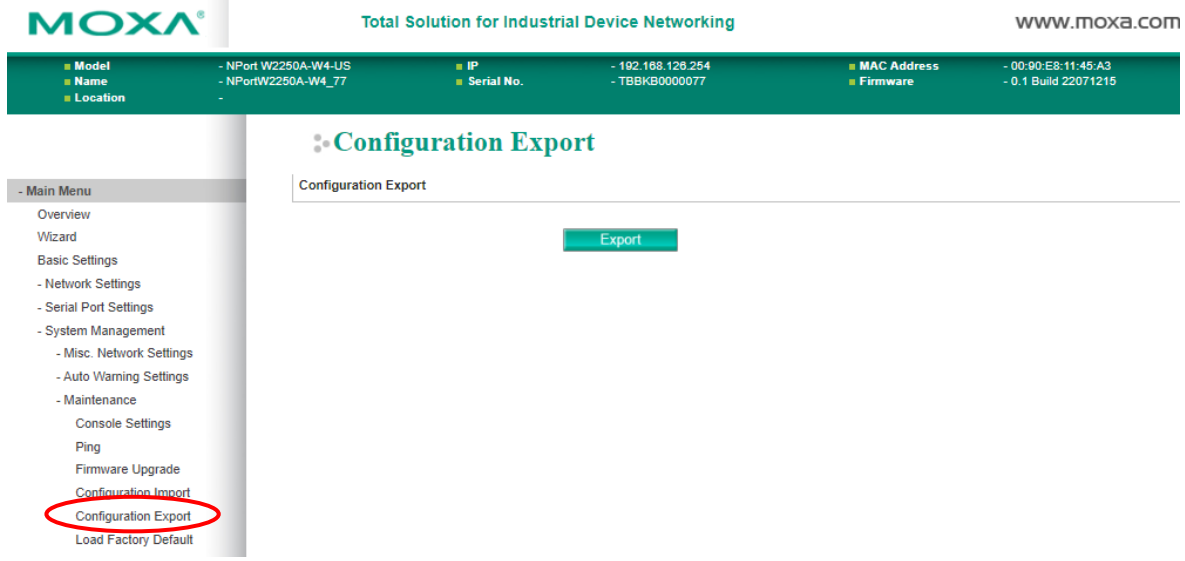

The **Configuration Export** page is located under **Maintenance** in the **System Management** folder. This is where you can save the NPort's current configuration to a file on the local host. Click **[Download]** to begin the process. A window should appear asking you to open or save the configuration text file.

## **Load Factory Default**

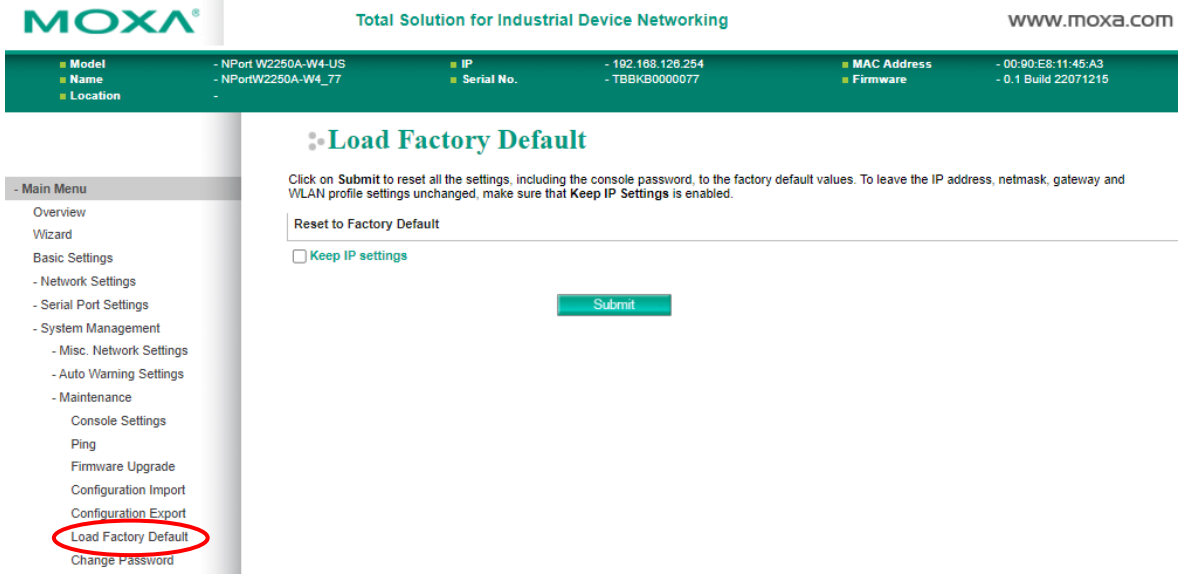

The **Load Factory Default** page is located under **Maintenance** in the **System Management** folder. Click **[Submit]** to reset all settings to the factory defaults. You can preserve the NPort's existing IP settings (i.e., IP address, netmask, gateway, WLAN profile, and all certificates) by making sure **Keep IP settings** is checked before clicking **[Submit]**.

## **Change Password**

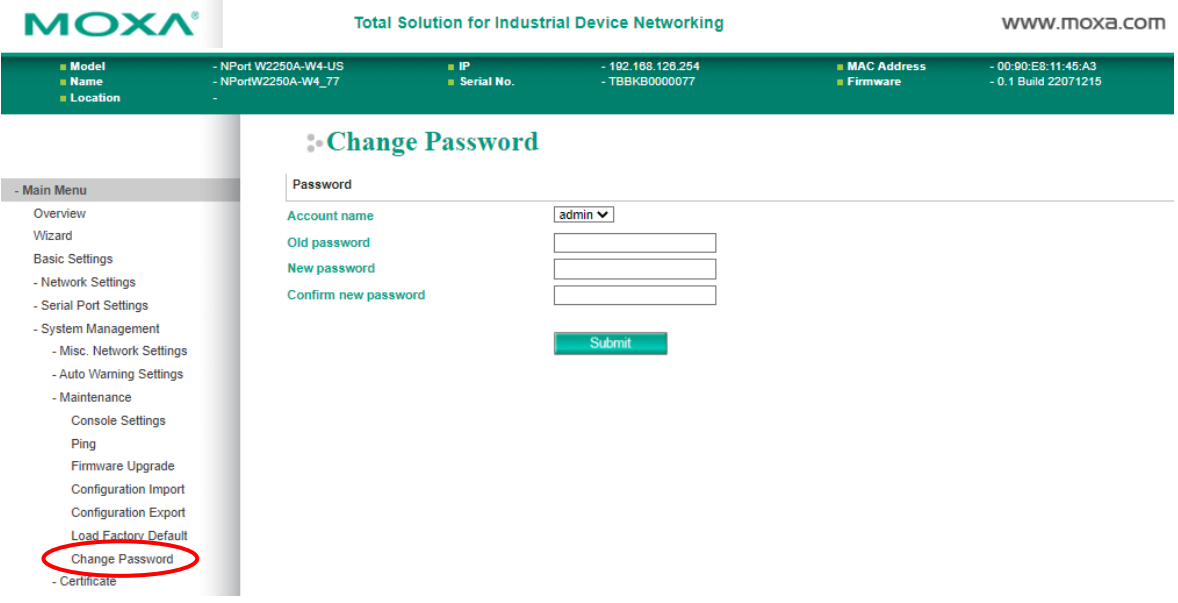

The **Change Password** page is located under **Maintenance** in the **System Management** folder. To change the password, choose the account name first, and then enter the old password in the **Old password**  field. Enter the new password twice, once in the **New password** field and once in the **Confirm password**. Leave these fields blank to remove password protection.

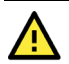

## **ATTENTION**

If you forget the password, the ONLY way to configure the NPort is by loading the factory defaults with the reset button. All settings will be lost.

Before setting the password, you may want to first export the configuration to a file. Your configuration can then be easily imported back into the NPort if necessary.

# **Certificate**

## **Ethernet SSL Certificate Import**

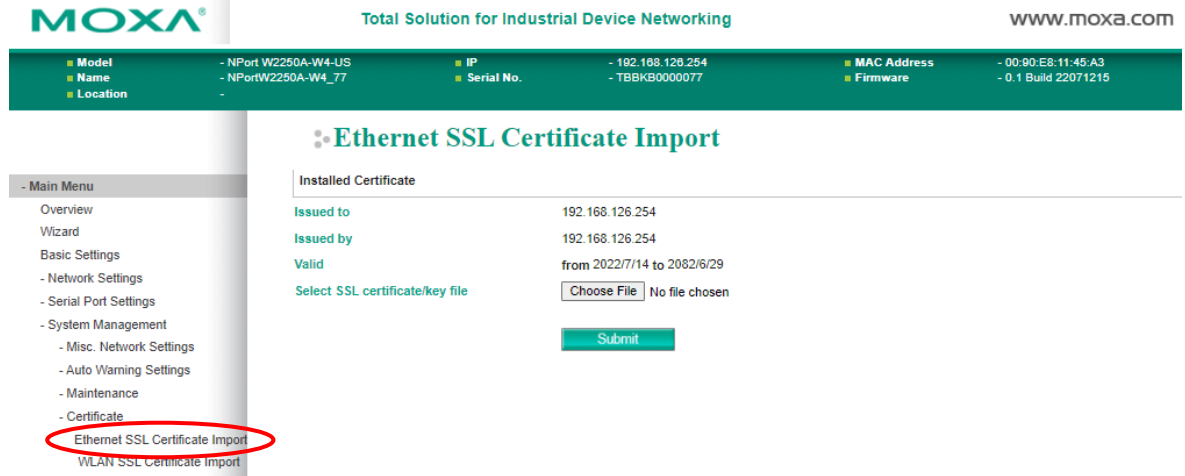

The **Ethernet SSL Certificate Import** page is located under **Certificate** in the **System Management**  folder. This is where you can load the Ethernet SSL certificate. Select or browse for the certificate file in the **Select SSL certificate/key file** field. The NPort only supports the PEM format of the certificate so far. If your file is in another format, for example DER or PFX, please convert it to PEM first.

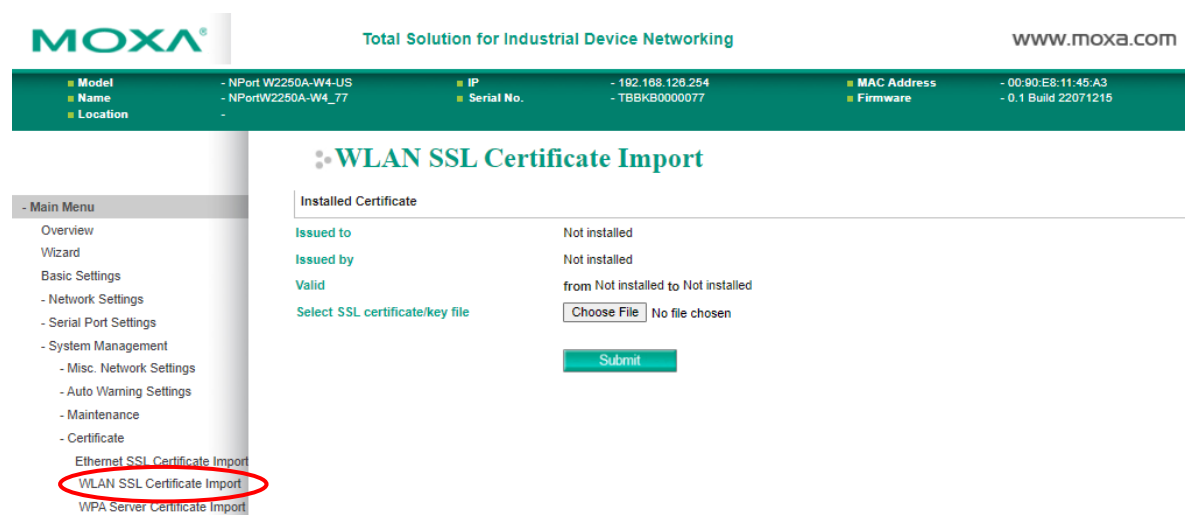

The **WLAN SSL Certificate Import** page is located under **Certificate** in the **System Management** folder. By default, the WLAN SSL certificate is automatically generated by the NPort based on the IP address of the wireless interface. You can also import a certificate. Select or browse for the certificate file in the **Select SSL certificate/key file** field.

## **WPA Server Certificate Import**

**WLAN SSL Certificate Import**

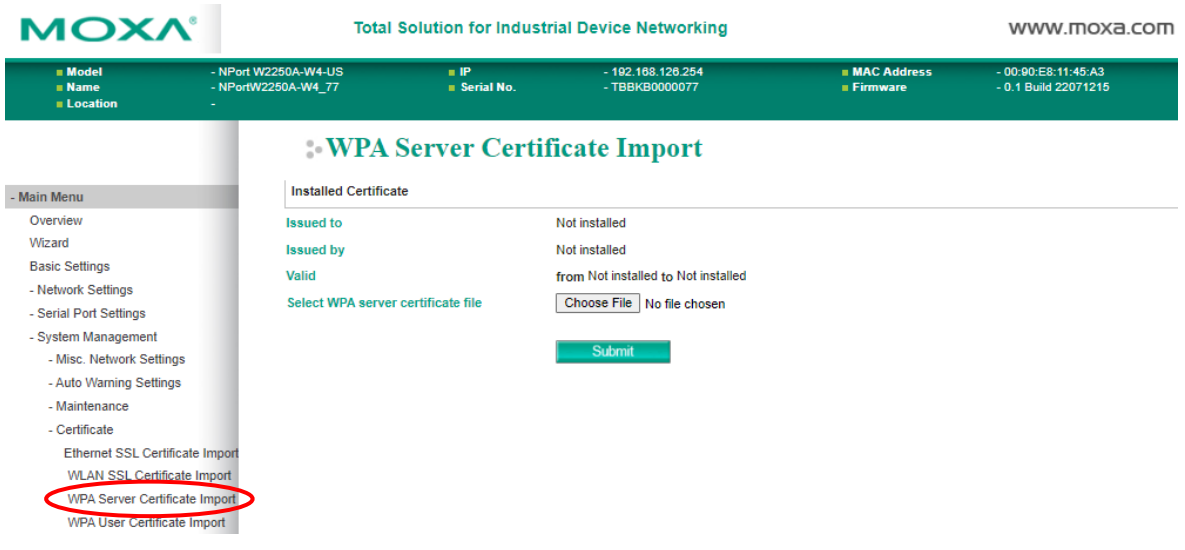

The **WPA Server Certificate Import** page is located under **Certificate** in the **System Management**  folder. This is where you can load the WPA server certificate. Select or browse for the certificate file in the **Select WPA server certificate file** field.

You must install the trusted server certificate from the RADIUS server in order to enable **Verify server certificate** in the WLAN **Security** settings. This certificate will then be used by the NPort to authenticate the RADIUS server.

## **WPA User Certificate Import**

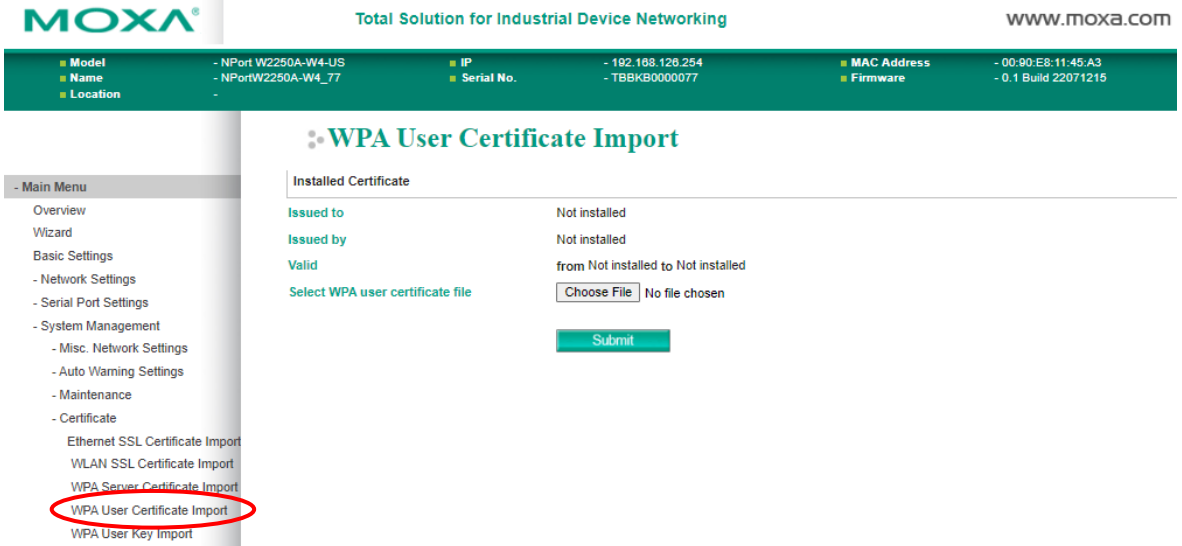

The **WPA User Certificate Import** page is located under **Certificate** in the **System Management** folder. This is where you can load the WPA user certificate. Select or browse for the certificate file in the **Select WPA user certificate file** field.

The user certificate of the NPort must be installed in the RADIUS server when the NPort uses WPA (WPA2)/TLS. The trusted server certificate of the RADIUS server must also be installed in the NPort.

## **WPA User Key Import**

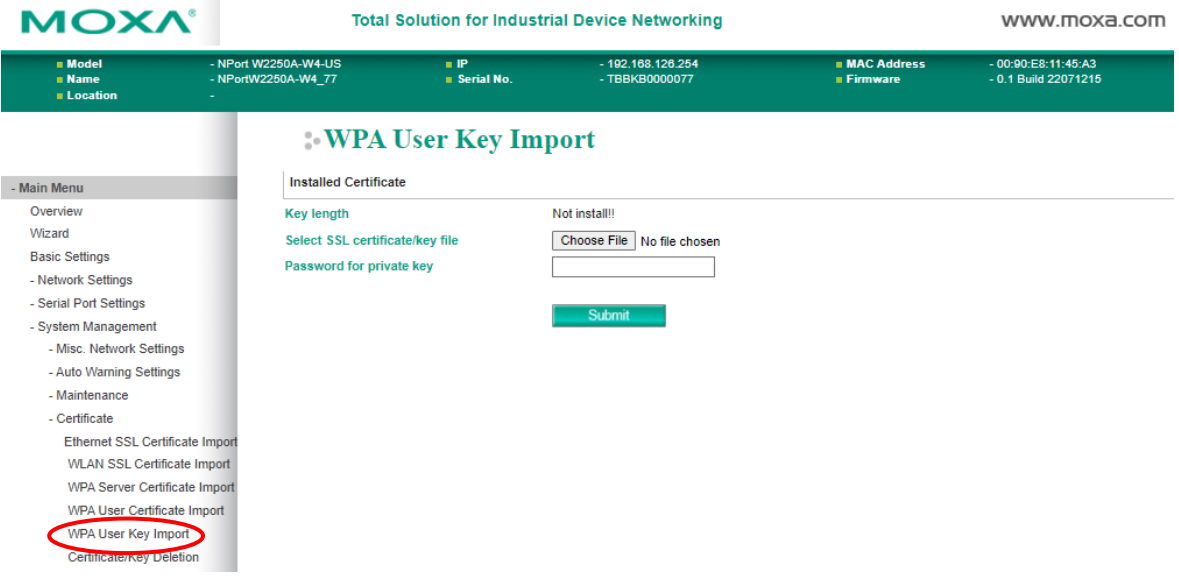

The **WPA User Key Import** page is located under **Certificate** in the **System Management** folder. This is where you can load the WPA user certificate. Select or browse for the user private key file in the **Select WPA user privacy key file** field and enter the **Password for the private key**.

The user private key of the NPort must be installed in the RADIUS server when the NPort uses WPA(WPA2)//TLS. The trusted server certificate of RADIUS server must also be installed on the NPort.

## **Certificate/Key Delete**

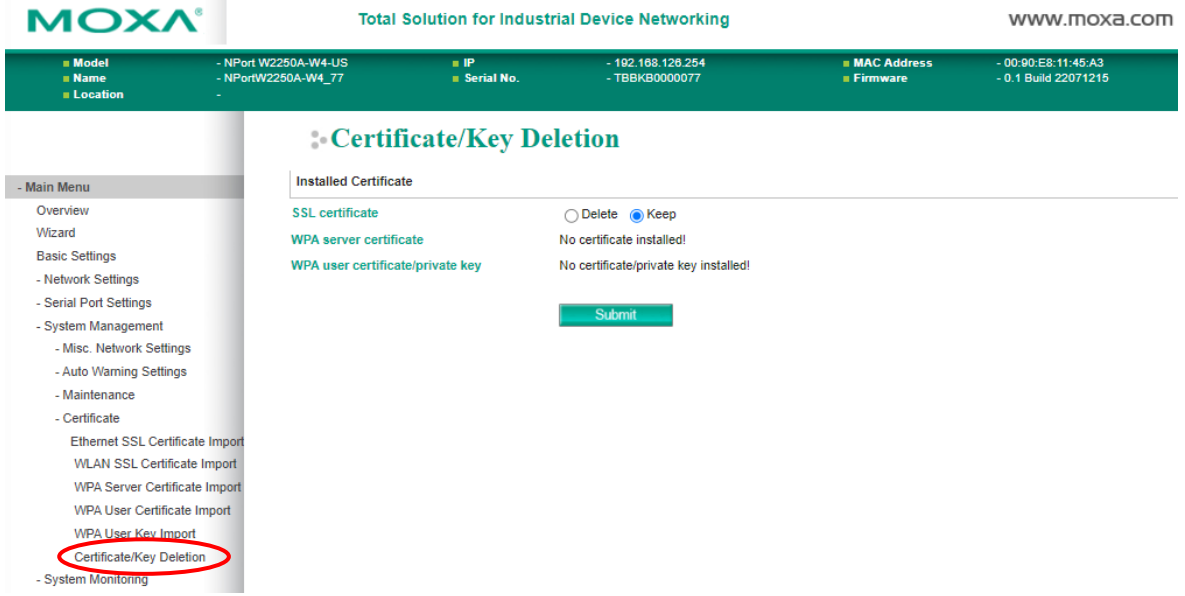

The **Certificate/Key Delete** page is located under **Certificate** in the **System Management** folder. This page is where you can delete certificates or WPA keys that have been installed on the model. When you click **[Submit]**, any certificate or key that has been set to **Delete** will be deleted from the NPort.

# **Overview**

This chapter explains how to use the **System Monitoring** functions on the NPort web console. These functions allow you to monitor many aspects of your operation.

# **System Monitoring**

# **Serial Status**

## **Serial to Network Connections**

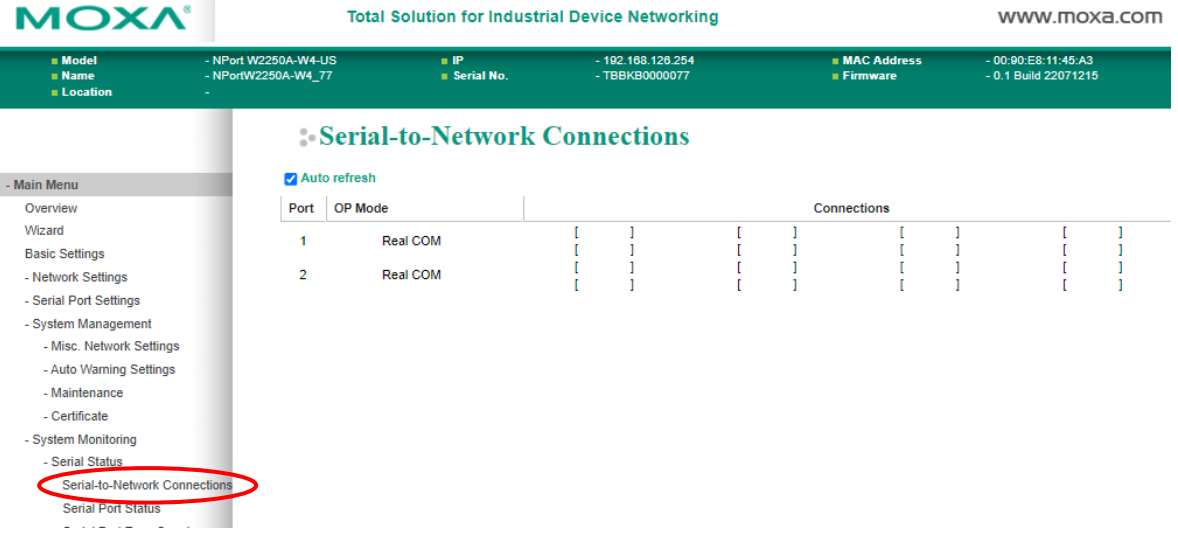

The **Serial to Network Connections** page is located under **Serial Status** in the **System Monitoring**  folder. On this page, you can monitor the current operation mode and host connection status for each serial port.

## **Serial Port Status**

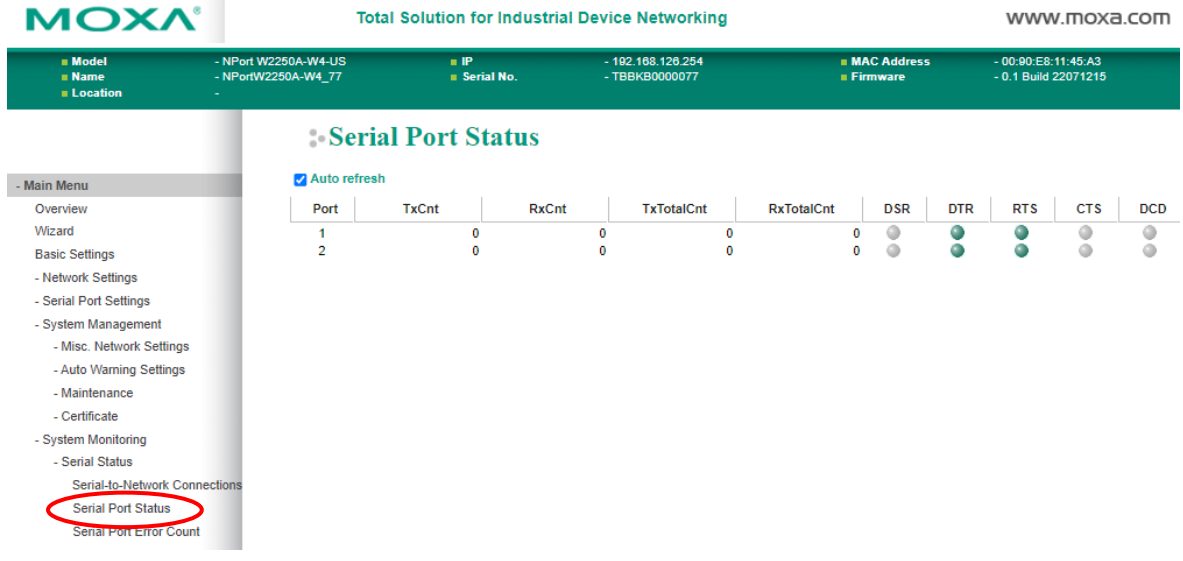

The **Serial Port Status** page is located under **Serial Status** in the **System Monitoring** folder. On this page, you can monitor the signal and data transmission status for each serial port.

**TxCnt:** number of Tx packets (to device) for the current connection

**RxCnt**: number of Rx packets (from device) for the current connection

**TxTotalCnt**: number of Tx packets since the NPort was powered on

**RxTotalCnt**: number of Rx packets since the NPort was powered on

## **Serial Port Error Count**

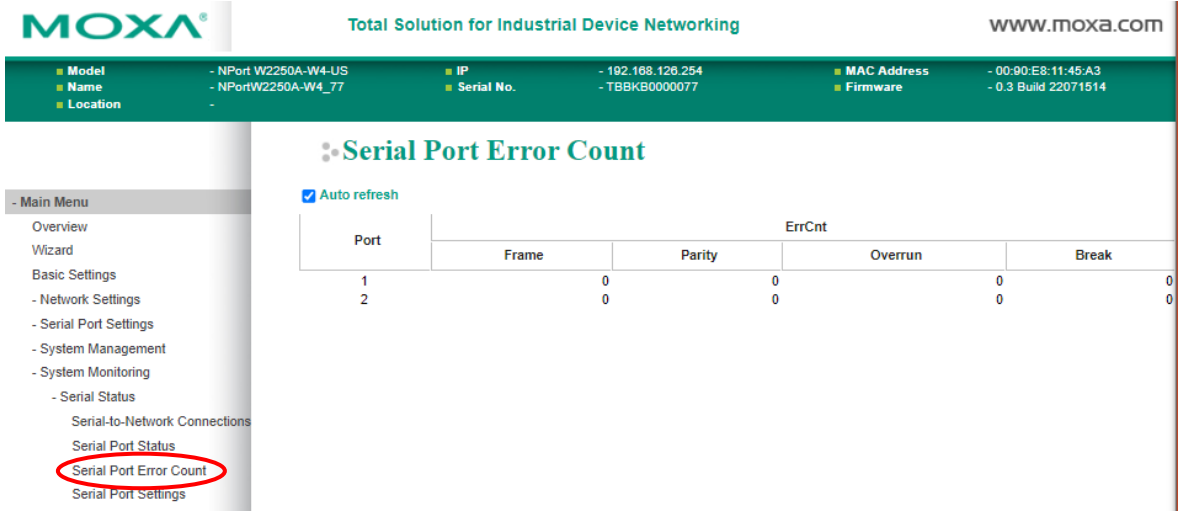

The **Serial Port Error Count** page is located under **Serial Status** in the **System Monitoring** folder. On this page, you can view the current number of frame, parity, overrun, and break errors for each serial port.

## **Serial Port Settings**

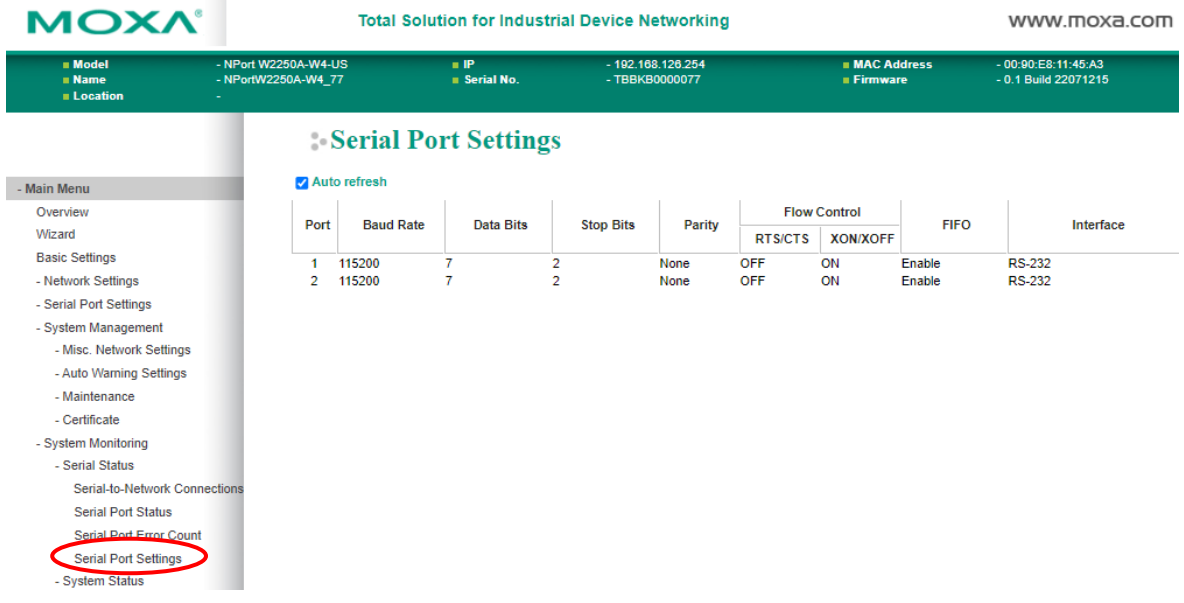

The **Serial Port Settings** page is located under **Serial Status** in the **System Monitoring** folder. On this page, you can view the current communication settings for each serial port.

## **System Status**

## **Network Connections**

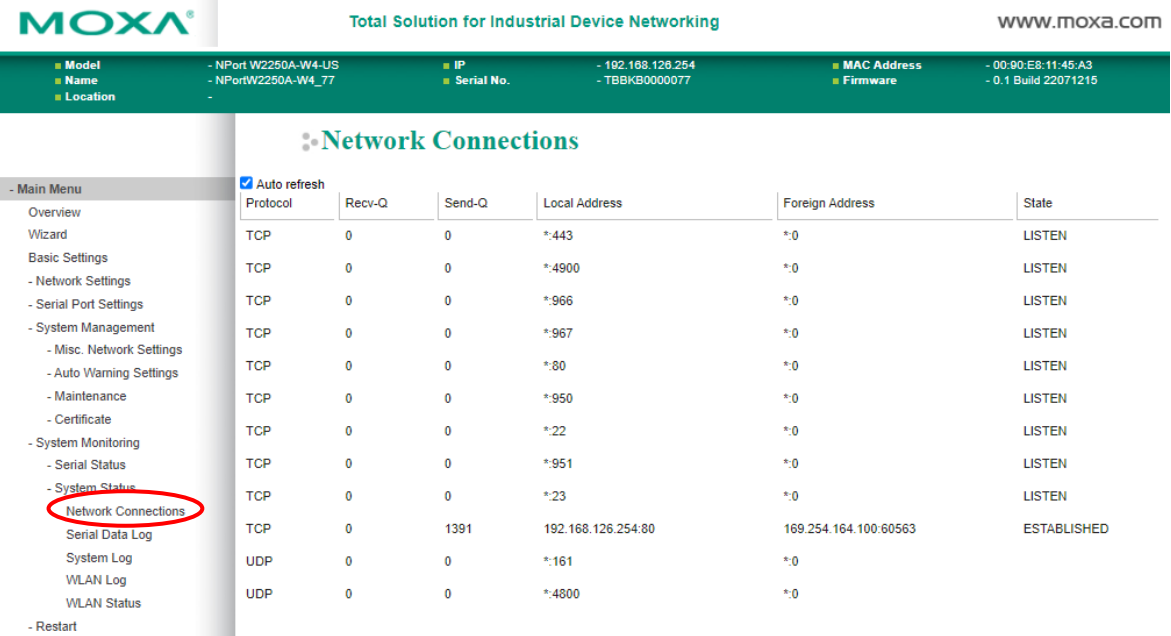

The **Network Connections** page is located under **System Status** in the **System Monitoring** folder. On this page, you can view the status of any network connection to the NPort.

## **Serial Data Log**

Data logs for each serial port can be viewed in ASCII or HEX format. After selecting the serial port and format, you may click **Select** all to select the entire log if you wish to copy and paste the contents into a text file. The **Clear log** and **Refresh** buttons allow you to clear or refresh the log contents.

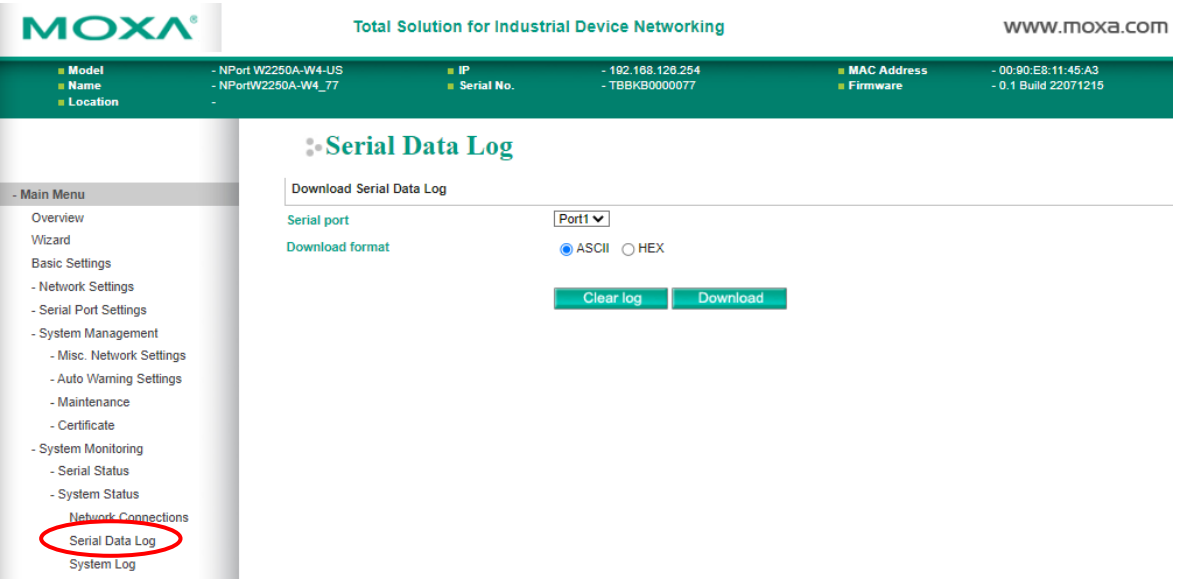

The **Serial Data Log** page is located under **System Status** in the **System Monitoring** folder. This is where you can download the current data log for a serial port. Select the desired serial port in the **Select port** field. Select the desired data format in the **Download format** field. Click **[Clear log]** to clear the log contents.

The data log includes all data sent or received by the specified serial port since the NPort was powered on. The maximum size of the log is 64 KB.

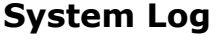

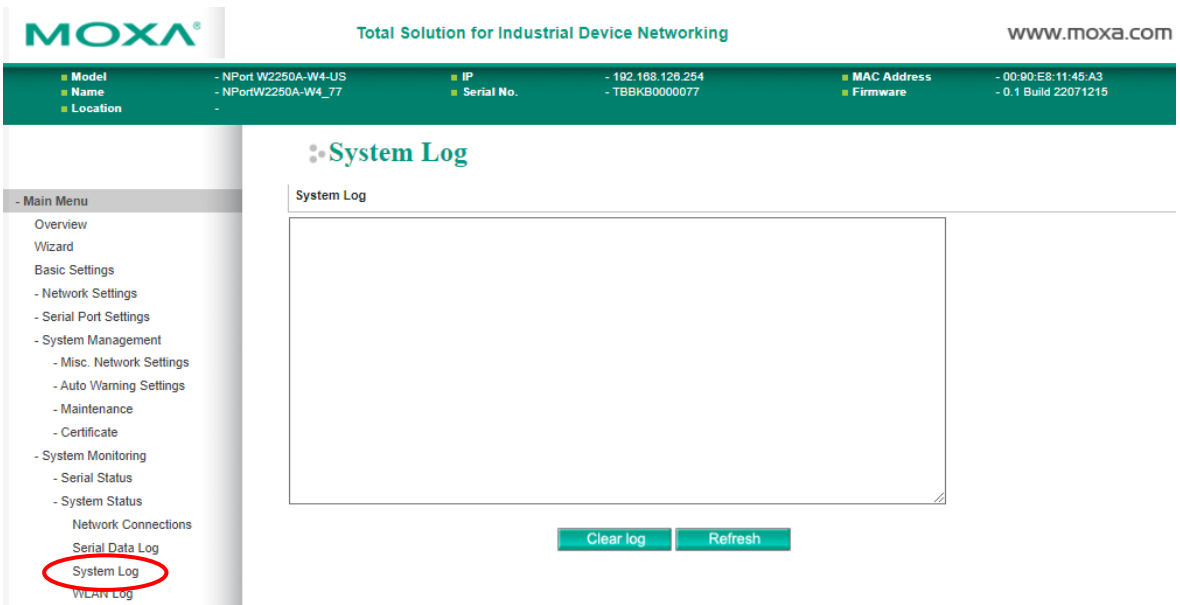

The **System Log** page is located under **System Status** in the **System Monitoring** folder. This is where you can view the log of NPort system events. Click **[Clear log]** to clear the log contents. Click **[Refresh]** to refresh the log contents.

## **WLAN Log**

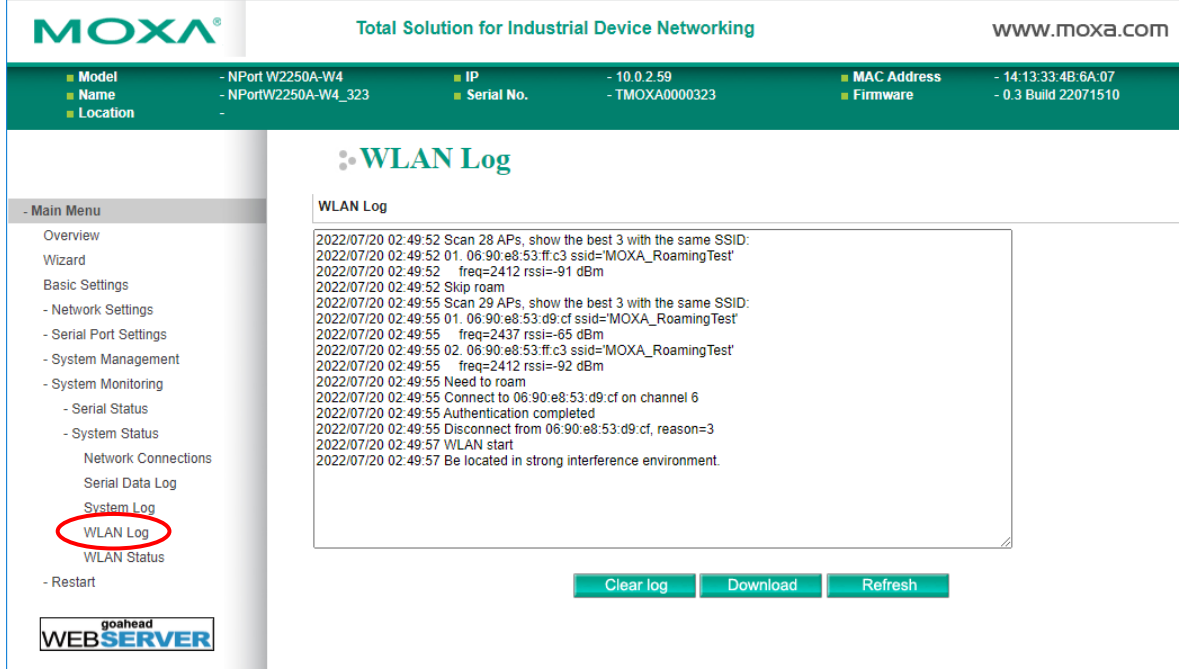

The **WLAN Log** page is located under **System Status** in the **System Monitoring** folder. This is where you can view the log between the device server and the access points. It's an excellent tool for an engineer to troubleshoot if there is any issue with the wireless connection. To clear the log contents, click **[Clear log]**. Click **[Download]** to save the log to a txt file for an engineer to troubleshoot, e.g., Moxa's Technical Support Team. Click **[Refresh]** to refresh the log contents.

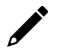

### **NOTE**

The WLAN log is for R&D analysis. If you encounter a wireless problem, please provide the WLAN log and topology for MOXA diagnostic purposes.

## **WLAN Status**

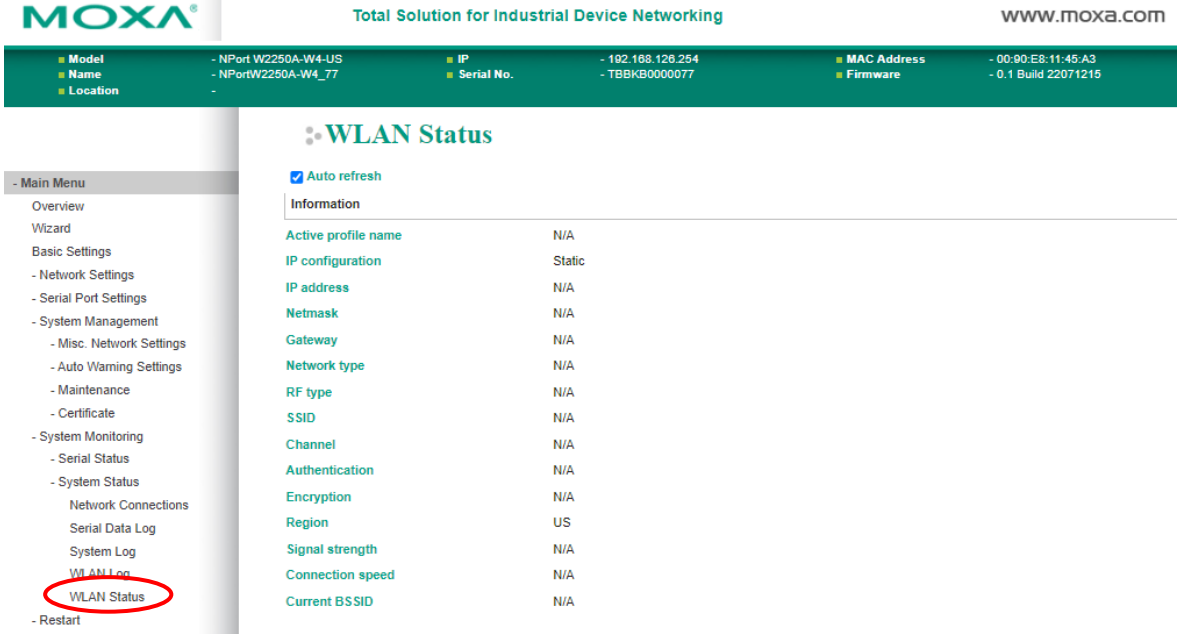

The **WLAN Status** page is located under **System Status** in the **System Monitoring** folder. This is where you can view the current WLAN settings and status.

# **Overview**

This chapter explains how to use save your configuration changes and restart the NPort using the NPort web console. Configuration changes will not be effective until they are saved, and the NPort is rebooted.

# **Restart**

# **Restart System**

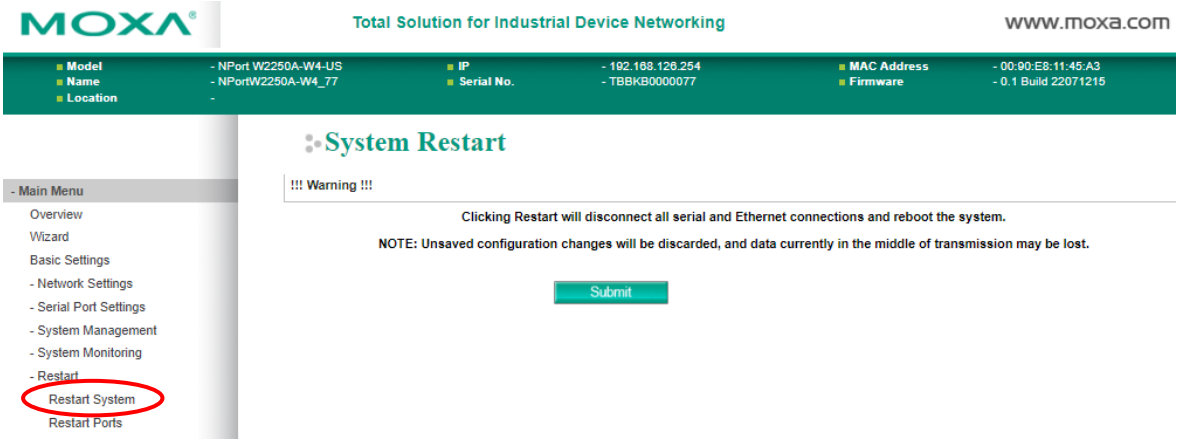

The **Restart System** page is in the **Restart** folder. Click **[Restart]** to restart the NPort, and the new settings will take effect upon restart.

## **Restart Ports**

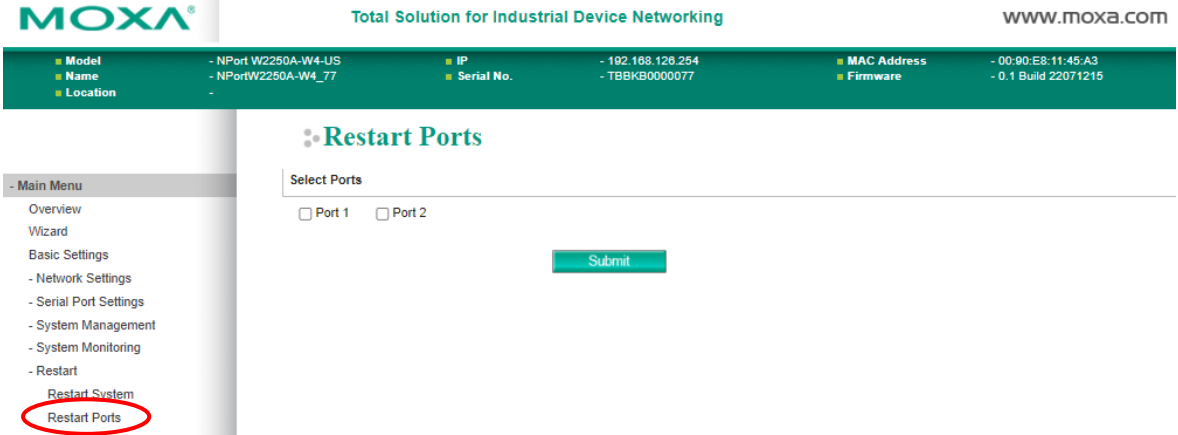

The **Restart Ports** page is in the **Restart** folder. Select the desired serial and click **[Select All]** to select all serial ports. Click **[Submit]** to restart the selected serial ports.

# **Overview**

If you want to remote control your serial devices on an Android platform, then the MxNPortAPI is a simple application programming tool you can use. The MxNPortAPI helps programmers develop an Android application to access the device server by TCP/IP.

The MxNPortAPI provides frequently used serial command sets like port control, input/output, etc., and the style of developed Android application is similar to MOXA Driver Manager. For more details about the provided functions, please refer to the "MxNPortAPI Function Groups" section.

This MxNPortAPI is layered between the Android application and Android network manager framework. This Android library is compatible with Java 1.7, Android 3.1 (Honeycomb - API version 12), and later versions.

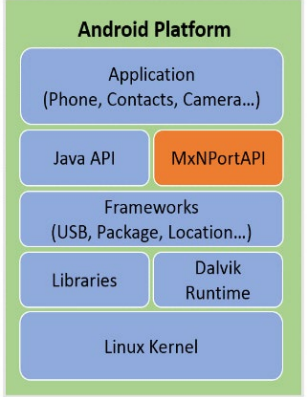

# **How to Start MxNPortAPI**

You can download the MxNPortAPI from Moxa's website at http://www.moxa.com, and develop the application program in popular OSs, such as Windows, Linux, or Mac.

(You can refer the Android studio website to see the system requirements for development environment: https://developer.android.com/studio/index.html?hl=zh-tw#Requirements).

To start your application program, please unzip the MxNPortAPI file and refer to the index (.html) under the Help directory.

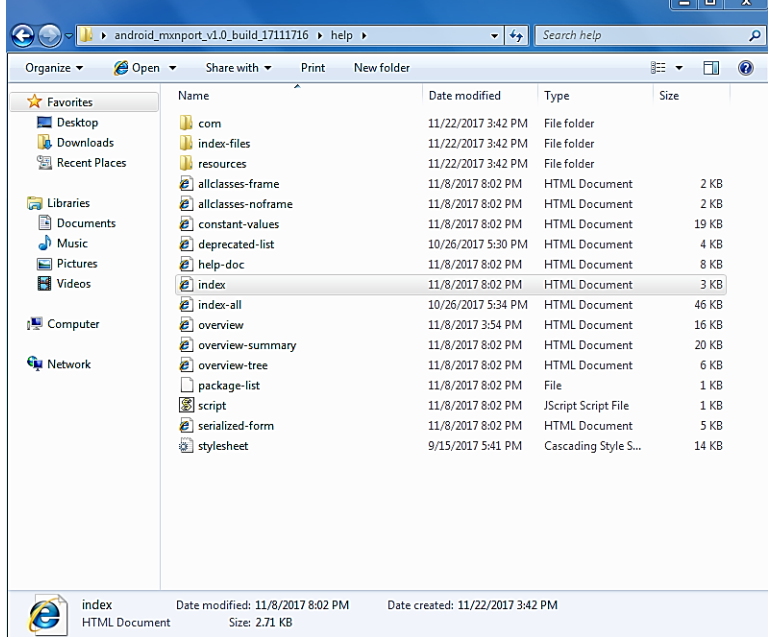

For more details about the installation, please refer to the Overview section.

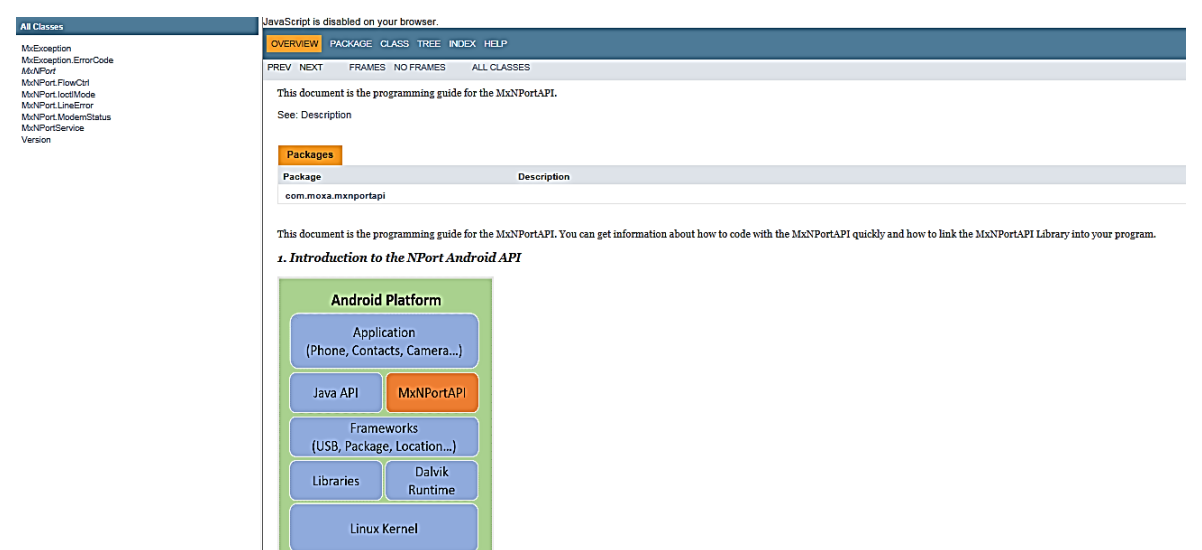

# **MxNPortAPI Function Groups**

The supported functions in this API are listed below:

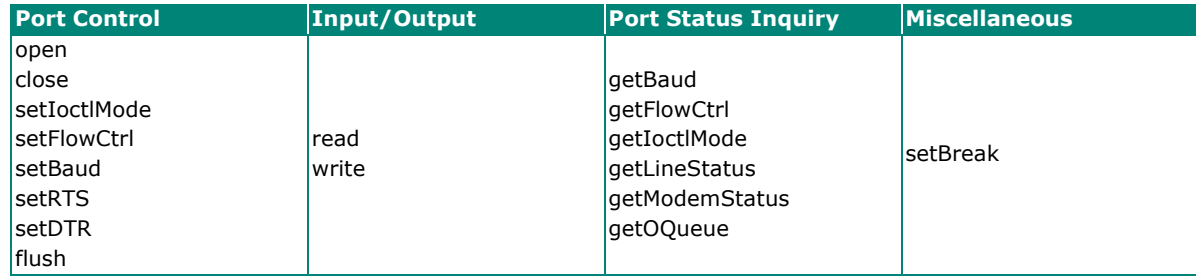

# **Example Program**

To make sure this API is workable with the device server on an Android platform, see the example program below:

```
Thread thread = new Thread()
{ 
@Override 
public void run() { 
      /* Enumerate and initialize NPorts on system */ 
      List<MxNPort> NPortList = MxNPortService.getNPortInfoList(); 
      if(NPortList!=null){ 
               MxNPort.IoctlMode mode = new MxNPort.IoctlMode(); 
               mode.baudRate = 38400; 
               mode.dataBits = MxNPort.DATA_BITS_8;
               mode.parity = MxNPort.PARITY_NONE;
               mode.stopBits = MxNPort.STOP_BITS_1;
               MxNPort mxNPort = NPortList.get(0); /* Get first NPort device */ 
               try { 
                        byte[] buf = {'H','e','l','l','o',' ','W','o','r','l','d'};
                        mxNPort.open(); /*open port*/
                        mxNPort.setIoctlMode(mode); /*serial parameters setting*/
                        mxNPort.write(buf, buf.length); /*write data*/ 
                        mxNPort.close(); /*close port*/ 
               } catch (MxException e){ 
                        /*Error handling*/ 
                }
          }
   }
}; 
thread.start();
```
# **A. SNMP Agents with MIB II & RS-232- Like Groups**

The NPort has built-in SNMP (Simple Network Management Protocol) agent software that supports SNMP Trap, RFC1317 RS-232 like groups and RFC 1213 MIB-II. The following table lists the standard MIB-II groups, as well as the variable implementation for the NPort.

### **RFC1213 MIB-II Supported SNMP Variables**

#### **System MIB**

SysDescr SysContact SysDescr SysDescr SysDescr SysServices SysObjectID SysName

SysUpTime SysLocation

### **Interfaces MIB**

#### **IP MIB**

ipForwarding in the settle of the political state of the settlement of the ipAdEntIfIndex ipDefaultTTL including intervention of the power of the ipAdEntNetMask ipInreceives ipReasmTimeout ipAdEntBcastAddr ipInDiscards ipFragFails interventional intervention of the set of the set of the set of the set of the set of t ipInDelivers ipFragCreates iproversion in the settlement of the settlement of the settlement of the settlement ipOutRequests ipAdEntAddr

ifIndex ifLastChange if and ifOutUcastPkts ifDescr ifInOctets ifOutNUcastPkts ifType ifInUcastPkts if if it is interested if the interest of the interest of the interest of the interest of ifMtu ifInNUcastPkts ifOutErrors ifSpeed ifInDiscards ifOutQLen ifPhysAddress iffluit if if it is in the set of the set of the set of the set of the set of the set of the set o ifAdminStatus ifInUnknownProtos

itNumber ifOperStatus ifOutOctets

ipInHdrErrors ipReasmReqds ipAdEntReasmMaxSize ipInAddrErrors ipReasmOKs IpNetToMediaIfIndex ipForwDatagrams ipReasmFails IpNetToMediaPhysAddress ipInUnknownProtos ipFragOKs ipTragOKs IpNetToMediaNetAddress

#### **ICMP MIB**

IcmpInEchos IcmpOutParmProbs IcmpInEchoReps IcmpOutSrcQuenchs

#### **UDP MIB**

UdpInErrors UdpLocalPort

IcmpInMsgs IcmpInTimestamps IcmpOutRedirects IcmpInErrors IcmpTimest ampReps IcmpOutEchos IcmpInDestUnreachs IcmpInAddrMasks IcmpOutEchoReps IcmpInTimeExcds IcmpOutMsgs IcmpOutTimestamps IcmpInSrcQuenchs IcmpOutDestUnreachs IcmpOutAddrMasks<br>IcmpInRedirects IcmpOutTimeExcds IcmpOutAddrMaskR IcmpInRedirects IcmpOutTimeExcds IcmpOutAddrMaskReps

IcmpInParmProbs IcmpOutErrors IcmpOutTimestampReps

UdpInDatagrams UdpOutDatagrams UdpNoPorts UdpLocalAddress

#### **Address Translation**

AtIfIndex AtNetAddress AtPhysAddress

**TCP MIB**

tcpPassiveOpens tcpConnState<br>tcpAttempFails tcpConnLocal/

#### **SNMP MIB**

snmpOutPkts snmpInTotalSetVars snmpOutGetRequests snmpInBadVersions snmpInGetRequests snmpOutGetNexts snmpInBadCommunityNames snmpInGetNexts snmpOutSetRequests snmpInASNParseErrs snmpInSetRequests snmpOutGetResponses snmpInTooBigs snmpInGetResponses snmpOutTraps snmpInNoSuchNames snmpInTraps snmpEnableAuthenTraps snmpInBadValues snmpOutTooBigs snmpInReadOnlys snmpOutNoSuchNames snmpInGenErrs snmpOutBadValues

tcpRtoMin tcpCurrEstab tcpConnRemAddress tcpRtoMax tcpInSegs tcpInSegs tcpConnRemPort tcpMaxConn tcpOutSegs tcpCoutSegs tcpNaxConn<br>tcpActiveOpens tcpRetransSegs tcpCutRst tcpRetransSegs tcpOutRsts tcpConnLocalAddress

tcpRtoAlgorithm tcpEstabResets tcpConnLocalPort

snmpInPkts snmpInTotalReqVars snmpOutGenErrs

# **RFC1317: RS-232 MIB Objects**

#### **Generic RS-232-like Group**

rs232Number

#### **RS-232-like General Port Table**

rs232PortTable rs232PortEntry rs232PortIndex rs232PortType rs232PortInSigNumber rs232PortOutSigNumber rs232PortInSpeed rs232PortOutSpeed

#### **RS-232-like Asynchronous Port Group**

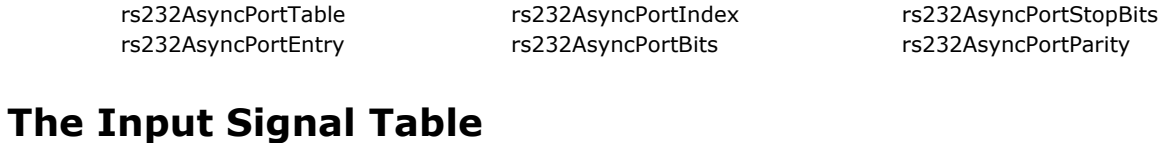

rs232InSigEntry rs232InSigName

rs232InSigTable rs232InSigPortIndex rs232InSigState

#### **The Output Signal Table**

rs232OutSigTable rs232OutSigPortIndex rs232OutSigState rs232OutSigEntry rs232OutSigName

# **B. Well-known Port Numbers**

Listed below are Well-known Port Numbers that may cause network problems if they are assigned to an NPort serial port. Refer to RFC 1700 for Well-known Port Numbers or refer to the following introduction from IANA.

The port numbers are divided into three ranges: Well-known Ports, Registered Ports, and Dynamic and/or Private Ports.

- **Well-known Ports** range from 0 through 1023.
- **Registered Ports** range from 1024 through 49151.
- **Dynamic and/or Private Ports** range from 49152 through 65535.

The Well-known Ports are assigned by IANA, and on most systems, can only be used by system processes or by programs executed by privileged users. The following table shows famous port numbers among the well-known port numbers. For more details, please visit the IANA website at http://www.iana.org/assignments/port-numbers.

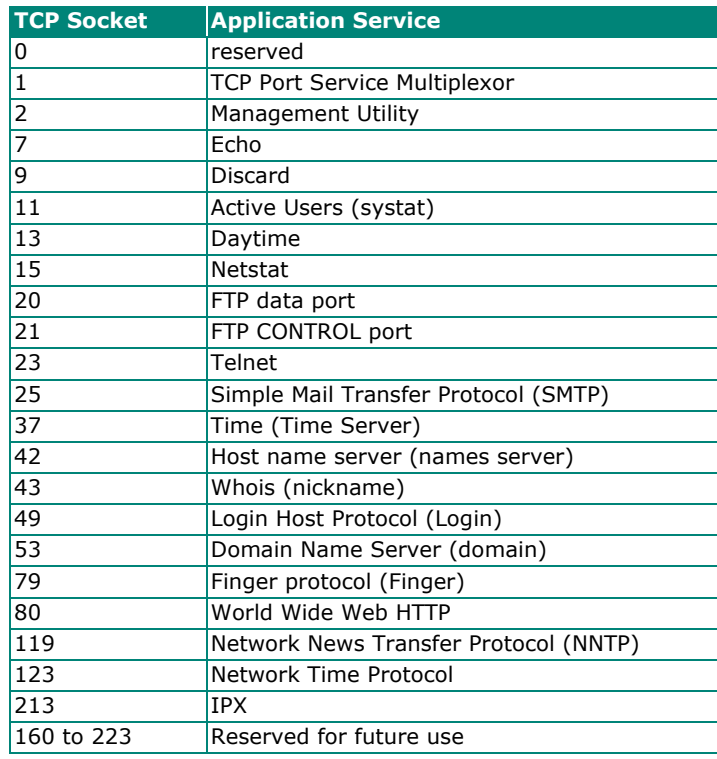

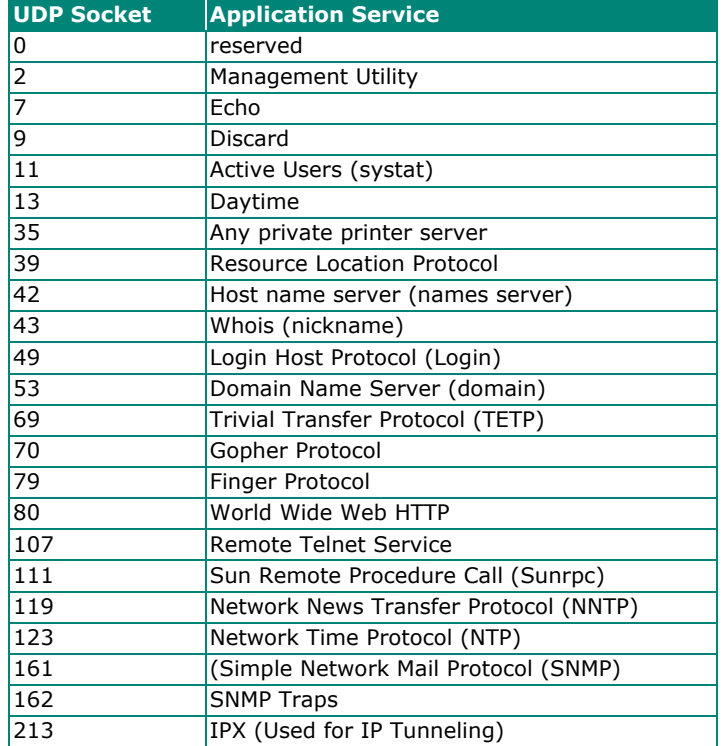

A serial port on the NPort can be set to Ethernet Modem mode, allowing a PC or device to connect to the NPort as if it was an Ethernet modem. This section provides additional detail about how the NPort operates in Ethernet Modem mode.

### **Dial-in Operation**

The NPort can listen for a TCP/IP connection request from a remote Ethernet modem or host. The NPort's response depends on the ATS0 value, as follows.

**ATS0=0**: The NPort will temporarily accept the TCP connection and then send the "**RING**" signal out through the serial port. The serial controller must reply with "**ATA**" within 2.5 seconds to accept the connection request, after which the NPort enters data mode. If no "**ATA**" command is received, the NPort will disconnect after sending three "**RING**" signals.

**ATS0**≧**1**: The NPort will accept the TCP connection immediately. It will send the "**CONNECT** {*baudrate*}" command to the serial port and will immediately enter data mode.

### **Dial-out**

The NPort accepts ATD commands such as "**ATD 192.168.1.1:4001**" from the serial port. It will then request a TCP connection from the specified remote Ethernet modem or PC. Once the remote unit accepts this TCP connection, the NPort will send the "**CONNECT** {*baudrate*}" command to the serial port and will immediately enter data mode.

### **Disconnection Request from Local Site**

When the NPort is in data mode, you can start disconnection by sending "**+++**". Some applications allow you to directly set the DTR signal to off, which will also start disconnection. The NPort will enter command mode, and you can then enter "**ATH**" to close the TCP connection "**NO CARRIER**" will be returned to the serial port.

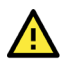

#### **ATTENTION**

When entering "+++" to disconnect, the three "+" characters must be sent in quick succession, and the sequence must be prefaced and followed by a guard time to protect the raw data. You can change the disconnect character using register S2. You can set the guard time using register S12.

# **Disconnection Request from Remote Site**

After the TCP connection has been closed by the remote Ethernet modem or PC, the NPort will send "**NO CARRIER**" to the serial port and will return to command mode.

# **AT Commands**

Ethernet Modem mode supports the following common AT commands, as used with a typical modem:

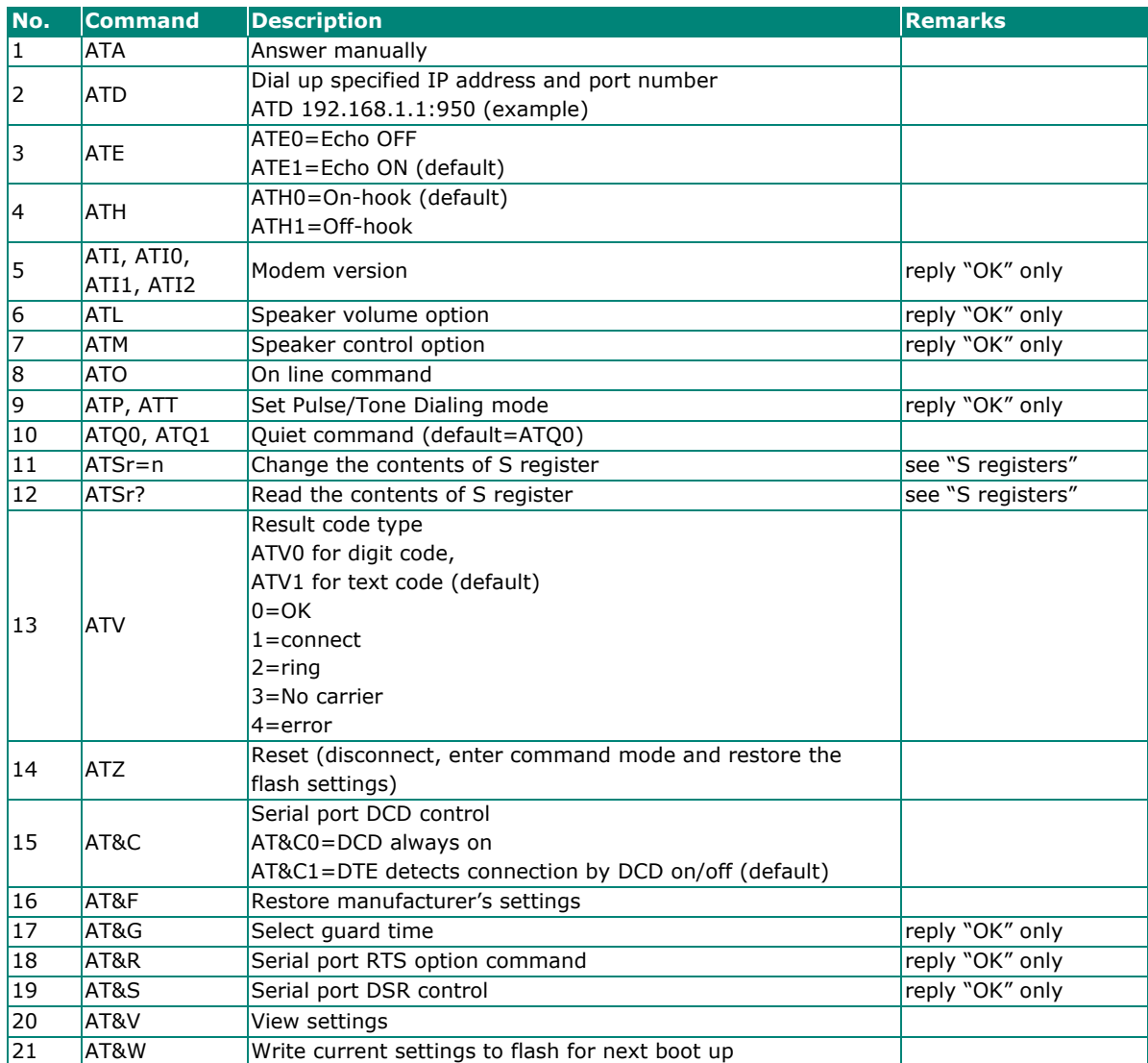

# **S Registers**

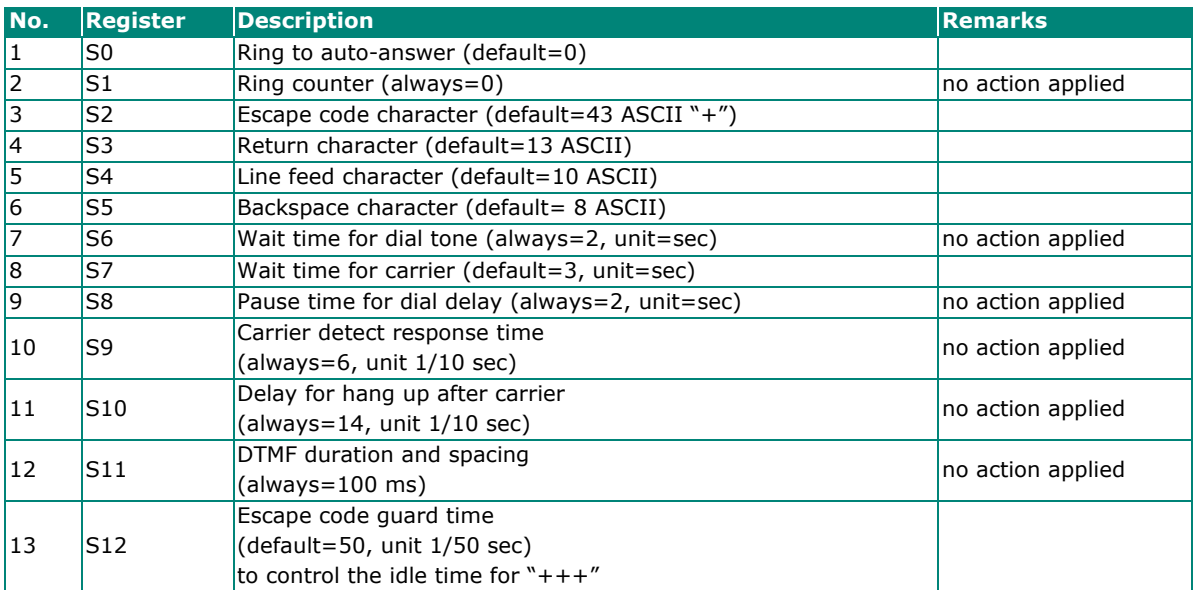